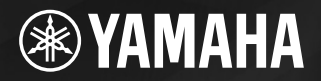

PortableGrand

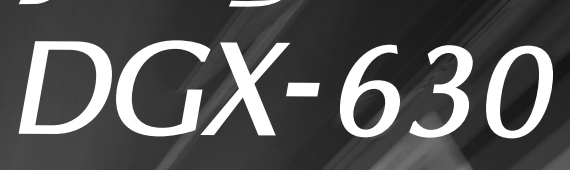

# 使用说明书

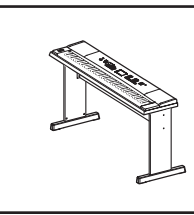

键盘支架的组装 有关键盘支架组装的信息,请参见本说明 书第**[10](#page-9-0)**页上的说明。

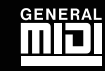

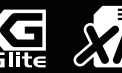

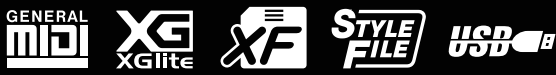

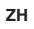

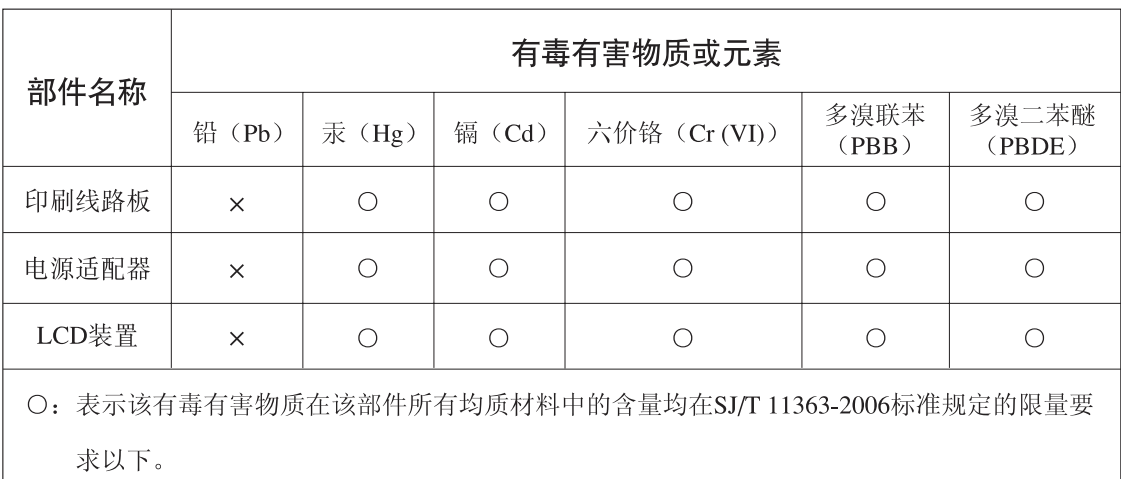

×: 表示该有毒有害物质至少在该部件的某一均质材料中的含量超出SJ/T 11363-2006标准规定的 限量要求。

(此产品符合EU的RoHS指令。)

(この製品はEUのRoHS指令には適合しています。)

(This product conforms to the RoHS regulations in the EU.)

(Dieses Produkt entspricht der RoHS-Richtlinie der EU.)

(Ce produit est conforme aux réglementations RoHS de l'UE.)

(Este producto cumple con los requisitos de la directiva RoHS en la UE.)

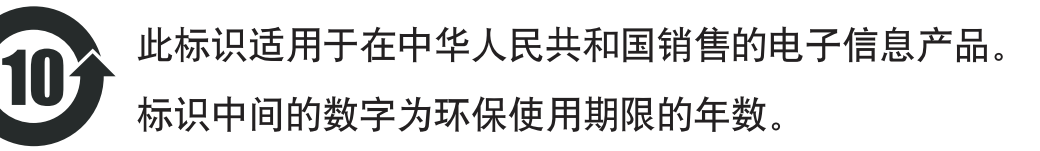

**PS15** 

可以在乐器的底部找到本乐器的序列号。您应将此序列号填写在下面<br>的空白处<sup>,</sup>并妥善保管本说明书作为您购买本乐器的永久记录,以在<br>乐器失窃时帮助鉴别。 型号 序列号

 $\left(\right.$  bottom  $\left.\right)$ 

# 注意事项

请在操作使用前,首先仔细阅读下述内容 **\*** 请将本说明书存放在安全的地方,以便将来随时参阅。

# 警告

为了避免因触电、短路、损伤、火灾或其它危险可能导致的严重受伤甚至死亡,请务必遵守下列基本注意事 项。这些注意事项包括但不限于下列情况:

#### 电源 **/AC** 电源适配器

- 只能使用本设备所规定的额定电压。所要求的电压被印在本设 备的铭牌上。
- 只能使用规定的适配器 (PA-5D 或 Yamaha 推荐的相应产品 )。使 用不适当的适配器可能会损坏乐器或使乐器过热。
- 定期检查电插头,擦除插头上积起来的脏物或灰尘。
- 请勿将 AC 适配器电源线放在热源如加热器或散热器附近,不要 过分弯折或损伤电源线,不要在其上加压重物,不要将其放在 可能被踩踏引起绊倒或可能被碾压的地方。

#### 请勿打开

• 请勿打开本设备并试图拆卸其内部零件或进行任何方式的改 造。本设备不含任何用户可自行修理的零件。若出现异常,请 立即停止使用,并请有资格的 Yamaha 维修人员进行检修。

#### 关于潮湿的警告

- 请勿让本设备淋雨或在水附近及潮湿环境中使用,或将盛有液 体的容器放在其上,否则可能会导致液体溅入任何开口。如果 任何液体如水渗入本乐器,请立即切断电源并从 AC 电源插座拔 下电源线。然后请有资格的 Yamaha 维修人员对设备进行检修。
- 切勿用湿手插拔电源线插头。

#### 火警

• 请勿在乐器上放置燃烧着的物体,比如蜡烛。 燃烧着的物体可能会掉落,引起火灾。

#### 当意识到任何异常情况时

• 若 AC 适配器电源线出现磨损或损坏,使用设备过程中声音突然 中断或因此而发出异常气味或冒烟,请立即关闭电源开关,从 电源插座中拔出电源线插头,并请有资格的 Yamaha 维修人员对 设备进行检修。

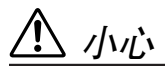

为了避免您或周围他人可能发生的人身伤害、设备或财产损失,请务必遵守下列基本注意事项。这些注意事项 包括但不限于下列情况:

#### 电源 **/AC** 电源适配器

- 当从本设备或电源插座中拔出电源线插头时,请务必抓住插头 而不是电源线。
- 乐器不用时,或在雷电风暴期间,拔下 AC 电源适配器。
- 不要用多路连接器把乐器连接到电源插座上。否则会降低声音 质量,或者可能使插座过热。

#### 安放位置

- 为了避免操作面板发生变形或损坏内部组件,请勿将本设备放 在有大量灰尘、震动、极端寒冷或炎热 ( 如阳光直射、靠近加 热器或烈日下的汽车里 ) 的环境中。
- 请勿在电视机、收音机、立体声设备、手机或其他电子设备附 近使用本设备。这可能会在设备本身以及靠近设备的电视机或 收音机中引起噪音。
- 请勿将本设备放在不稳定的地方,否则可能会导致突然翻倒。
- 移动设备之前,请务必拔出所有的连接适配器和电缆。
- 设置本产品时, 请确认要使用的交流电源插座伸手可及。如果 发生问题或者故障,请立即断开电源开关并从电源插座中拔下 插头。即使电源开关已经关闭,也会有最小的电流通向本产 品。当确定长时间不使用本产品时,请务必将电源插头从交流 电源插座拔出。
- 只使用乐器规定的支架。安装支架或托架时,只能用提供的螺 丝。否则会损坏内部元件或使乐器掉落。

#### 连接

• 将本设备连接到其它设备之前,请关闭所有设备的电源开关。 在打开或关闭所有设备的电源开关之前,请将所有音量都调到 最小。而且,务必将所有元件的音量调到最小值,并且在演奏 乐器时逐渐提高音量,以达到理想的听觉感受。

#### 维护保养

• 清洁乐器时,使用柔软的干布。请勿使用涂料稀释剂、溶剂、 清洁液或浸了化学物质的抹布。

#### 小心操作

- 请勿在乐器的间隙中插入手指或手。
- 请勿在面板或键盘上的间隙内插入或掉落纸张、金属或其他物 体。万一发生这种情况, 请立即关闭电源开关, 从 AC 电源插座 中拔出电源插头。然后请有资格的 Yamaha 维修人员对设备进行 检修。
- 请勿在乐器上放乙烯或塑料或橡胶物体,否则可能使面板或键 盘脱色。
- 请勿将身体压在本设备上或在其上放置重物,操作按钮、开关 或插口时要避免过分用力。
- 请勿长时间持续在很高或不舒服的音量水平使用本乐器 / 设备 或耳机,否则可能会造成永久性听力损害。若发生任何听力损 害或耳鸣,请去看医生。

#### 保存数据

#### 数据保存和备份

- 当关闭连接到乐器的电源时,面板设置和其它类型数据会丢 失。请将数据保存在注册记忆中 [\(第](#page-89-0) 90 页)。
- 由于发生故障或操作不当,保存的数据可能会丢失。把重要数 据保存到 USB 存储设备 / 或其他外部设备,比如计算机 [\(第](#page-98-1) [99](#page-98-0)、 [100](#page-99-0)、 [110](#page-109-0) 页)。

#### 对外接存储介质作备份

• 为避免数据因存储介质损坏丢失,我们建议您把重要数据保存 到两个 USB 存储设备 / 外接存储介质。

对由于不正当使用或擅自改造本设备所造成的损失、数据丢失或破坏, Yamaha 不负任何责任。

当不使用本设备时,请务必关闭其电源。

即使电源开关被置于"STANDBY"(电源关)位置,设备中仍有微量的电流。当确定长时间不使用本设备时,请务必将 AC 电源适配器从 AC 电源插座拔出。

本说明书中的插图和 LCD 画面仅用作讲解之目的,与实物可能略有不同。

#### ● 商标

- 本乐器中使用的位图字体由Ricoh Co.,Ltd提供, 这些位图字体归该公司所有。
- Windows是Microsoft(R) Corporation在美国和其它国家的注册商标。
- 本说明书中所使用的公司名和产品名都是各自所有者的商标或注册商标。

# <span id="page-5-0"></span>版权声明

#### 以下是本电子琴预装的三首乐曲的曲名、作者及版权声明:

Mona Lisa from the Paramount Picture CAPTAIN CAREY, U.S.A. Words and Music by Jay Livingston and Ray Evans Copyright © 1949 (Renewed 1976) by Famous Music Corporation International Copyright Secured All Rights Reserved

Composition Title : Against All Odds Composer's Name : Collins 0007403 Copyright Owner's Name : EMI MUSIC PUBLISHING LTD AND HIT & RUN MUSIC LTD

**All Rights Reserved, Unauthorized copying, public performance and broadcasting are strictly prohibited.**

Can't Help Falling In Love from the Paramount Picture BLUE HAWAII Words and Music by George David Weiss, Hugo Peretti and Luigi Creatore Copyright © 1961 ; Renewed 1989 Gladys Music (ASCAP) Worldwide Rights for Gladys Music Administered by Cherry Lane Music Publishing Company, Inc. International Copyright Secured All Rights Reserved

本乐器集成并兼容了一些计算机程序和内容, **Yamaha** 拥有其版权,或是拥有他方授予使用其版权的许可证。这些受版权 保护的材料包括 **(** 无任何限制 **)** 所有的计算机软件、伴奏文件、 **MIDI** 文件、 **WAVE** 数据、音乐乐谱及录音资料。根据有 关法律,禁止未经授权超出个人使用范围使用这些程序和内容。如有侵犯版权的行为,必将追究有关法律责任。

除个人使用外,严禁复制作为商品的音乐作品数据,包括但不限于 **MIDI** 数据和 **/** 或音乐数据。

# <span id="page-5-1"></span>面板上的标示

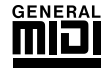

#### **GM System Level 1**

"GM System Level 1"(通用MIDI系统标准1)是在MIDI标准的基础上制定的,它确保任何兼容GM 的音乐数据均能在任何兼容 GM 的音源发生器上准确无误地播放出来,而不论厂商如何。所有支持 GM System Level的软件和硬件产品均贴有GM标志。

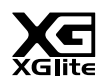

#### **XGlite**

顾名思义,"XGlite"是Yamaha高品质XG音源产生格式的简化版。自然您可以使用XGlite音源发生 器播放任何 XG 乐曲数据。不过请注意,控制参数和效果极可能会被简化,因此某些乐曲的播放效 果与原始数据可能会有所不同。

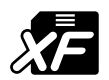

#### **XF**

Yamaha XF格式是对SMF (Standard MIDI File,标准MIDI文件)标准的增强,其功能更加丰富,并 具有开放式可扩展性,便于将来扩展。播放包含歌词数据的XF文件时,本乐器能显示歌词。

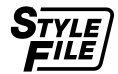

#### **STYLE FILE**

Style File Format (伴奏文件格式)是 Yamaha 原创的伴奏文件格式,它采用独特的转换机制,能提 供基于各种和弦类型的高品质自动伴奏。

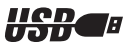

#### **USB**

USB是Universal Serial Bus(通用串行总线)的缩写。它是用于连接计算机和外围设备的串行接口。 它允许进行 "热插拔"(在接通计算机电源的情况下连接外围设备)。

## 感谢您惠购 *Yamaha DGX-630Portable Grand!*

### 使用之前请仔细阅读本使用说明书, 以便充分利用本乐器的丰富功能。

阅读本使用说明书后,请务必将它存放在便于取阅的安全场所, 以便在需要更深入理解某项操作或功能时,时常进行翻阅。

# <span id="page-6-0"></span>随机附件

DGX-630包装箱包含下述附件。请检查附件是否齐全。

- 谱架
- 随机附赠光盘
- 使用说明书 (本书)
- 键盘支架
- 脚踏板
- AC电源适配器 (PA-5D或Yamaha推荐的相应产品)
	- \* 在特定区域中可能不包含。请与Yamaha经销商联系。
- 中文面罩
- 保证书

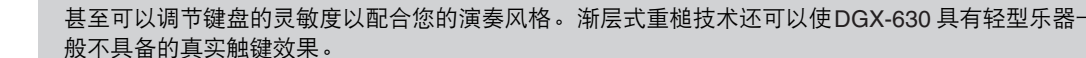

### ■ performance assistant 功能
→ 第[39](#page-38-0)页

一边播放乐曲,一边在本乐器的键盘上演奏,即使演奏的音符不正确, 演奏效果始终尽善尽美…您所有要做的只是弹奏键盘 - 例如, 在键盘 的左手区和右手区交替弹奏 - 只要演奏得与乐曲合拍, 便能达到非常 理想的效果。

DGX-630的特殊功能

<span id="page-7-0"></span>渐层式重槌标准键盘 凭借我们作为世界顶尖声学钢琴制造商的专业经验,我们开发的电钢琴键盘可以达到真实的原声钢琴效 果。与传统声学钢琴一样,低音区的琴键具有较重的触键感,而高音琴键对较轻柔的弹奏更为敏感。您

如果您无法同时用双手弹奏,您仍可以通过弹一个键来演奏旋律。

## ■ 演奏各种乐器音色 → 第[19](#page-18-0)页

使用DGX-630弹奏键盘时,发出的乐器音色可改为小提琴、长笛、竖 琴,或广泛音色中的其它任何音色。例如,用小提琴来演奏钢琴曲, 就可以改变乐曲的基调。您可以尽情去体验各种音乐门类的全新世界。

## ■ 使用伴奏进行演奏 ▶第[28](#page-27-0)页

希望在完整伴奏下演奏吗?试试自动伴奏功能。伴奏功能提供的伴奏 门类齐全,涵盖了华尔兹、 *8*拍、迷人的欧洲等等各种伴奏。您可以选 择与要演奏的音乐相匹配的伴奏,或者尝试使用新的伴奏,发挥您的 音乐潜能。

# ■ 使用音符画面轻松演奏 <sub>▶ 第[37](#page-36-0)页</sub>

播放乐曲时,显示器会随着乐曲的播放显示相应的乐谱。这是学习音 乐的绝佳方式。如果乐曲包含歌词及和弦数据*\**,歌词及和弦也会出现 在乐谱画面中。

*\** 如果使用乐谱画面功能的乐曲不包含相应的歌词及和弦数据,画面上不会出现任何歌词或 和弦。

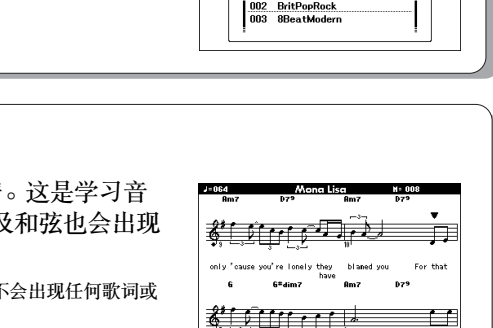

like the lady with the mystic smile

**CATEGORY** USB/FLASH HEHORY

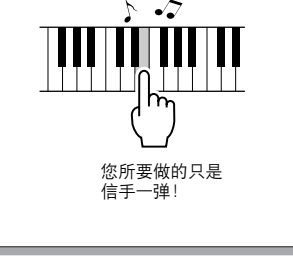

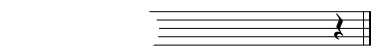

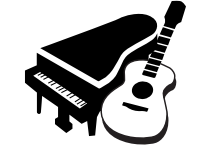

**STYLE SELEC** 

160 PianoSwing<br>161 DiscoFox 001 ChartPianoPop

16BER ∙ত

Is it

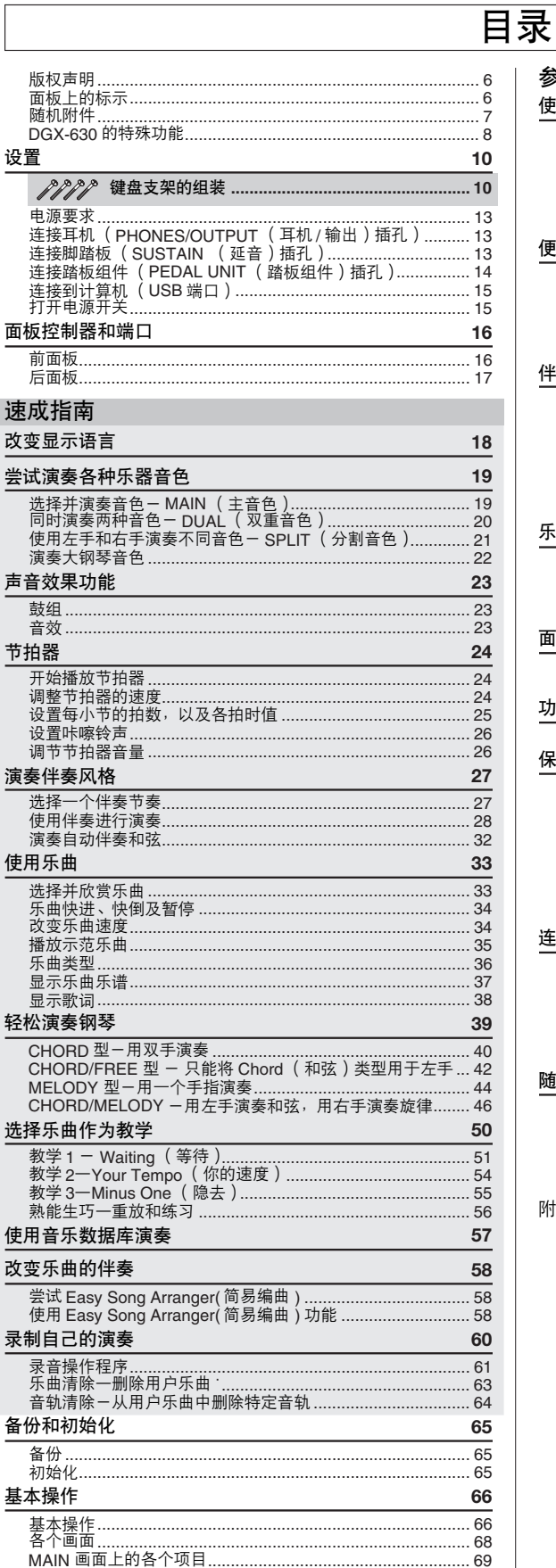

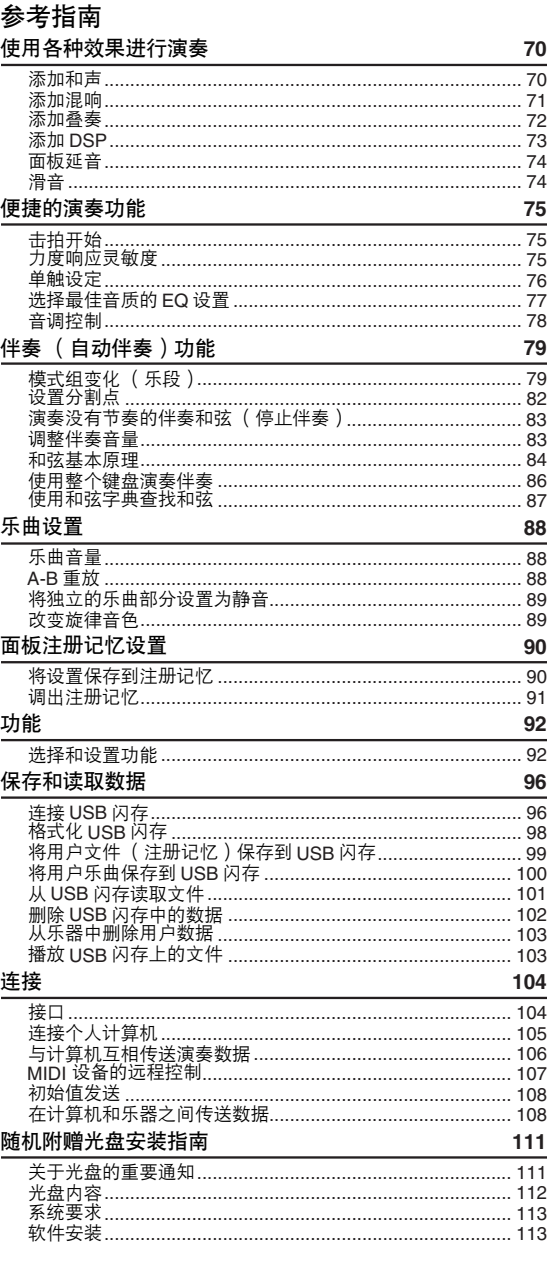

#### 附录

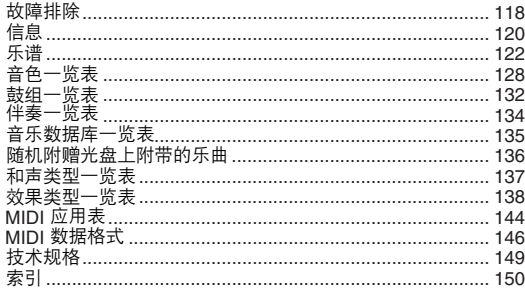

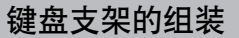

#### <span id="page-9-2"></span>△小心

在组装或使用键盘支架之前,请仔细阅读以下注意事项。

这些注意事项可帮助提高支架的使用安全性,防止您和他人因使用不当造成人身伤害,或物品损坏。按照这些注意事项谨慎操 作,即可安全使用键盘支架,提高使用寿命。

*•* 注意不要混淆各个零部件,并务必按正确的方向安装所有零部件。请按照下文指出的顺序进行组装。

*•* 组装工作至少应该由两人共同执行。

<span id="page-9-1"></span><span id="page-9-0"></span>设置

• 请务必使用正确尺寸的螺丝, 具体如下所述。如果使用的螺丝不正确, 可能会导致物品损坏。

- 组装完毕后才能使用支架。未组装完毕的支架可能会倾倒,甚至可能因此导致键盘掉落。
- 支架务必安放于平坦、稳定的表面。支架放置的表面如果不平坦,可能会导致支架不稳,甚至倾倒,并可能导致键盘掉落或造成人身伤害。
- 请勿将支架用于设计目的之外的用途。在支架上放置其它物品可能会导致物品掉落, 或支架倾倒。
- 请勿对键盘施加过大压力,否则可能会导致支架倾倒,或键盘掉落。
- 使用之前请确保支架安全稳定,确保所有螺丝均已拧紧。否则,支架可能会倾倒,键盘可能会掉落,甚至可能会对使用者造成人身伤害。
- 若要进行拆卸,请颠倒下文描述的组装步骤。

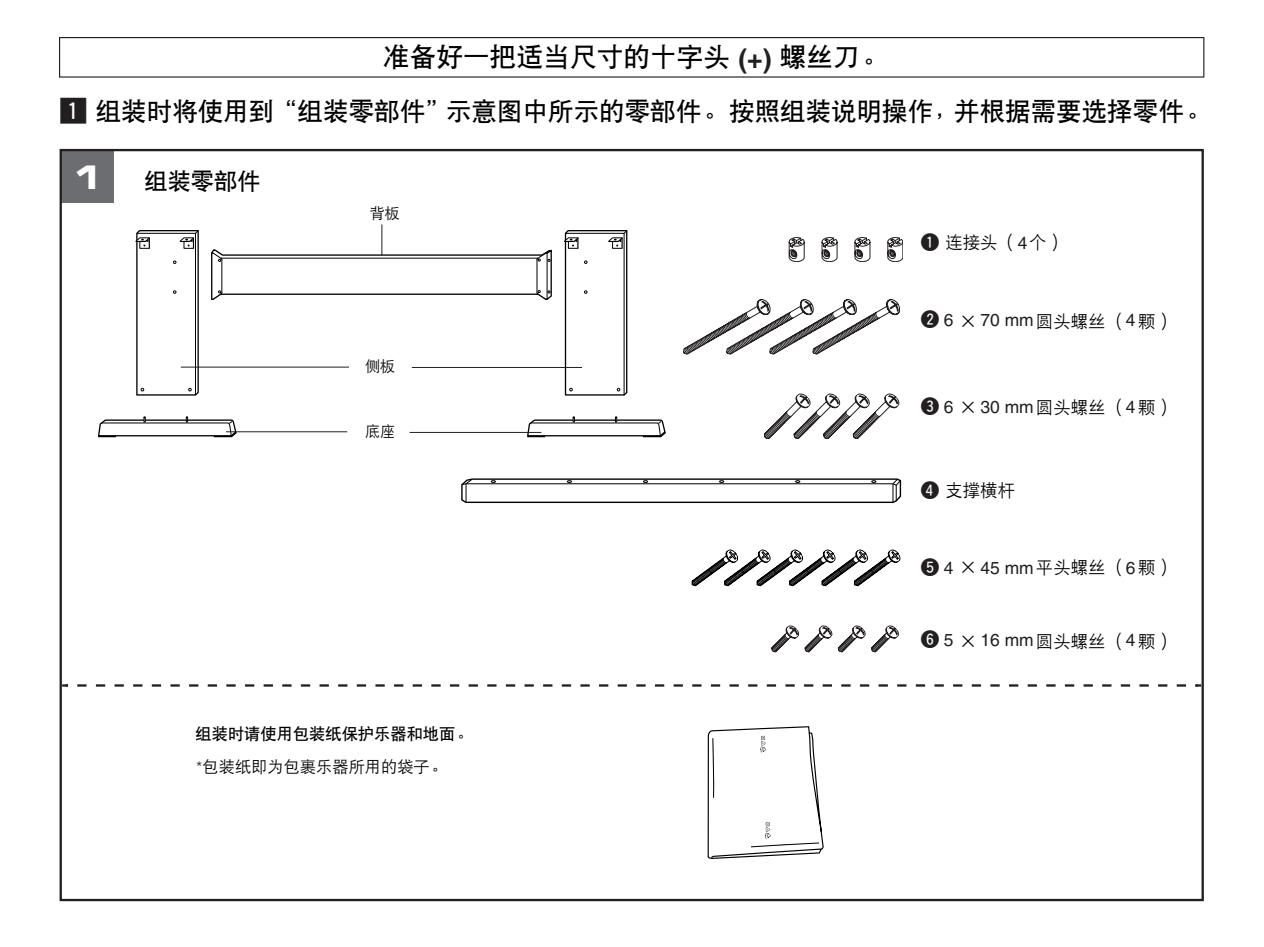

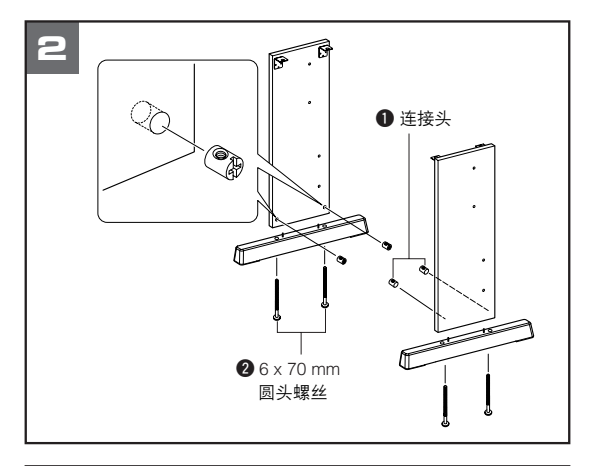

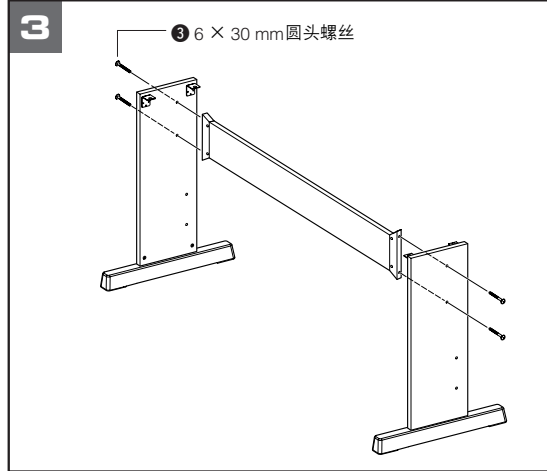

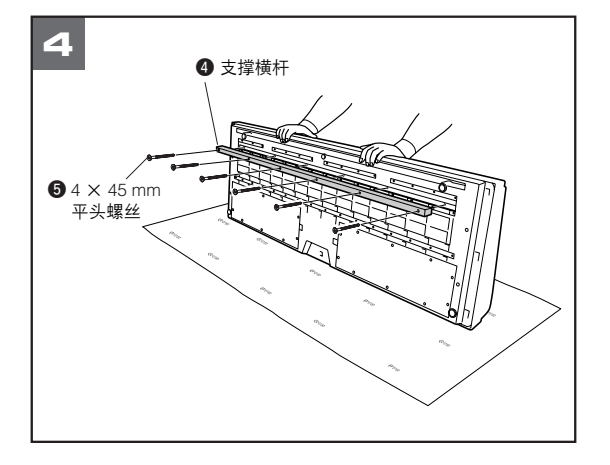

#### 2 安装底座。

如图所示,将连接头 q 插入支架板。如果可看到 连接头上的螺丝头,则表明连接头安装正确。

#### 注

• 如果将连接头安装到错误的方向并想取出时, 轻轻敲打支架板孔的周 围。

使用螺丝 2 将底座安装到侧板底部。左、右两个 底座形状相同,且前、后方向无差异。如果难以拧进 螺丝,请用螺丝刀旋转连接头,使连接头孔与支架底 座上的螺丝孔对齐。

#### 3 安装背板。

用螺丝 ❸ 安装背板。查看侧板的前后方向。请务 必将没有颜色的那面朝下。

#### △ 小心

*•* 切勿让背板掉落或触碰锐利的金属配合件。

#### 注

*•* 如果购买了选购的脚踏板组件,继续操作下一步之前请安装脚踏板组 件。请参见脚踏板组件随附的说明书。

#### 4 安装支撑横杆。

将包装纸摊在地面上。将乐器放在包装纸上,后面 板侧放在底部。

将支撑横杆 ❹ 对准乐器底部的凹槽, 然后使用螺 丝 5 固定横杆。

#### 注

——————<br>│• 如果没有包装纸,请使用厚毯子或其它柔软材料保护地面和乐器。

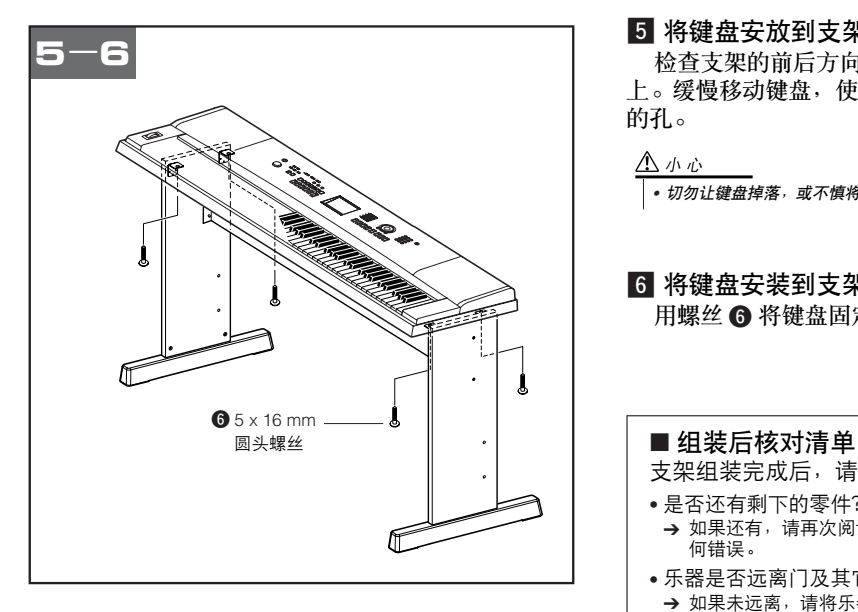

#### b 将键盘安放到支架上。

检查支架的前后方向,并仔细地将键盘安放到侧板 上。缓慢移动键盘,使键盘底部小孔正确对准角托上 的孔。

#### △小心

**|·** 切勿让键盘掉落, 或不慎将手指卡到键盘和支架零件之间。

6 将键盘安装到支架上。 用螺丝 6 将键盘固定到角托上。

支架组装完成后,请核对以下几点:

- 是否还有剩下的零件?
	- → 如果还有, 请再次阅读组装说明书并纠正可能犯过的任 何错误。
- 乐器是否远离门及其它活动物件?
- → 如果未远离, 请将乐器移到适当的位置。
- 演奏或移动乐器时是否发出咔哒声? → 如果有这种情况, 请正确拧紧所有螺丝。
- 此外, 如果演奏时键盘发出嘎吱嘎吱的响声, 或看上 去有些不稳,请仔细阅读组装说明书及图示,并重新 拧紧所有螺丝。

接通电源之前,请务必执行下述操作。

<span id="page-12-0"></span>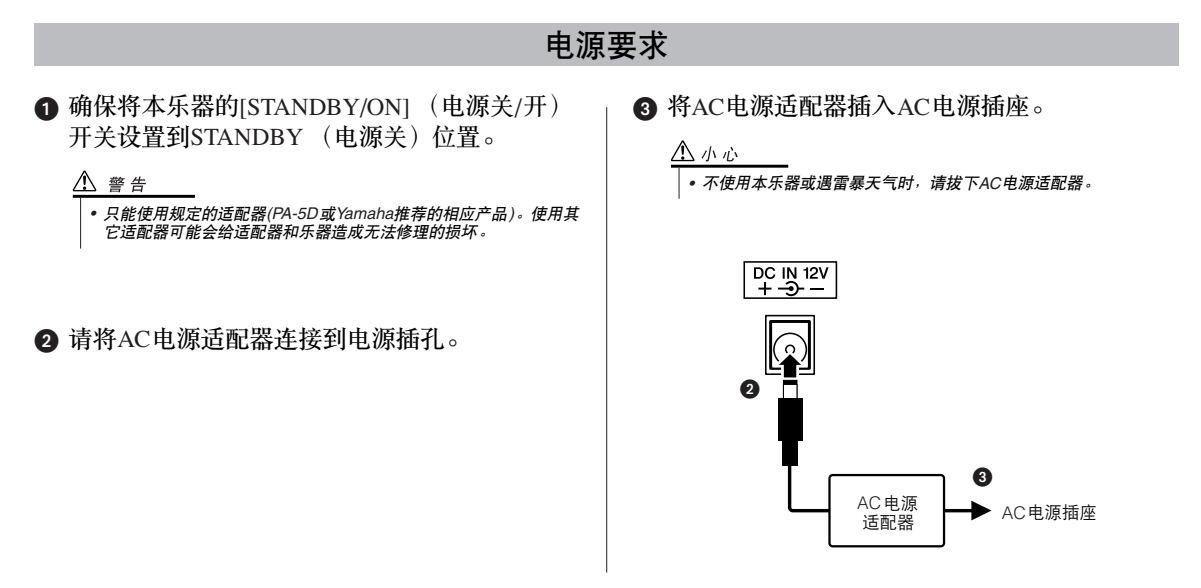

在接通电源之前,请完成下述所有必需的连接。

<span id="page-12-1"></span>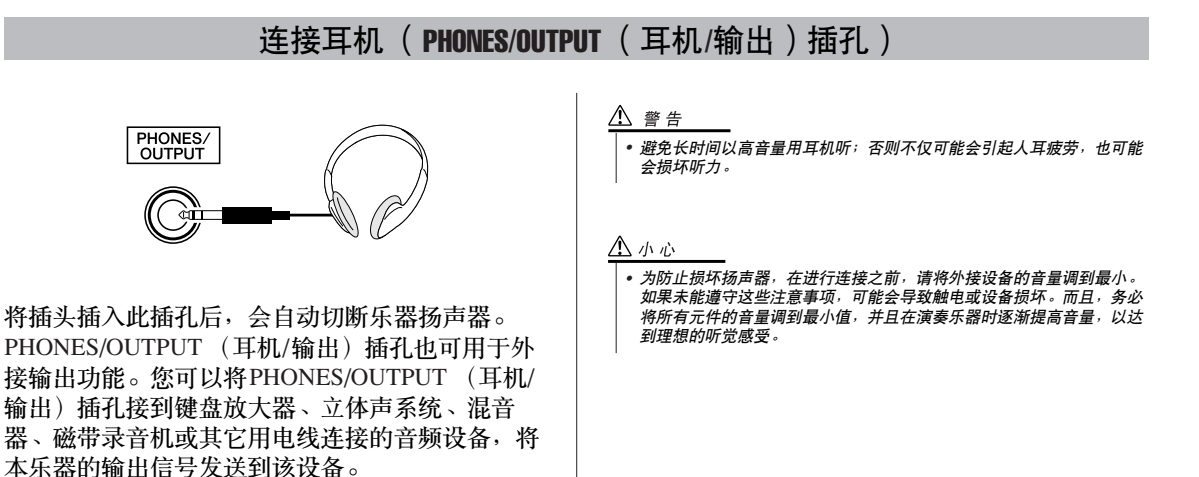

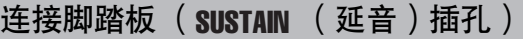

<span id="page-12-2"></span>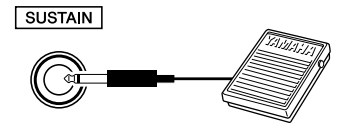

延音功能使您在演奏时,通过踩脚踏板产生自然延 音。请将Yamaha FC5脚踏板插头插入此插孔,并使 用它来打开和关闭延音功能。

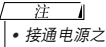

*•* 接通电源之前,确保脚踏板插头已正确连接到*SUSTAIN* (延音)插孔。

· 在接通电源时, 请勿踩住脚踏板。否则会改变识别出的脚踏板极性, 导 致脚踏板的踩放效果正好相反。

### 连接踏板组件 ( PEDAL UNIT ( 踏板组件 ) 插孔)

<span id="page-13-0"></span>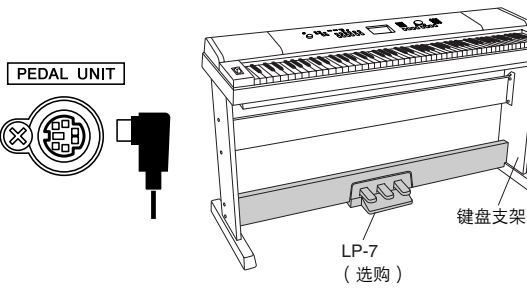

此插孔用于连接选购的LP-7踏板组件。连接踏 板组件时,务必将该组件安装到附带的键盘支 架上。

注口 | • 在连接或断开踏板时,请务必关闭电源开关。

#### 踏板组件功能

选购的踏板组件配有3个脚踏板,可产生与声学钢琴踏板相类似的各 种强烈效果。键盘处于分割音色模式时,踏板组件不会影响到分割 音色。

#### 制音 (右)踏板

制音踏板功能与声学钢琴上的制音踏板功能相同。踩下制音踏板 后,音符将延长。松开踏板立即停止延音。

"半踏板"效果可帮您利用制音踏板创造出半延音效果,取决于 您踩下踏板的程度。

**\*** 同时使用脚踏板和踏板组件时,优先表现最后演奏的效果。

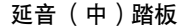

如果您在键盘上弹奏一个音符或和弦并踩下延音踏板,只要踩着 踏板 (就像踩着制音踏板那样),这些音符将会延长,但是其后 弹奏的音符不会延长。这样可延长和弦音,而其它音符则为"断 音"。

#### 柔音**(**左**)**踏板

踩下柔音踏板可使此时弹奏的音符减小音量并稍稍改变音色。踩 下柔音踏板不会影响已经弹奏的音符。

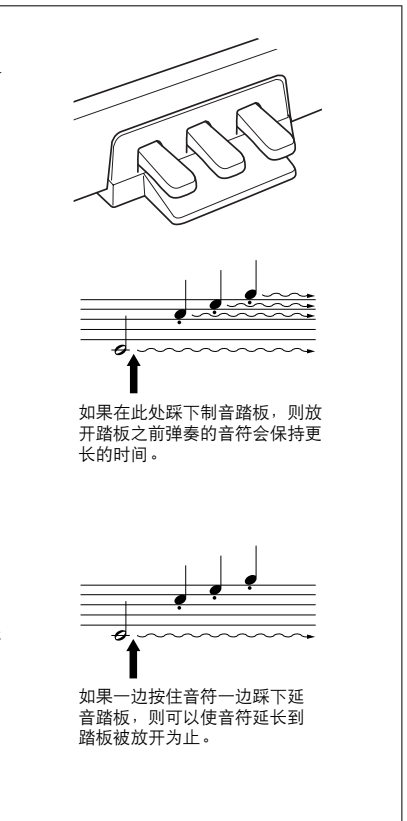

<span id="page-14-0"></span>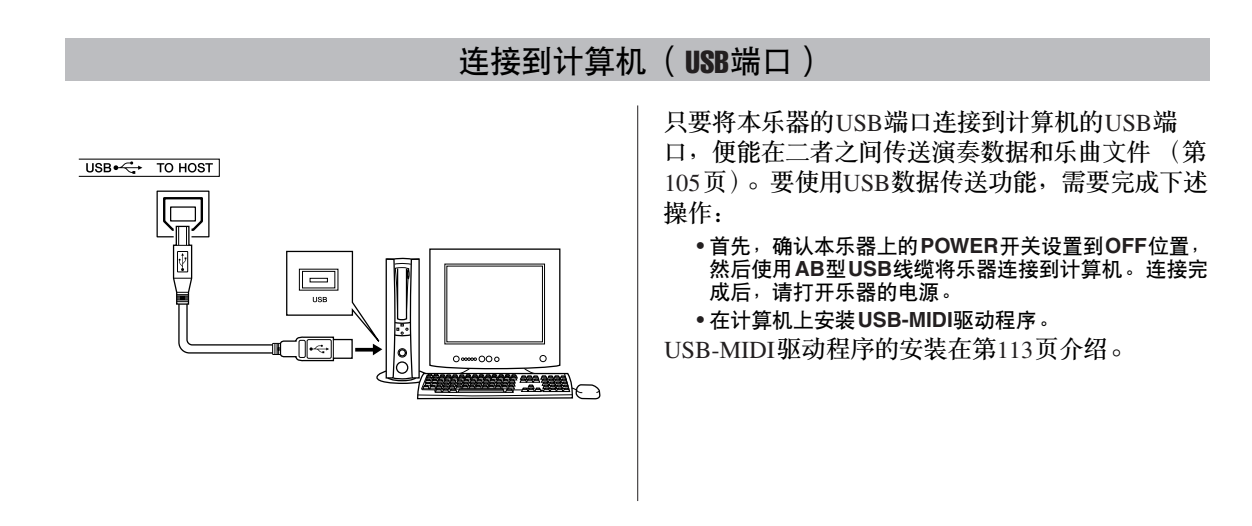

## 打开电源开关

<span id="page-14-1"></span>向左旋转[MASTER VOLUME] (主音量) 旋钮调 低音量,然后按[STANDBY/ON] (电源关/开)开 关接通电源。再次按[STANDBY/ON] (电源关/ 开)开关切断电源。

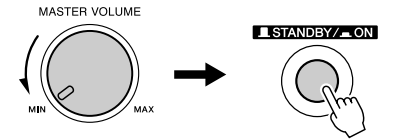

## 接通电源后,闪存中的备份数据将读取到本乐器。 如果闪存中不存在备份数据,则接通电源后,乐器

的所有设置都将恢复为初始工厂默认值。

#### △小心

*•* 即使开关被置于"*STANDBY*"(电源关)位置,乐器中仍有微量的电 流。预计长时间不使用本乐器时,请务必从壁式*AC*电源插座上拔下*AC* 电源适配器。

#### △小心

• 当画面上出现 "WRITING!" (正在写入)信息时, 切勿试图切断电源。 一二四四三的。<br>*否则可能会损坏闪存并导致数据丢失。* 

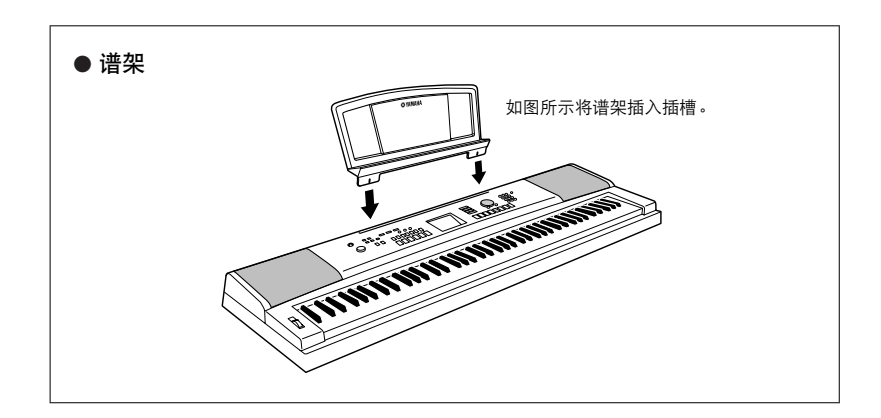

# <span id="page-15-0"></span>面板控制器和端口

前面板

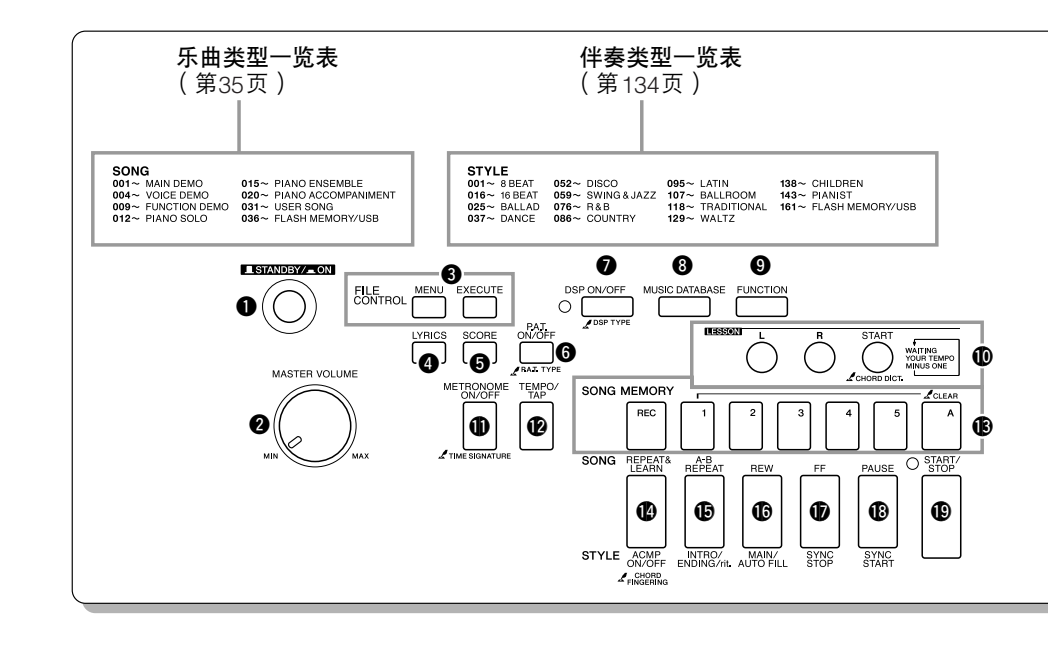

## 前面板

<span id="page-15-1"></span>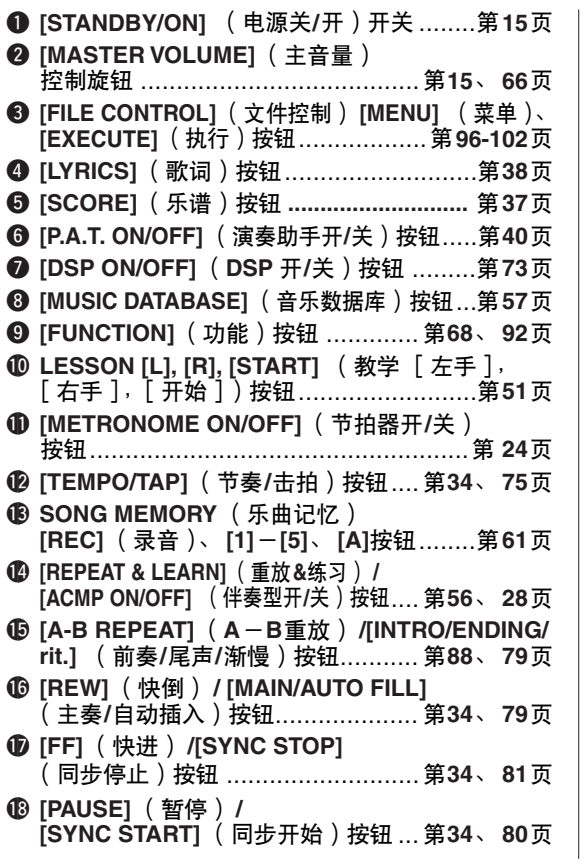

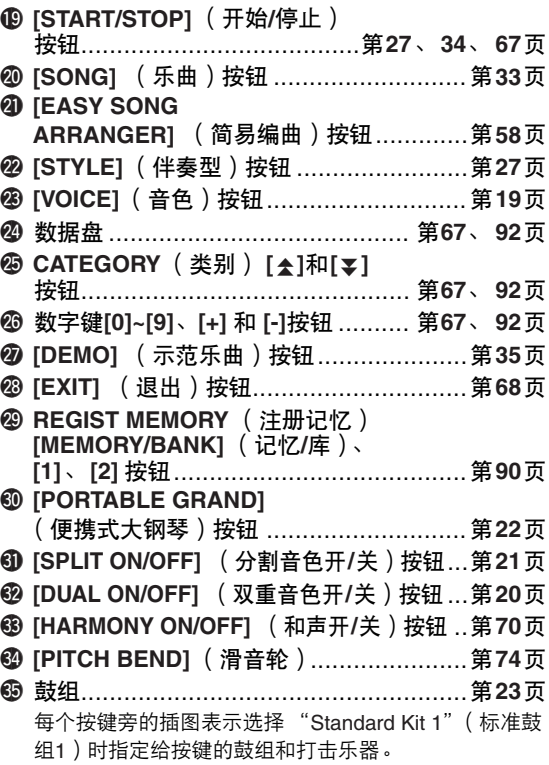

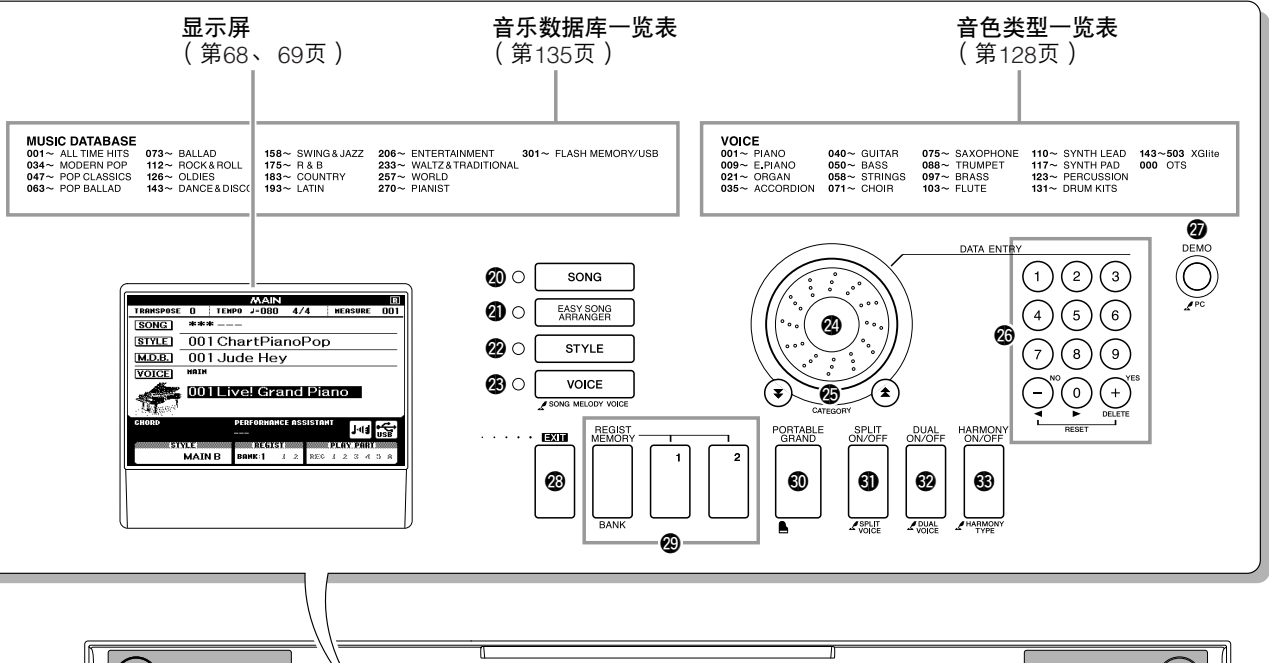

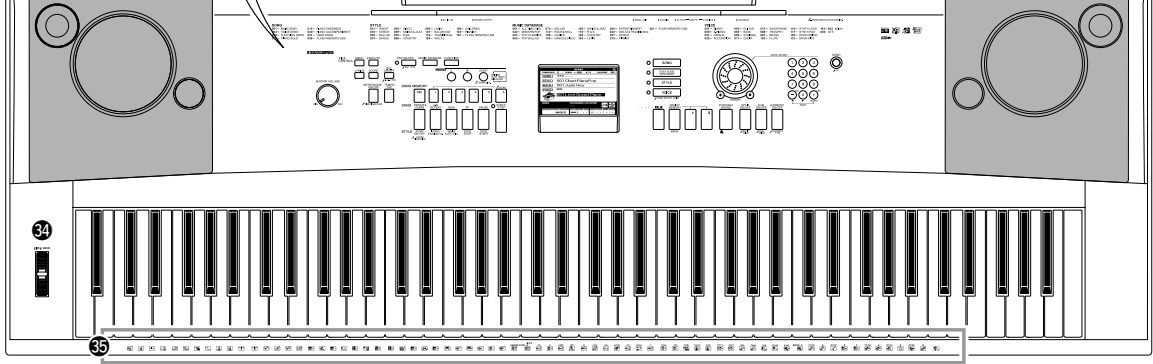

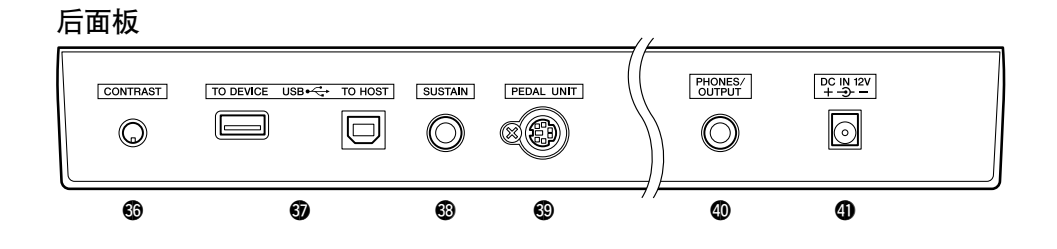

<span id="page-16-0"></span>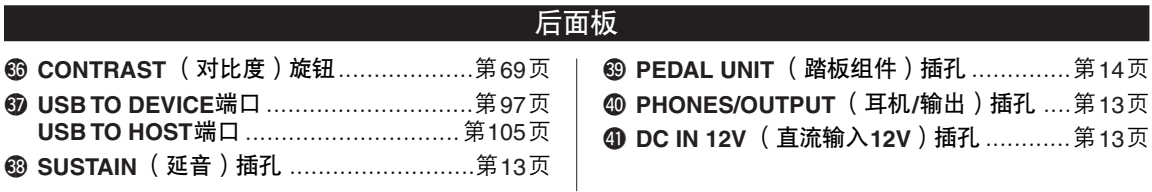

<span id="page-17-0"></span>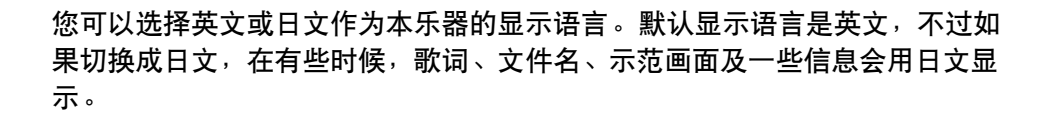

*1* <sup>按</sup>**[FUNCTION]** (功能)按钮。

速成指商 **ERISH** 

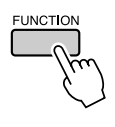

<span id="page-17-1"></span>改变显示语言

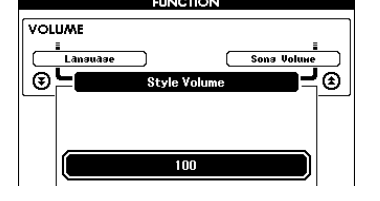

2 按CATEGORY ( 类别 ) [<del>∡</del>]和[<del>¥</del>]按钮几次<sup>,</sup>直至出现<br>"Language" ( 语言 ) 项目。 "**Language**"(语言)项目。

当前所选的显示语言将出现在 "Language"(语言)项目下。 当它以高亮度显示时,可根据需要使用[+]和[-]键选择语言。

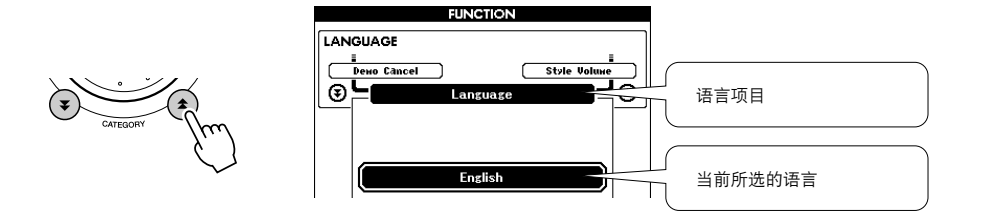

 $\boldsymbol{3}$  选择显示语言。<br>  $\text{[}\text{+}]\text{#}\text{#}$ English,[-]键选择Japanese。

选择的语言将存储在内置闪存中, 这样即使切断电源, 此项设置 仍得以保存。

*4* 请按**[EXIT]** (退出)按钮返回**MAIN**画面。

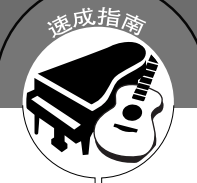

除钢琴、风琴及其它 "标准"键盘乐器音色外,本乐器还有其它广泛的音色, 包括吉他、贝司、弦乐、萨克斯、小号、打击乐、音效…各式各样的音色。

# <span id="page-18-2"></span><u>选择并演奏音色一**MAIN** (主音色</u>

此操作程序选择要在键盘上演奏的主音色。

<span id="page-18-3"></span>*1* <sup>按</sup>**[VOICE]** (音色)按钮。

此时将出现主音色选择画面。 此时会高亮显示当前所选的音色编号和名称。

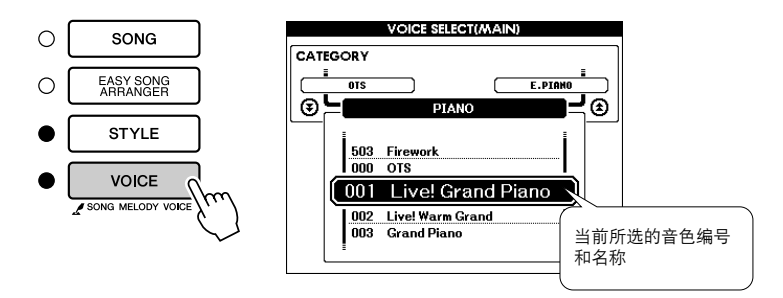

<span id="page-18-1"></span><span id="page-18-0"></span>试演奏各种乐器

# *2* 选择要演奏的音色。

在注意以高亮度显示的音色名称的同时,转动数据盘。这样会依 次选择并显示各种可用的音色。在此选择的音色将成为主音色。 此例选择 "105 Flute"音色。

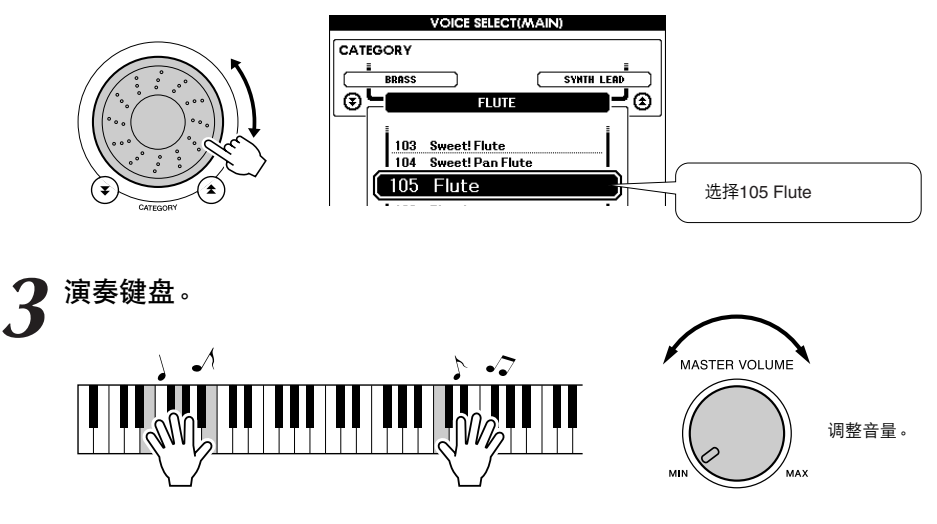

尝试选择并演奏各种音色。 按[EXIT] (退出)按钮返回MAIN画面。

# <span id="page-19-0"></span>同时演奏两种音色一**DUAL** ( 双重音色

您可以再选择一种音色,在您演奏键盘时,除演奏主音色外,还可演奏另一种音色。这个音色就 是所谓的 "双重"音色。

<span id="page-19-1"></span>

1 按[DUAL ON/OFF]( 双重音色开/关)按钮。<br><sub>[DUAL ON/OFF] (双重音色开/关)按钮可打开或关闭双重音色功</sub> 能。 打开此项功能时,双重音色 "DUAL"会出现在MAIN画面上。在 演奏键盘时,除主音色外,当前所选的双重音色也会发声。

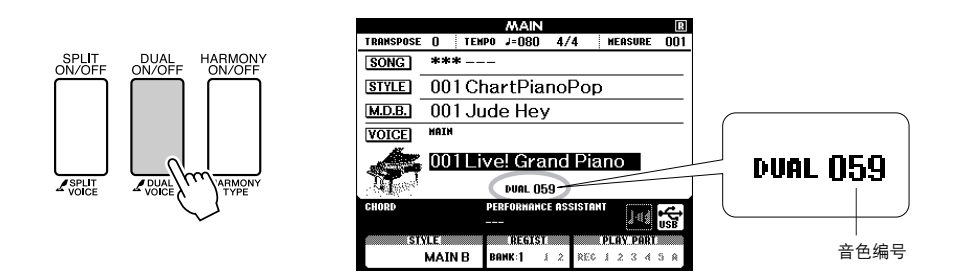

*2* 按住**[DUAL ON/OFF]** (双重音色开**/**关)按钮一秒以上。 此时将出现双重音色选择画面。

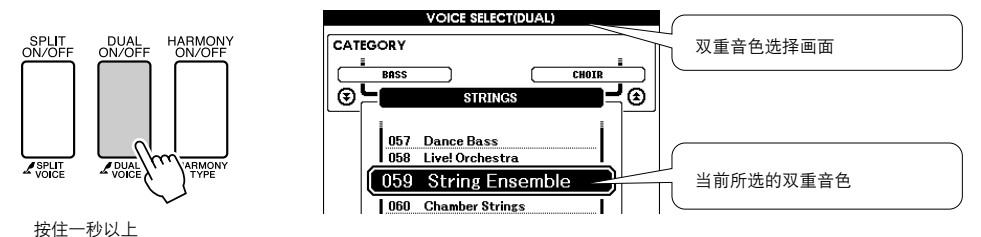

*3* 选择所需的双重音色。 观察所显示的双重音色,同时转动数据盘,直到选中要使用的音 色。此处所选的音色将成为双重音色。此例尝试选择 "123 Vibraphone"音色。

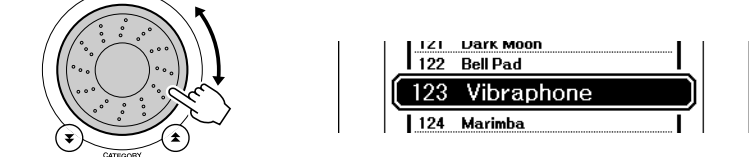

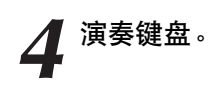

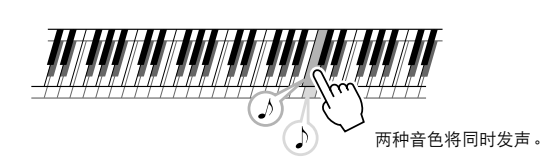

#### 尝试选择并演奏各种双重音色。

按[EXIT] (退出)按钮返回MAIN画面。

# <span id="page-20-0"></span>使用左手和右手演奏不同音色一**SPLIT** ( 分

在分割音色模式下,可以在键盘 "分割点"左侧和右侧演奏不同的音色。在分割点的右侧可以演 奏主音色和双重音色,而在分割点左侧演奏的音色就是所谓的 "分割音色"。分割点设置可根据 需要改变 [\(第](#page-81-1)82页)。

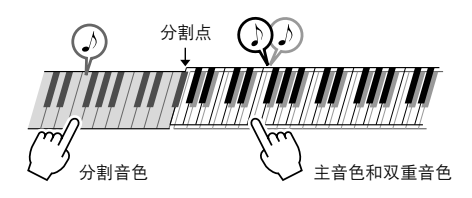

<span id="page-20-1"></span>*1* <sup>按</sup>**[SPLIT ON/OFF]** (分割音色开**/**关)按钮。

[SPLIT ON/OFF] (分割音色开/关) 按钮可打开或关闭分割音色功 能。打开此项功能时,分割音色 "SPLIT"会出现在MAIN画面 上。当前所选的分割音色将在演奏键盘分割点左侧时发声。

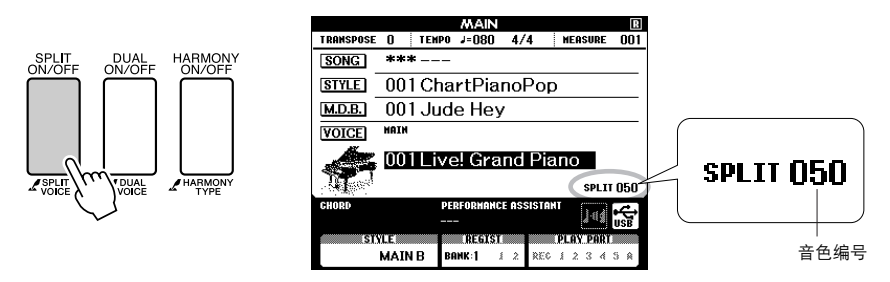

*2* 按住**[SPLIT ON/OFF]** (分割音色开**/**关)按钮一秒以上。 此时将出现分割音色选择画面。

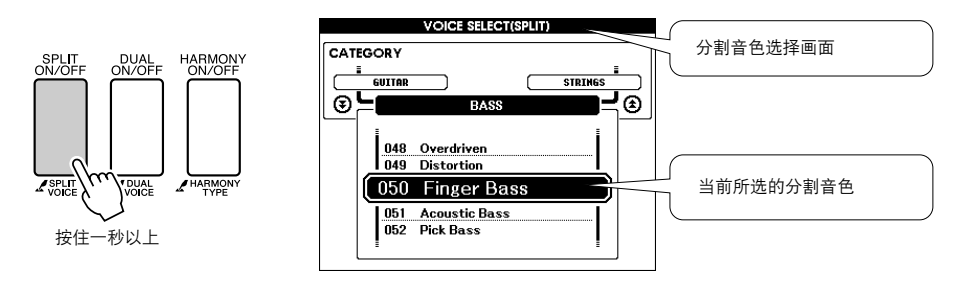

*3* 选择所需的分割音色。 观察以高亮度显示的分割音色,同时转动数据盘,直到选中要使 用的音色。在此所选的音色会成为分割音色,它将在演奏键盘分 割点左侧时起作用。此例尝试选择 "041 Folk Guitar"音色。

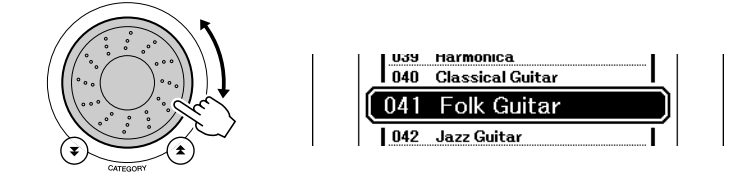

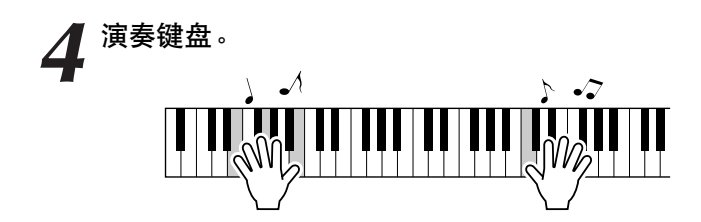

尝试选择并演奏各种分割音色。 按[EXIT] (退出)按钮返回MAIN画面。

# <span id="page-21-1"></span><span id="page-21-0"></span>演奏大钢琴音色

只想演奏钢琴时,您要做的只是按一个快捷键而已。

#### 按**[PORTABLE GRAND]** (便携式大钢琴)按钮。

"001 Grand Piano"音色被选择。

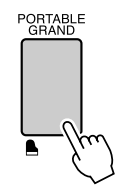

注 -4

*•* 按*[PORTABLE GRAND]* (便携 式大钢琴)按钮后,除力度灵敏 **度外的所有设置都被关闭。双重** 音色和分割音色也会被关闭,这<br>*样整个键盘就只能演奏大钢琴音* 色了。

# <span id="page-22-3"></span><span id="page-22-1"></span>声音效果功能

<span id="page-22-0"></span>本乐器附带许多鼓组和独特的音效,可供您娱乐。笑声、潺潺流水声、飞机掠过声、恐 怖效果,等等不一而足。这些声音可成为增强晚会气氛的极佳方式。

鼓组 鼓组是鼓乐器和打击乐器的集合。例如,选择小提琴或其它普通乐器作为主音色时,所有的键 都将产生同一种小提琴的声音,只是音调有所不同。不过,如果选择一种鼓组作为主音色,则 每个键都会产生不同的鼓乐器或打击乐器的声音。 ◆ 鼓组选择程序 ➔ (请参见第**[19](#page-18-2)**页上的步骤**1**和**2**) **1** 按**[VOICE]** (音色)按钮。 **2** 使用数据盘选择 "**131 Standard Kit 1**"。 3 试试每个键,欣赏一下鼓乐器和打击乐器的声音! 试试每个键,欣赏一下鼓乐器和打击乐器的 声音! 不要忘记黑键! 您可以听到三角铁、 砂槌、邦戈鼓、鼓…各式各样的鼓乐器和打 击乐器的声音。有关鼓组音色 (音色编号 131-142)所含乐器的详细信息,请参见[第](#page-131-2) [132](#page-131-1)页上的 ["鼓组一览表](#page-131-1)"。 音效音效包含在鼓组音色组 (音色编号141和142)中。选择其中一种音色后,就可以在键盘上演奏 各种音效。 ◆ 音效选择程序 ➔ (请参见第**[19](#page-18-2)**页上的步骤**1**和**2**) **1** 按**[VOICE]** (音色)按钮。 **2** 使用数据盘选择 "**142 SFX Kit 2**"。 3 试试每个键,欣赏一下音效! 在您试奏各个键时,将可以听到潜水艇的声音、电 话铃声、门的叽嘎声以及其它许多有用的效果。 "141 [SFX Kit 1](#page-132-0)"包括闪电、流水、笑语、狗叫及其 它声音。某些键没有指定的音效,因此不会发声。 WWWW 有关SFX乐器组音色所含乐器的详细信息,请参见 第[133](#page-132-0)页["鼓组一览表](#page-131-1)"上的"[SFX Kit 1](#page-132-0)"和

<span id="page-22-2"></span>"[SFX Kit 2](#page-132-1)"。

H.

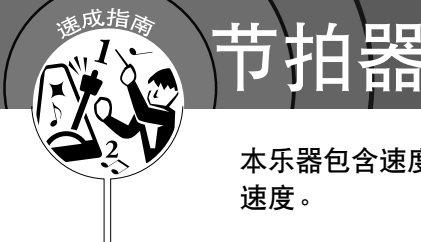

<span id="page-23-0"></span>本乐器包含速度和拍号均可调整的节拍器。演奏并设置最适合您的 速度。

# <span id="page-23-3"></span><span id="page-23-1"></span>开始播放节拍器

打开节拍器,按**[METRONOME ON/OFF]** (节拍器开**/**关)按 钮启动节拍器。

要停止节拍器,再次按[METRONOME ON/OFF] (节拍器开/关) 按钮。

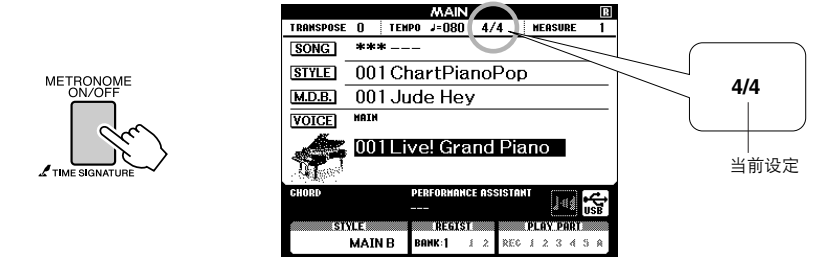

<span id="page-23-2"></span>调整节拍器的速度

*1* <sup>按</sup>**[TEMPO/TAP]** (节奏**/**击拍)按钮调出速度设置。

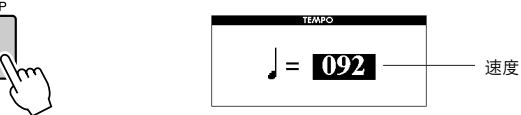

*2* 使用数据盘从**5**至**280**中选择速度。

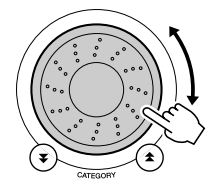

# <span id="page-24-0"></span>设置每小节的拍数,以及各拍时值

在此例中,我们将设置一个5/8的拍号。

*1* 按住**[METRONOME ON/OFF]** (节拍器开**/**关)按钮达一秒钟 以上,选择 "**Time Signature-umerator**"功能。

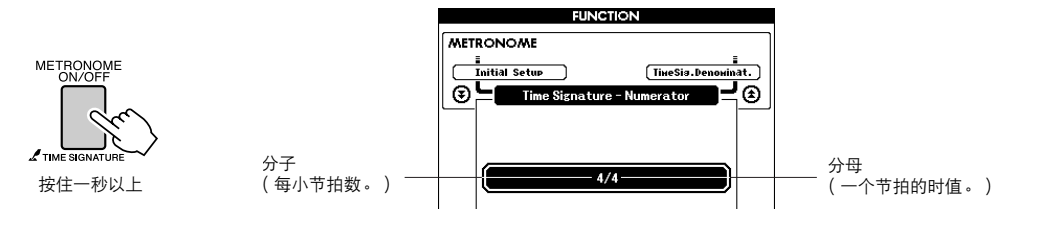

# 2 使用数据盘选择每小节拍数。 在每个小节的第一个节拍处设有一声铃声。

注 • 节拍器拍号与正在演奏的伴奏或<br> 乐曲将保持同步,因此,在播放 伴奏或乐曲时无法改变这些参 数。

**3** 按CATEGORY ( 类别 ) [<del>∡</del>]和[₮]按钮几次选择节拍时值功能<br>◯ "Time Signature – Denominator" 。 "**Time Signature**-**Denominator**"。

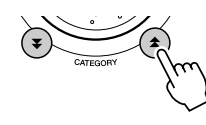

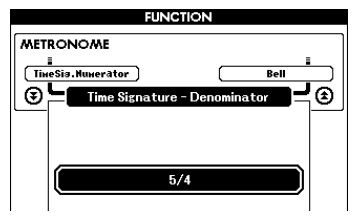

**4** 使用数据盘选择节拍时值。<br>选择每个节拍的所需时值: 2、4、8或16(二分音符、四分音符、 八分音符或十六分音符)。此例中选择8。

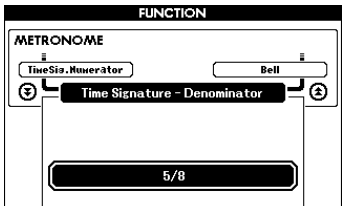

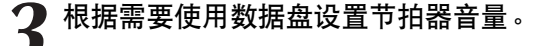

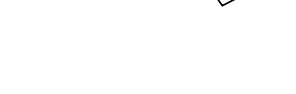

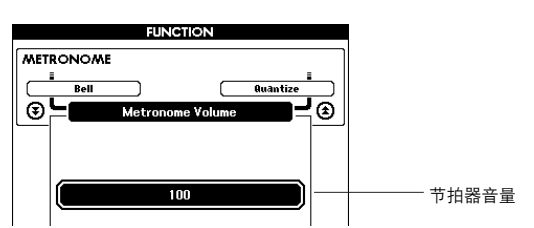

*2* 使用**CATEGORY** (类别) **[ ]**和**[ ]**按钮选择节拍器音量项目。 f r

<span id="page-25-1"></span>调节节拍器音量

*1* <sup>按</sup>**[FUNCTION]** (功能)按钮。

*3* 随后您可以使用**[+]**和**[-]**键打开或关闭铃声功能。

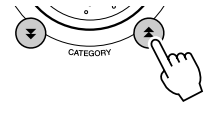

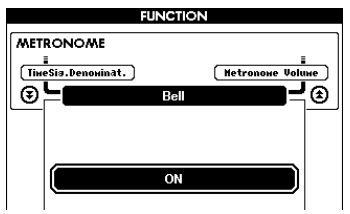

*2* 使用**CATEGORY** (类别) **[ ]**和**[ ]**按钮选择**Bell**项目。 f r

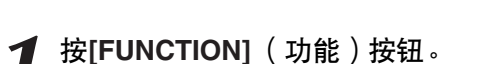

<span id="page-25-0"></span>设置咔嚓铃声

这样可让您选择咔嚓声有铃音,还是只有咔嚓声。

<span id="page-26-0"></span>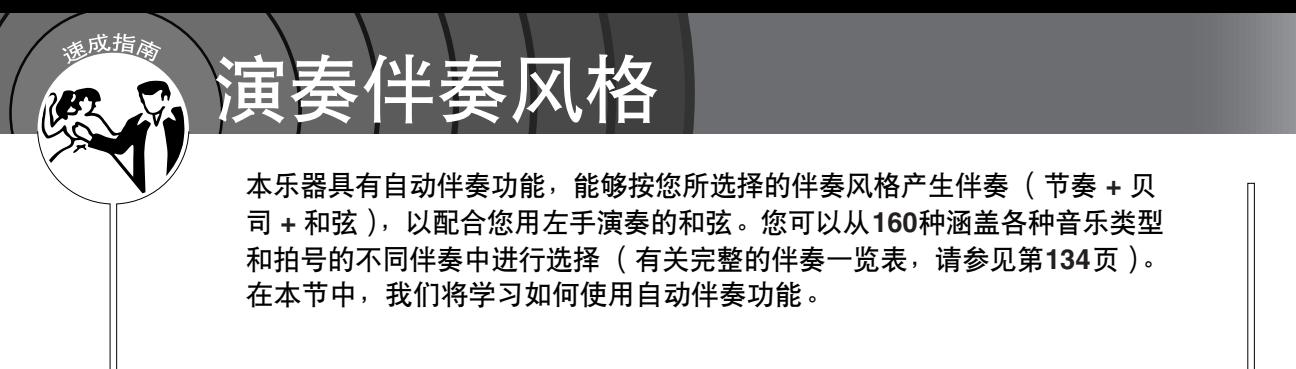

# <span id="page-26-1"></span>选择一个伴奏节奏

大多数伴奏都有节奏部分。可以选择各种节奏类型-摇滚、布鲁斯、迷人的欧洲等等。让我们先 从聆听基本节奏开始。演奏节奏部分时只使用打击乐器。

<span id="page-26-3"></span>

*1* <sup>按</sup>**[STYLE]** (伴奏型)按钮。 将出现伴奏选择画面。此时会突出显示当前所选的伴奏编号和名称。

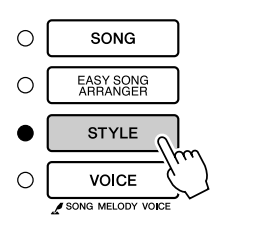

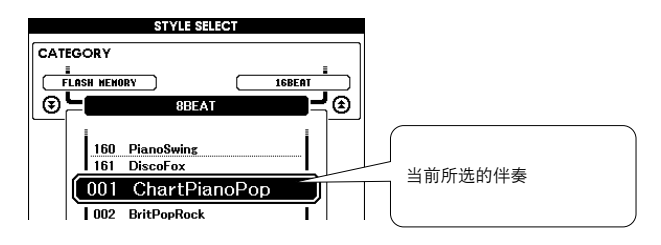

*2* 选择伴奏。 转动数据盘选择要使用的伴奏。 第[134](#page-133-1)页上有完整的伴奏一览表。

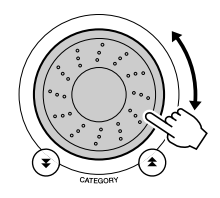

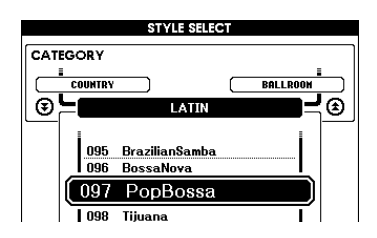

*•* 从计算机传输的伴奏文件或者保 存在连接到乐器的*USB*闪存设备 上的伴奏文件可与内置的伴奏文 件*(*伴奏编号*161*-*)*一样的方式 选择和使用。有关文件传输的说 明,请参见第*[108](#page-107-2)*页。

<span id="page-26-2"></span>*3* <sup>按</sup>**[START/STOP]** (开始**/**停止)按钮。

#### 伴奏节奏将开始播放。

要停止播放时,再按一次[START/STOP] (开始/停止) 按钮。

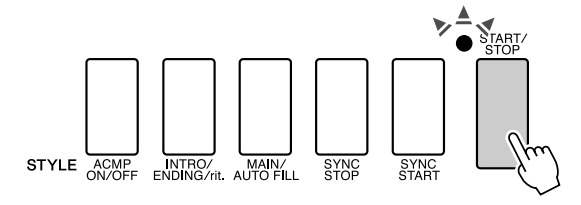

注

*•* 伴奏编号*131*、 *143-160*没有节 奏部分,因此,将其用于上例时<br>不会播放节奏。要使用这些伴 奏,请先按第*[28](#page-27-1)*页所述打开自 动伴奏,按*[START/STOP]* (开 ····<br>始/停止)按钮,弹奏键盘分割 点左侧的某个键时,将开始播放 伴奏贝司及和弦部分。

# <span id="page-27-1"></span><span id="page-27-0"></span>使用伴奏进行演奏

在前一页里您学习了如何选择伴奏节奏。 在此我们将了解如何在基本节奏上添加贝司和和弦伴奏,在您演奏时能产生完整、丰富的伴奏。

<span id="page-27-2"></span>按[STYLE]( 伴奏型)按钮并选择所需伴奏。<br><br>打开自动伴奏功能。 2 打开自动伴奏功能。<br>按[ACMP ON/OFF] (伴奏型开/关)按钮。 再按一次此按钮将关闭自动伴奏功能。

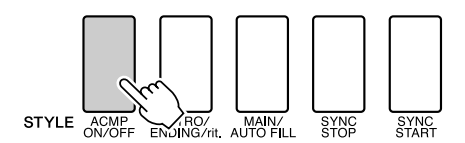

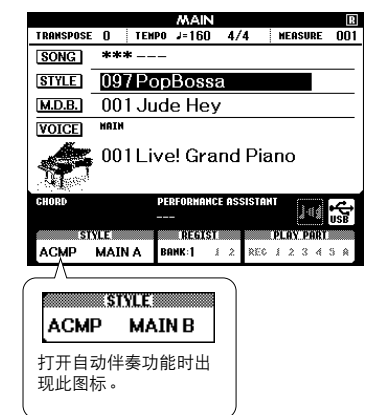

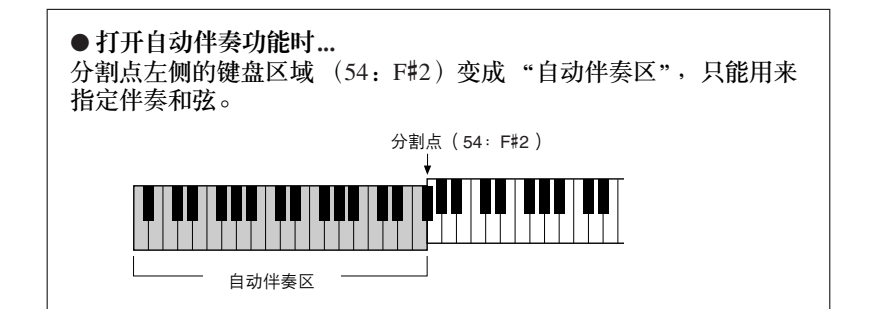

*•* 键盘分割点可根据需要改变*:* 请 参见第*[82](#page-81-1)*页。

 $\boldsymbol{\mathcal{J}}$  打开同步开始功能。<br>
按<sub>[SYNC START]</sub> (同步开始) 按钮打开同步开始功能。

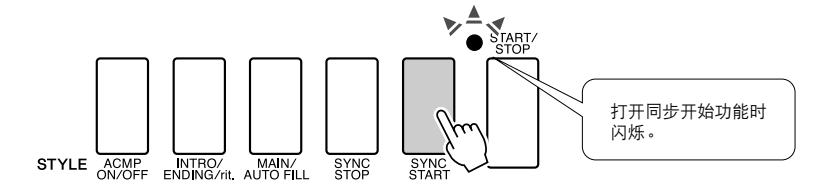

打开同步开始功能时,只要弹奏键盘分割点左侧的一个音符, 即 开始播放伴奏中的贝司和和弦伴奏。再按一次此按钮将关闭同步 开始功能。

## *4* 演奏左手和弦,开始播放伴奏。 即使您实际上不懂得和弦,您也能 "演奏"和弦。本乐器甚至会 将一个音符识别为和弦。试试在分割点的左侧同时演奏一至三个 音符。伴奏将随着您弹奏的左手音符而改变。

#### 试试看!

[第](#page-29-0)30页上有某些和弦进行的乐谱。这些例子应能帮助您获得哪 些类型的和弦进行音适用于伴奏的乐感。

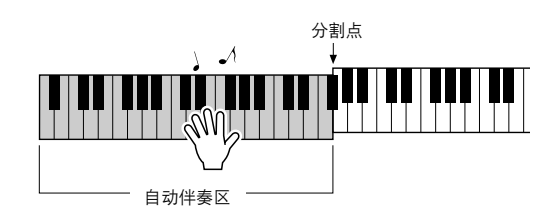

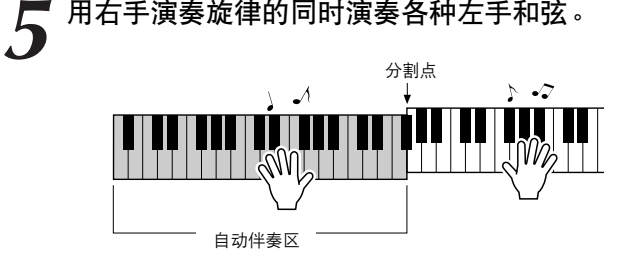

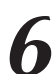

*6* 完成后按**[START/STOP]** (开始**/**停止)按钮停止伴奏播放。

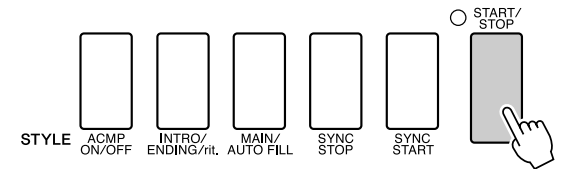

可以切换伴奏 "乐段"使伴奏多样化。请参[见第](#page-78-4)79页的 "[模式组](#page-78-4) [变化 \(乐段\)"](#page-78-4)。

# <span id="page-29-0"></span>了解和弦后,伴奏将更有意思

通过同时演奏多个音符来产生和弦是和声伴奏的基础。在本节中,我们将了解先后演奏不同和 弦的顺序,即 "和弦顺序"。由于每个和弦都有其自身独特的 "音色"—即使同样的和弦采用 不同指法也是如此—因此您选择用于和弦进行的和弦对您所演奏的整体乐感有很大影响。

[在第](#page-27-1)28页,您学习了如何使用伴奏演奏丰富多彩的伴奏。和弦进行对于创作生动的伴奏是必不 可少的,再掌握一些和弦技巧后,您的伴奏水平应该能再上一个新台阶。 在以下页中,我们将介绍三种简单易用的和弦进行。尝试演奏时请务必使用本乐器的伴奏功 能。伴奏将对您所演奏的和弦进行作出响应,从而有效创作出一首完整的乐曲。

■演奏和弦进行 • • • • • •

用左手演奏乐谱。 演奏乐谱前,请按[照第](#page-27-1)28页上 ["使用伴奏进行演奏](#page-27-1)"的步骤1至3进行。 **\*** 此处提供的乐谱不是标准乐谱,而是表示要产生和弦进行需要演奏哪些音符的简化乐谱。

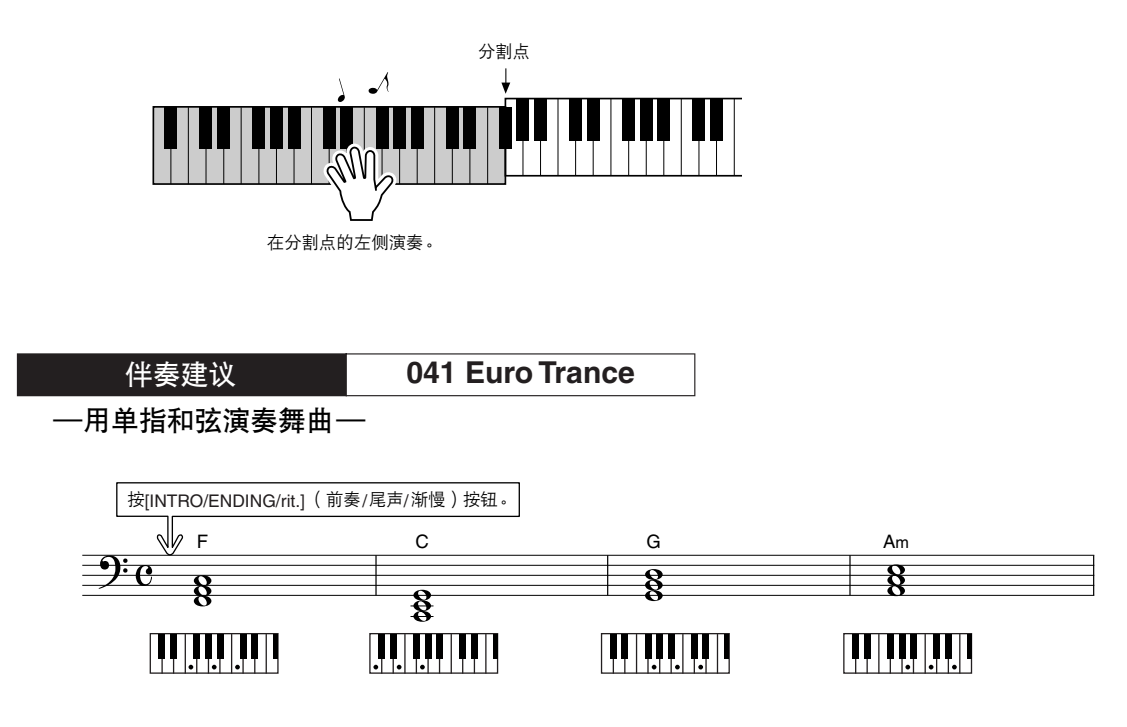

这是一种简单而有效的和弦进行。演奏到乐谱结尾时,从头重新开始。准备停止演奏时,按 [INTRO/ENDING/rit.] (前奏/尾声/渐慢)按钮,自动伴奏功能将产生一个完美的尾奏。

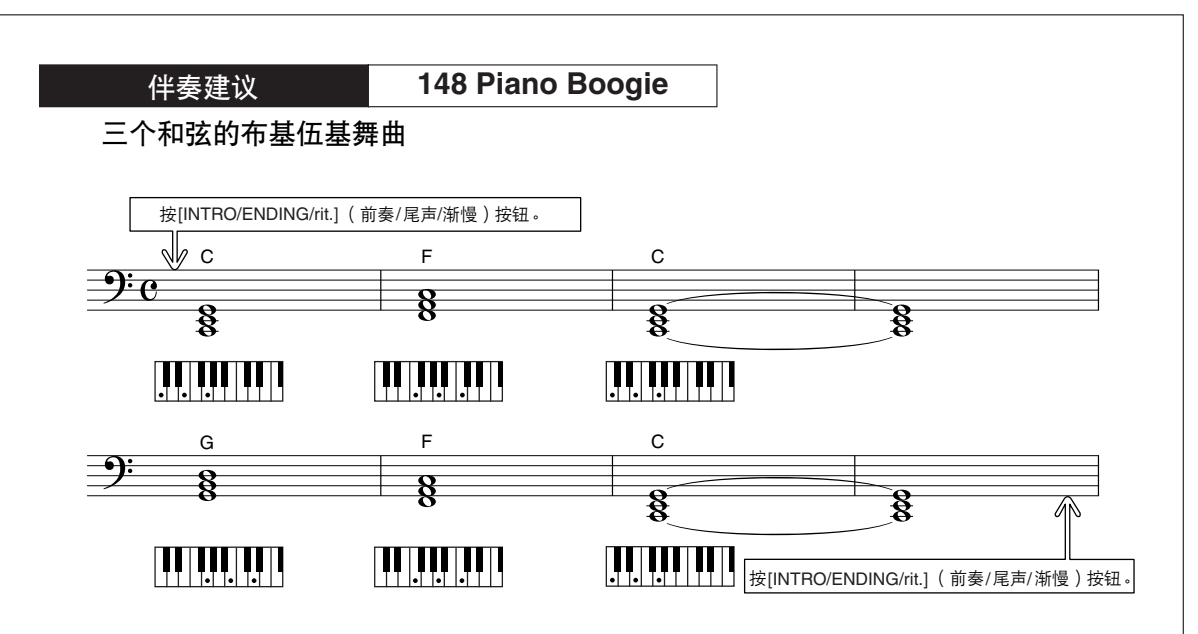

此进行只用三个和弦就能产生各种和声伴奏。获得乐谱中的进行乐感之后,尝试改变和弦的顺 序!

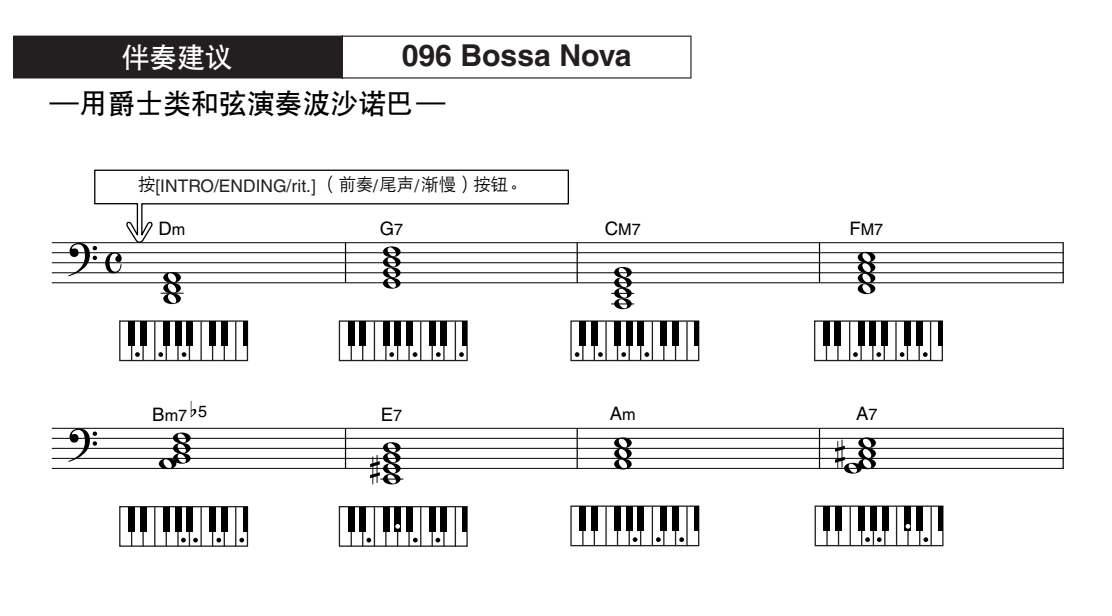

此进行包括爵士味的 "二级-五级"(II-V)变化。尝试演奏几次。准备停止演奏时, 按 [INTRO/ENDING/rit.] (前奏/尾声/渐慢)按钮。

# <span id="page-31-0"></span>演奏自动伴奏和弦

演奏自动伴奏和弦的方法有两种:

- 单指和弦
- 多指和弦

本乐器将自动识别不同的和弦类型。此项功能被称作是多种指法。

按[ACMP ON/OFF] (伴奏型开/关)按钮打开自动伴奏功能 [\(第](#page-27-1)28页)。分割点左侧的键盘 (默认 值:54/F#2)变成 "伴奏区"。在此键盘区域演奏伴奏和弦。

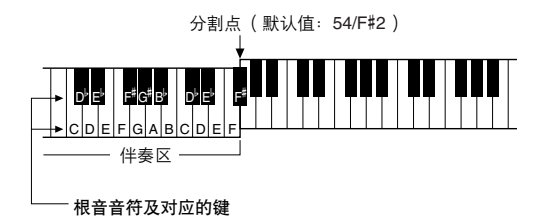

■单指和弦 ● ● ● ● ● ● ● ● ● ● ● ● ● ● ● ● ● ● ● ● 此方法可供您使用一、二或三根手指在键盘的 伴奏区单指演奏和弦。

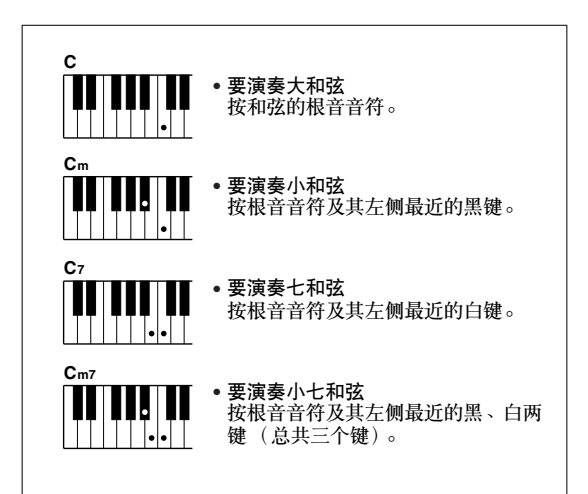

■多指和弦 ..... 此方法可供您在键盘的伴奏区使用多个手指演 奏和弦,产生伴奏。

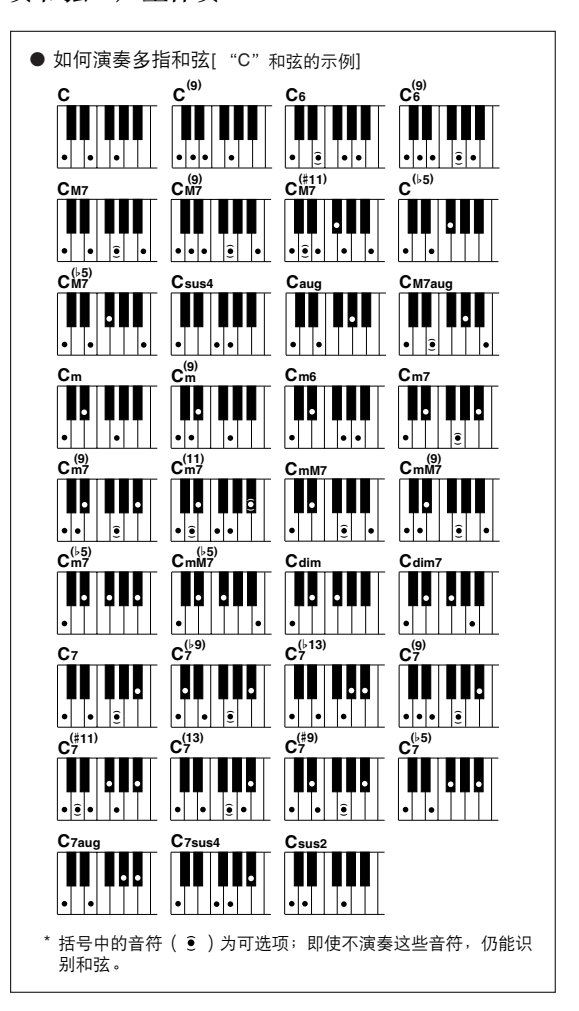

<span id="page-32-0"></span>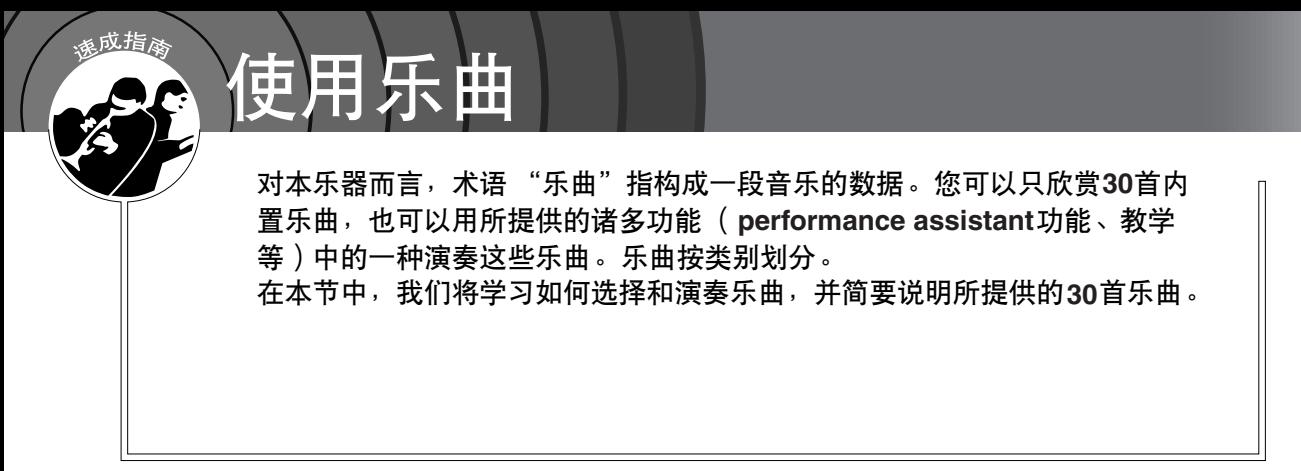

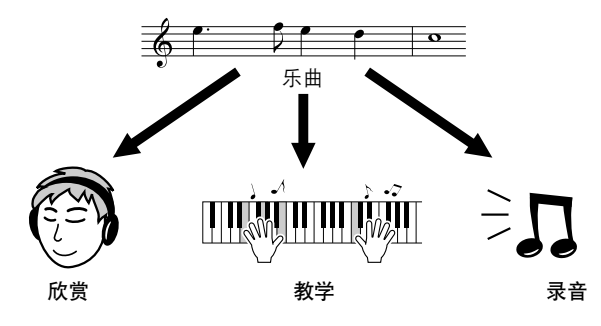

# <span id="page-32-2"></span><span id="page-32-1"></span>选择并欣赏乐曲

*1* <sup>按</sup>**[SONG]** (乐曲)按钮。 此时将出现乐曲选择画面。 此时会突出显示当前所选的乐曲编号和名称。

中的乐曲 [\(第](#page-95-2)96页)

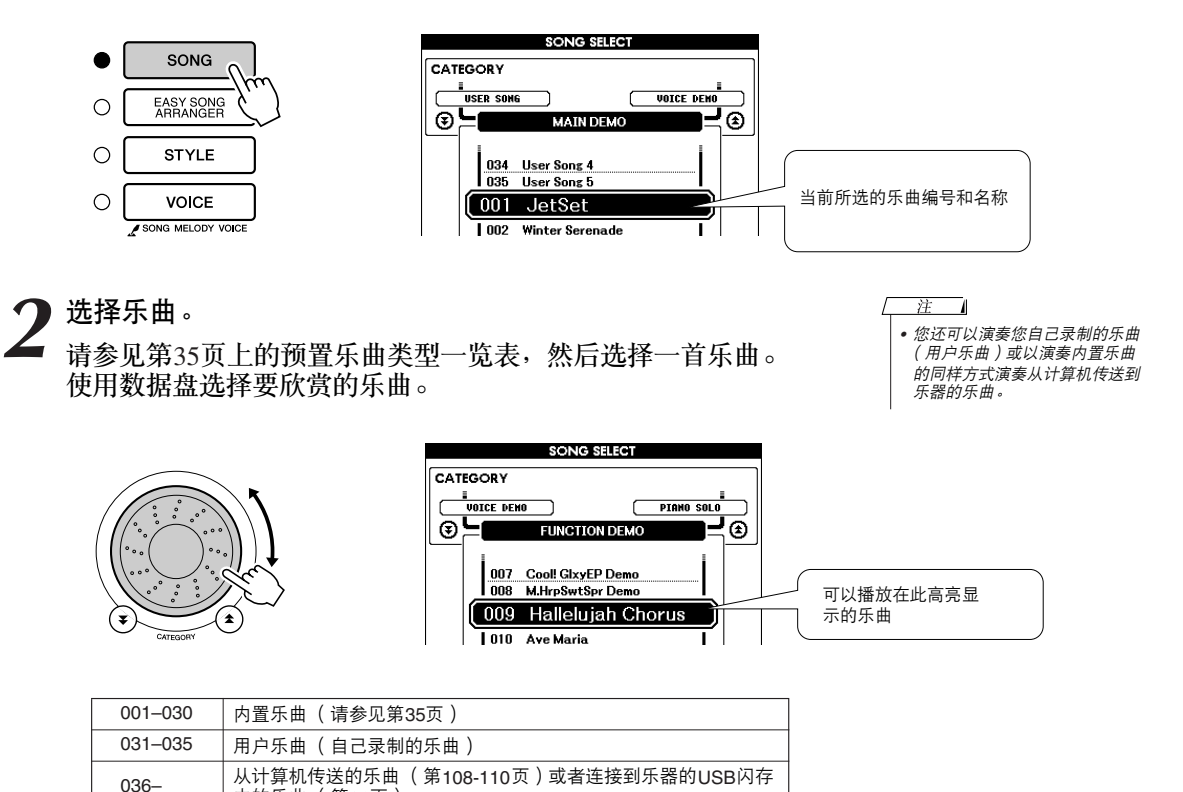

<span id="page-33-6"></span>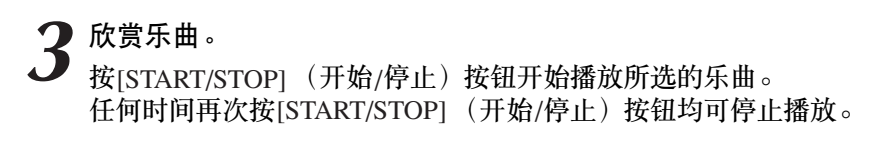

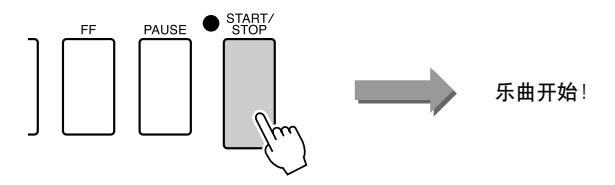

# <span id="page-33-0"></span>乐曲快进、快倒及暂停

同盒式录音机或CD播放机上的移动控制类似,可让您快进[FF]、快倒[REW]和暂停[PAUSE]播放 乐曲。

<span id="page-33-5"></span><span id="page-33-4"></span><span id="page-33-3"></span>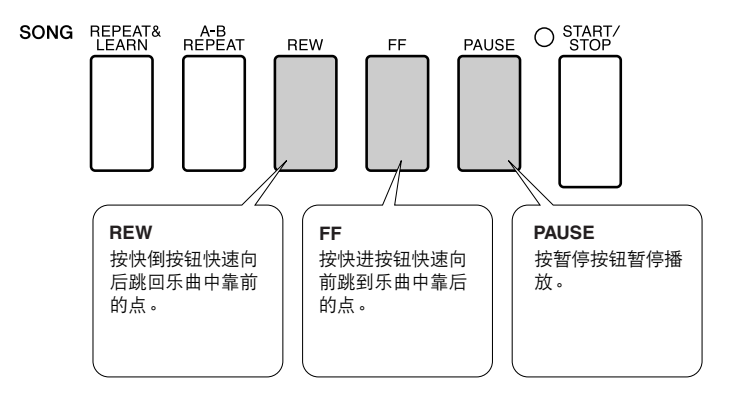

# <span id="page-33-2"></span><span id="page-33-1"></span>改变乐曲速度

可以根据需要改变乐曲速度。按[TEMPO/TAP] (节奏/击拍) 按钮。此时将出现速度画面, 您可以 使用数据盘、 [+]和[-]键或[0]-[9]数字键来任意设置速度,范围:5-280 bpm。

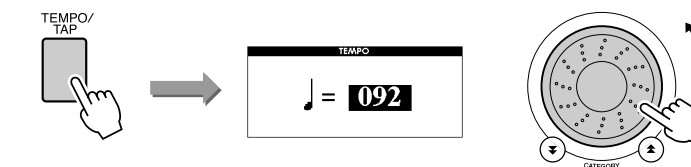

同时按[+]和[-]键可恢复原来的速度。 按[EXIT] (退出)按钮返回MAIN画面。

# <span id="page-34-0"></span>播放示范乐曲

### <span id="page-34-2"></span>按**[DEMO]** (示范乐曲)按钮。

此时会开始播放示范乐曲。此时您可以尽情欣赏提供的一些出色 的乐器音色! 示范乐曲从头到尾播放一遍之后,会自动从头开始反复播放。任 何时间按[START/STOP](开始/停止)按钮均能停止播放示范乐 曲。

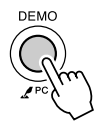

#### <span id="page-34-3"></span><span id="page-34-1"></span>● 乐曲一览表

这30首乐曲包括能有效地演示本乐器Easy Song Arranger(简易编曲)功能的乐曲、特别适合使用 performance assistant功能的乐曲, 等等。 "使用建议"一栏提供了如何最有效地使用乐曲的一些 建议。

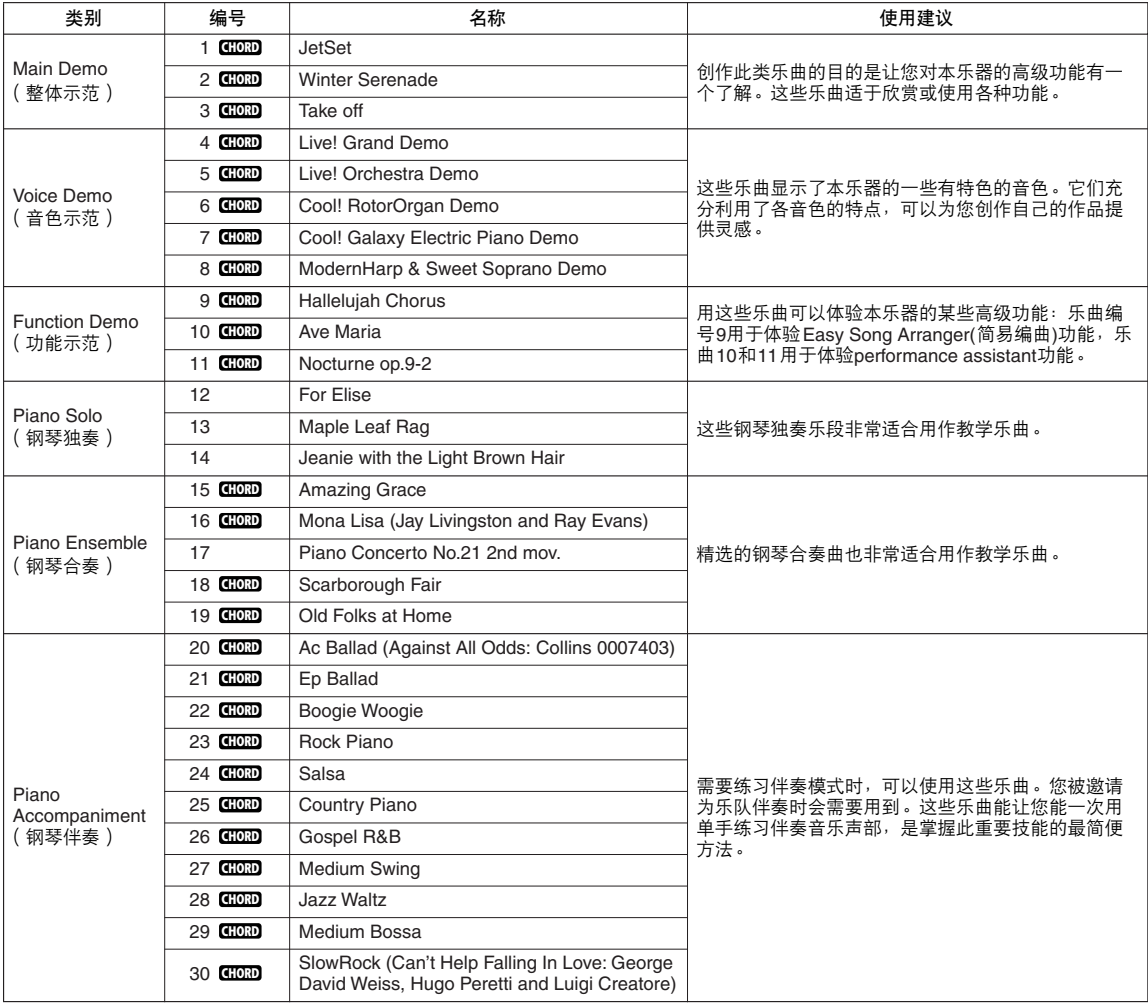

:包括和弦数据。 **CHORD**

光盘上的示范乐曲集中有内置乐曲的乐谱 — 但乐曲1-11和乐曲16、20和30除外,这些乐曲受版权保护。本使用说明 书中有乐曲9-11的乐谱。

一些经典风格和/或传统乐曲已经编辑为适宜学习的长度,可能与原始乐曲不大一样。

# <span id="page-35-0"></span>乐曲类型

DGX-630可以使用下述三种类型的乐曲。

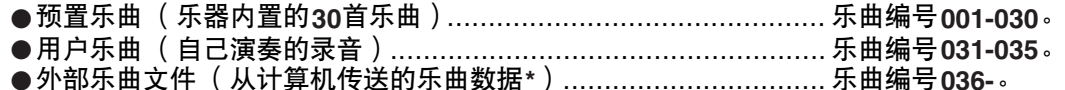

\* 随机附赠光盘包含70首精选的MIDI乐曲。有关如何将乐曲传送到本乐器的操作说明,请参见 第[109](#page-108-0)页。

下图显示使用预置乐曲、用户乐曲及外部乐曲文件的基本流程 -从存储到播放。

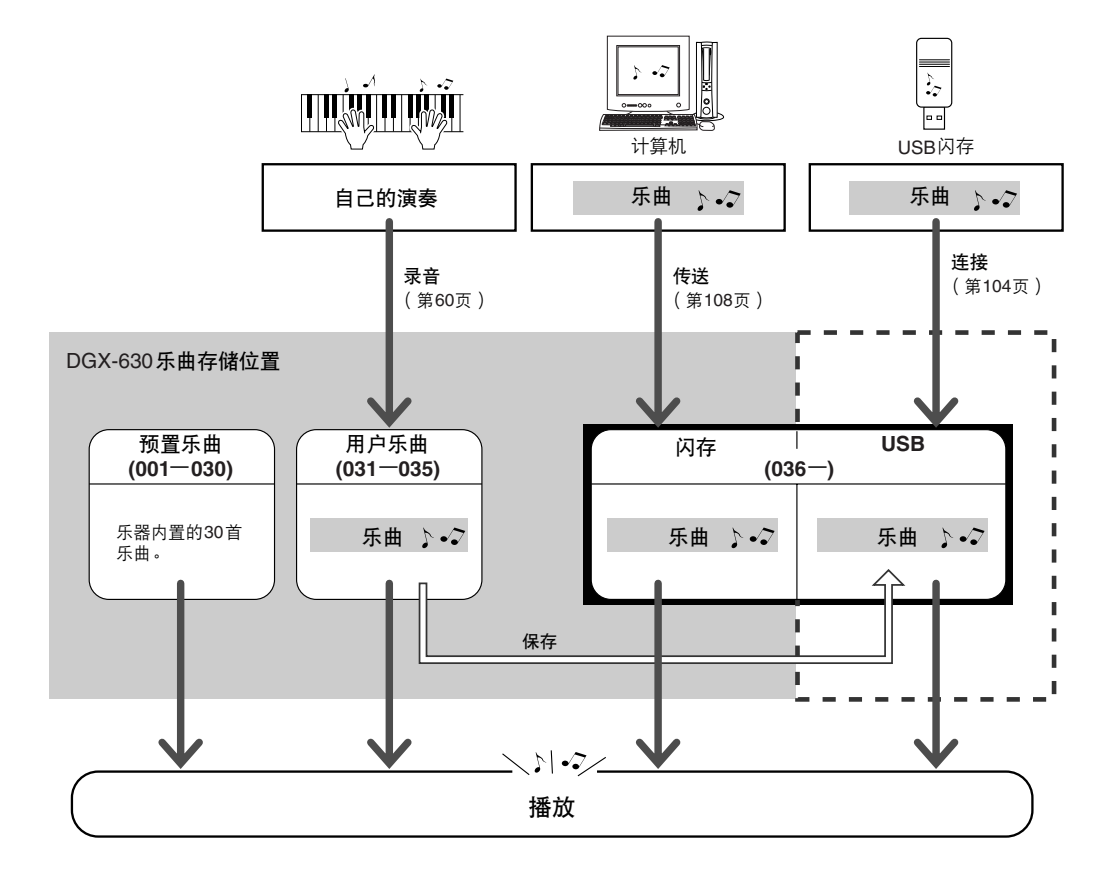

*•* 用户乐曲按原来的样式不能产生乐谱画面。不过如果将乐曲文件转换成*SMF*格式并保 存到*USB*闪存,则可以产生乐谱画面,并可以同教学功能结合使用。

*•* 用户乐曲和从计算机传来的外部乐曲文件分别存储在不同的闪存区域。用户乐曲不能 直接传送到闪存的外部乐曲文件区域,反之亦然。
*•* 在包含和弦与歌词数据的乐曲的

注 - 4

# 显示乐曲乐谱

本乐器能显示乐曲的乐谱。

30首内置的预置乐曲以及USB闪存或乐器内部闪存中以SMF格式存储的乐曲都可以显示乐谱。

*1* 选择乐曲。 执行第[33](#page-32-0)页介绍的操作程序的步骤1和2。

*2* <sup>按</sup>**[SCORE]** (乐谱)按钮,此时将出现单行乐谱。 乐谱画面有两种类型:单行乐谱和双行乐谱。每次按[SCORE] (乐谱)按钮时,将交替选择这两种类型。

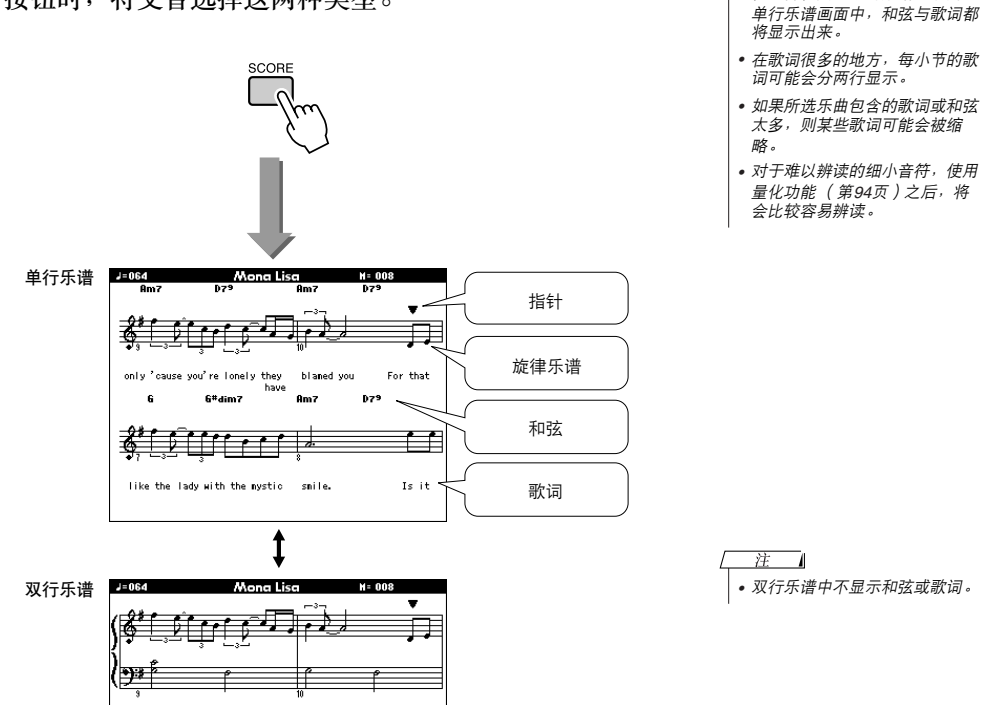

## *3* <sup>按</sup>**[START/STOP]** (开始**/**停止)按钮。

乐曲将开始播放。三角形指针将沿着乐谱顶部移动,指明当前位置。

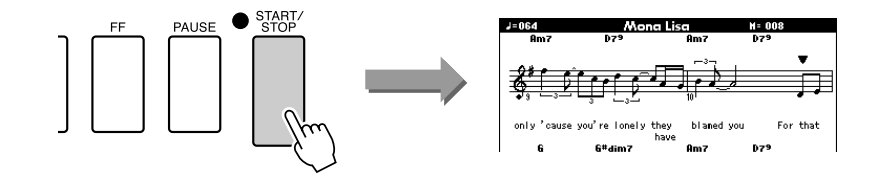

*4* <sup>按</sup>**[EXIT]** (退出)按钮返回**MAIN**画面。

## 显示歌词

如果乐曲包含歌词数据,则可以在画面上显示歌词。 对于不含歌词数据的乐曲, 即使按 [LYRICS] (歌词)按钮, 也不会显示任何歌词。

*1* 选择乐曲。 执行第[33](#page-32-0)页介绍的步骤1和2选择16、 20和30之间的乐曲。

## *2* <sup>按</sup>**[LYRICS]** (歌词)按钮。

此时乐曲的名称、词作者及曲作者将出现在画面上。

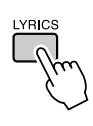

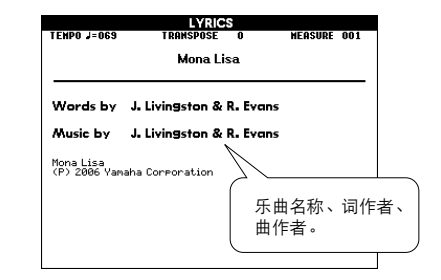

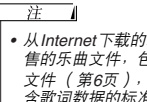

*•* 从*Internet*下载的乐曲或市面销 售的乐曲文件,包括*XF*格式的 文件 [\(第](#page-5-0)*6*页),只要它们是包 含歌词数据的标准*MIDI*文件格 式,就能和歌词显示功能相兼 容。某些文件可能无法显示歌词 画面。

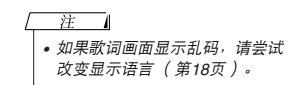

# *3* <sup>按</sup>**[START/STOP]** (开始**/**停止)按钮。

此时乐曲将开始播放,同时画面上显示歌词与和弦。 歌词将以高亮度显示,指出当前在乐曲中的位置。

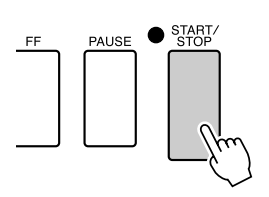

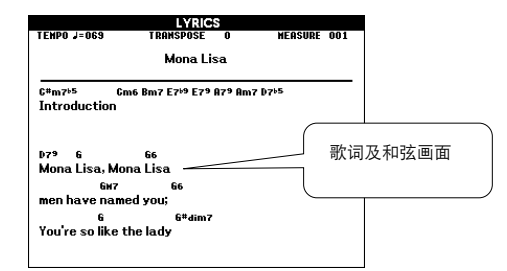

### ■ 可使用歌词画面的预设乐曲

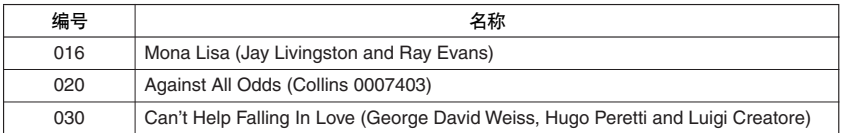

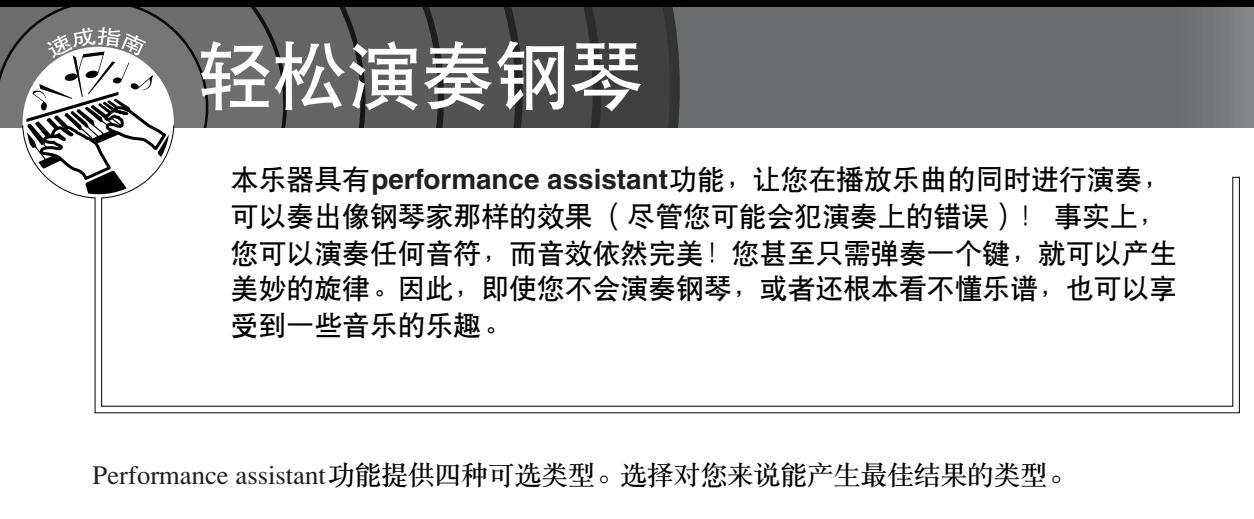

● Chord...................................无论您在什么地方演奏或演奏什么乐曲,都能产生和谐良好的悦耳音色。 此类型可提供最大的自由度,让您能同时用左右手演奏。

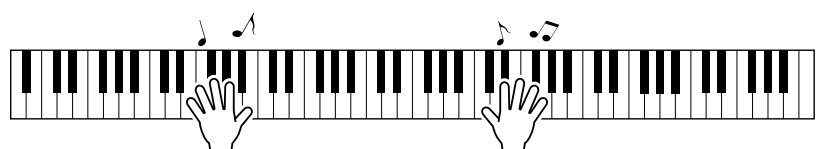

● Chord/Free.......... 如果您可以演奏简单的右手旋律但演奏左手和弦有困难, 就适合用此类 型。 Chord (和弦)类型只适用于键盘的左手区, 您能轻松演奏和弦来 支持您用右手演奏的旋律。

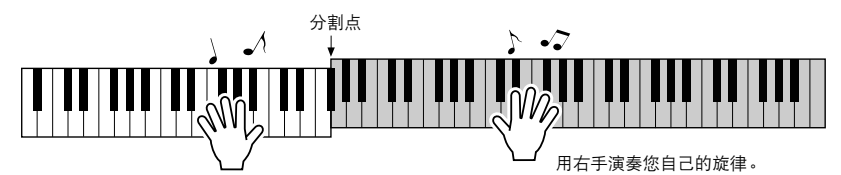

**● Melody** ..................此类型让您只用一个手指便能演奏所选择乐曲的旋律。即使您从未演奏 过键盘乐器,也可以马上开始演奏旋律!

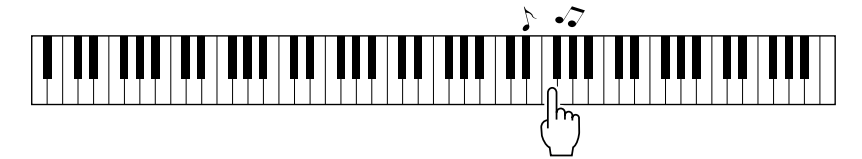

● Chord/Melody .... 在键盘的右手部分演奏所选择乐曲的旋律, 并使用 Chord (和弦)类型 演奏键盘左手部分的和弦。

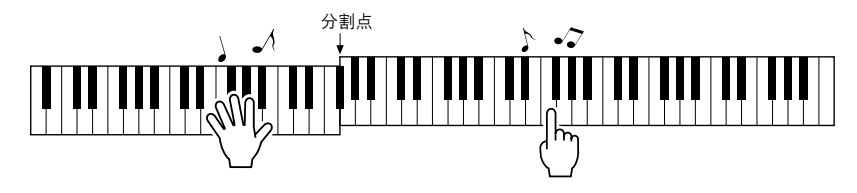

有关用 performance assistant功能帮助您演奏的更多信息,请参[见第](#page-47-0)48页。

 $CHORD  $\underline{\mathbb{Z}}$ 一用双手演奏$ 

### *1* <sup>按</sup>**[P.A.T. ON/OFF]** (演奏助手开**/**关)按钮。 这样会打开performance assistant功能。 Performance assistant功能打开时,当前所选类型显示在MAIN画面中。 **MAIN**  $\mathbb{R}$ TRANSPOSE  $0$  | TEMPO J= $080$  4/4 MEASURE 001  $***$ **SONG SIYLE** 001 ChartPianoPop M.D.B.] 001 Jude Hey **VOICE HATH** 001 Live! Grand Piano SISTANT 图像 **CHORD** 当前所选类型 **PLAY PART** MAINB BANK:1 1 2 REC 1 2 3 4 5 1 *2* 选择**Chord** (和弦)类型。 **FUNCTION** PAT  $\sim$  PA  $\sqrt{1}$ Hony Volume PC Hode ┌  $\odot$ !ග P.A.T. Typ 按住一秒以上 <del>Crissony</del> <mark>CHORD </mark> 选择Chord 按住[P.A.T. ON/OFF] (演奏助手开/关)按钮达一秒以上,使 performance assistant功能类型出现。使用数据盘选择Chord (和 弦)类型。 *3* 选择乐曲。 按[SONG] (乐曲) 按钮, 将出现Song Select画面。使用数据盘选 注 ▔ *•* [使用乐曲](#page-32-1)*(*第*[33](#page-32-1)*页*)* 择乐曲。此例尝试选择 "010 Ave Maria"。 选择Chord (和弦)类型时, 在画面只能看到此乐曲可用的功能! **SONG SELECT**  $\bullet$ SONG CATEGORY UOICE DENO F **PIRMO SOLO** EASY SONG<br>ARRANGER C  $\bigcirc$ ⊛≒৷ ন্ভ **FUNCTION DEMO**  $\circ$ **STYLE** 008 M.HrpSwtSpr Demo<br>009 Hallelujah Chorus  $\circ$ **VOICE** [010 Ave Maria SONG MELODY VOICE 1011 Chopin\_Nocturne 将播放此处显示的乐曲。● 何谓乐曲? 您只知道此词汇的一般意思,但在本乐器中,术语 "乐曲"指构成

**40** DGX-630 使用说明书

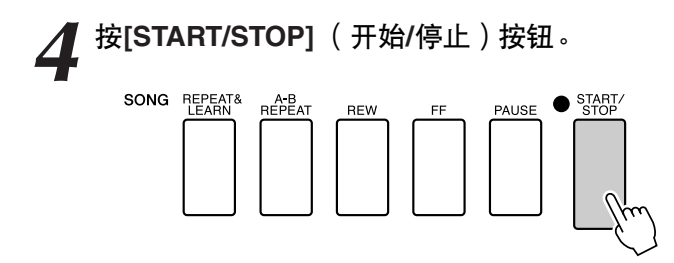

乐曲将开始播放。

将反复播放基本模式。聆听4小节的基本模式,以获得基本模式的 乐感,然后从第5小节开始自己演奏。应该演奏的键将显示在画面 中。

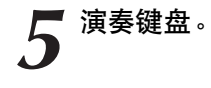

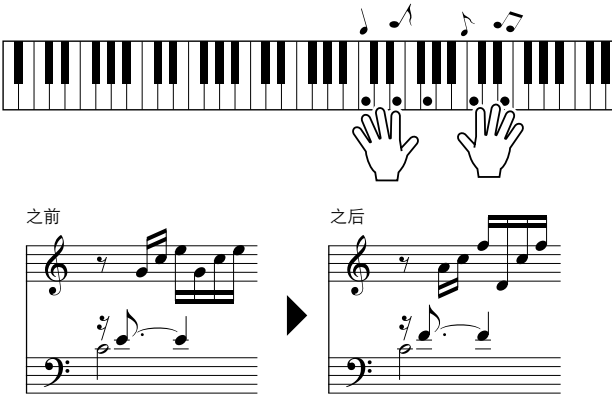

尝试用双手演奏左边的乐谱。您甚至可以一遍一遍地反复弹奏以 下键: C、E、G、C、E、G、C、E。您会发现,在第5小节,音符 将按照右边的乐谱发声。继续演奏, performance assistant功能 Chord类型将继续 "纠正"您所演奏的音符。 这就是Chord (和弦)类型performance assistant功能。

*•* 第*[124](#page-123-0)*页上有*Ave Maria*的乐谱。

任何时间按[START/STOP] (开始/停止)按钮均可停止播放乐曲。

*6* <sup>按</sup>**[P.A.T. ON/OFF]** (演奏助手开**/**关)按钮可关闭 **performance assistant**功能。

"..."将出现在通常显示performance assistant功能类型的画面上。

# CHORD/FREE型 - 只能将Chord (和弦)类型用于左手

*1* <sup>按</sup>**[P.A.T. ON/OFF]** (演奏助手开**/**关)按钮。

这样会打开performance assistant功能。 Performance assistant功能打开时,当前所选类型显示在MAIN画面中。

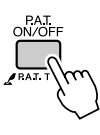

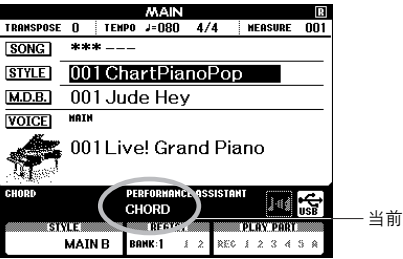

当前所选类型

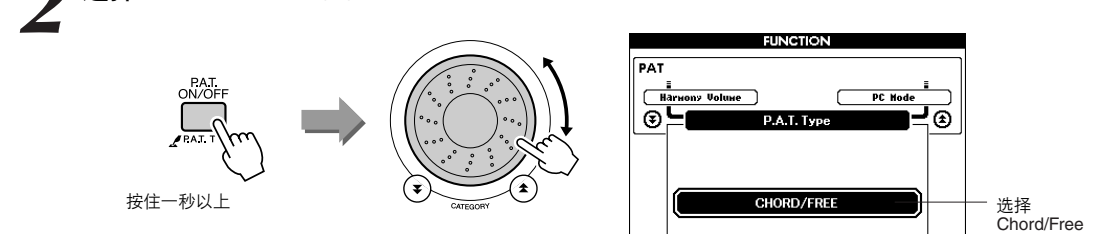

按住[P.A.T. ON/OFF] (演奏助手开/关) 按钮达一秒以上, 使 performance assistant功能类型出现。使用数据盘选择Chord/Free型。

# *3* 选择乐曲。

*2* 选择**CHORD/FREE**型。

按[SONG] (乐曲) 按钮, 将出现Song Select画面。使用数据盘选 择乐曲。此例尝试选择 "011 Nocturne"。

注  $\overline{\phantom{0}}$ *•* [使用乐曲](#page-32-1)*(*第*[33](#page-32-1)*页*)*

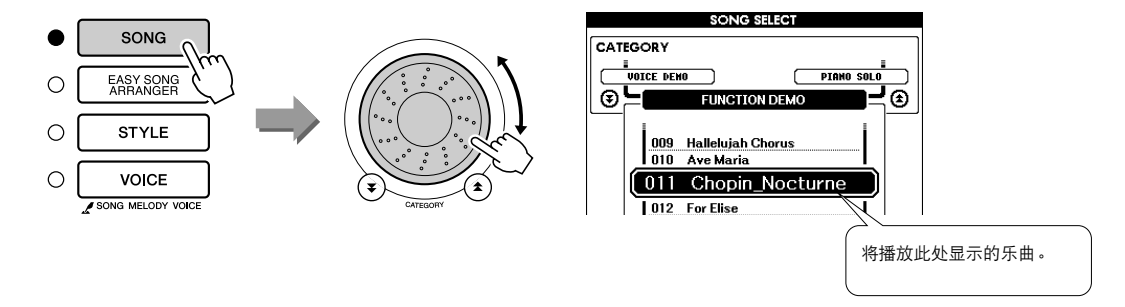

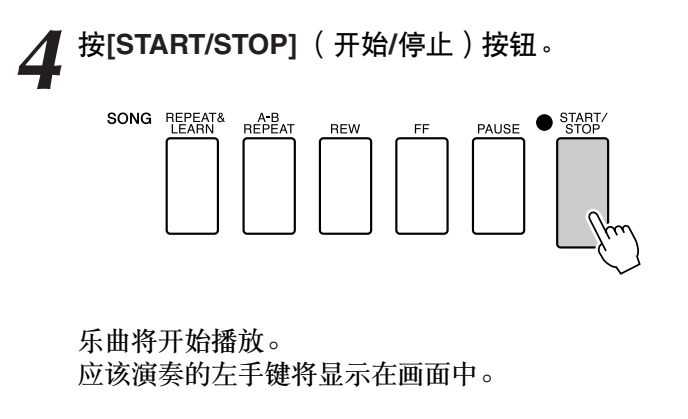

*5* 演奏键盘。 用右手在分割点右侧演奏,用左手在分割点左侧演奏。

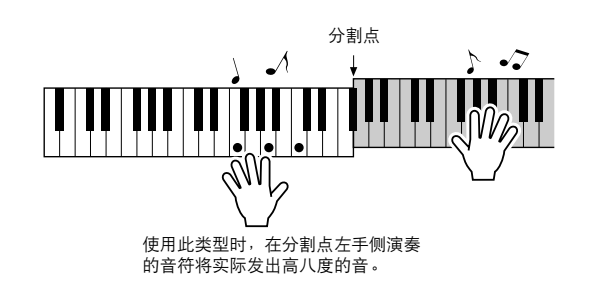

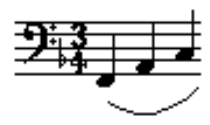

用右手演奏Nocturne旋律。按照画面中显示的乐谱用左手继续演奏 F-A-C arpeggio (琵音)。尽管用左手反复演奏同样的音符, 但实 际产生的音符会随着音乐而改变。 这就是Chord/Free型performance assistant功能。

*•* 第*[126](#page-125-0)*页上有*Nocturne*的乐谱。

如果想在画面中查看右手部分中的乐谱,按[SCORE] (乐谱)按 钮。 任何时间按[START/STOP] (开始/停止) 按钮均可停止播放乐曲。

*6* <sup>按</sup>**[P.A.T. ON/OFF]** (演奏助手开**/**关)按钮可关闭 **performance assistant**功能。

"..."将出现在通常显示performance assistant功能类型的画面上。

# MELODY型-用一个手指演奏

有关如何演奏旋律的提示,请参[见第](#page-47-0)48页。

## <span id="page-43-0"></span>*1* <sup>按</sup>**[P.A.T. ON/OFF]** (演奏助手开**/**关)按钮。

这样会打开performance assistant功能。

Performance assistant功能打开时,当前所选类型显示在MAIN画面中。

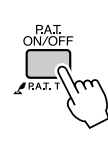

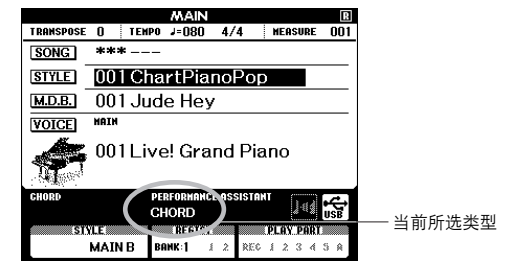

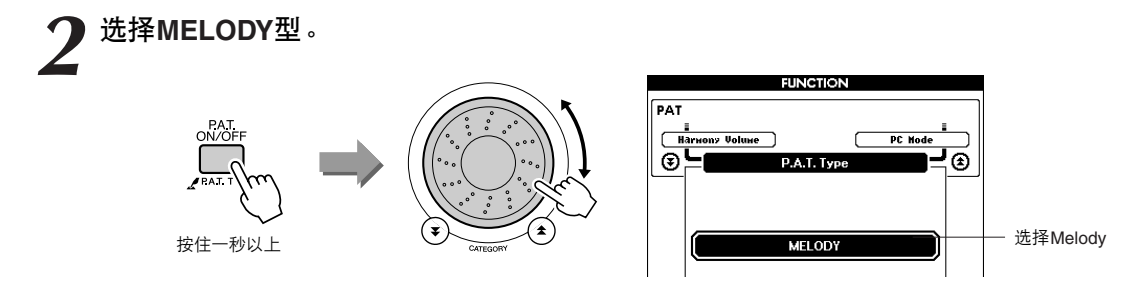

按住[P.A.T. ON/OFF] (演奏助手开/关)按钮达一秒以上, 使 performance assistant功能类型出现。使用数据盘选择Melody型。

3 选择乐曲。<br>按[SONG] (乐曲) 按钮, 将出现Song Select画面。使用数据盘选 择乐曲。

*•* [使用乐曲](#page-32-1)*(*第*[33](#page-32-1)*页*)*

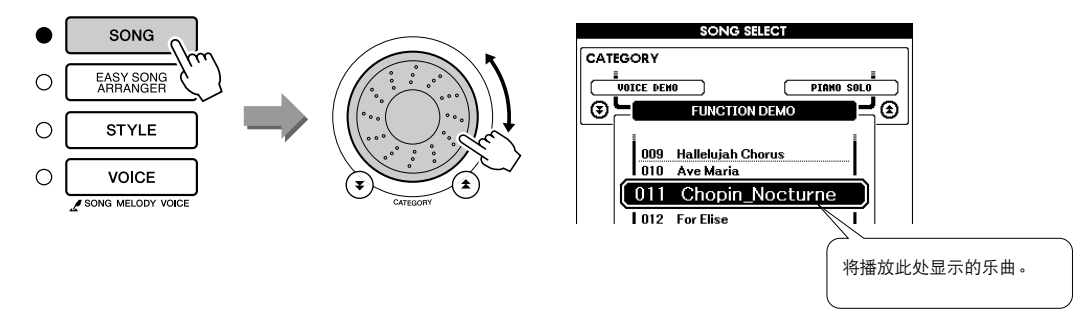

## *4* <sup>按</sup>**[START/STOP]** (开始**/**停止)按钮。 乐曲将开始播放。 因为选择的是旋律类型,所以乐曲旋律将不发声。此时您可以尽 情演奏旋律 (步骤5)。 SONG REPEAT& A B<br>REPEAT REW 乐曲开始!

**5** 演奏键盘。<br>● 开始时,请尽量感觉一下乐曲的节奏。然后,合着音乐的节拍用 右手的一个手指弹奏一个键。实际上您可以弹奏任何键。如果想 要随着旋律乐谱演奏旋律,按[SCORE] (乐谱)按钮在画面中调 出旋律乐谱。

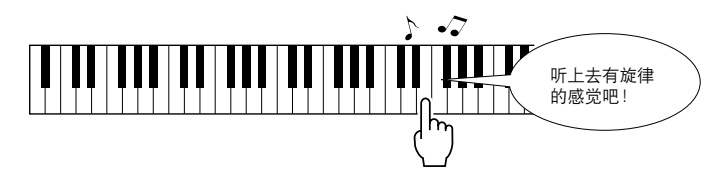

听上去怎么样?由于旋律型performance assistant功能的作用,您只 用一个手指便可以演奏出旋律!

任何时间按[START/STOP] (开始/停止) 按钮均可停止播放乐曲。

## *6* <sup>按</sup>**[P.A.T. ON/OFF]** (演奏助手开**/**关)按钮可关闭 **performance assistant**功能。

"..."将出现在通常显示performance assistant功能类型的画面上。

# CHORD/MELODY-用左手演奏和弦, 用右手演奏旋律

*1* <sup>按</sup>**[P.A.T. ON/OFF]** (演奏助手开**/**关)按钮。

这样会打开performance assistant功能。 Performance assistant功能打开时,当前所选类型显示在MAIN画面中。

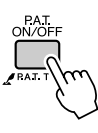

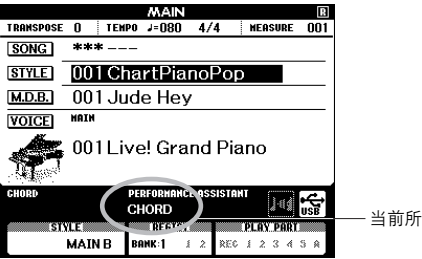

当前所选类型

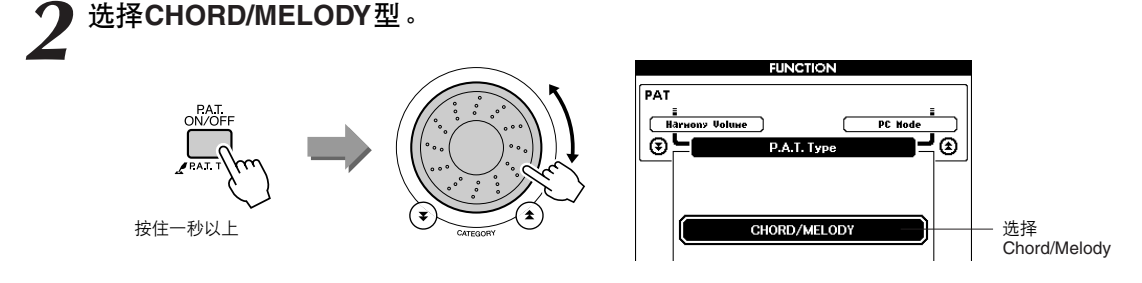

按住[P.A.T. ON/OFF] (演奏助手开/关) 按钮达一秒以上, 使 performance assistant功能类型出现。使用数据盘选择Chord/Melody型。

3 选择乐曲。<br>按[SONG] (乐曲) 按钮, 将出现Song Select画面。使用数据盘选 择乐曲。

汴  $\overline{\phantom{a}}$ *•* [使用乐曲](#page-32-1)*(*第*[33](#page-32-1)*页*)*

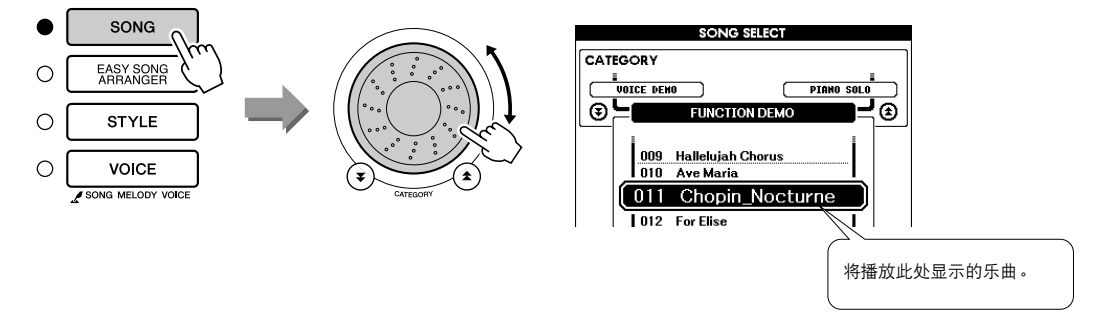

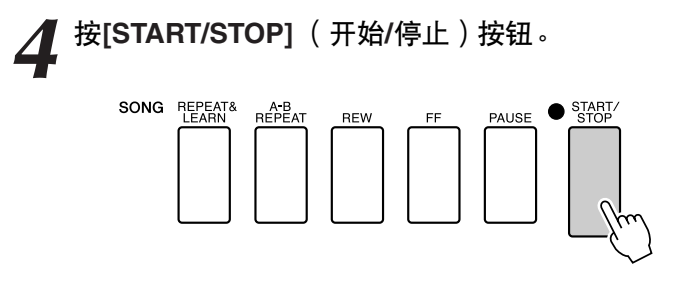

乐曲将开始播放。

将反复基本模式。聆听8小节,同时记忆基本模式。这次由您从第 9小节开始演奏。

*5* 演奏键盘。 用右手在分割点右侧演奏,用左手在分割点左侧演奏。

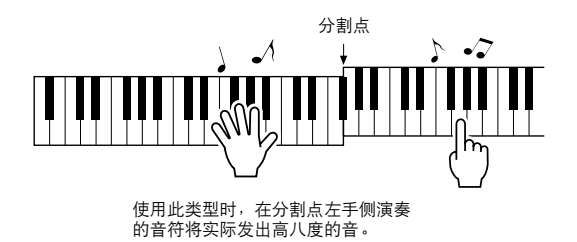

随着乐曲旋律的节奏用右手演奏。只要在分割点的右侧演奏就可 以弹奏任何一个键。同时用左手演奏像和弦和乐段之类的伴奏。 无论您演奏什么,右手都会演奏出乐曲旋律,而左手都会演奏出 动听的和弦和乐段。 这就是Chord/Melody型performance assistant功能。

如果想要随着旋律乐谱演奏旋律,按[SCORE] (乐谱) 按钮在画 面中调出旋律乐谱。 任何时间按[START/STOP](开始/停止)按钮均可停止播放乐曲。

*6* <sup>按</sup>**[P.A.T. ON/OFF]** (演奏助手开**/**关)按钮可关闭 **performance assistant**功能。

"..."将出现在通常显示performance assistant功能类型的画面上。

<span id="page-47-0"></span>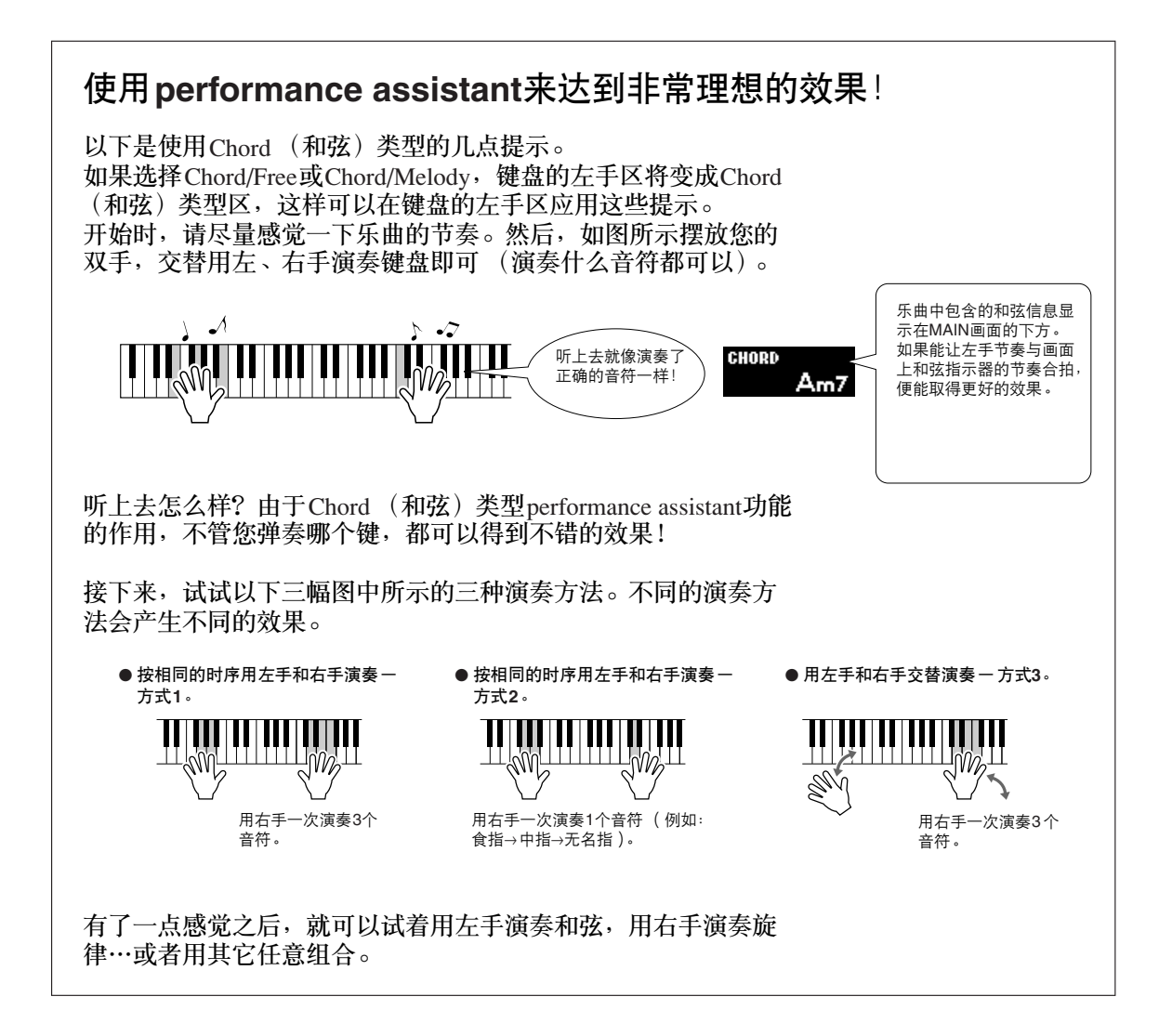

# 在旋律类型中使用乐谱

如果要按正确的节奏演奏旋律,请使用屏幕乐谱功能。

显示乐谱。

熟[悉第](#page-43-0)44页上的步骤1-4后, 按[SCORE] (乐谱) 按钮。 此时将出现旋律乐谱。

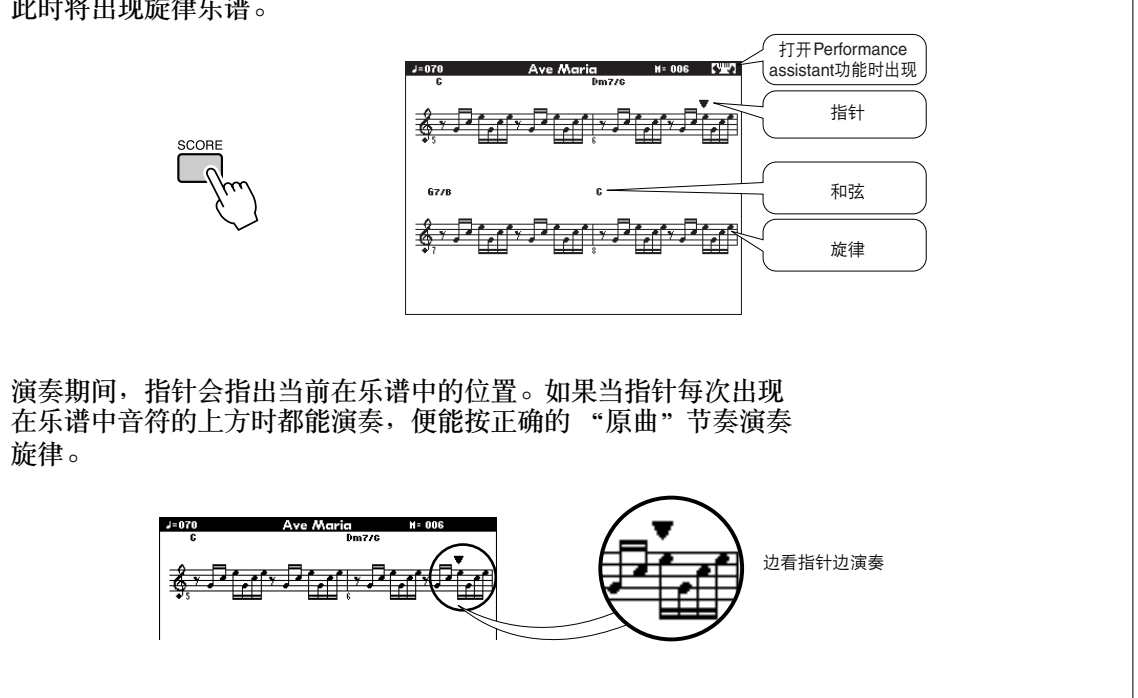

## ●能够与**performance assistant**功能一起使用的乐曲。

选择Chord类型时, performance assistant功能只能与包含和弦数据的乐曲一起使用。选择 Melody型时, performance assistant功能只能与包含旋律数据的乐曲配合使用。要确定乐曲是否 包含所需的数据,请先选择该乐曲,然后按[SCORE] (乐谱)按钮。如果按[SCORE] (乐谱) 按钮后,画面上出现和弦,则可以使用Chord类型。如果按[SCORE] (乐谱)按钮后,画面上 **出现旋律, 则可以使用Melody型。** 

## ●外部乐曲和**performance assistant**功能。

从Internet下载的乐曲,只要包含所需的和弦或旋律数据,也可以与performance assistant功能一 起使用。

有关如何将乐曲传送到本乐器的操作说明,请参见第[109](#page-108-0)页。

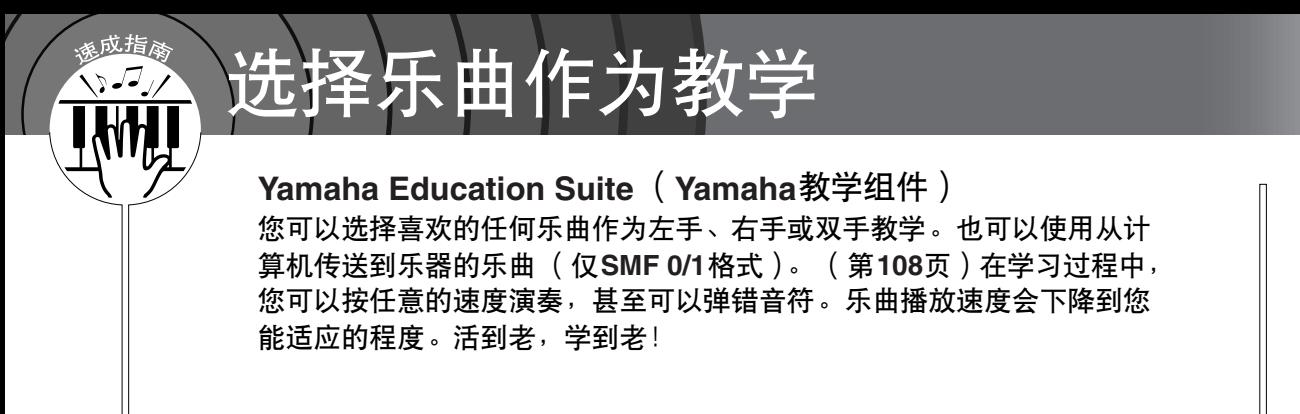

## 教学的流程**:**

从钢琴独奏、钢琴合奏类别中选择一首乐曲!

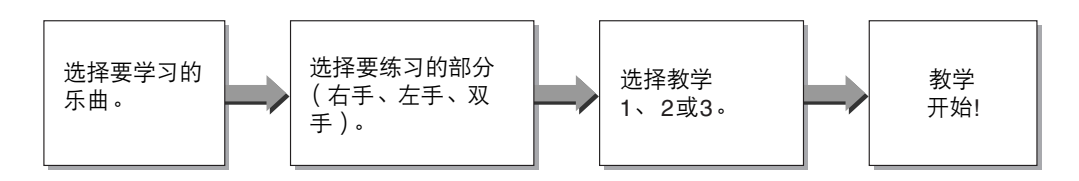

### 练习方法:

- 教学1.....................学习演奏正确的音符。
- 教学**2** ..................学习按正确的时序演奏正确的音符。
- 教学**3** ..................学习按乐曲的正确时序演奏正确的音符。

# <span id="page-50-1"></span>教学1-Waiting (等待)

在本教学中试着演奏正确的音符。演奏画面上显示的音符。乐曲会一直等到您演奏了正确的音符。

<span id="page-50-0"></span>**1** 选择乐曲作为教学。<br>按[SONG] (乐曲)按钮,然后转动数据盘选择要用作教学的乐 曲。[从第](#page-34-0)35页上可以看出,存在各种类型的乐曲。

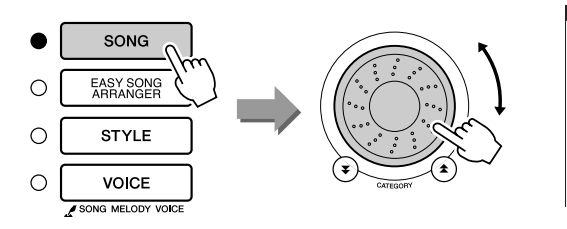

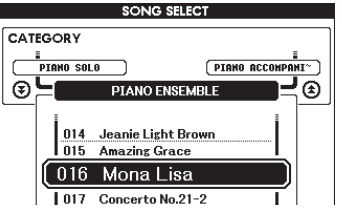

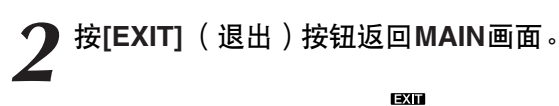

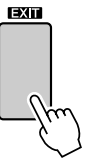

3 选择要练习的部分。<br>第二十一次的部分。<br>右手教学按[R] (右手)按钮,左手教学按[L] (左手)按钮;如 果是双手教学, 则同时按[R] (右手) 和[L] (左手) 按钮。当前 所选的部分将出现在画面右上角。

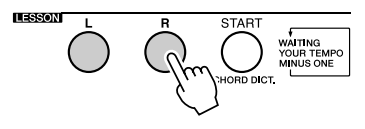

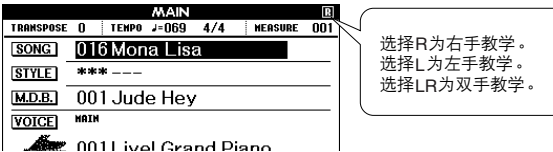

# *4* 开始教学**1**。

按LESSON[START] (教学 [开始])按钮选择教学1。每次按 LESSON[START] (教学 [开始]) 按钮时, 将依次选择下述教学 模式:教学1 → 教学2 → 教学3 → 关闭 → 教学1…。在教学开始 之前,画面上将显示几秒钟关于所选教学的说明。

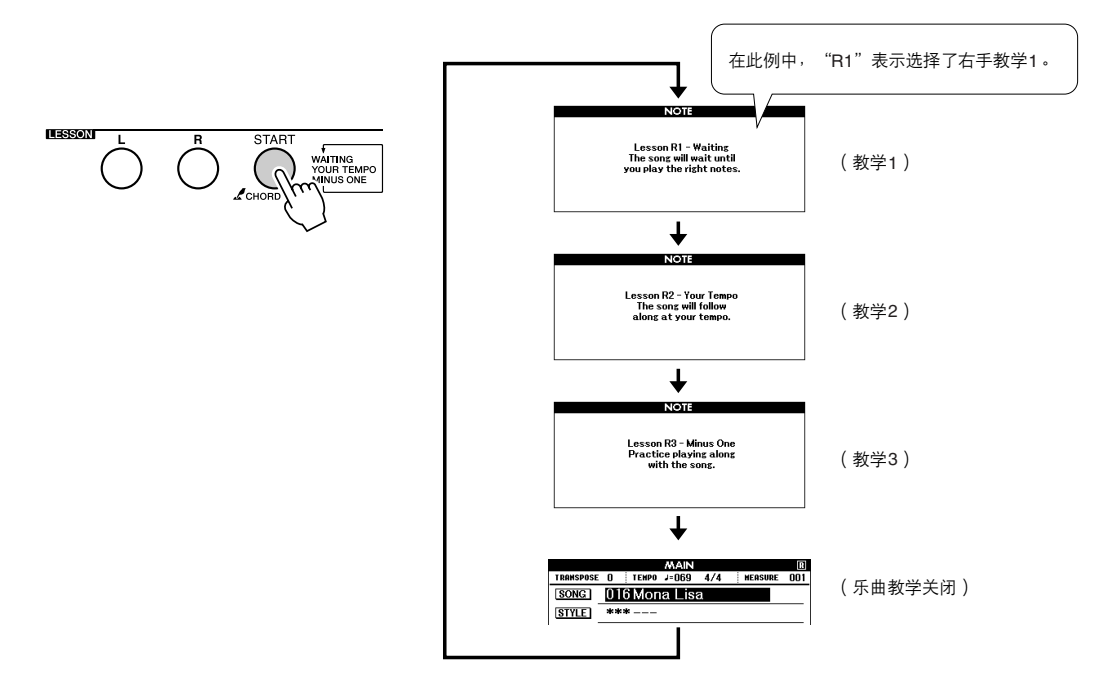

选择教学1时,乐曲将自动开始播放。

演奏屏幕乐谱上显示的音符。要演奏的下一个音符在图形屏幕键 盘上的相应键上以点 (●)显示。演奏了正确的音符后,指针会 移到要弹奏的下一个键。播放将暂停并等待至演奏出正确的音符。 乐谱上的三角形指针 (▼)表示播放进程。

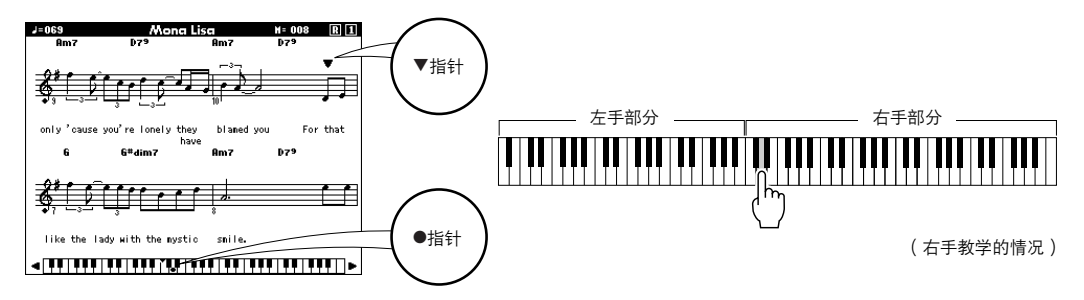

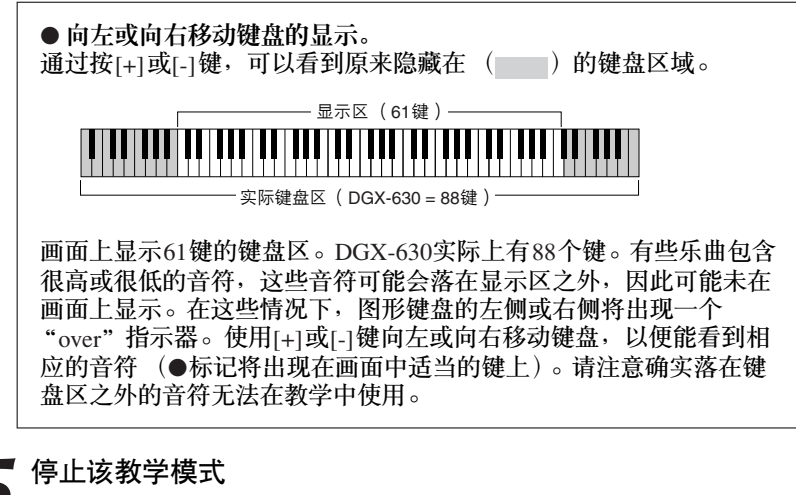

 $\int$  停止该教学模式<br>企 任何时间按[START/STOP](开始/停止)按钮均能停止教学模式。 掌握教学1之后,请继续学习教学2。

■检验学习效果 ••

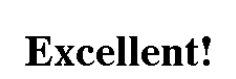

**LESSON GRADE** 

完整地演奏一遍教学乐曲之后,将会按四个等级 给您的演奏评分: OK、 Good、 Very Good、 Excellent。 "Excellent!"是最高等级的评分。

评分画面出现后,教学会再次从头开始。

注 *•* 评分功能可通过*FUNCTION* (功能)画面的*Grade*项目关闭 (第*95*[页\)](#page-94-0)。

# 教学2-Your Tempo (你的速度)

学习按照正确的时序演奏正确的音符。乐曲播放速度会根据您的演奏速度相应变化。弹错了音符 后,乐曲速度会慢下来,便于您按自己的步调学习。

*1* 选择要练习的乐曲部分 [\(第](#page-50-0)**51**页上的步骤**1**和**3**)。

**2** 开始教学2。<br>每次按LESSON[START] (教学 [开始])按钮时, 将依次选择下 述教学模式:教学1 → 教学2 → 教学3 → 关闭 → 教学1…。

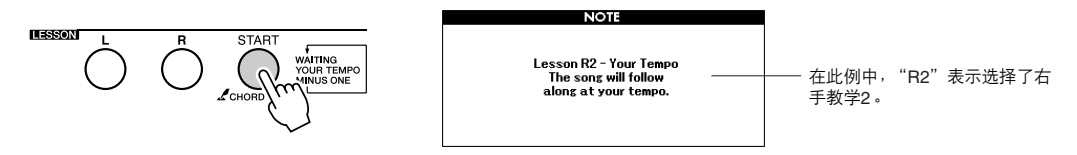

### 选择教学2之后,乐曲会自动开始播放。

三角形指针将出现在乐谱画面中,并通过移动指明乐曲的当前音 符,尽量按正确的时序演奏各个音符。在您学习按正确的时序演 奏正确音符的过程中,速度会逐渐加快,直到您最终能够按乐曲 原来的速度进行演奏。

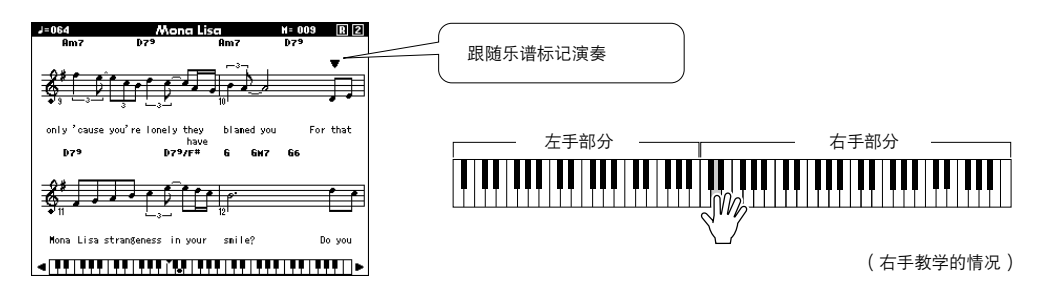

 $\boldsymbol{\mathcal{J}}$  停止该教学模式。<br> $\boldsymbol{\mathcal{J}}$  <sub>任何时间按[START/STOP]</sub> (开始/停止) 按钮均能停止教学模式。

掌握教学2之后,请继续学习教学3。

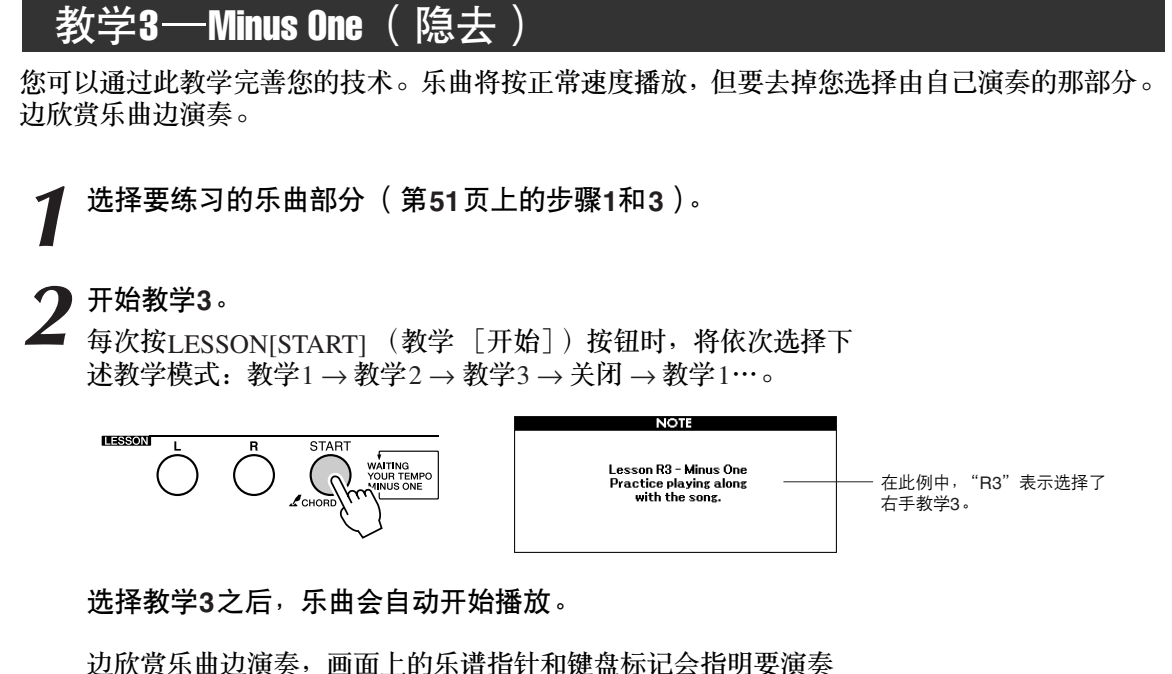

的音符。

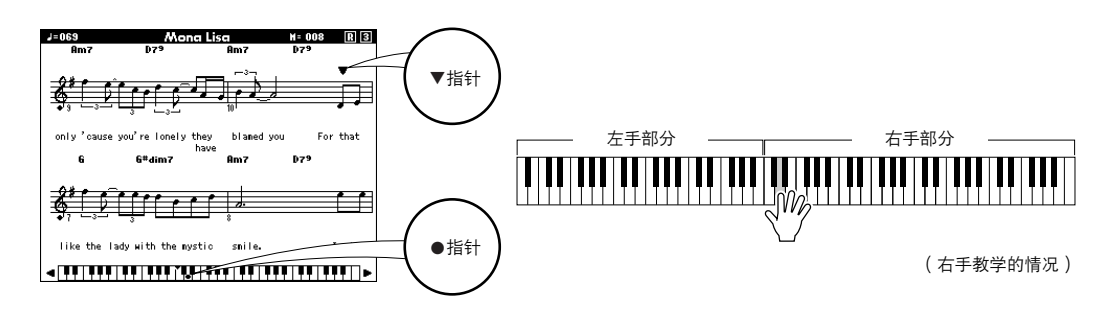

*3* 停止该教学模式。

任何时间按[START/STOP] (开始/停止) 按钮均能停止教学模式。

# 熟能生巧—重放和练习

要从弹错的乐段再来一遍,或者想重复练习觉得困难的乐段时,可以使用此项功能。

### 在学习教学期间按**[REPEAT & LEARN]** (重放**&**练习)按钮。

乐曲位置将从您按此按钮时的地方往回跳4小节,然后在经过1小 节的时间之后开始播放。播放持续到您按[REPEAT & LEARN] (重放&练习)按钮时的地方,然后往回跳4小节,接着在经过1小 节的时间之后开始播放。这个过程将会重复,因此在您弹错时, 只要按[REPEAT & LEARN] (重放&练习)按钮重复学习该乐段 即可,直到能正确演奏。

注

*•* 通过在反复播放期间按数字键 *[1]-[9]*,您可以改变重复学习功 能往回跳的小节数。

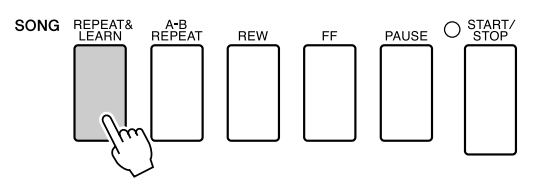

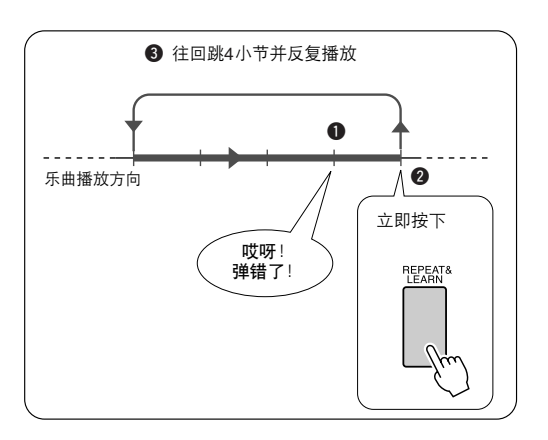

# 使用音乐数据库演奏

如果您希望按自己钟爱的风格演奏音乐,但对于所要演奏的音乐类型,却没有 把握如何选择最佳音色和伴奏,此时您可以从音乐数据库选择合适的伴奏。面 板设置会自动调整,提供理想的音色和伴奏组合!

*1* <sup>按</sup>**[MUSIC DATABASE]** (音乐数据库)按钮。

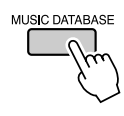

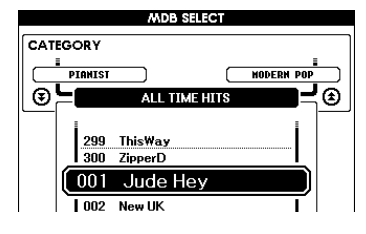

此时音乐数据库一览表将出现在画面上。

逐成指肏 ヽ!ノ

> *2* 选择音乐数据库。 参见面板上的一览表或本使用说明书第[135](#page-134-0)页上的音乐数据库一览 表,使用数据盘选择音乐数据库。选择与要演奏的乐曲的内容相 匹配的音乐数据库。 此例选择 "158 Patrol"。

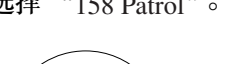

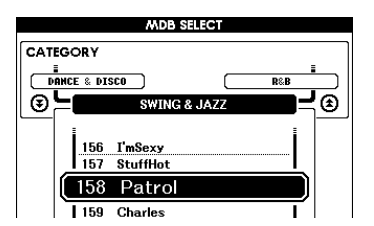

*•* 从计算机传输的或者保存在连接 到乐器的*USB*闪存设备上的音乐 数据库*(MDB)*文件可与内置的音 乐数据库文件*(MDB*编号*301–)*<sup>一</sup> 样的方式选择和使用。有关文件 传输的说明,请参见第*[108](#page-107-0)*页。

**3** 用左手演奏和弦,用右手演奏旋律。<br>3 <sub>当您在分割点左侧演奏左手和弦时,会开始播放爵士风格的伴奏</sub> [\(第](#page-27-0)28页)。有关演奏和弦的信息,请参[见第](#page-29-0)30-32[页。](#page-31-0)

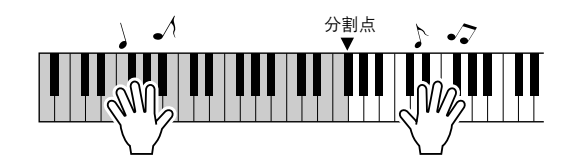

如果按[EXIT] (退出)按钮在此点返回MAIN画面,可以检查指 定的音色和伴奏。

*4* <sup>按</sup>**[START/STOP]** (开始**/**停止)按钮停止播放。

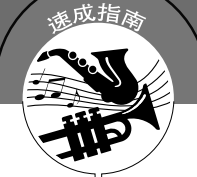

# 改变乐曲的伴奏

除每首乐曲的默认伴奏外,您还可以使用**Easy Song Arranger(**简易编曲**)**功 能,选择其它任何伴奏来演奏该乐曲。这意味着,您可以将通常是叙事曲风格 的乐曲,当作**bossa nova**、 **hip-hop**等进行演奏。您可以通过改变乐曲的伴奏 来创作完全不同的编排效果。

您也可以通过改变乐曲的旋律音色和键盘音色,完全改变乐曲给人的感觉。

# 尝试Easy Song Arranger(简易编曲)

可用使用内置的Hallelujah Chorus乐曲尝试一下Easy Song Arranger(简易编曲)功能。

按**[SONG]** (乐曲)按钮并使用数据盘选择 "**009 Hallelujah Chorus**"。按**[START/STOP]** (开始**/**停止)按钮开始播放乐 曲。在画面上将出现**Easy Song Arranger(**简易编曲**)**功能的 说明。

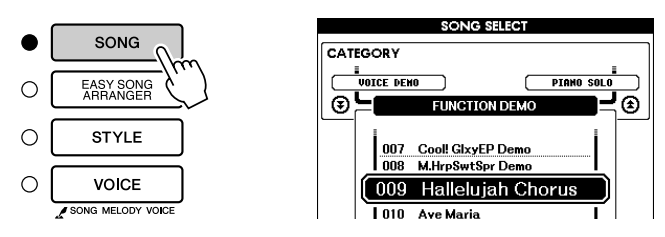

由于乐曲播放中伴奏会改变,乐曲的整体会改变。 请记住,您也可以用Easy Song Arranger(简易编曲)功能欣赏其它 乐曲-任何一首包含和弦数据的乐曲。

注 *•* 第*[122](#page-121-0)*页上有*Hallelujah Chorus* 的乐谱。

# 使用**Easy Song Arranger(**简易编曲)功能

**1 按[EASY SONG ARRANGER] (简易编曲)按钮。<br>此时将出现Song Select画面。此时会突出显示当前所选的乐曲名称** 和编号。

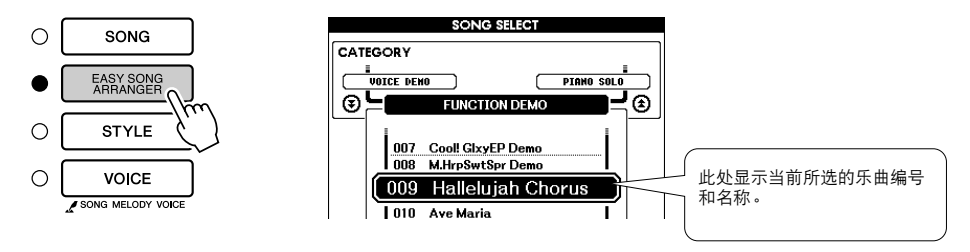

*2* 选择乐曲。 转动数据盘选择要编排的乐曲。

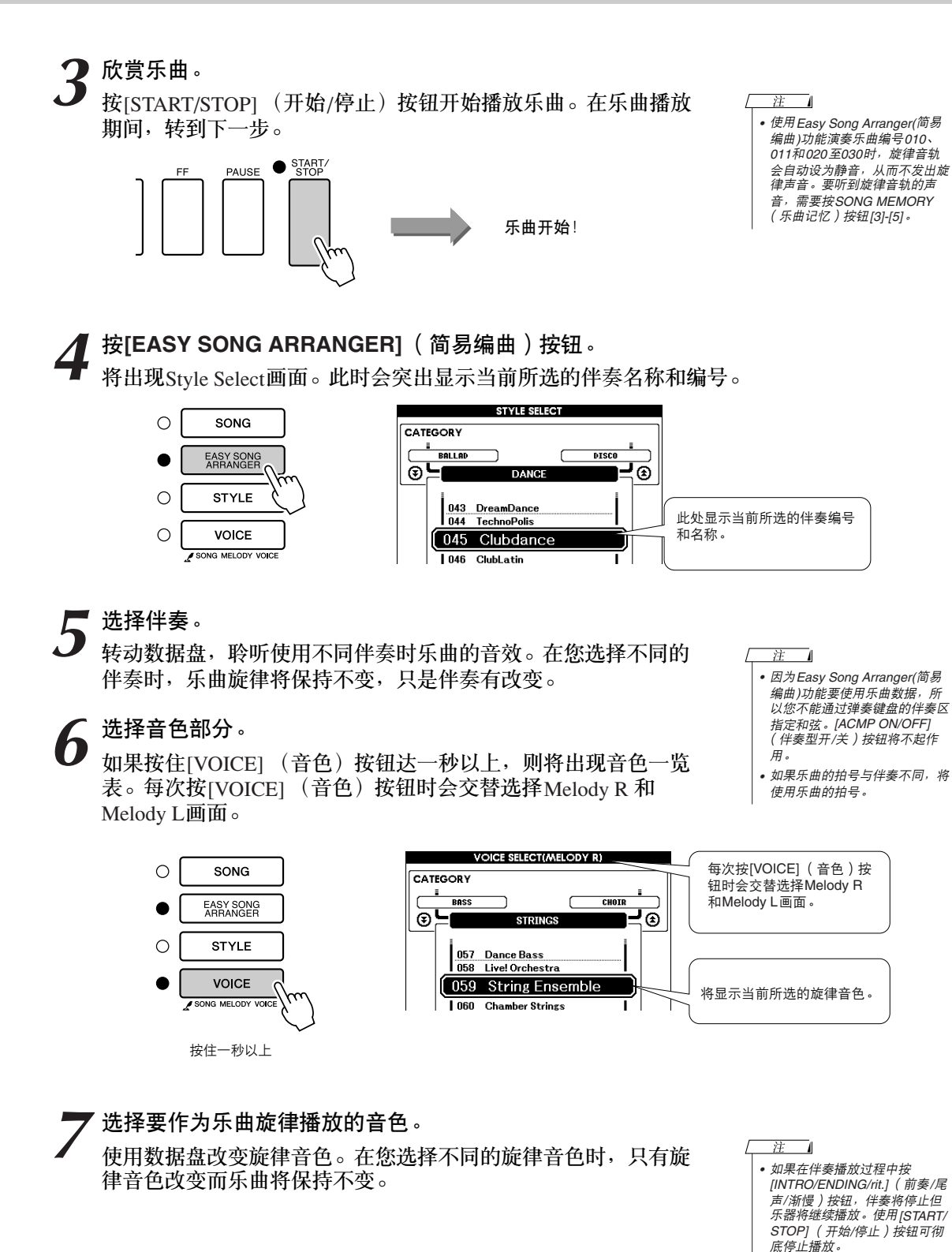

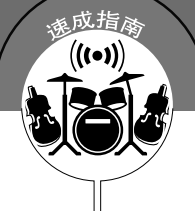

# 录制自己的演奏

您最多可以录制**5**首自己的演奏,将其保存为用户乐曲**031**到**035**。一旦将自 己的演奏作为用户乐曲保存,便可以采用与内部乐曲相同的方式播放这些乐 曲。如第**[100](#page-99-0)**页上所述,用户乐曲也可以保存到**USB**闪存设备。

### ■ 可录制数据

可以录制5个旋律音轨和l个伴奏 (和弦)音轨。要录制自己的演奏,请 首先使用SONG MEMORY (乐曲记忆) [1]-[5]和[A]按钮指定要录制的 音轨。

- <span id="page-59-0"></span>● **SONG MEMORY** (乐曲记忆)(音轨) **[1]**—**[5]** 录制旋律部分。
- **SONG MEMORY** (乐曲记忆) (音轨) [A] 录制伴奏音轨模式与和弦部分。

注

- 如果只录制到旋律音轨,则*5*首 用户乐曲最多可录制大约*30,000* 个音符。
- 用户乐曲保存为*SMF 0 (*标准 *MIDI*文件*)* 格式的文件。有关 *SMF*文件的详细信息,请参[见第](#page-107-2) *[108](#page-107-1)*页。

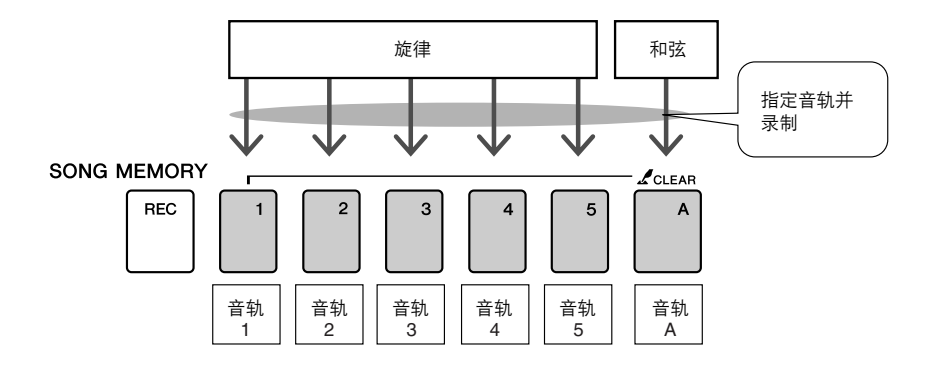

### ■ 音轨静音

本乐器允许您选择在录制或播放其它音轨的同时播放所录制的音轨 [\(第](#page-88-0)89页)。

# 录音操作程序

*1* <sup>从</sup>**MAIN**画面中按**[SONG]** (乐曲)按钮,然后使用数据盘选择 要录制的用户乐曲编号 (**031–035**)。

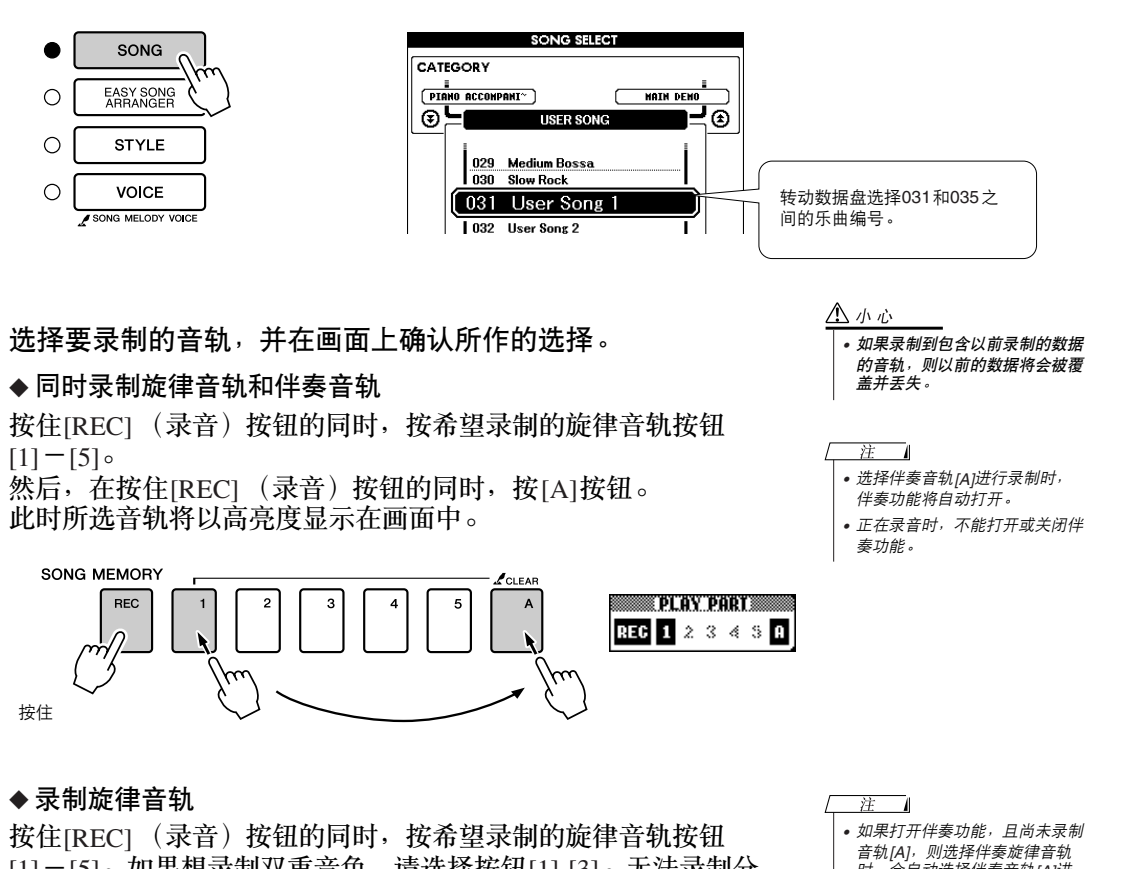

[1]-[5]。如果想录制双重音色,请选择按钮[1]-[3]。无法录制分 割音色。 此时所选音轨将以高亮度显示在画面上。

时,会自动选择伴奏音轨*[A]*进 行录制。如果只希望录制旋律音 轨,请务必关闭伴奏音轨*[A]*。

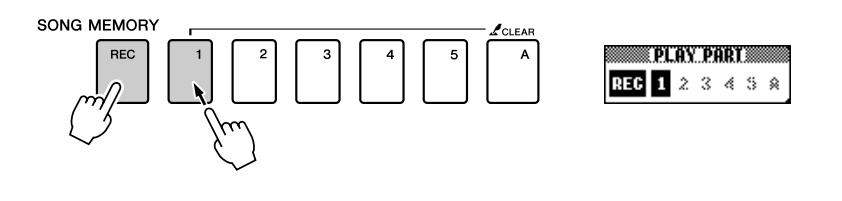

要取消录制所选音轨,请再按一次对应的音轨按钮。正在录制 时,不能打开或关闭伴奏功能。

3 弹奏键盘时即开始录音。<br>第 您也可以通过按[START/STOP] (开始/停止)按钮启动录音。 在录音期间,画面上将显示当前小节。 当前小节 MAIN<br>TRANSPOSE 0 | TEMPO J=092 4/4 | MEASURE 007 े ब SONG 031 User Song 1 **STYLE 001 ChartPianoPop** MD.B. 001 Jude Hey VOICE MAIN 录音开始 001 Live! Grand Piano 等

注 - 1

*•* 如果在录制期间存储器已满,则 将出现一则警告信息并自动停止 录制。使用乐曲清除或音轨清除 (第*63*[页\)](#page-62-0)功能删除不需要的数 据,腾出更多空间供录音使用, 然后再次录制。

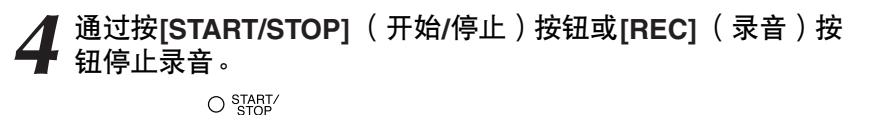

**SONG MEMORY REC** 

或

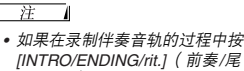

*[INTRO/ENDING/rit.]( 前奏/尾*<br>*声/渐慢 )按钮,* 则会播放一段 相应的尾奏模式,随后停止录 音。

录音停止后,当前小节编号将返回001,画面上已录制音轨的编号 将显示在一个黑框中。

**5** 保存乐曲。<br>● 录制结束后,屏幕上会弹出消息,询问是否想要保存乐曲。 按[+/YES]按钮可保存乐曲,按[-/NO]则不保存乐曲。如果保 存,乐曲将保存为031-035乐曲编号的MIDI文件。

△小心 *•* 在没有保存录制乐曲的情况下, 如果关闭了电源,录制的乐曲数 据将丢失。

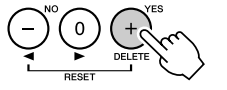

如果在确认信息中按[-/NO]按钮,乐曲不会作为MIDI文件保存, 但仍会保留在乐器存储器中直到电源关闭,因此可以稍后将乐曲 转换为MIDI文件并保存。若要这样保存,请按住[REC] (录音) 按钮直到出现确认信息,然后按[+/YES]按钮。

● 要录制其它音轨 重复步骤2到5录制其它任何音轨。 选择一个未录制的音轨-SONG MEMORY (乐曲记忆)按钮[1]-[5]、 [A]-您就可以一边欣赏以前录制的音轨 (音轨编号周围的边框将在 画面中显示),一边录制新音轨。您还可以将以前录制的音轨设为静 音 (音轨编号周围的边框将在画面中消失),同时录制新音轨。

● 要重新录制音轨 选择要重新录制的音轨,按正常方式进行录音即可。 新资料将覆盖以前的数据。

# *6* 完成录音后… ◆ 要播放用户乐曲

用户乐曲的播放方法与一般乐曲相同 [\(第](#page-32-1)33页)。

- **1** 从MAIN画面中按[SONG] (乐曲)按钮。
- **2** 将高亮显示当前乐曲编号/名称—使用数据盘选择希望播放 的用户乐曲 (031-035)。
- 3 按[START/STOP] (开始/停止)按钮开始播放。
- ◆ 要将用户乐曲保存到USB闪存 ➔ 第[100](#page-99-0)页。

### ● 无法录制的数据

- 分割音色
- 这些项目在音轨的开头处录制。乐曲中间所作的改变不会录制下来。 拍号、伴奏编号、伴奏音量

# <span id="page-62-0"></span>乐曲清除—删除用户乐曲

此项功能会清除整首用户乐曲 (所有音轨)。

*1* <sup>从</sup>**MAIN**画面选择希望清除的用户乐曲 (**031-035**)。

**2** 在按住SONG MEMORY(乐曲记忆) [A]按钮的同时<sup>,</sup>按住<br>SONG MEMORY(乐曲记忆) [1]按钮达一秒以上。 **SONG MEMORY** (乐曲记忆) **[1]**按钮达一秒以上。

画面上将出现一则确认信息。 要取消清除操作,请按[-]键。

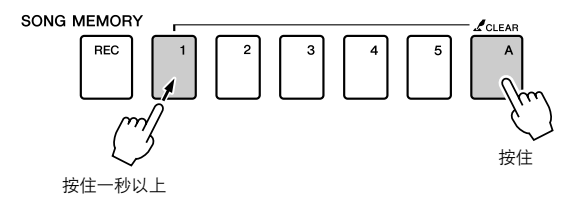

*•* 如果您只希望清除用户乐曲中的 特定音轨,请使用音轨清除功能。

*3* <sup>按</sup>**[+]**键清除乐曲。 正在清除乐曲时,画面上会短暂出现表示正在清除的信息。

# 音轨清除-从用户乐曲中删除特定音轨

此项功能可用于从用户乐曲中删除特定的音轨。

*1* <sup>从</sup>**MAIN**画面选择希望清除的用户乐曲 (**031-035**)。 2 按住与要清除的音轨对应的SONG MEMORY (乐曲记忆)音<br>2 轨按钮 ([1]-[5] 、[A] )达一秒以上 。<br>———————————————————— 轨按钮 (**[1]-[5]**、 **[A]**)达一秒以上。 画面上将出现一则确认信息。 要取消清除操作,请按[-]键。

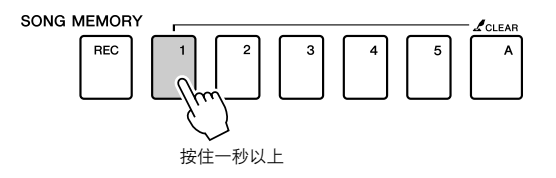

*3* <sup>按</sup>**[+]**键清除音轨。 正在清除音轨时,画面上会短暂出现表示正在清除的信息。

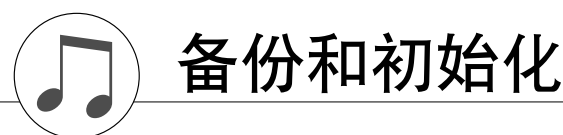

# 备份

以下设置始终有备份,即使断电,也可以保留。如果要初始化设置,请采用下述初始化操作。

● 备份参数 • 注册记忆 • FUNCTION (功能) 设置: Tuning (调音)、 Split Point (分割点)、 Touch Sensitivity (力度灵敏度)、Style Volume(伴奏音量)、Song Volume (乐曲音量)、 Metronome Volume (节拍器音量)、 Grade (评分)、 Demo Cancel (示范取消)、 Language Selection (语言选择)、Panel Sustain(面板延音)、Master EQ type (主EQ类型)、 Chord Fingering (指弹和弦)

# 初始化

此项功能会擦除本乐器闪存中的所有备份数据,并恢复初始默认设置。下文介绍初始化操作程序。

■备份清除 • • • • •

要清除备份到内置闪存中的数据 — 面板用户设置、注册记忆、用 户乐曲、伴奏文件 — 请在按住键盘上最高白键的同时,按 [STANDBY/ON] (电源关/开)开关接通电源。此时会擦除备份数 据并恢复默认值。

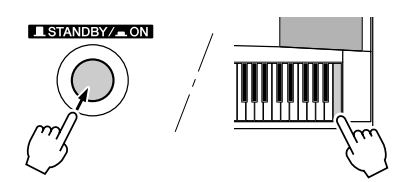

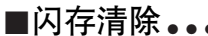

要清除已从计算机传送到内置闪存中的用户乐曲以及乐曲、伴奏 和音乐数据库文件,请在按住键盘上最高的白键和最高的三个黑 键的同时,按[STANDBY/ON] (电源关/开)开关接通电源。

△ 小心

*•* 执行闪存清除操作时,购买的数 据也会被清除。请务必将希望保 留的数据保存到计算机上。

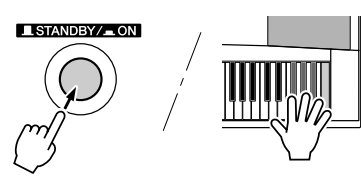

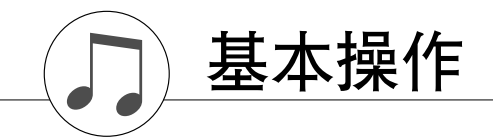

# 基本操作

总体来说, DGX-630控制基于以下几个简单的操作。

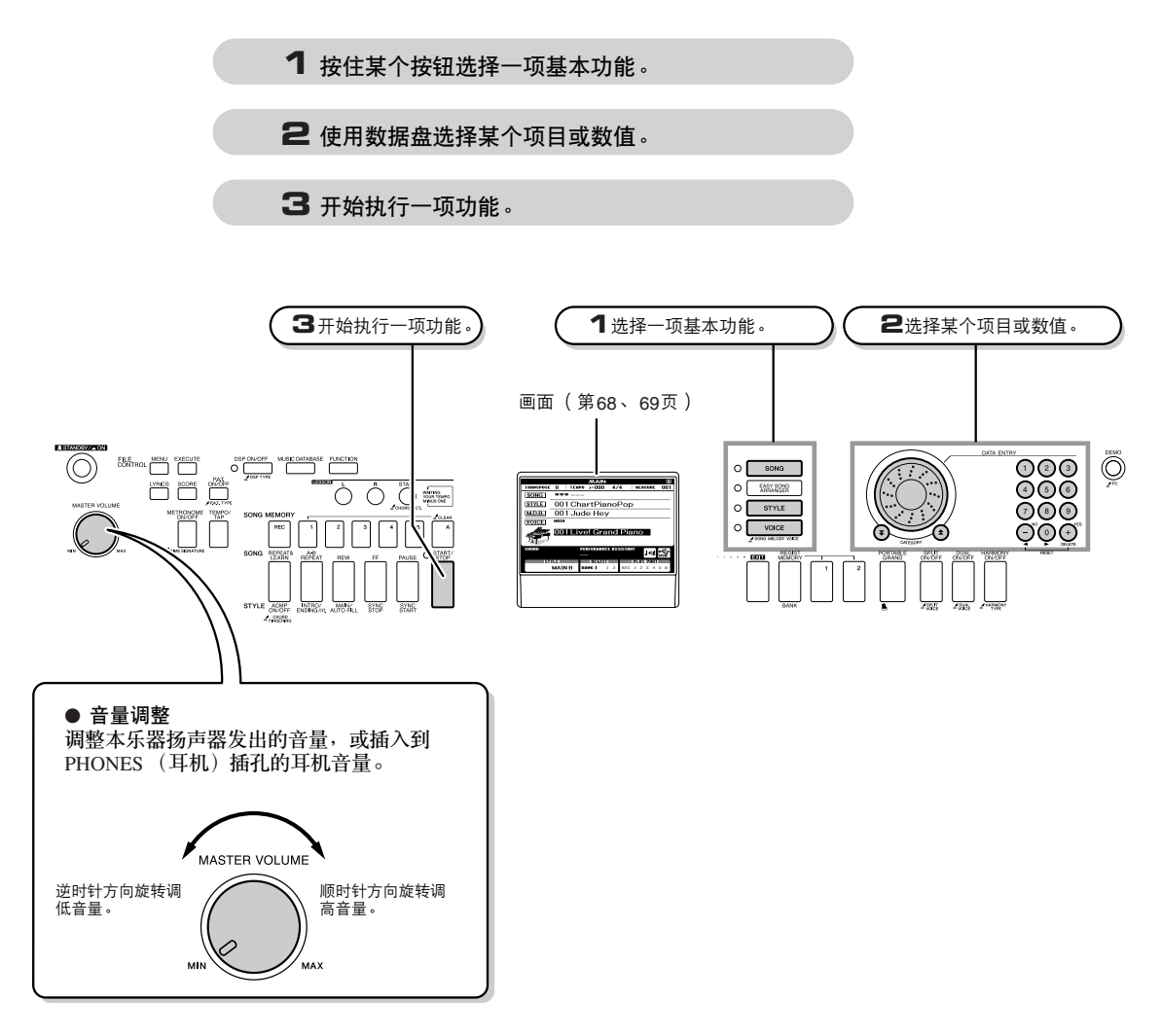

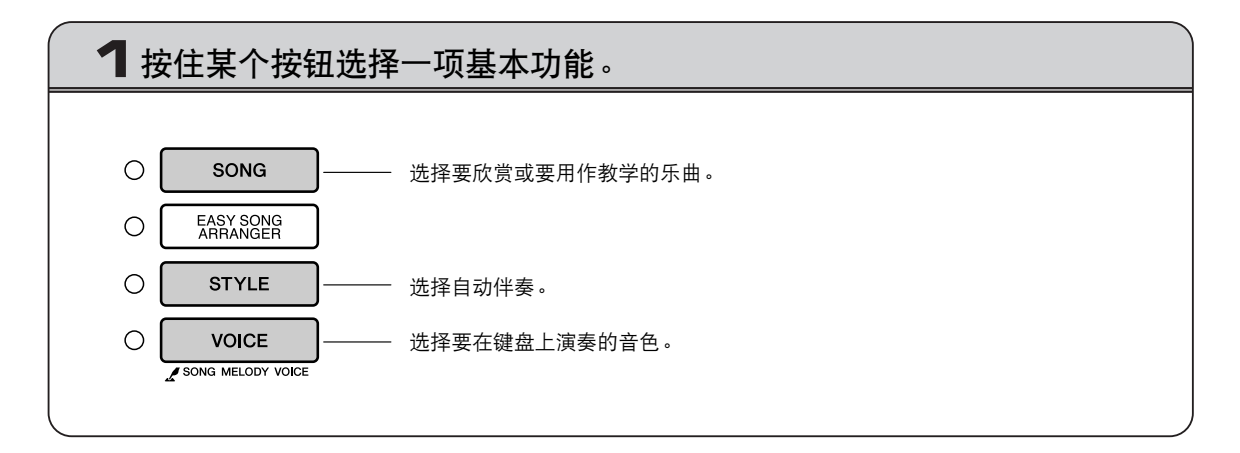

<span id="page-66-0"></span>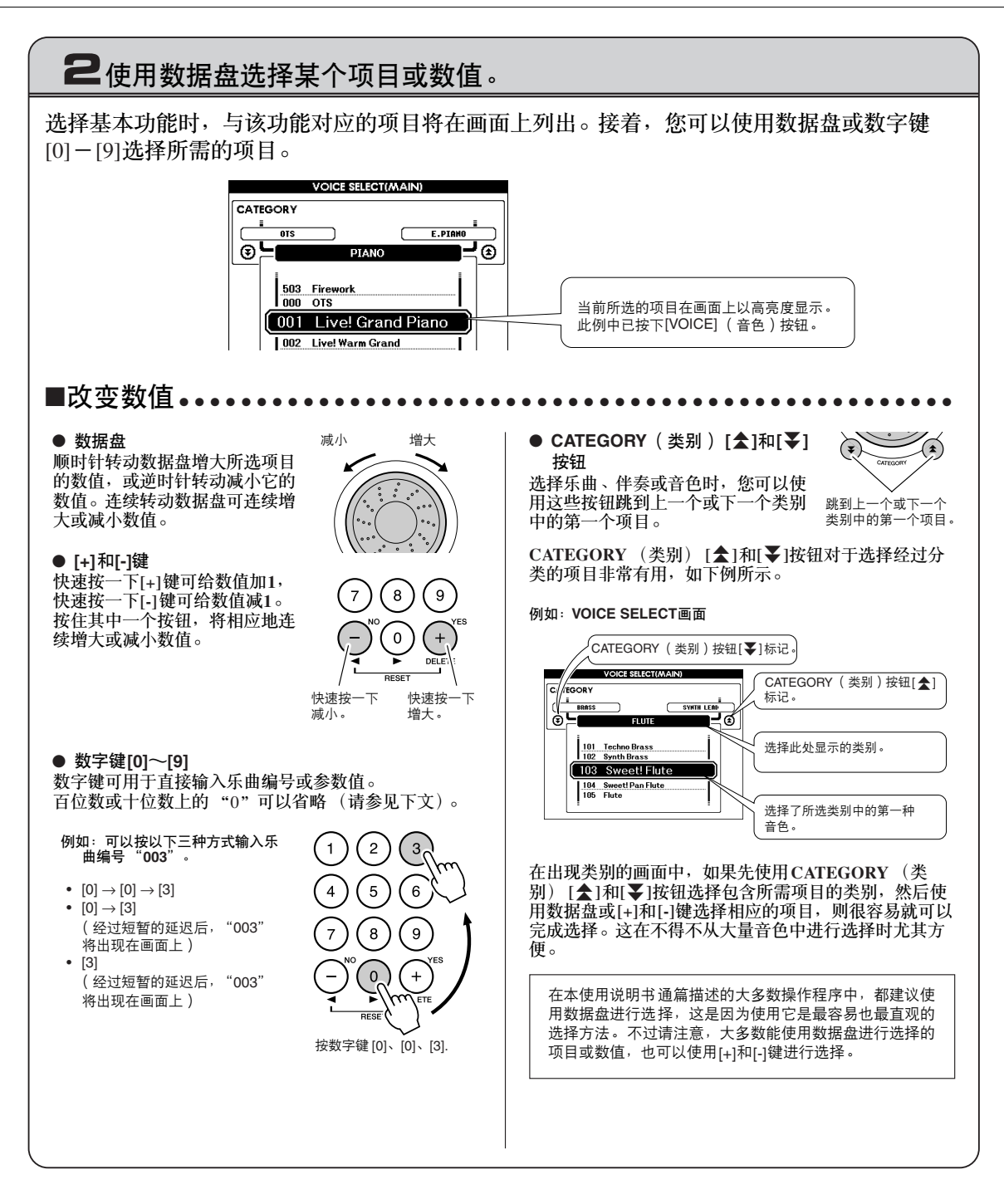

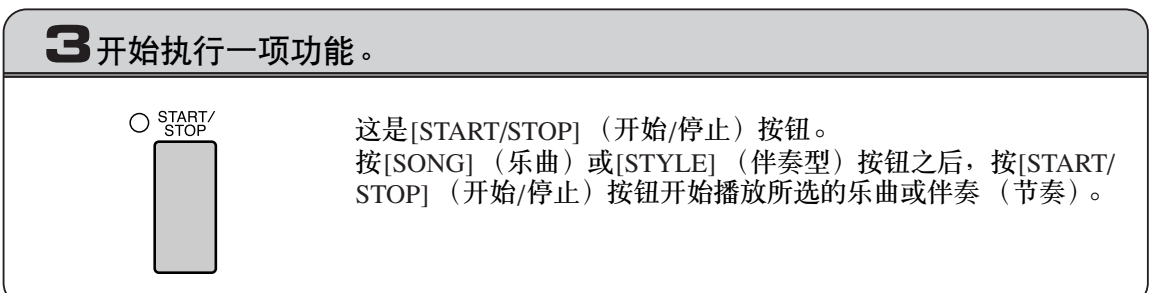

# <span id="page-67-0"></span>各个画面

### ● 画面名称

所有操作都是看着画面来执行的。本乐器提供了许多针对不同模式和功能的画面类型。当前画面 的名称将出现在画面的顶部。

### ● **MAIN**画面

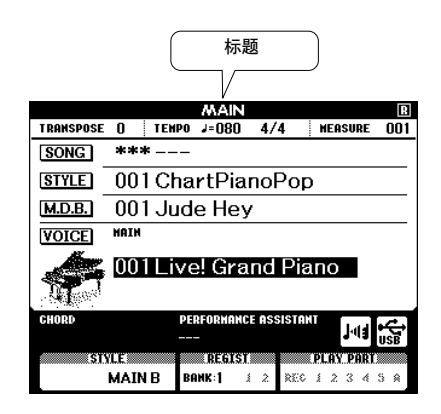

# 要返回**MAIN**画面

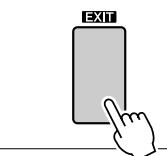

大多数基本操作都是从乐器的MAIN画面执行的。 只要按显示器面板右下角附近的[EXIT] (退出) 按钮, 便能从任何画 面返回MAIN画面中。

## ● **FUNCTION**画面 [\(第](#page-91-0)**92**页)

FUNCTION画面可用于访问50种实用功能。

按[FUNCTION] (功能)按钮之后,将出现FUNCTION画面。在FUNCTION画面中,您可以使用 CATEGORY (类别) [▲]和[¥]按钮 [\(第](#page-66-0)67页)选择50组不同的功能。根据需要,按CATEGORY (类别)按钮多次,直到出现所需的功能。接着,您可以使用数据盘、[+]和[-]键或数字键[0]-[9]根 据需要调整功能的数值。

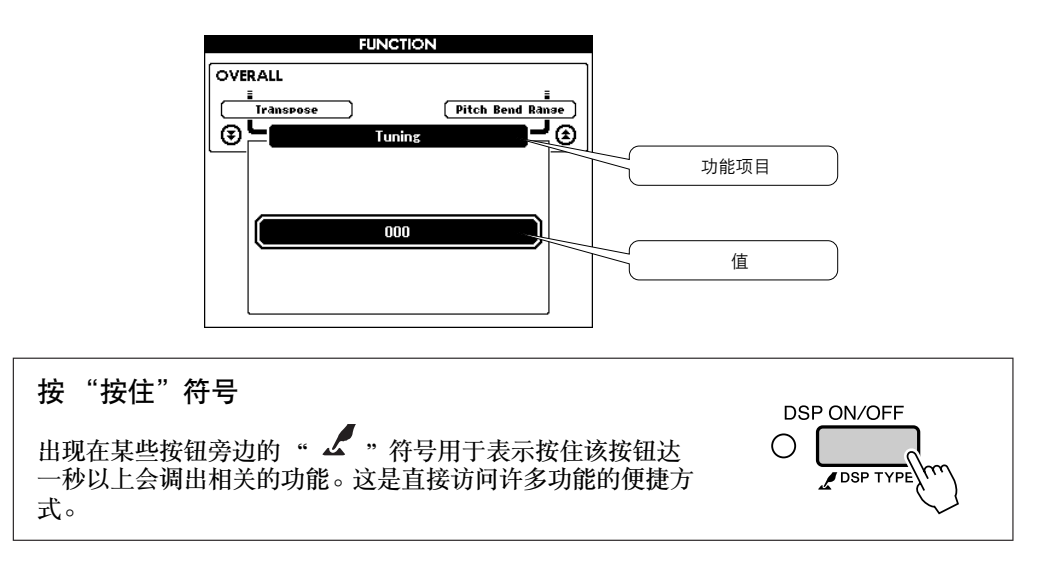

# <span id="page-68-0"></span>MAIN画面上的各个项目

MAIN画面显示当前的所有基本设置:乐曲、伴奏、音色。 它还包含许多指示器,用于显示许多功能的开/关状态。

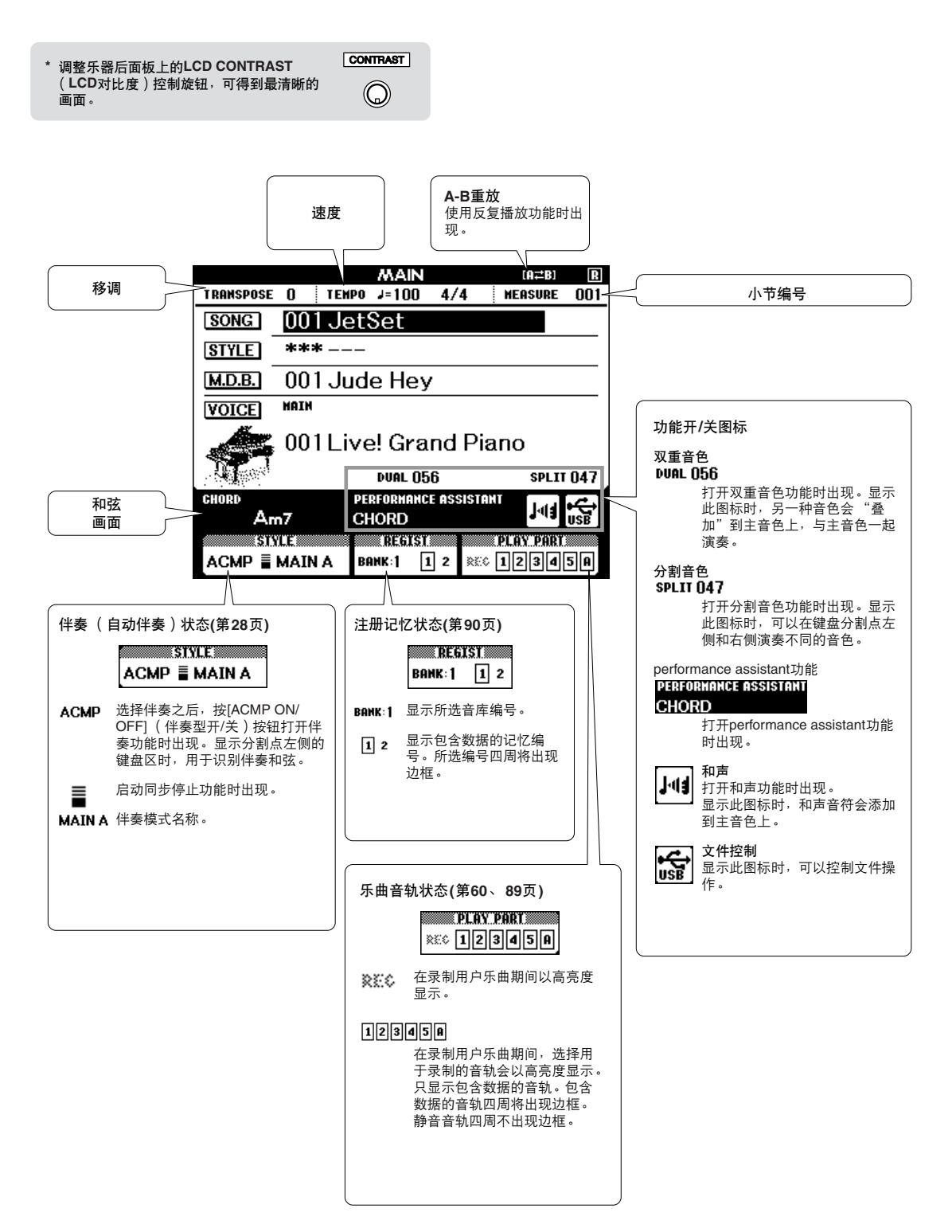

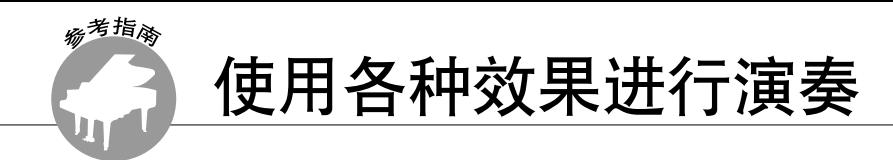

## 添加和声

此项功能用于给主音色添加和声效果。

<span id="page-69-0"></span>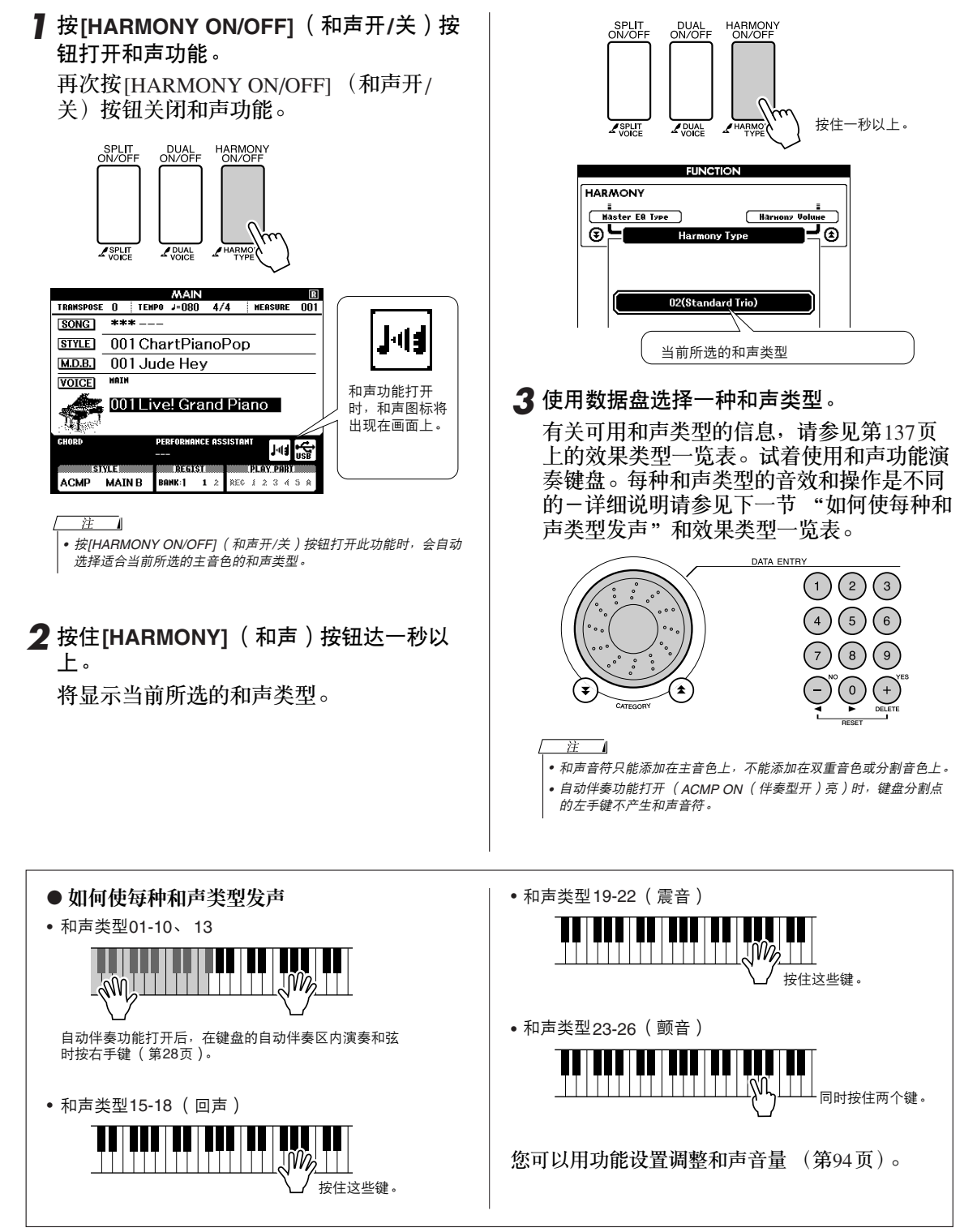

## 添加混响

通过使用混响效果,可营造出类似音乐厅的丰富环境氛围。 选择伴奏或乐曲时,会自动为所用音色选择最佳混响类型。如果要选择另一种混响类型,请按照 下文介绍的操作程序执行。有关可用混响类型的信息,请参见第[138](#page-137-0)页上的效果类型一览表。

*1* <sup>按</sup>**[FUNCTION]** (功能)按钮调出 **FUNCTION**画面。

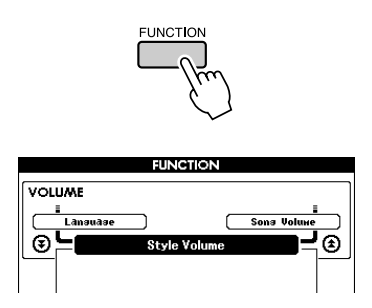

2 使用CATEGORY (类别) [<del>▲</del>]和[▼]按钮 选择混响类型项目。

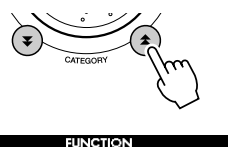

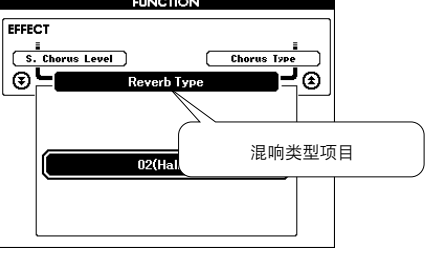

*3* 使用数据盘选择一种混响类型。

通过演奏键盘,可确认所选混响类型的音效。

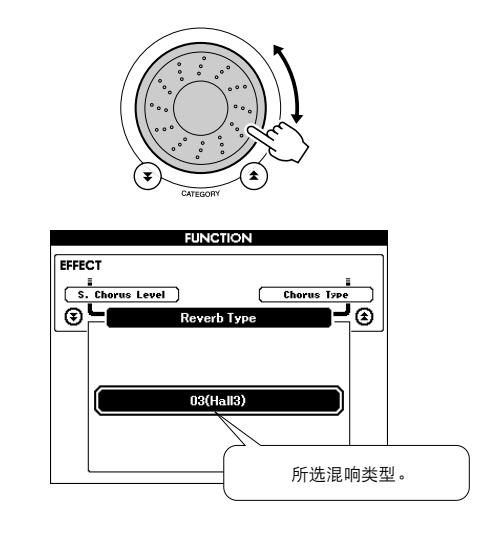

有关可用混响类型的信息,请参见第[138](#page-137-0)页 上的效果类型一览表。

### ● 调整混响深度

您可以单独调整应用于主音色、双重音色及分 割音色的混响量。(请参[见第](#page-92-0)93页)。

## 添加叠奏

通过使用叠奏效果,可产生浑厚的声音,类似于同时演奏许多相同的音色所产生的效果。选择伴 奏或乐曲时,会自动为所用音色选择最佳叠奏类型。如果要选择另一种叠奏类型,请按照下文介 绍的操作程序执行。

*1* <sup>按</sup>**[FUNCTION]** (功能)按钮调出 **FUNCTION**画面。

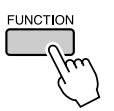

2 使用CATEGORY ( 类别 ) [<del>▲</del>]和[¥]按钮 选择叠奏类型项目。

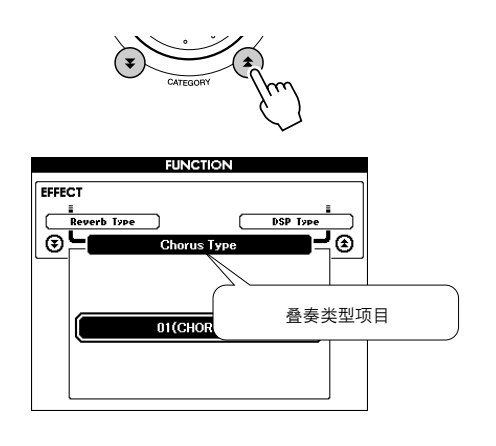

*3* 使用数据盘可选择一种叠奏类型。

通过弹奏键盘,可确认所选叠奏类型的音效。

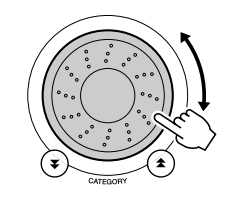

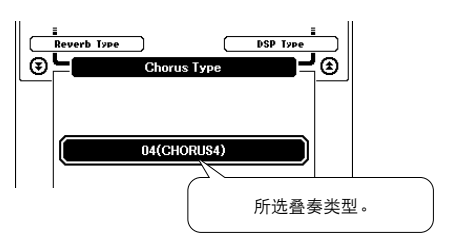

● 调整叠奏深度 您可以单独调整应用于主音色、双重音色及分 割音色的叠奏量。 (请参见第93[页\)](#page-92-0)。
### 添加DSP

DSP是数字信号处理器的缩写形式, DSP效果可添加到主音色和双重音色。其范围从类似混响气氛 的效果到失真和其它动态处理工具,可供您增强音质或对其进行彻底转换。

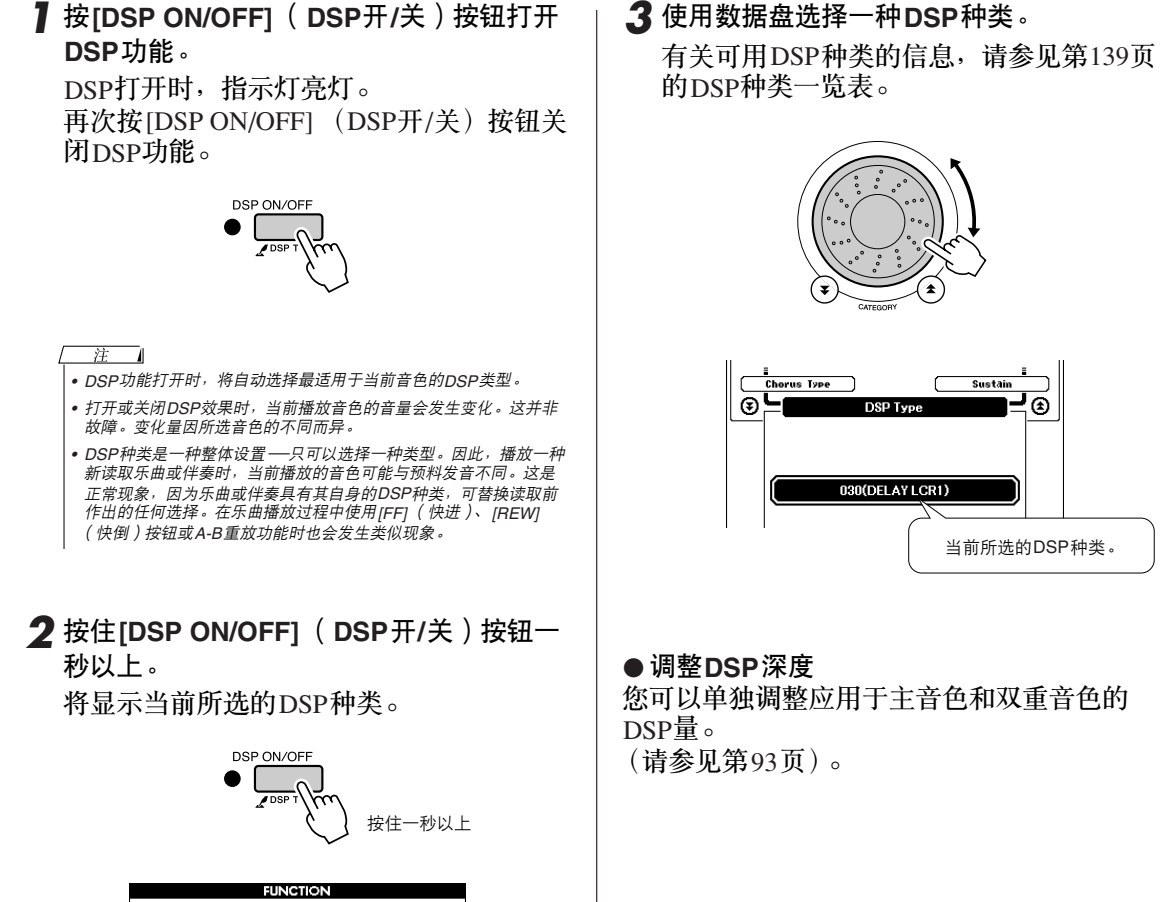

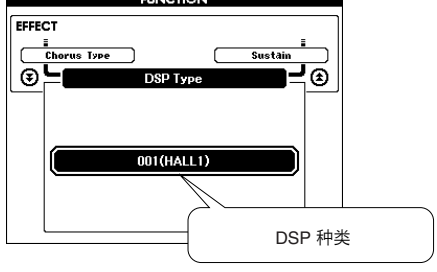

*3* 使用数据盘选择一种**DSP**种类。

### <span id="page-73-0"></span>面板延音

此项功能可用于给键盘音色添加延音效果。不管脚踏板的操作如何,在任何时候要给音色添加延 音都可以使用它。延音功能对分割音色没有影响。

*1* <sup>按</sup>**[FUNCTION]** (功能)按钮调出 **FUNCTION**画面。

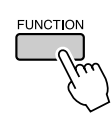

2 使用CATEGORY ( 类别 ) [<del>▲</del>]和[▼]按钮 选择**Sustain**项目。

显示当前设置。

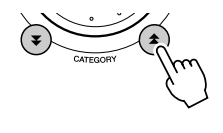

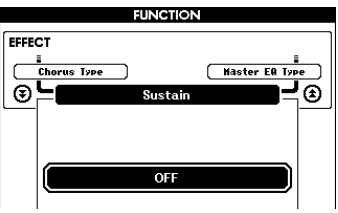

*3* 随后您可以用**[+]**和**[-]**键打开或关闭面板延 音功能。

注 *•* 打开面板延音功能时,有些音色的延音效果可能不会受到明显影响。

滑音

滑音轮可以给您在键盘上演奏的音符添加平滑的音调变化。向上滚动滑音轮可调高音调,向下滚 动则可调低音调。

如果将此项功能同 "048 Overdriven"吉他音色 [\(第](#page-18-0)19页)之类的音色一起使用,可以产生非常逼 真的揉弦效果。

您可以按第[93](#page-92-1)页所述改变用此轮产生的滑音量。

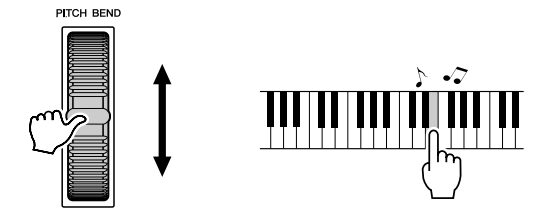

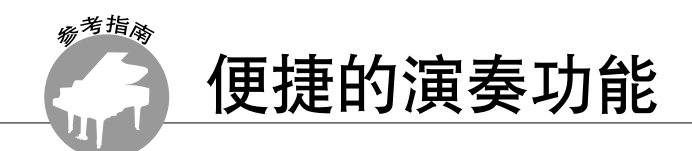

# 击拍开始

您只需按所需的速度拍击 [TEMPO/TAP] (节奏/击拍)按钮就可以开始演奏乐曲/伴奏 — 对于拍号 为4的拍击4次,拍号为3的拍击3次。您可以在乐曲播放过程中改变速度,按此按钮两次即可。

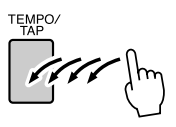

# 力度响应灵敏度

可以在三个级别调整键盘的灵敏度。

*1* <sup>按</sup>**[FUNCTION]** (功能)按钮。 当前所选的功能将出现在画面中。

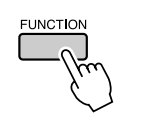

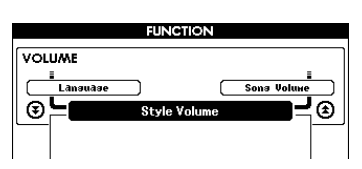

2 使用CATEGORY (类别) [<del>▲</del>]和[¥]按钮 选择**Touch Sensitivity**项目。 将显示当前所选的力度灵敏度。

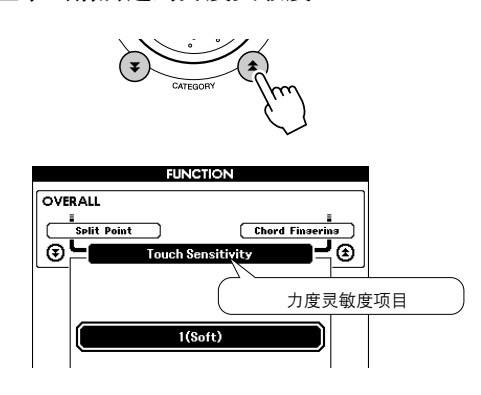

*3* 在键盘力度响应时用数据盘在**1**和**3**之间选 择一个力度灵敏度设置。所选的值越高, 键盘力度响应时的音量变化就越大 (越容 易)- 也就是说,灵敏度越高。 设置 "4"将产生固定的力度响应,不管是 否用力弹奏琴键,音量都不改变。  $\overline{\phantom{a}}$ 

*•* 力度灵敏度的初始默认设置是 "*2*"。

### 单触设定

有时选择理想的音色来演奏乐曲或伴奏可能比较费神。在选择伴奏或乐曲时,单触设定功能可以 自动为您选择理想的音色。选择音色编号 "000"即可激活此项功能。

*1* 选择音色编号 "**000**"(第**19**[页上](#page-18-1)的步骤  $1 - 2$ )。

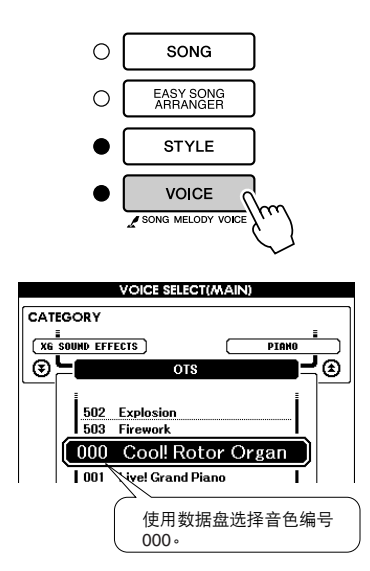

- *2* 选择并播放乐曲 [\(第](#page-32-0)**33**页上的步骤  $1 - 3$ )。
- *3* 弹奏键盘并记住该音色的音质。

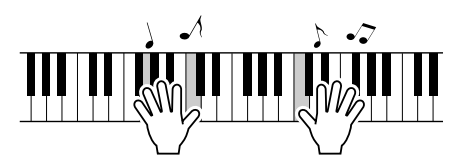

如果在操作过程中停止了播放,请按 [START/STOP] (开始/停止) 按钮再次开 始播放。

4 使用数据盘更换乐曲,然后弹奏键盘并聆 听该音色。

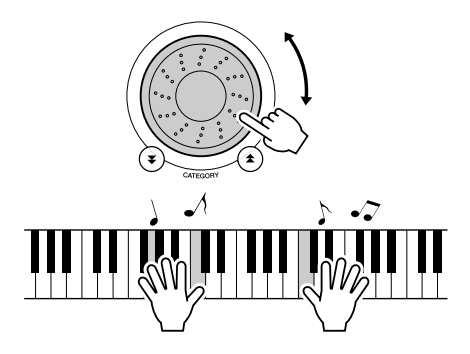

您应聆听与步骤3演奏的音色不同的键盘音 色。在更换乐曲时观察显示屏,您将会看到 为每首乐曲选择的音色都不同。

# 选择最佳音质的EQ设置

提供5个不同的主均衡器 (EQ)设置, 使您在使用不同的播放系统 (乐器的内置扬声器、耳机或 外接音箱系统)聆听时,尽可能获得最佳音质。

*1* <sup>按</sup>**[FUNCTION]** (功能)按钮。

当前所选的功能将出现在画面中。

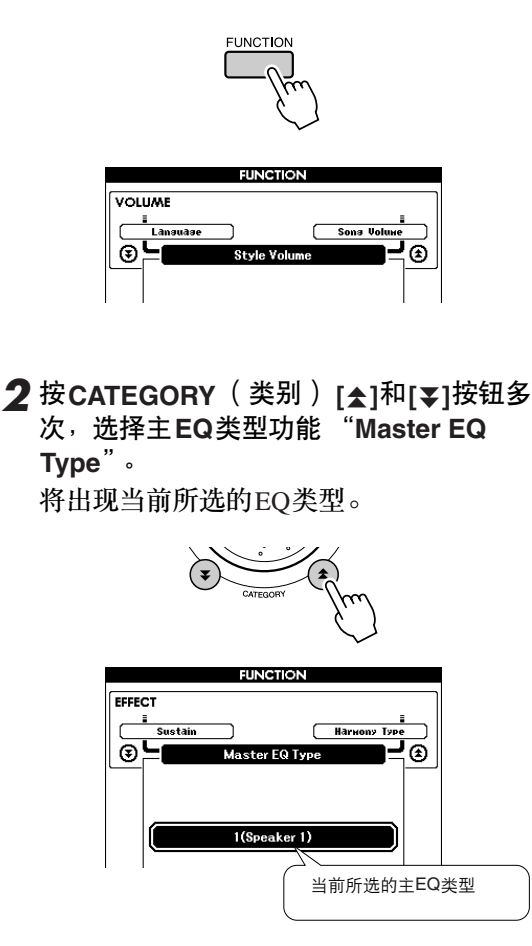

### *3* 使用数据盘选择所需的主**EQ**设置。

有5种可用设置:1-5。设置1和设置2最适 用于通过乐器的内置扬声器聆听,设置3适 用于耳机,设置4和设置5适用于通过外接 音箱聆听。

### 音调控制

◆ 大幅度改变音调 (移调)

本乐器的整体音调可按照半音增量最高上调或 下调1个八度。

*1* <sup>按</sup>**[FUNCTION]** (功能)按钮。

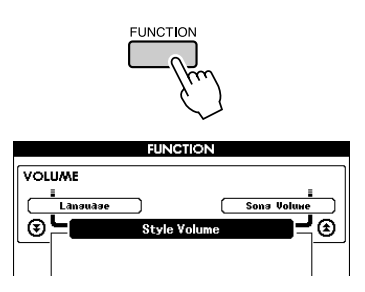

2 使用CATEGORY(类别)[<del>▲</del>]和[¥]按钮 选择**Transpose**项目。

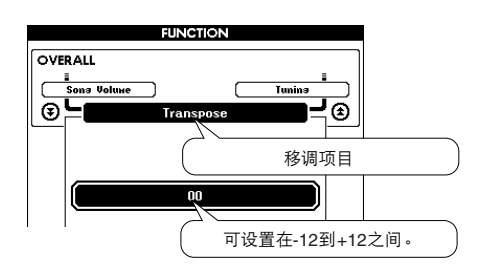

- *3* 根据需要使用数据盘在**-12**至**+12**之间设置 移调值。
	- 注 *•* 鼓组音色的音调无法改变。

◆ 小幅改变音调 (调音)

本乐器的整体音调可按照1分增量最多上调或 下调100分 (100分=1个半音)。

*1* <sup>按</sup>**[FUNCTION]** (功能)按钮。

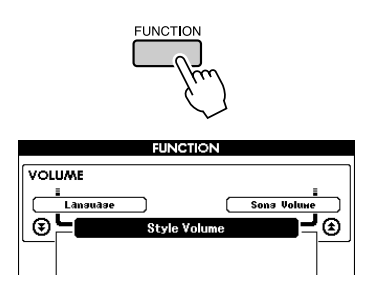

2 使用CATEGORY (类别) [<del>▲</del>]和[¥]按钮 选择**Tuning**项目。

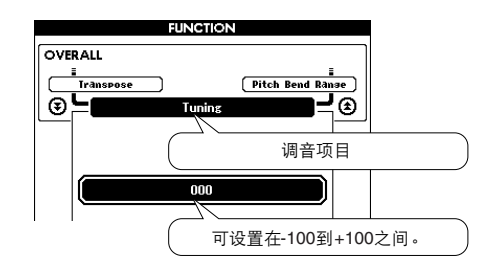

*3* 根据需要使用数据盘在**-100**至**+100**之间设 置调音值。

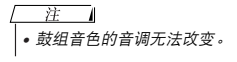

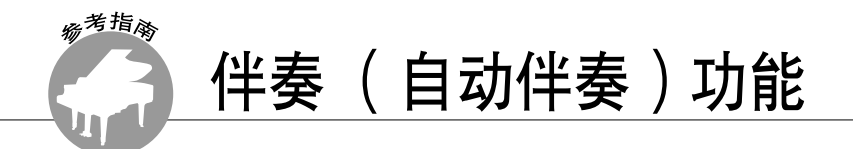

伴奏 ( 自动伴奏) 功能的基本操作在速成指南的第27[页上](#page-26-0)介绍。 这里介绍演奏伴奏的其它方法、伴奏音量的调整程序以及如何使用伴奏演奏和弦等方面的内 容。

# 模式组变化 (乐段)

DGX-630拥有各种伴奏 "乐段",您可以改变伴奏编排样式以符合您所演奏的乐曲。

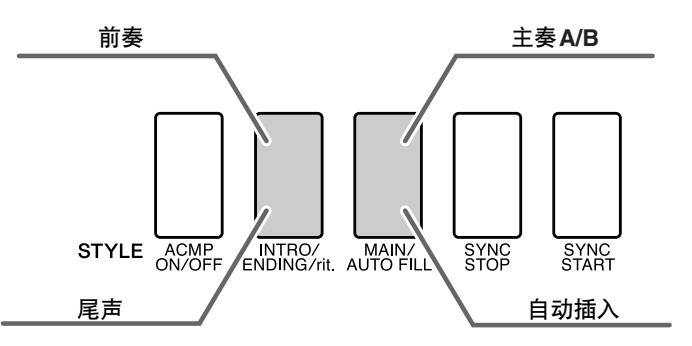

### ● **INTRO** (前奏)乐段

用于乐曲的开头。前奏结束播放时,伴奏转移到主奏乐段。前奏的长度 (按小节)取决于所选 择的伴奏。

### ● **MAIN** (主奏)乐段

用于演奏乐曲的主干部分。播放一段主奏伴奏模式,然后不断地反复,直至按下另一乐段的按 钮。有两种基本模式的变奏 (A和B),伴奏播放音可按您演奏的左手和弦协调改变。

#### ● 插入乐段

在改变A段或B段前自动加入。

### ● **ENDING** (尾声)乐段

用于乐曲的结尾。尾声结束时,自动伴奏将自动关闭。尾声的长度 (按小节)取决于所选择的 伴奏。

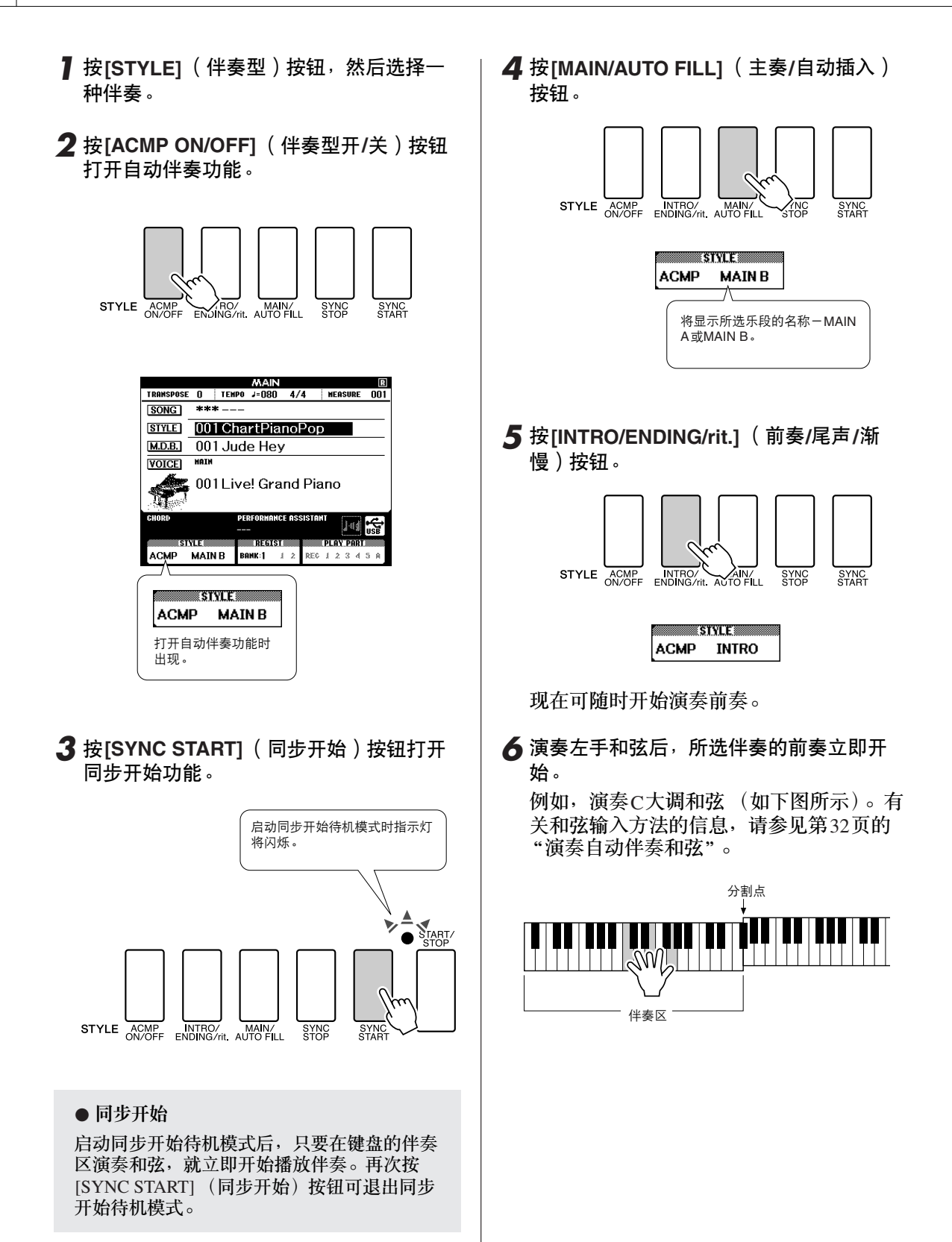

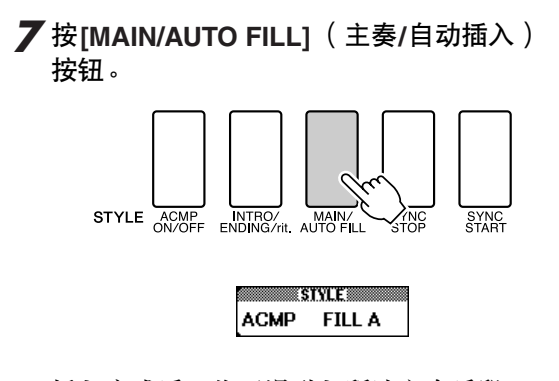

插入完成后,将平滑融入所选主奏乐段A/B 中。

*8* <sup>按</sup>**[INTRO/ENDING/rit.]** (前奏**/**尾声**/**<sup>渐</sup> 慢)按钮。

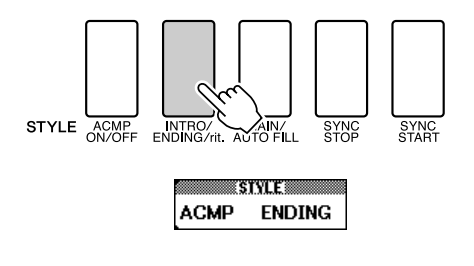

切换到尾声乐段。

尾声结束时,自动伴奏将自动关闭。您可以 在播放尾声时再次按[INTRO/ENDING/rit.] (前奏/尾声/渐慢)按钮,使尾声逐渐减慢。

### ● 同步停止

如果选择此项功能,则仅当您在键盘的伴奏区 演奏和弦时,才会播放伴奏。松开键时即停止 播放伴奏。要打开此功能时,请按[SYNC STOP] (同步停止) 按钮。

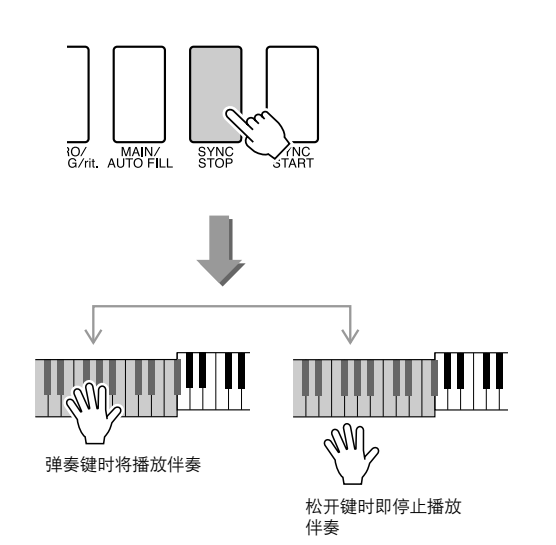

# 设置分割点

分割点的初始默认设置是54号键 (F#2 键),不过您可以采用下文介绍的操作程序将它换到其它的 键上。

### *1* <sup>按</sup>**[FUNCTION]** (功能)按钮。

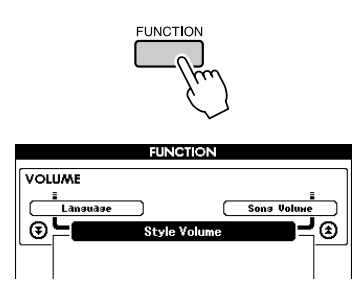

2 使用CATEGORY(类别)[<del>▲</del>]和[¥]按钮 选择**Split point**项目。

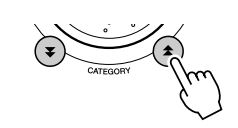

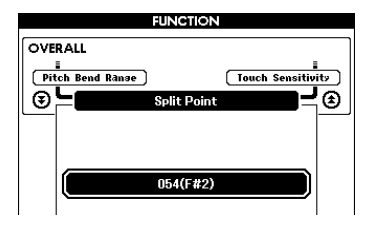

3 使用数据盘将分割点设置到任何键,范围 是**021** (**A-1**)到**108** (**C7**)。

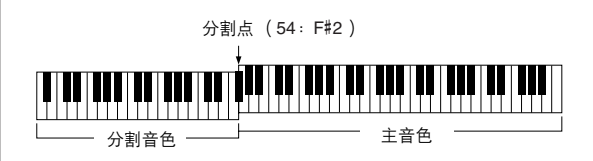

注

- 改变分割点时, 自动伴奏分割点也会改变。
- 在播放乐曲教学期间,无法改变分割点。
- 在演奏分割点对应的键时,会发出分割音色。

#### 泣

*•* 您还可以这样访问*Split Point* (分割点)项目:按*[FUNCTION]* (功能) *按钮,使用 CATEGORY( 类别 )[*▲]和[▼ ]按钮找到该项目( [第](#page-91-0)92 [页\)](#page-91-1)。

### 演奏没有节奏的伴奏和弦 (停止伴奏)

打开自动伴奏功能 (显示ACMP ON (伴奏型开)图标)且关闭同步开始功能时,您可以在伴奏 停止时用键盘的左手伴奏区演奏和弦,并仍能听到伴奏和弦。这就是"伴奏停止",乐器所能识 别的任何和弦指法都可以使用 [\(第](#page-31-0)32页)。

按**[STYLE]** (伴奏型)按钮后按**[ACMP ON/ OFF]** (伴奏型开**/**关)按钮打开自动伴奏功 能。

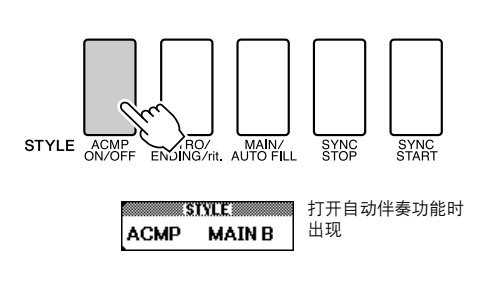

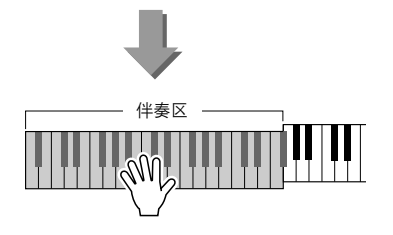

### 调整伴奏音量

按**[STYLE]** (伴奏型)按钮启动伴奏功能。

*1* <sup>按</sup>**[FUNCTION]** (功能)按钮。

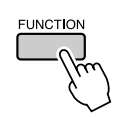

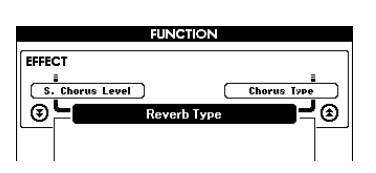

2 使用CATEGORY (类别) [<del>▲</del>]和[▼]按钮 选择**Style Volume**项目。

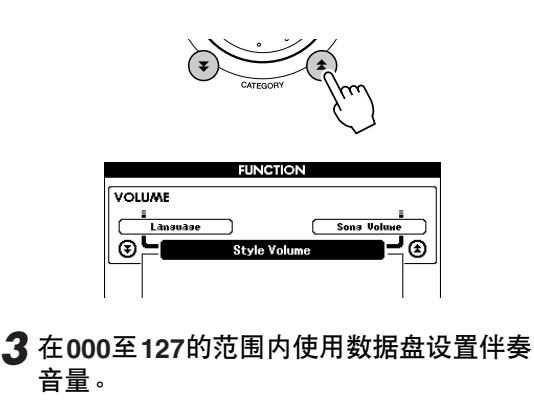

### 和弦基本原理

同时演奏两个或更多音符就会产生一个 "和弦"。

最基本的和弦类型是"三和弦",它由三个音符组成:根音以及 对应音阶上的第三和第五度。例如, C调大三和弦就是由音符C (根音)、 E (C大调音阶的三音)以及G (C大调音阶的五音) 组成。

在以上显示的C调大三和弦中,最低音符是和弦的 "根音"(这是 和弦的 "原位"…使用最低音符的其它和弦音符会产生 "转 位")。根音是一个和弦中最重要的音,固定和弦中其他音的构成。 原位三和弦的相邻音符之间的距离 (间隔)是大三度或小三度。

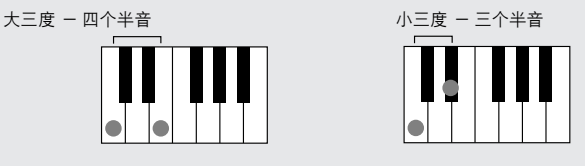

原位三和弦的最小间隔 (在根音和三度之间)确定了三和弦是大和弦还是小和弦,我们可以将最 高的音符上调或下调一个半音,从而再产生两个和弦,具体如下图所示。

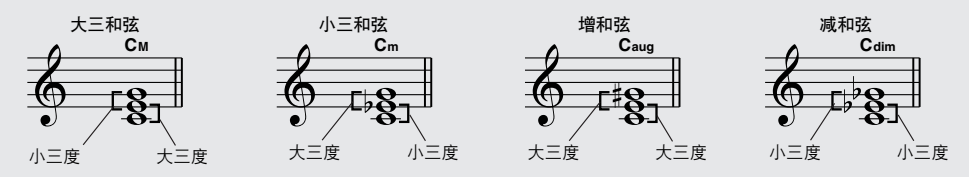

即使我们改变音符的顺序来产生各种不同的转位,和弦声音的基本特征还是保持不变。通过选择 适当的转位 (或和弦 "发音"),可以将和弦进行中的后续和弦平滑连接起来。

#### ●识别和弦名称

和弦名称本身就可以告诉您关于需要了解和弦的一切 (除了转位)。和 弦名称可以告诉您: 和弦的根音是什么, 它是大和弦、小和弦还是减和 弦,它是否需要大或小七度,它使用什么样的变化…全都一目了然。

**Cm** 根音音符 和弦类型

三度 三度 根音

●部分和弦类型 (这些只是**DGX-630**可识别的一些 "标准"和弦类型。)

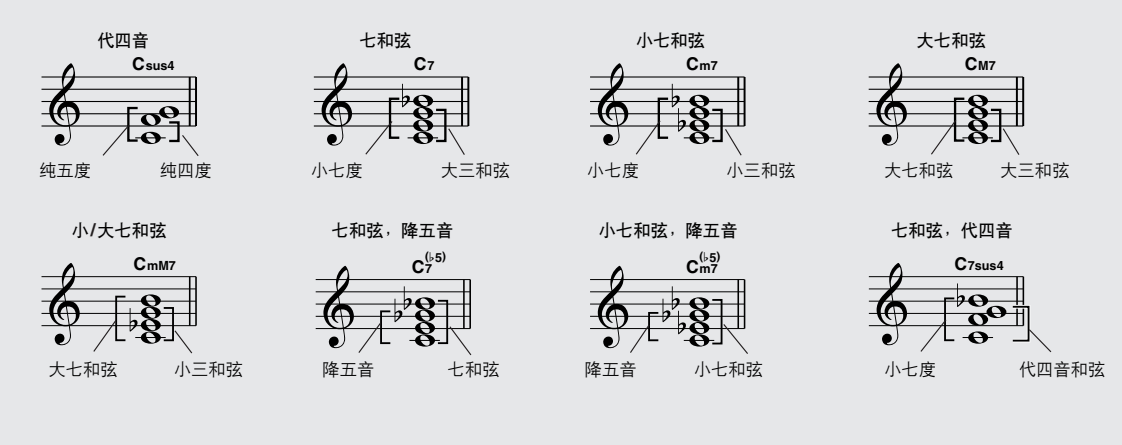

### ■可识别的多指和弦 ● ● ● ● ● ● ● ● ● ● ● ● ● ● ● ● ● ● ● ● ● ● ● ● ● ● ● ● ● ● ● ● ● ● ● ● ● ● ● ● ● ● ● ● ●

### 表中的所有和弦都是 "C-根音"和弦。

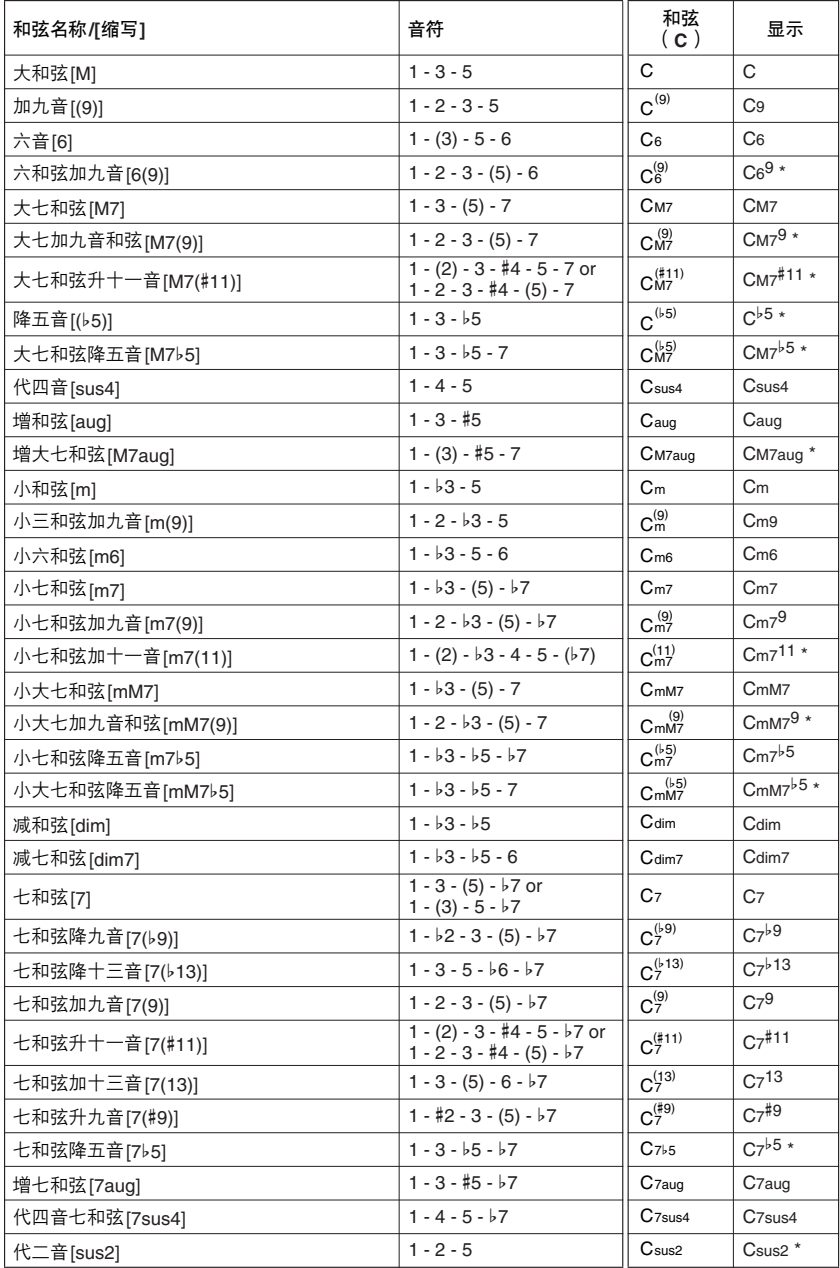

#### 注

- 括号内的音符可以忽略。
- 演奏相邻八度音阶中两个相同的根音键时,产生的伴奏仅基于根音。
- 演奏纯五度时,可演奏*1.5*音,伴奏会在*1.5*音间进行,它可以同大和弦 及小和弦一起使用。
- 列出的和弦指法全部都在原位,除下述例外,其他和弦转位也可使用: *m7*、 *m7*b*5*、 *6*、 *m6*、 *sus4*、 *aug*、 *dim7*、 *7*b*5*、 *6(9)*、 *sus2*。

#### 注

\* 这些和弦均不在字典功能中显示。

- 如果忽略括号中所示的音符,则无法识别*m7(11)*和弦的转位。
- 按顺序演奏相关的和弦时,自动伴奏有时可能不会改变 (例如在小七和 弦之后演奏一些小和弦)。
- 双音符多指弹奏产生的和弦会以先前演奏的和弦为基础。

### 使用整个键盘演奏伴奏

[在第](#page-27-0)28页的 ["使用伴奏进行演奏"](#page-27-0)中,我们介绍了演奏伴奏的方法,使用此方法仅在键盘分割点 的左侧能检测到和弦。但是,进行下述设置后, 键盘的整个区域都能进行伴奏的和弦检测, 这样 可以获得更加动态的伴奏演奏。在此模式中,只能检测到用正常方式演奏的和弦 [\(第](#page-31-0)32页)。

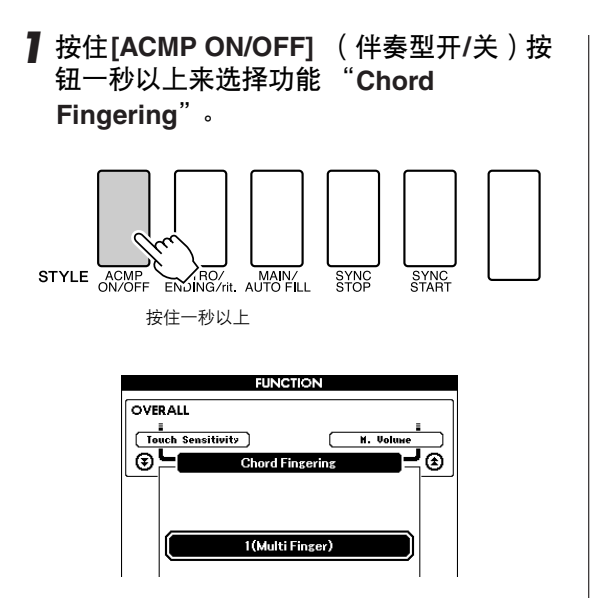

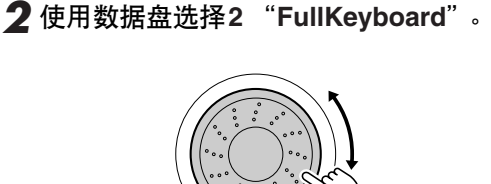

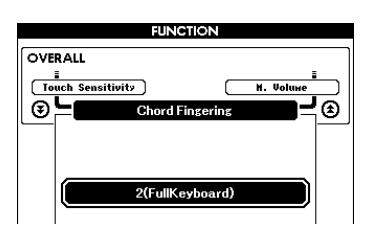

### 使用和弦字典查找和弦

字典功能就其本质而言就是一本内置的 "和弦字典",它可以给您显示和弦的各个音符。当您知 道特定和弦的名称,并希望很快学会演奏它时,这是一个非常理想的功能。

*1* 按住**LESSON[START]**(教学**[**开始**]**)按钮 达一秒以上。

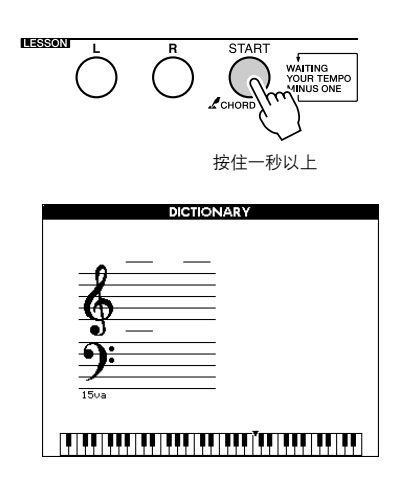

*2* 作为一个例子,这里我们将学习如何演奏 **GM7** (**G**大七)和弦。在键盘上标有 "**ROOT**"的位置按 "**G**"键。 (该音符 不发声。)此时设置的根音音符出现在画 面上。

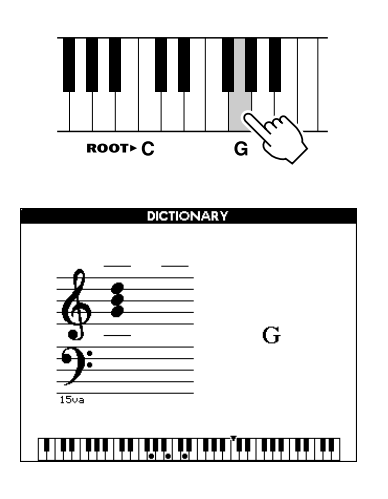

**3** 在键盘上标有 "CHORD TYPE"的位置按 "**M7**"(大七和弦)键。 (该音符不发 声。)此时应演奏的特定和弦 (根音音符 及和弦类型)的音符出现在画面上,同时 以乐谱符号和键盘图示的形式标出。

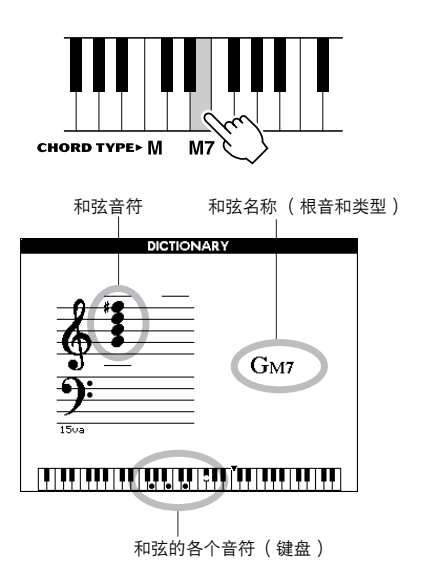

要调出该和弦可能的转位,请按[+]/[-]键。

*•* 关于大和弦:简单的大和弦通常只用根音音符标出。例如,"*C*"指 *C*大调。不过,在此指定大和弦时,确认在按完根音音符后要选择 "*M*"(大和弦)。 *•* 请注意,此处介绍的和弦类型是适用于各种伴奏的左手音符,它与 *performance assistant*功能的和弦类型不同。

*4* 尝试在键盘的自动伴奏区演奏和弦,检查 画面上的指示内容。正确演奏和弦后,会 发出一声铃响表示您大功告成,和弦名称 也会在画面上闪烁。

按[EXIT] (退出)按钮返回MAIN画面。

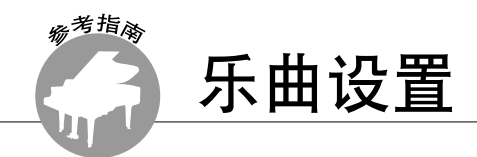

### 乐曲音量

*1* <sup>按</sup>**[FUNCTION]** (功能)按钮。 **FUNCTION FUNCTION VOLUME FUNCTION** <u>=</u><br>Style Volume <sup>Transpose</sup> **VOLUME** ⊛≒ !⊚ <u>|</u><br>| Lansuase<br>| | | Sons Volur ≣ਿ  $\overleftarrow{\bigcirc}$ 乐曲音量项目 可设置在000到127之间 2 使用CATEGORY (类别)[<del>▲</del>]和[¥]按钮 选择**Song Volume**项目。 *3* <sup>在</sup>**000**至**127**的范围内使用数据盘设置乐曲 音量。 注 - 1 *•* 乐曲音量可以在选择乐曲时调整。

# A-B重放

您可以指定一首乐曲的一部分 —反复播放时, "A"是起点, "B"是终点。

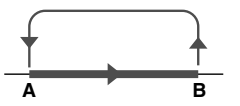

*1* 播放乐曲 (第**[33](#page-32-1)**页),然后在要反复部分 的起点 ("**A**"点)按**[A-B REPEAT]** (**A-B**重放)按钮。

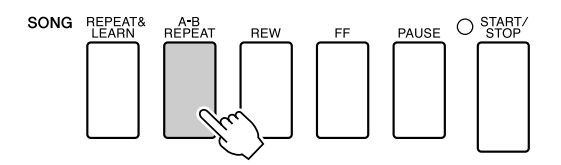

*2* 在要反复部分的终点 ("**B**"点)再次按 **[A-B REPEAT]** (**A-B**重放)按钮。

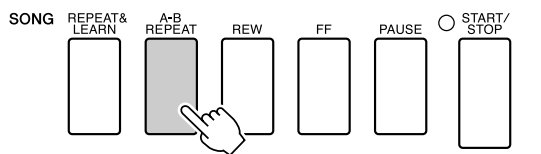

*3* 现在将反复播放乐曲的**A-B**部分。

按[A-B REPEAT] (A-B 重放) 按钮可以随 时停止反复播放。

#### 注

- 乐曲停止时,无法在相同小节内指定重放开始点和结束点。
- 在播放期间,画面上会显示当前小节编号。
- *如果要将起点 "A"设在乐曲的最开头,请在开始播放乐曲之前按*<br>*[A-B REPEAT]( A-B重放)按钮。*

# 将独立的乐曲部分设置为静音

乐曲的每个 "音轨"播放乐曲的一个不同部分 - 旋律、鼓点、伴奏等。您可以将各个单独的 音轨分别设置为静音,自己在键盘上演奏静音 的部分,或只是将希望听到的部分之外的其它 音轨设为静音。要将音轨设置为静音,按相应 的音轨按钮 (TRACK (音轨) [1]—[5]、 [A])。再按一次该按钮将取消音轨静音。

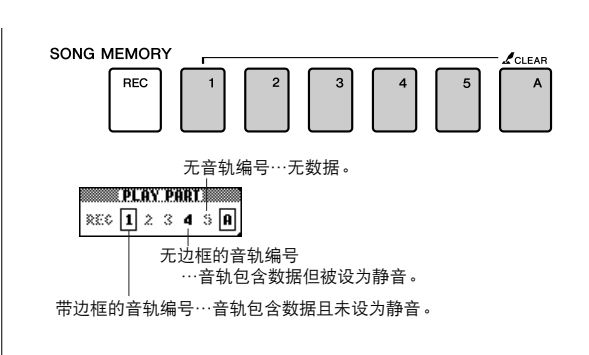

# 改变旋律音色

您可以将乐曲的旋律音色改变为自己喜欢的任何其它音色。

同时按**LESSON** (教学) **[L]** (左手)和**[R]** (右手)按钮,让 "**LR**"出现在**MAIN**画面的 右上角。 选择并播放乐曲。

*1* <sup>按</sup>**[VOICE]** (音色)按钮达一秒以上。

此时将出现VOICE SELECT(MELODY R或 MELODY L)画面,供您选择Melody R或 Melody L音色。按[VOICE] (音色)按钮在 **VOICE SELECT MELODY R和MELODY L** 之间切换。

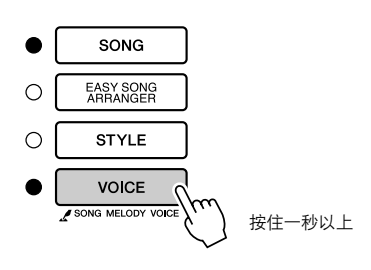

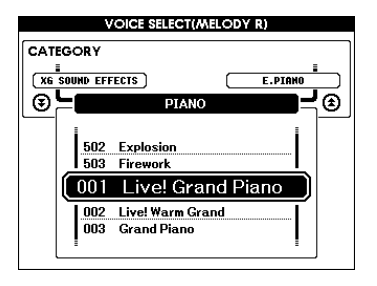

*2* 使用数据盘选择音色。 在您选择不同的旋律音色时,只有旋律音 色改变而乐曲将保持不变。

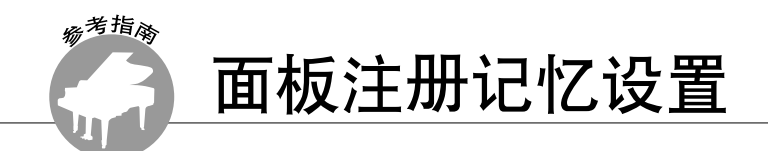

本乐器具备注册记忆功能,可用于保存您最喜欢的设置,以便在需要时轻易调出。最多可保存 **16**组完整的设置 (**8**个音库,每个音库两组设置)。

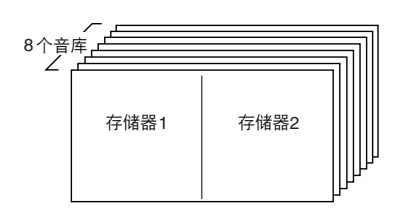

最多可记忆16组预置值 (8个音库,每个音库两<br>组)。

# 将设置保存到注册记忆

- *1* 根据需要设置面板控制-选择音色、伴奏等。
- **2 按[MEMORY/BANK]** (记忆/库)按钮。释 放按钮时,音库编号将出现在画面上。

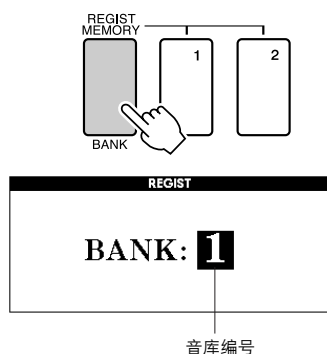

*3* 使用数据盘或**[1]**-**[8]**数字键选择音库编 号,范围是**1**到**8**。

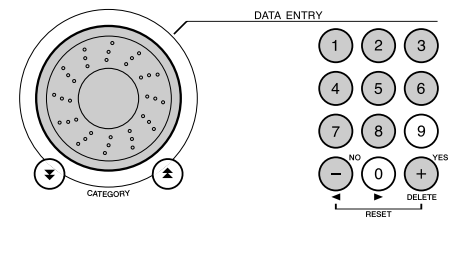

**播放乐曲期间,无法将数据保存到注册记忆。** 

**4** 在按住[MEMORY/BANK] (记忆/库)按钮 的同时,按**REGIST MEMORY** (注册记 忆) **[1]**或**[2]**按钮,将当前面板设置存储到 指定的注册记忆中。

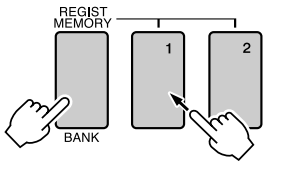

按[EXIT] (退出) 按钮返回MAIN画面以 检查音库和注册记忆编号。

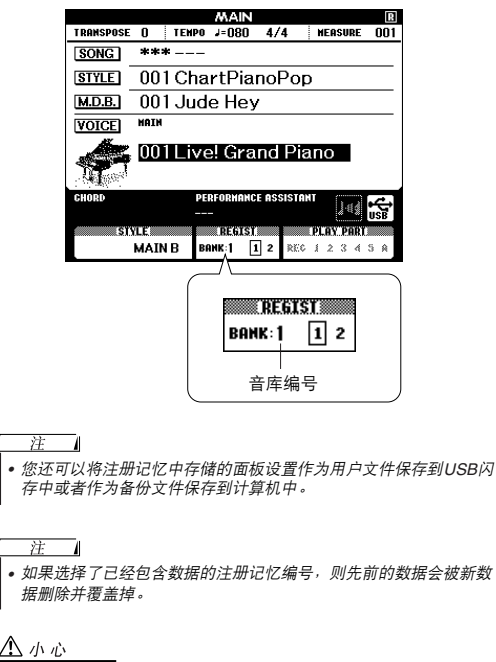

*•* 将设置保存到注册记忆时,请勿切断电源,否则数据可能会损坏或 丢失。

### 调出注册记忆

*1* <sup>按</sup>**[MEMORY/BANK]** (记忆**/**库)按钮。释 放按钮时,音库编号将出现在画面上。

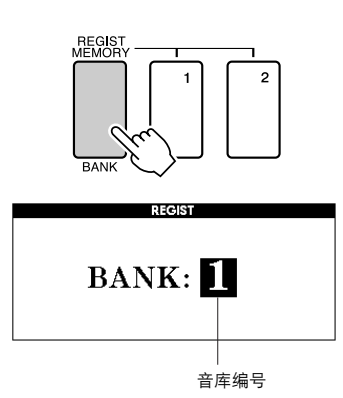

*2* 使用数据盘或**[1]**-**[8]**数字键选择要调出 的音库。

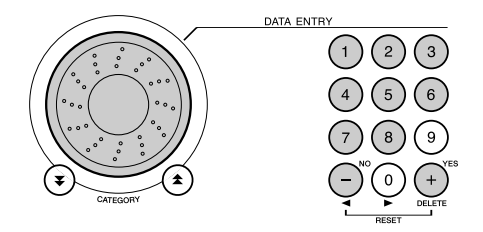

按[EXIT] (退出) 按钮返回MAIN画面, 可以检查面板设置是否存储在注册记忆1或 2中。

*3* 按包含要调出的设置的**REGIST MEMORY** (注册记忆)按钮**[1]**或**[2]**。此时面板控制 将立即相应改变。

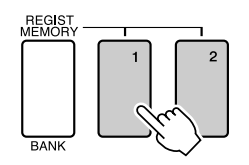

● 可保存到注册记忆的设置

- 伴奏设置**\*** 伴奏编号、自动伴奏开/关、分割点、伴奏设 置 (主奏A/主奏B)、 伴奏音量、速度、和弦指法
- 音色设置 主音色设置 (音色编号、音量、八度、相 位、混响深度、叠奏深度、 DSP深度)、 双重音色设置 (双重音色开/关、音色编号、 音量、八度、相位、混响深度、叠奏深度、 DSP深度)、 分割音色设置 (分割音色开/关、 音色编号、音量、八度、相位、 混响深度、叠奏深度)
- 效果设置 混响类型、叠奏类型、 面板延音开/关、 DSP 开/关、 DSP种类
- 和声设置 和声开/关、和声类型、 和声音量
- 其它设置 移调、滑音范围
- \* 使用乐曲功能时,注册记忆功能不能使用伴奏设置。

<span id="page-91-1"></span>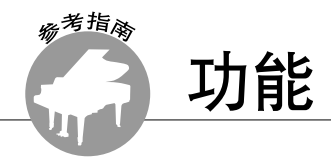

使用 "功能"可以在调音时查看乐器的各项详细参数、设置分割点、调整音色和效果。下面 来看一下起始于背面的功能一览表。总共有**50**个功能参数。

> • 使数值减1。 • OFF • 取消

确定要设置的功能位置后,只需选择功能的显示名称并根据需要进行调整即可。

# <span id="page-91-0"></span>选择和设置功能

- *1* 在起始[于第](#page-92-0)**93**页的一览表中查找要设置的 功能。
- *2* <sup>按</sup>**[FUNCTION]** (功能)按钮。

### **FUNCTION FUNCTION VOLUME** <u>i</u><br>Lànsuàse<br>L**ama** Sons Volum ভ⊨ ⊒ভ Style Volu

*3* 选择功能。

按CATEGORY (类别) [<del>▲</del>]和[▼]按钮多 次,直至画面上出现功能的显示名称。

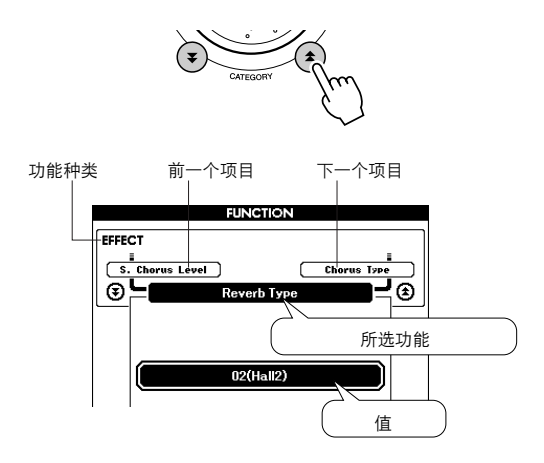

*4* 根据需要使用数据盘、**[+]**和**[-]**键或**[0]**-**[9]** 数字键设置所选功能。 [+]和[-]键用来进行ON/OFF类型的设置:  $[+] = ON$ ,  $[-] = OFF$ . 在某些情况下, [+]键能启动所选功能, [-] 则取消选择。  $\binom{2}{}$  $\left( \begin{array}{c} 3 \end{array} \right)$  $\overline{5}$ 6) 直接数字输入。  $\Bigl(\begin{smallmatrix} 9 \ 0 \end{smallmatrix}\Bigr)$  $\left[ \right.$  $\overline{7}$ 

一些功能设置改变后即被存储在存储器中。 有关乐器中所保存功能设置的信息,请参 [见第](#page-64-0)65页的 ["备份参数](#page-64-0)"。 要恢复所有初始的默认设置,请执行第[65](#page-64-1) [页](#page-64-3) "[初始化"](#page-64-1)一节中所述的 ["备份清除"](#page-64-2) 操作步骤。

同时按这两个键可调出默

 $\widehat{\phantom{a}}$ ᇎ

认设置。

• 使数值加1。 • ON • 执行

### <span id="page-92-0"></span>● 功能设置一览表

<span id="page-92-1"></span>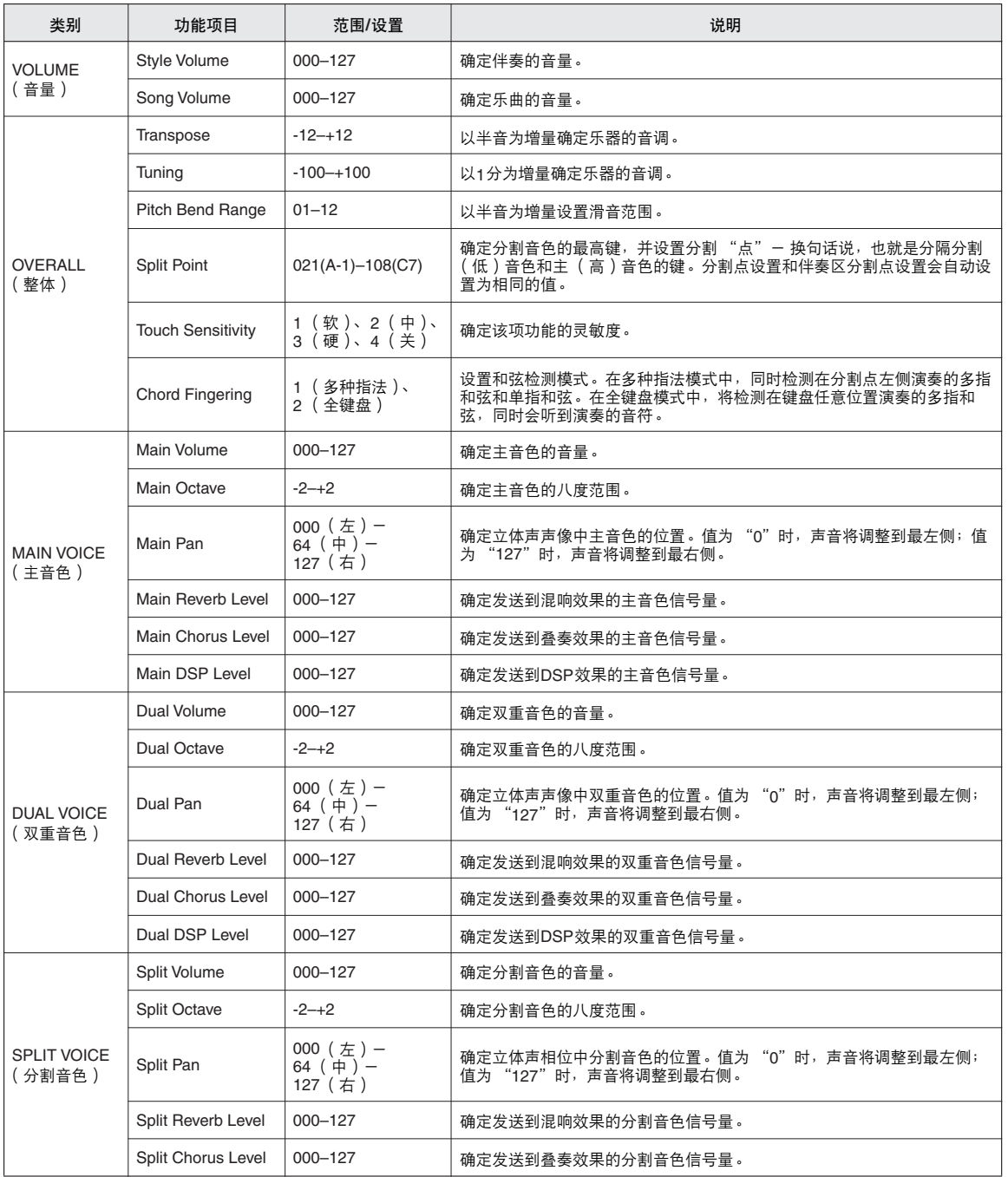

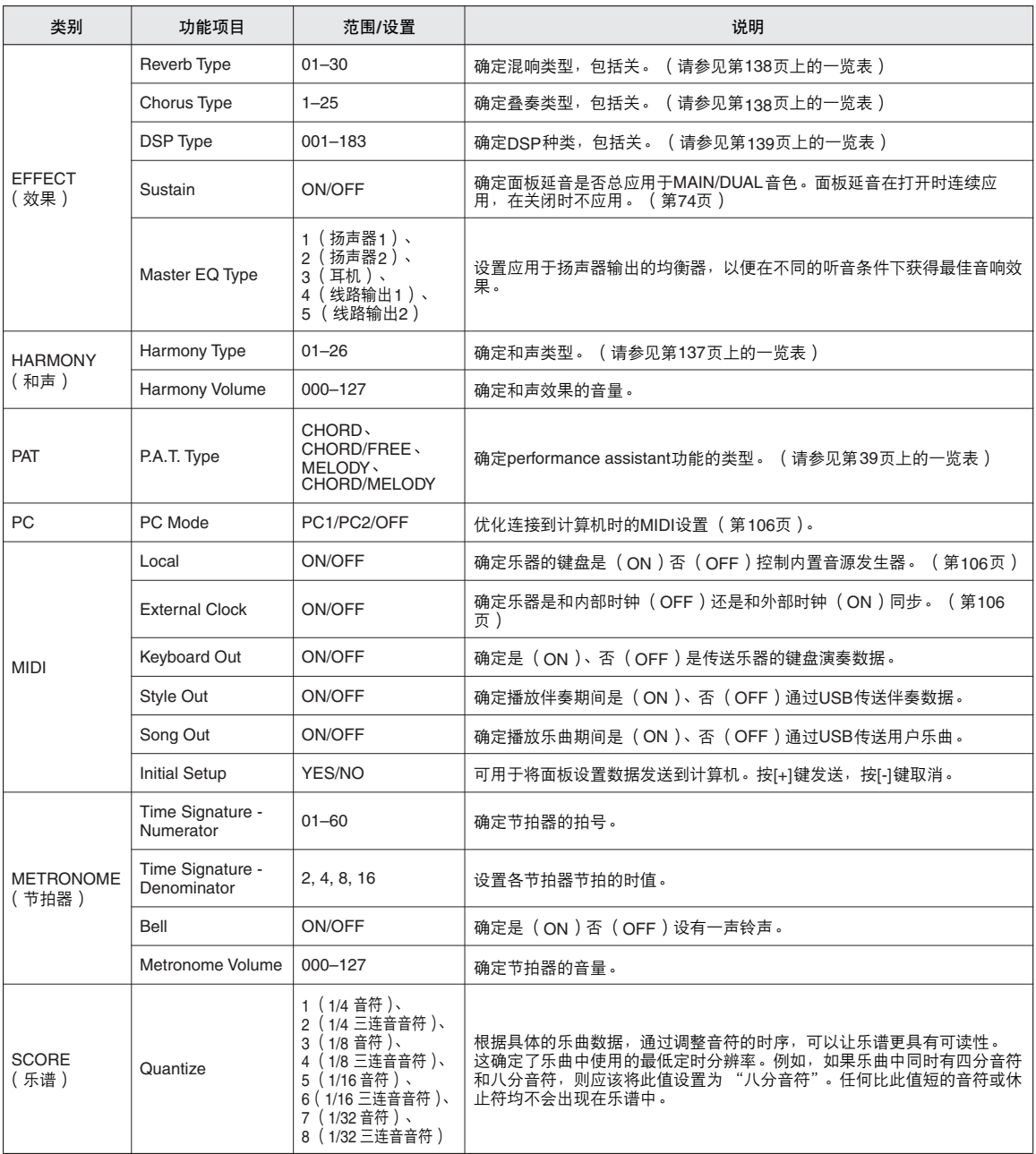

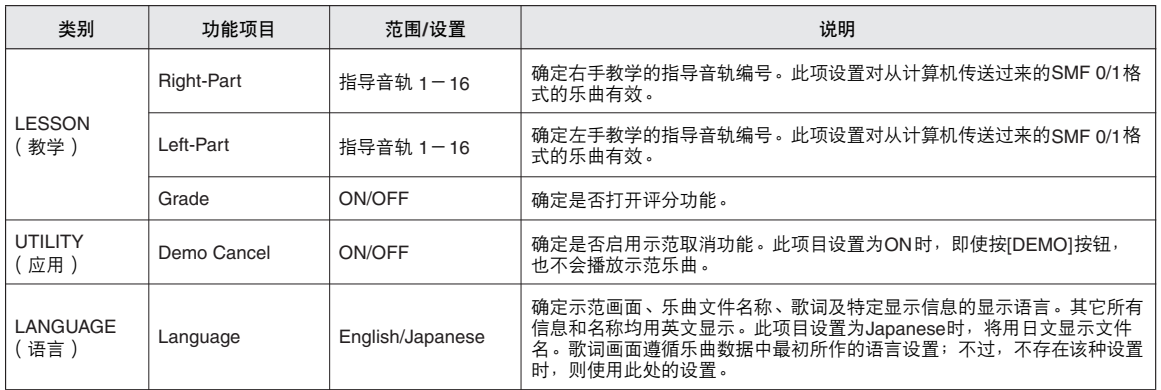

\* 通过同时按[+]和[-]键,可以很方便地将所有这些设置复位成初始默认值。<br>( 例外情形包括:初始值发送,是操作,而不是设置。)

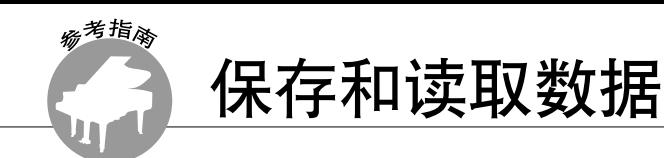

**USB** 闪存是一种用于存储数据的存储介质。

将**USB**闪存插入本乐器的**USB TO DEVICE**端口后,登记的设置可保存到乐器,也可以从乐器 上读取。可以使用**USB**闪存向乐器传输乐曲、伴奏和音乐数据库文件,这样就可以像内部数 据一样的选择和使用。

本章介绍设置和格式化**USB**闪存设备以及在其中保存数据和从中读取数据的操作程序。 使用**USB**设备前,请阅读第**[97](#page-96-0)**页上的 "使用**USB TO DEVICE**[端口时的注意事项](#page-96-0)"。

# 连接USB 闪存

*1* <sup>将</sup>**USB**闪存连接到**USB TO DEVICE**端口, 注意按正确的方向插入。

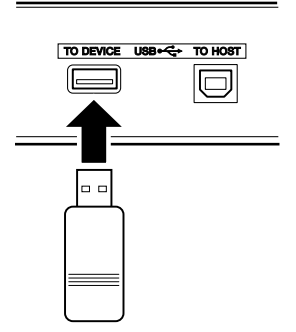

为了有助于您的操作,画面上有时会出现信 息 (信息或者确认对话框)。有关每条信息 的解释,请参见第[120](#page-119-0)页上的["信息"](#page-119-0)。

*2* 确认文件控制图标是否显示在**MAIN**画面中。

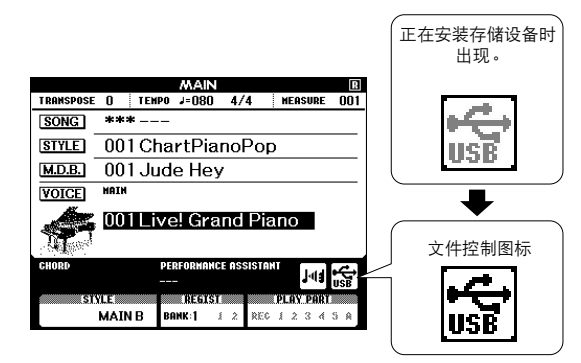

可以转到FILE CONTROL画面,在该画面 中可以按[MENU] (菜单)按钮进行FILE CONTROL画面访问操作。 (切勿现在就按 此按钮,而要按以下章节的说明操作。)

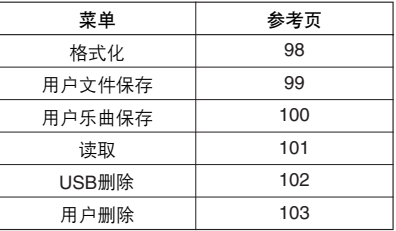

注

*•* 显示*FILE CONTROL*画面时,如果弹奏键盘,将不会产生任何声 音。此外,在此种状态下,只有同文件控制功能相关的按钮才是活 动的。

#### 注

- 在以下情况下,不会出现*FILE CONTROL*画面:
	- 播放伴奏或乐曲期间。
	- 学习教程期间。
	- 从*USB*闪存读取数据期间。

### <span id="page-96-0"></span>■使用**USB TO DEVICE端口时的注意事项**

本乐器具有内置的USB TO DEVICE端口。将USB设备连接到端口时,请务必小心操作USB设备。请遵循下述 重要注意事项。

#### $\forall t=1$

*•* 虽然本乐器可读取*CD-R/RW*驱动器上的数据,但不能保存数据到*CD-R/RW*驱动器。

#### ● **USB**兼容设备

• USB存储设备 (闪存、软盘驱动器)

本乐器未必支持市场上出售的所有USB设备。 Yamaha 并不保证能够兼容您所购买的USB设备。购买USB设 备供本乐器使用时,请访问下列网页:

http://music.yamaha.com/download/

#### 注

*•* 不能连接使用其它*USB*设备,如计算机键盘、鼠标等。

#### ● 连接到**USB**设备

- 将USB设备连接到USB TO DEVICE端口时,确保设 备上的端口适用且连接方向正确。
- 虽然本乐器支持USB 1.1标准, 但可以在本乐器上连 接使用USB 2.0的存储设备。不过,传输速率依然是 USB1.1的。

#### ● 使用**USB**存储设备

将本乐器连接到USB存储设备后,您可以将创建的数 据保存到所连接的设备,也可以从该设备读取数据。

注

*•* 虽然本乐器可读取*CD-R/RW*驱动器上的数据,但不能保存数据到 *CD-R/RW*驱动器。

#### 要使用的**USB**存储设备的数量

USB TO DEVICE端口只能连接一台USB存储设备。

#### 格式化**USB**存储介质

当USB存储设备连接到乐器上,或插入了介质时,屏 幕上会出现信息,提示格式化设备/介质。如果需要, 选择执行格式化操作 (第98[页\)](#page-97-0)。

#### △ 小心

*•* 格式化操作将覆盖以前存在的任何数据。确保要格式化的存储介质 不含重要数据。

#### 保护您的数据 (写保护)

为防止重要的数据被误删除,请使用由设备或介质提 供的写保护功能。如果您想将数据保存至USB存储设 备,请务必取消写保护。

#### 连接**/**取下**USB**存储设备

在将媒体从设备中取出前,请确认乐器没有在存取数 据 (如在进行保存和删除操作时)。

本示心

• 避免频繁打开关闭USB存储设备的电源,或者频繁地插拔连接设<br>备。否则可能会造成本设备 "死机"或故障。本乐器正在存取数据<br>(如保存、删除、读取和格式化操作过程中)时或者安装 USB存储 设备( 刚刚断开 ) 时,切勿拔下USB插头,切勿从设备上移去媒<br>体,切勿关闭任何设备的电源。否则可能会破坏某个设备或两个设 备上的数据。

# <span id="page-97-0"></span>格式化USB 闪存

在本乐器中使用前,必须格式化新的USB闪存。

△小心

• 如果格式化已包含数据的USB闪存,则所有的数据均会被擦除。使用格<br>· 式化功能时,注意不要擦除掉重要的数据。

*1* 将要格式化的**USB**闪存连接到本乐器的 **USB TO DEVICE** 端口后,检查**MAIN**画面 中是否显示图标。

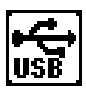

*2* <sup>按</sup>**FILE CONTROL [MENU]** (文件控制 [菜单])按钮。

> MENU EXECUTE FILE<br>CONTROL (

3 使用CATEGORY (类别) [<del>▲</del>]和[▼]按钮 选择格式化项目。

此画面会提示您进行确认。

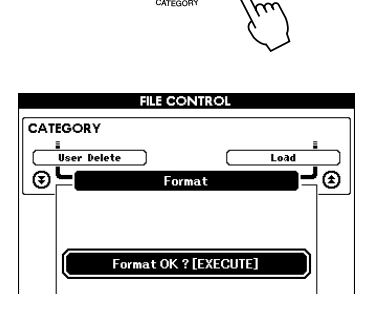

**4** 按[EXECUTE] (执行)按钮, 此时画面会 提示您进行确认。 此时您可以按[-]键取消操作。

*5* 再次按**[EXECUTE]** (执行)按钮或**[+]**键, 此时将开始格式化操作。

△小心

*•* 一旦画面中出现正在进行格式化的信息之后,便无法再取消格式化 操作。此操作执行期间,切勿切断电源或取出*USB*闪存。

*6* 画面中将出现一则信息,提示您操作已完 成。

按[EXIT] (退出)按钮返回MAIN画面。

注口 *•* 如果*USB*闪存有写保护,画面中将出现一则相应的信息,并且您将 无法执行该操作。

# <span id="page-98-0"></span>将用户文件 (注册记忆) 保存到USB闪存

该操作可将包含注册记忆数据的 "用户文件"保存到USB闪存设备。用户文件名称将具有 ".usr" 扩展名,不会出现在乐器画面上。

- *1* 确定已正确格式化的**USB**闪存已经连接到 乐器的**USB TO DEVICE** 端口,并且在 **MAIN**画面中显示了图标。 *2* <sup>按</sup>**FILE CONTROL [MENU]** (文件控制
- [菜单])按钮。
- 3 使用CATEGORY (类别) [<del>▲</del>]和[¥]按钮 找到**Regist Save**项目。

此时会自动创建使用默认文件名的文件。

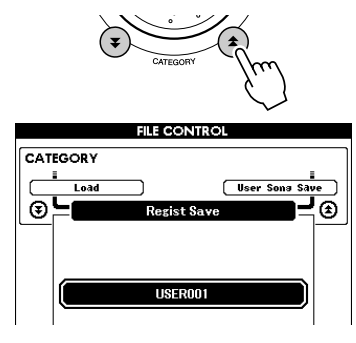

● 要覆盖现有的文件 如果要覆盖USB闪存已经存在的文件,请使 用数据盘或[+]和[-]键选择文件,然后直接 跳到步骤6。

#### 注口

- 最多*100*个用户文件可以保存在一个*USB*闪存中。
- 如果*USB*闪存有写保护,画面中将出现一则相应的信息,并且您将 无法执行该操作。
- 如果*USB*闪存上没有足够的剩余容量可供保存数据,画面中将出现 一则相应的信息,并且您将无法保存数据。此时请从*USB*闪存上删 除掉一些不再需要的文件 [\(第](#page-101-0)*102*页),或使用另外一个*USB*闪存。
- 如需了解其它可能会导致操作无法完成的错误,请参见第*[120](#page-119-0)*页的 ["信息](#page-119-0)"一览表。

*4* <sup>按</sup>**[EXECUTE]** (执行)按钮。此时文件名 的第一个字符下将出现一个光标。

### *5* 根据需要改变文件名。

- 使用[-]键向左移动光标,使用[0]键向右 移动光标。
- 使用数据盘选择当前光标位置上的字符。
- [+]键删除光标位置上的字符。

左移光标 | 删除字符 数据盘选择字符 右移光标 **FILE CONTROL** CATEGORY  $\mathbf{L}$ Toad User Sona Sa ভ⊨ - ⊚ Regist Save USER001 Please Enter Name. 光标 *6* <sup>按</sup>**[EXECUTE]** (执行)按钮。此画面会提 示您进行确认。 此时按[-]键可取消保存操作。 *7* 再次按**[EXECUTE]** (执行)按钮或**[+]**键, 此时将开始保存操作。 用户乐曲将保存在USB闪存中的USER FILE文件夹中。 △〃心 *•* 画面中显示正在进行保存的信息之后,便无法再取消操作。此操作 执行期间,切勿切断电源或取出*USB*闪存。

 $\boldsymbol{8}$  $9^{\degree}$ 

 $\mathbf 0$  $\ddot{}$ 

 $\overline{7}$ 

### *8* 画面中将出现一则信息,提示您操作已完 成。

按[EXIT] (退出)按钮返回MAIN画面。

• 如果指定了已有的文件名,画面会提示您进行确认。如果要覆盖该<br> 文件,请按[EXECUTE](执行)或[+]键确定,按[-]键可取消。

*•* 执行保存操作所需的时间取决于*USB*闪存的状况。

# <span id="page-99-0"></span>将用户乐曲保存到USB闪存

该操作将用户乐曲 (乐曲编号031*–* 035)保存到USB闪存。

- *1* 确定已正确格式化的**USB**闪存已经连接到 乐器的**USB TO DEVICE** 端口,并且在 **MAIN**画面中显示了图标。
- *2* <sup>按</sup>**FILE CONTROL [MENU]** (文件控制 [菜单])按钮。
- 3 使用CATEGORY (类别) [<del>▲</del>]和[¥]按钮 找到**User Song Save**项目。 此时将以高亮度显示SOURCE FILE - 用户 乐曲名称。

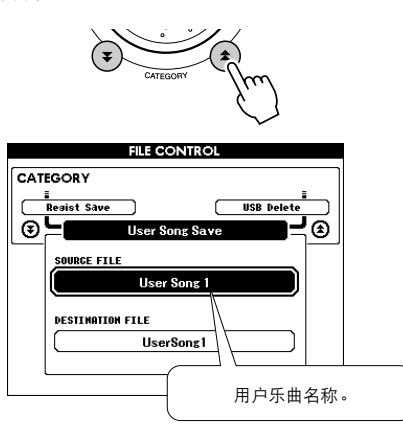

*4* 选择用户乐曲。

同时按[+]和[-]键可选择第一首用户乐曲。

*5* <sup>按</sup>**[EXECUTE]** (执行)按钮。

此时将高亮显示DESTINATION SONG,并 自动创建一个默认名称。

### ● 要覆盖现有的文件

如果要覆盖USB闪存已经存在的文件,请使 用数据盘或[+]和[-]键选择文件,然后直接 跳到步骤7。

*6* <sup>按</sup>**[EXECUTE]** (执行)按钮。 此时文件名的第一个字符下将出现一个光标。 *7* 根据需要改变文件名。

有关输入文件名的信息,请参[见第](#page-98-0)99页上 的 ["将用户文件 \(注册记忆\)保存到](#page-98-0)USB [闪存"](#page-98-0)。

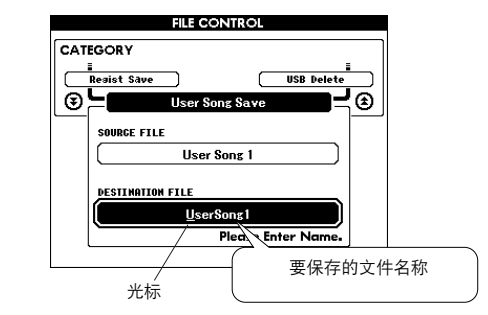

*8* <sup>按</sup>**[EXECUTE]** (执行)按钮。此画面会提 示您进行确认。

此时按[-]键可取消保存操作。

*9* 再次按**[EXECUTE]** (执行)按钮或**[+]**键, 此时将开始保存操作。 用户乐曲将保存在USB闪存中的USER

△〃心

FILE文件夹中。

*•* 画面中显示正在进行保存的信息之后,便无法再取消操作。此操作 执行期间,切勿切断电源或取出*USB*闪存。

10 画面中将出现一则信息, 提示您操作已 完成。

按[EXIT] (退出)按钮返回MAIN画面。

*•* 如果指定了已有的文件名,画面会提示您进行确认。如果要覆盖该 文件,请按[EXECUTE] (执行)或[+]键确定, 按[-]键可取消。

*•* 执行保存操作所需的时间取决于*USB*闪存的状况。

# <span id="page-100-0"></span>从USB闪存读取文件

可以将驻留在USB闪存上的伴奏、乐曲和音乐数据库文件读取到乐器中。

△小心

• 如果读取 "用户文件",新读取的数据将覆盖掉注册记忆数据。读取数<br>· 据之前,请将重要的数据保存到USB闪存,以免被覆盖。

*1* 将包含要读取文件的**USB**闪存连接到**USB TO DEVICE**接口后,检查**MAIN**画面中是 否显示文件控制图标。

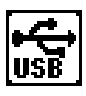

- *2* <sup>按</sup>**FILE CONTROL [MENU]** (文件控制 [菜单])按钮。
- 3 使用CATEGORY ( 类别 ) [<del>▲</del>]和[¥]按钮 找到**Load**项目。

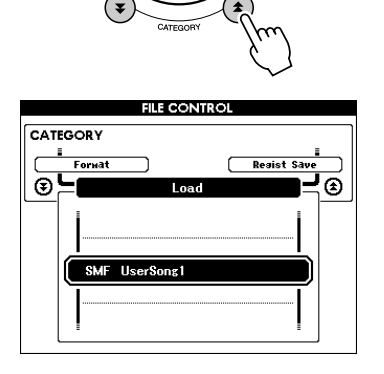

- *4* 转动数据盘选择要读取的文件。 首先将显示USB闪存中的用户文件,然后 显示伴奏文件、乐曲文件和音乐数据库文 件。 文件必须在USB闪存中的 "User Files"文 件夹中。文件夹之外的文件会无法识别。
- *5* <sup>按</sup>**[EXECUTE]** (执行)按钮。此画面会提 示您进行确认。 此时按[-]键可取消读取操作。
- *6* 再次按**[EXECUTE]** (执行)按钮或**[+]**键, 此时将开始读取操作。

△ 小心

- 画面中显示正在进行读取的信息之后,便无法再取消操作。此操作 执行期间,切勿切断电源或取出*USB*闪存。
- *7* 画面中将出现一则信息,提示您操作已完成。 按[EXIT] (退出)按钮返回MAIN画面。

### <span id="page-101-0"></span>删除USB 闪存中的数据

此步骤会从USB闪存上删除用户文件、伴奏文件、乐曲文件和音乐数据库文件。

*1* 确定包含要删除文件的**USB**闪存已经正确 地连接到乐器的**USB TO DEVICE** 端口,并 且在**MAIN**画面中显示了图标。

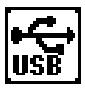

- *2* <sup>按</sup>**FILE CONTROL [MENU]** (文件控制 [菜单])按钮。
- **3** 使用CATEGORY (类别) [<del>▲</del>]和[▼]按钮 找到**USB Delete**项目。

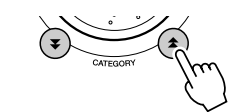

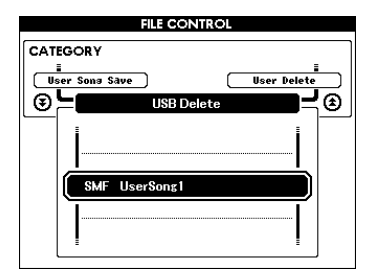

- *4* 转动数据盘选择要删除的文件。 首先将显示USB闪存中的用户文件, 然后 显示伴奏文件、乐曲文件和音乐数据库文 件。 文件必须在USB闪存中的 "User Files"文 件夹中。文件夹之外的文件会无法识别。
- *5* <sup>按</sup>**[EXECUTE]** (执行)按钮。此画面会提 示您进行确认。 此时按[-]键可取消删除操作。
- *6* 再次按**[EXECUTE]** (执行)按钮或**[+]**键, 此时将开始删除操作。

△ 小心

*•* 画面中显示正在进行删除的信息之后,便无法再取消操作。此操作 执行期间,切勿切断电源或取出*USB*闪存。

*7* 画面中将出现一则信息,提示您操作已完成。 按[EXIT] (退出)按钮返回MAIN画面。

 $\overline{H}$  1

*•* 如果*USB*闪存有写保护,画面中将出现一则相应的信息,并且您将 无法执行该操作。

# <span id="page-102-0"></span>从乐器中删除用户数据

该步骤将删除从外部设备如计算机传输的用户乐曲,以及伴奏、乐曲和音乐数据库文件。该操作 不会删除预设数据。

- *1* <sup>按</sup>**FILE CONTROL [MENU]** (文件控制 [菜单])按钮。
- 2 使用CATEGORY (类别)[<del>▲</del>]和[¥]按钮 找到**User Delete**项目。

如果没有USB闪存连接到乐曲,只有 "User Delete"可被选择。

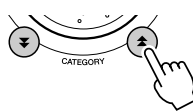

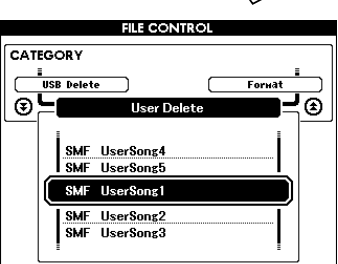

播放USB闪存上的文件

#### 重要事项 1

*•* 要播放从计算机或其他设备上复制到*USB*闪存上的数据,数据必须保存 到*USB*闪存的根目录或者根目录下的一级*/*二级文件夹下。 本乐器无法选择和播放保存在二级文件夹下的三级文件夹中的数据。

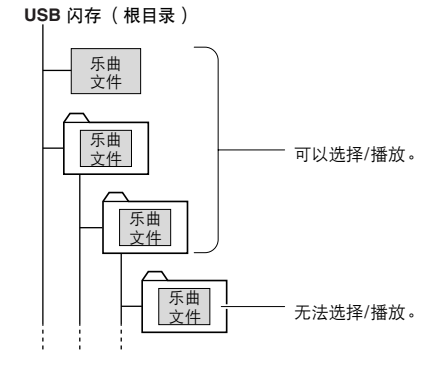

- *3* 转动数据盘选择要删除的文件。 首先将显示用户乐曲,然后显示乐曲文件、 伴奏文件和音乐数据库文件。
- *4* <sup>按</sup>**[EXECUTE]** (执行)按钮。此画面会提 示您进行确认。 此时按[-]键可取消删除操作。
- *5* 再次按**[EXECUTE]** (执行)按钮或**[+]**键, 此时将开始删除操作。

△ 小心 *•* 画面中显示正在进行删除的信息之后,便无法再取消操作。

*6* 画面中将出现一则信息,提示您操作已完 成。 按[EXIT] (退出)按钮返回MAIN画面。

*1* 确定包含要播放文件的**USB**闪存已经正确 地连接到乐器的**USB TO DEVICE** 端口,并 且在**MAIN**画面中显示了图标。

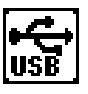

- *2* <sup>按</sup>**[SONG]** (乐曲)、 **[STYLE]** (伴奏型) 或**[MUSIC DATABASE]** (音乐数据库) 按钮。将显示相应类型的文件。
- *3* 使用数据盘选择要播放的文件。
- *4* 以播放内部文件相同的方式来播放所选文 件:按**[START/STOP]** (开始**/**停止)按 钮,或在键盘上演奏。

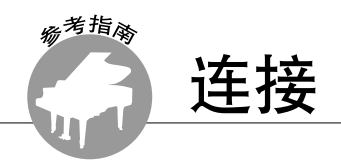

接口

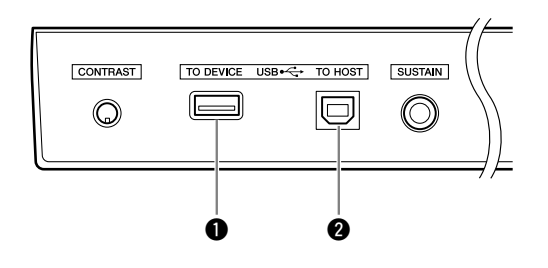

### q **USB TO DEVICE** 端口

使用此端口可连接USB存储设备。请参见 第[97](#page-96-0)页的 "使用[USB TO DEVICE](#page-96-0)端口时的 [注意事项](#page-96-0)"。

### **2** USB TO HOST端口

使用此端口可直接连接个人计算机。有关详 细信息,请参见第[105](#page-104-0)页上的 "[连接个人计](#page-104-0) [算机"](#page-104-0)。

# <span id="page-104-0"></span>连接个人计算机

将本乐器连接到计算机后,可以使用以下功能。

- 可以在乐器和计算机之间传送演奏数据 (第**[106](#page-105-2)**页)。
- 可以在乐器和计算机之间传送文件 (第**[108](#page-107-0)**页)。

#### 连接操作程序如下:

*1* 在计算机上安装**USB-MIDI**驱动程序。 光盘上有USB-MIDI驱动程序。 USB MIDI驱动 程序的安装在第[114-](#page-113-0)[115](#page-114-0)页介绍。

### *2* 使用**AB**型**USB**线缆连接计算机的**USB**端口和本 乐器的**USB**端口 (**USB**线缆需另行购买)。

附带光盘还包括一套Musicsoft Downloader应用 程序,可用于将乐曲文件从计算机传送到乐器 的闪存。有关如何安装Musicsoft Downloader以 及如何传送乐曲文件的说明,请参见第[108](#page-107-1)、 [115](#page-114-1)页。

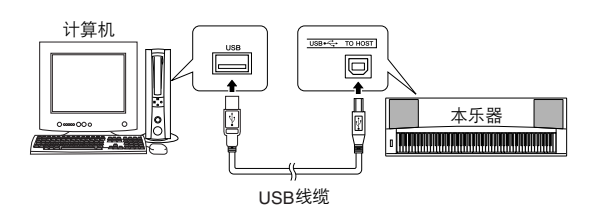

#### ■ 使用**USB TO HOST端口时的注意事项**

将计算机连接至USB TO HOST端口时,请务必 遵循以下要点。否则会有死机或数据损毁的危 险。如果计算机或本乐器死机,请重新启动应 用程序软件或计算机操作系统,或者关闭本乐 器的电源再重新打开。

#### △ 小心

- 使用比*3*米短的*AB*型*USB*线缆。
- 将计算机连接到*USB TO HOST*端口之前,请退出任何计算机节能模式 (如暂停、睡眠、待机)。
- 打开乐器的电源之前,请将计算机连接到*USB TO HOST*端口。
- 在打开或关闭乐器的电源,或者从*[USB TO HOST]*端口上插拔*USB*线 缆之前,请执行下面的操作。
- 关闭计算机上任何打开的应用软件。 *•* 确保乐器没有数据传输出来。 (只有弹奏键盘或播放乐曲等时才 有数据传送。)
- 当计算机连接到本乐器时,在以下操作步骤之间,您必须等待*6*秒钟以 上时间:
- *(1)*关闭本乐器电源,然后再次打开,或 *(2)*交替连接*/*断开*USB*线缆。

## <span id="page-105-2"></span><span id="page-105-1"></span>与计算机互相传送演奏数据

将本乐器连接到计算机后,可以在计算机上使用本乐器的演奏数据,也可以在本乐器上演奏计算 机的演奏数据。

### ● 本乐器与计算机连接后, 可以传送/接收演奏数据。

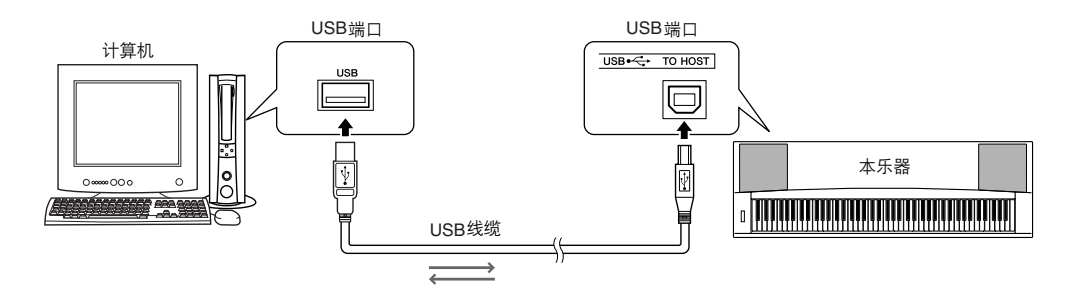

### <span id="page-105-0"></span>■**MIDI设置**••••

这些设置特定于演奏数据的传送和接收。

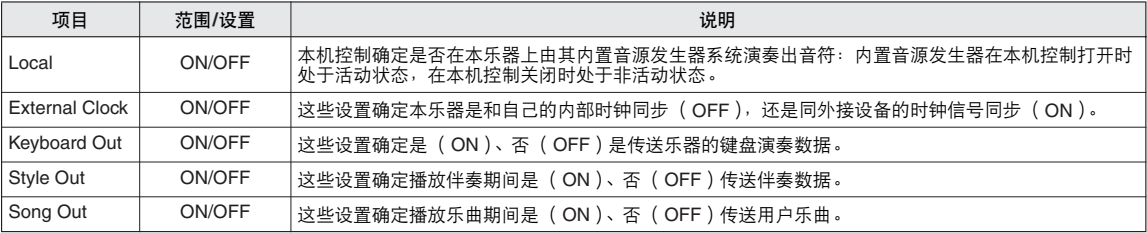

#### △〃心

*•* 如果本乐器未传出任何声音,最可能是因为*Local Control*没有设置为 关闭。

小心

- 如果外部时钟设置为*ON*,且未从外接设备接收到任何时钟信号,则乐
- 曲、伴奏及节拍器功能将不会启动。

### *1* <sup>按</sup>**[FUNCTION]** (功能)按钮。

**FUNCTIO** 

2 使用CATEGORY ( 类别 ) [<del>▲</del>]和[¥]按钮选 择要改变其数值的项目。

*3* 使用数据盘选择**ON**或**OFF**。

### ■**PC Mode •••••••••••**

要在计算机与本乐器之间传送演奏数据,需要 进行多项MIDI设置。 PC Mode项目可供您用一 个操作完成多项设置。总共有三项设置:PC1、 PC2及OFF。

在计算机与本乐器之间传送乐曲或备份文件 时,不需要此设置。

\* 使用Digital Music Notebook时,请将PC Mode设置为 PC2。

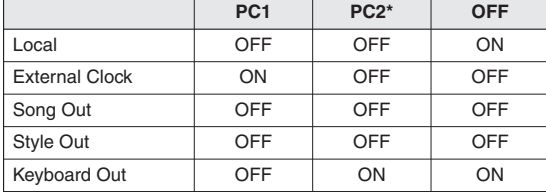

*1* 按住**[DEMO]** (示范乐曲)按钮达一秒以 上,直至出现**PC Mode**项目。

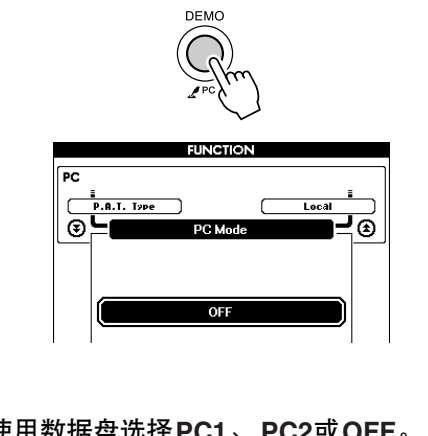

*2* 使用数据盘选择**PC1**、 **PC2**或**OFF**。

注

学等功能。

*•* 您还可以访问*PC*模式项目:先按*[FUNCTION]* (功能)按钮,再用 *CATEGORY* (类别) [<sup>2</sup><sup>]和[ 3</sup>]按钮找到它 [\(第](#page-91-0)92页)。

*•* 选择*PC2*设置时,无法使用本乐器的伴奏、乐曲、示范、乐曲录制及教

### MIDI设备的远程控制

您还可以将本乐器用作计算机上Digital Music Notebook应用程序的远程控制设备 (通过USB连接) -使用面板控制播放、停止及传送功能。

### ■远程控制键 • • • • • • • • • • • • 要使用远程控制功能,请同时按住键盘上最低 的两个键 (A-1 和A#-1), 然后按相应的键 (如下图所示)。 A-1  $A# - 1$ C7: 快进 B6: 开始 A6:停止 G6: 快倒 F6:顶部(移到乐曲的开头) E6: 节拍器开/关

*• MIDI*设备的远程控制将在*PC2*模式之外独立发挥作用。

# <span id="page-107-0"></span>初始值发送

使用此功能可将面板设置数据发送至计算机。将演奏数据录制在计算机上运行的音序器应用程序 之前,最好先发送和录制面板设置数据,然后再发送实际演奏数据。

*1* <sup>按</sup>**[FUNCTION]** (功能)按钮。

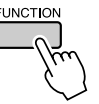

2 使用CATEGORY (类别)[<del>▲</del>]和[▼]按钮 选择初始值发送项目。

# 在计算机和乐器之间传送数据

可以将存储在计算机或附赠光盘上的乐曲、伴 奏或音乐数据库文件传送到本乐器。也可以在 乐器和计算机之间传送备份文件。 要在计算机和本乐器之间传送文件,需要在计 算机上安装随机附赠光盘包含的Musicsoft Downloader应用程序和USB-MIDI驱动程序。 有关安装的详细信息,请参见第[111](#page-110-0)页上的 "随机附赠光盘安装指南"。 ■**Musicsoft Downloader**的功能。 ● ● ●

### ● 可以从计算机传送到本乐器的数据。

- 数据容量:1895KB 乐曲、伴奏和音乐数据库文件共502个。
- 数据格式 乐曲:.mid SMF 0/1格式 伴奏: .stv 音乐数据库:.mfd 备份文件:08PG88G.bup

*3* <sup>按</sup>**[+/YES]**发送,按**[-/NO]**取消。

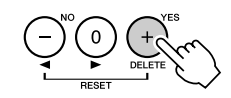

● 什么是**SMF** (标准**MIDI**文件)? SMF (标准MIDI文件)格式用于保存音序 数据,是最常见、兼容性最广的音序格式之 一。格式分为2种:0格式和1格式。许多 MIDI设备兼容SMF 0格式,市面上可购买到 的MIDI音序数据大多也采用SMF 0格式。

- <span id="page-107-1"></span>● 从计算机将文件传送给乐器的闪存。
	- ⇒ 请参见第**[109](#page-108-0)**页的操作步骤。 将随机附赠光盘包含的乐曲从计算机传送 到本乐器的操作程序仅是作为示例给出。
- 可以在乐器和计算机之间传送备份文件。 ⇒ 请参见第**[110](#page-109-0)**页的操作步骤。

Musicsoft Downloader应用程序应配合Internet Explorer 5.5或更高版本使用。
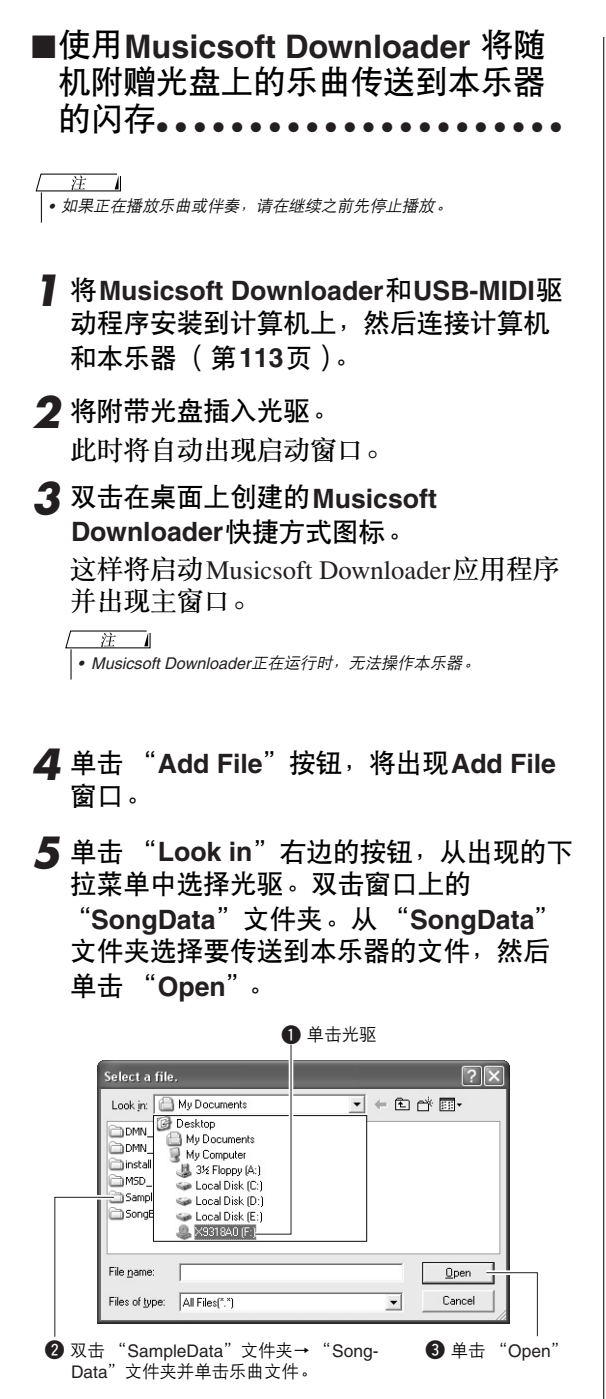

这时可以选择计算机或附赠光盘上的伴奏或音 乐数据库文件,并与传送乐曲文件时相同的方 式传送到本乐器。

### *6* 此时窗口顶部的 "**List of files stored temporarily**"中将出现一份所选的**MIDI**乐 曲文件。

当前所选的存储介质也会显示在窗口底部, 指定传送目的地。单击 "Instrument",然 后单击 "Flash memory"。

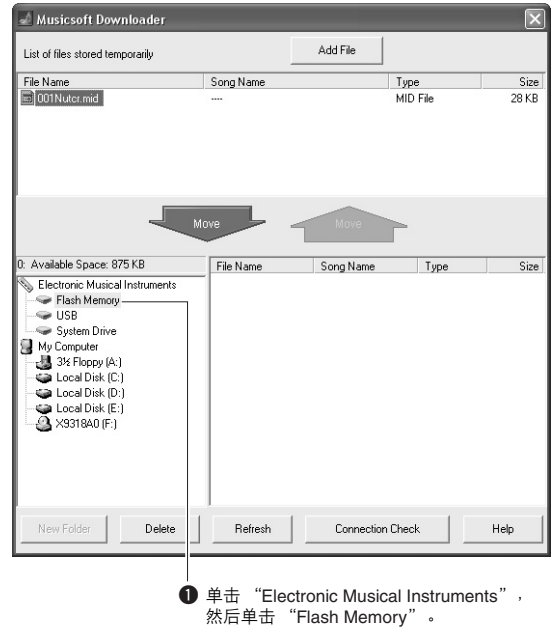

*7* 在 "**List of files stored temporarily**"中 选择文件之后,单击向下**[Move]**按钮,此 时将出现一则确认信息。单击**[OK]**,此时 该乐曲将从 "**List of files stored temporarily**"传送到本乐器的存储器。

注 *•* 文件使用*Musicsoft Downloader*传输到*USB*闪存根目录—除了*USB* 闪存设备上*USER FILES*文件夹之外的位置—无法通过乐器的文件 控制画面删除。请使用*Musicsoft Downloader* 的删除按钮删除这些 文件。

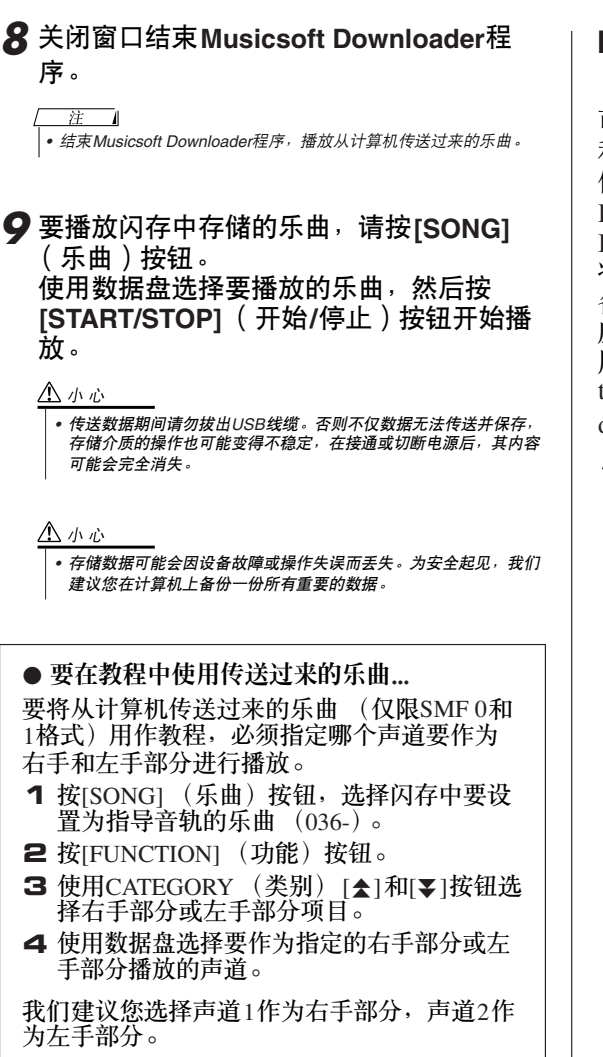

## ■在乐器和计算机之间 传送备份文件 .........

可以使用Musicsoft Downloader将包含注册记忆 h<br>和FUNCTION设置 [\(第](#page-64-0)65页)的 "Backup"文 件传输到计算机。如果您单击Musicsoft Downloader画面上的 "Electronic Musical Instruments", Musicsoft Downloader画面右下角 将出现名称为 "08PG88G.bup"的文件。这是 备份文件。有关如何使用Musicsoft Downloader 应用程序传送备份文件的详细信息,请参见应 用程序的联机帮助 "Transferring Data Between the Computer and Instrument (for unprotected data)"。

注

*•* 不能从乐器传送预置的乐曲数据。

#### △ 小心

*•* 备份文件作为单个文件进行传送*/*接收。因此,每当传送或接收时,所有 注册记忆数据都将被覆盖。传送数据时要记住这一点。

#### △ 小心

*•* 不能在计算机上对备份文件重命名。如果对其重命名,传送到乐器后将 不能被识别。

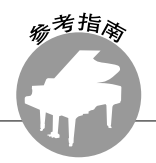

# <span id="page-110-0"></span>随机附赠光盘安装指南

### 特别注意事项

- 本软件和说明书是Yamaha公司的专有版权。
- 本软件和说明书的使用由授权协议支配,打开软件包裹封条视为完全同意协议。 (安装应用程序前请仔细 阅读本说明书最后的软件授权协议。 )
- 无制造商的书面许可严禁以任何方式复制软件或说明书之整体或部分。
- Yamaha不承担有关软件及文件使用的责任或担保,对使用本说明书及软件的后果不负责任。
- 本光盘包含软件不能用于音频/视频设备(CD播放器、 DVD播放器等等)。请勿尝试在计算机之外的设备 上使用本光盘。
- 应用程序及系统软件的未来升级和规格及功能的任何变更将另行通知。
- 本说明书中出现的画面显示仅作参考,与电脑上出现的画面可能略有不同。

# 关于光盘的重要通知

#### ● 数据类型

本光盘包括应用程序软件。有关软件安装说明,请参见第[113](#page-112-1)页。

小心

*•* 请勿试图在计算机之外的播放设备上播放本光盘。产生的高频噪音可能 会导致听力损坏,或导致播放设备损坏。

● 操作系统 (**OS**)

本附带光盘中的应用程序为用于Windows操作系统的版本。

# 光盘内容

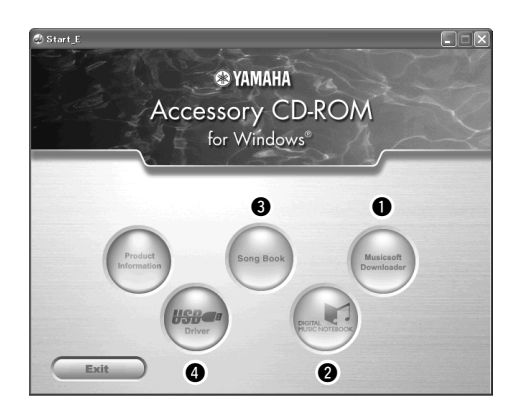

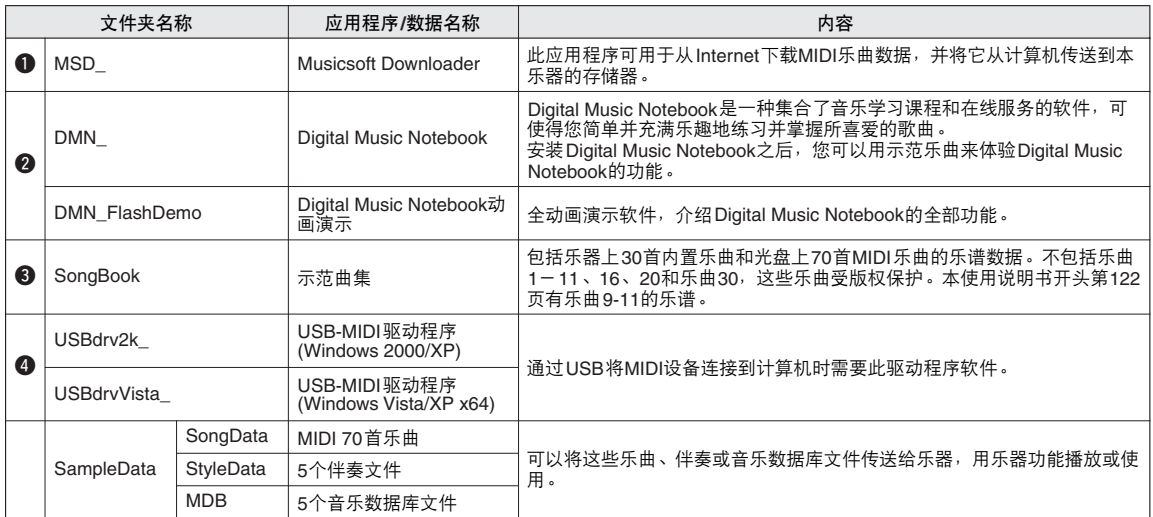

要查看PDF乐谱<sup>,</sup>需要在计算机上安装Adobe Reader。<br>您可以下载Adobe Reader。请访问以下URL: http://www.adobe.com/

■使用光盘 • • • • • • • • • • • • 拆开光盘包装之前,请先阅读第[147](#page-146-0)页的软件 许可协议。

- *1* 核对系统要求,确认软件可以在您的计算 机上运行。
- *2* 将附带光盘插入光驱。 此时将自动出现启动窗口。
- *3* 在计算机上安装**USB-MIDI**驱动程序。 有关安装和设置说明,请参见第[113](#page-112-0)页上的 "安装[USB-MIDI](#page-112-0)驱动程序"。

## *4* 将乐器连接到计算机。 连接操作程序在第[105](#page-104-0)页介绍。

*5* 安装软件。

Musicsoft Downloader: 请参见[115](#page-114-0)。

*6* 启动软件。

有关进一步的软件操作说明,请参见软件附带 的联机帮助。

安装驱动程序有困难时,请参见第[116](#page-115-0)页的 "[故障排除"](#page-115-0)。

# 系统要求

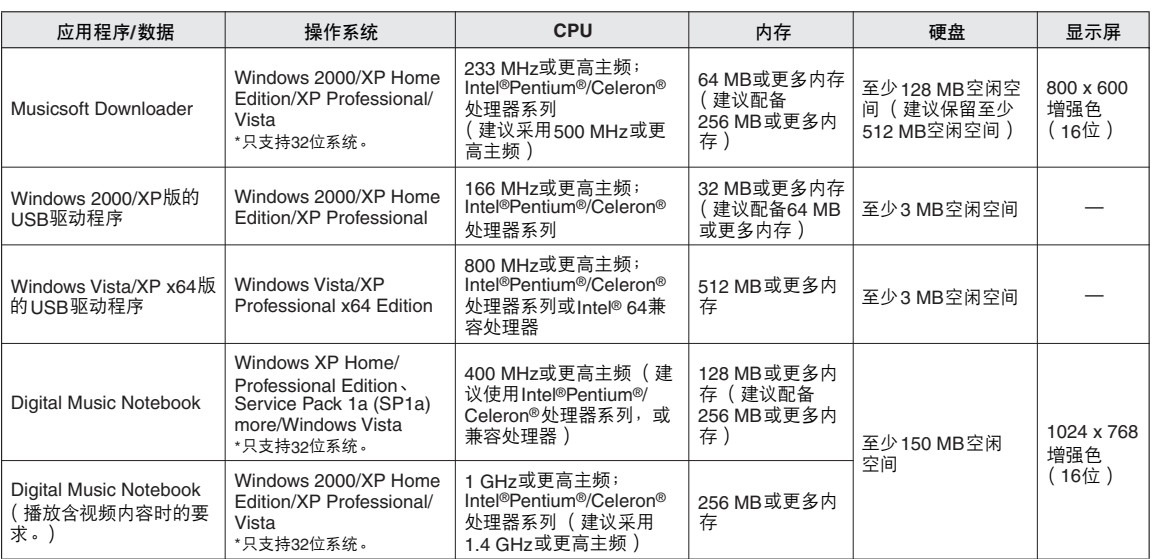

# <span id="page-112-1"></span>软件安装

#### ● 卸载 (删除软件)

安装的软件可按如下步骤从计算机中删除: 从Windows的"开始"菜单选择"开始→设置 →控制面板→添加/删除程序→安装和卸载"。 选择要删除的项目,然后单击[添加或删除]。 按照画面上的操作说明删除所选的软件。

注止 *•* 菜单项和按钮的实际名称取决于您使用的操作系统版本。

# <span id="page-112-0"></span>■安装USB-MIDI驱动程序 ••••••••••

要和计算机上连接的MIDI设备通讯并使用它 们,必须在计算机上正确安装相应的驱动程序 软件。

通过使用USB-MIDI驱动程序,计算机上的音 序软件及类似应用程序可通过USB线缆和MIDI 设备之间进行MIDI数据的相互传送及接收。

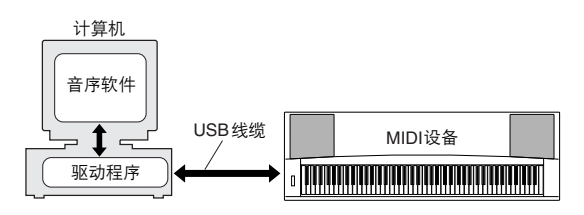

- **Windows 2000**安装 ➔第**[114](#page-113-0)**页。
- **Windows XP**安装 ➔第**[114](#page-113-1)**页。
- **Windows Vista**安装 ➔第**[115](#page-114-1)**页。

检查要使用的光驱的驱动器名称 (D:、 E:、 Q: 等)。驱动器名称显示在 "我的电脑"文件夹 中的光盘图标旁边。 CD-ROM驱动器的根目录 分别是D:\、 E:\或Q:\。

<span id="page-113-0"></span>在**Windows 2000**上安装驱动程序

- *1* 启动计算机,并使用 "管理员"帐户登录到 **Windows 2000**。
- *2* 选择**[**我的电脑] ➔ [控制面板] ➔ [系统] ➔ [硬件] ➔ [签署驱动程序] ➔ [文件签 名验证**]**,然后选择 "忽略—不论有没有文件 签名,安装所有文件"左边的单选按钮,然 后单击**[**确定**]**。
- *3* 将附带光盘插入光驱。此时将自动出现启动 窗口。
- *4* 首先,确认**MIDI**设备上的**POWER**设置到**OFF** 位置,然后使用**USB**线缆将**MIDI**设备连接到 计算机。连接完成后,打开**MIDI**设备的电源。 系统自动启动 "发现新硬件向导"。单击 [下一步]。 (有些计算机可能需要经过一定 时间后才显示向导窗口。) 如果不启动,请参见使用说明书 ["随机附赠](#page-110-0) [光盘安装指南"](#page-110-0)一节中的 "[故障排除](#page-115-0)"。
- *5* 选择 "为设备搜索适合的驱动程序 **[**推荐**]**" 单选按钮,然后单击**[**下一步**]**。
- **6** 选择 "CD-ROM驱动器"复选框, 取消选择 所有其它复选框,然后单击**[**下一步**]**。

*•* 如果在检测驱动程序时系统提示您插入*Windows*光盘,请指向 "*USBdrv2k\_*"文件夹 (例如*D:\USBdrv2k\_*),然后继续安装。

*7* 取消选择 "安装其他驱动程序",然后单击 **[** 下一步**]**。

注口 *•* 如果向导面板提示您 "要安装的软件不包含*Microsoft*数字签名", 请单击*[*确定*]*。

- *8* 安装完成后,向导将显示 "完成发现新硬件 向导"。 单击[Finish]。 (有些计算机可能需要经过一
- 定时间后才显示向导窗口。) *9* 重新启动计算机。

USB-MIDI驱动程序安装完成。

<span id="page-113-1"></span>在**Windows XP**上安装驱动程序

- *1* 启动计算机,并使用 "管理员"帐户登录到 **Windows XP**。
- *2* 选择 [开始] ➔ [控制面板]。如果控制面 板以 "选择一个类别"的面目出现, 请单击 窗口左上角的 "切换到经典视图"。此时会 显示所有的控制面板和图标。
- \_**3** 转到 [系统]→ [硬件]→ [驱动程序签 名], 然后选择 "忽略"左侧的单选按钮, 然后单击 [确定]。
- *4* 单击**[**确定**]**按钮关闭系统属性,然后单击窗口 右上角的 "**X**"关闭控制面板。
- *5* 将附带光盘插入光驱。此时将自动出现启动 窗口。
- *6* 首先,确认**MIDI**设备上的**POWER**设置到**OFF** 位置,然后使用**USB**线缆将**MIDI**设备连接到 计算机。连接完成后,打开**MIDI**设备的电源。 系统自动启动 "发现新硬件向导"。如果不 启动,请参见使用说明书 ["随机附赠光盘安](#page-110-0) [装指南"](#page-110-0)一节中的 "[故障排除"](#page-115-0)。如果系统 在右下角显示 "发现新硬件",请等待显示 向导窗口。 (有些计算机可能需要经过一定 时间后才显示此窗口。) 如果向导窗口提示您指定是否连接到 Windows 更新, 请选择 "不, 这次不连接" 单选按钮,然后单击[下一步]。
- *7* 选择 "自动安装软件 (推荐)"单选按钮, 然后单击**[**下一步**]**。

注

*•* 如果在安装时系统显示 "…未通过*Windows*徽标测试验证其是否兼 容*Windows XP*",请单击*[*仍然继续*]*。

8 安装完成后,向导将显示 "完成发现新硬件 向导"。 单击 [完成]。 (有些计算机可能需要经 过一定时间后才显示向导窗口。) *9* 重新启动计算机。

如果系统在右下角显示 "发现新硬件", 请 等待显示向导窗口。 (有些计算机可能需要 经过一定时间后才显示向导窗口。)

USB-MIDI驱动程序安装完成。

注口

注

*•* 使用*Windows XP Professional x64 Edition*时不会出现该向导窗口。 也不需要重新启动计算机。

*10* 使用**Windows XP Professional x64 Edition**时,必须要安装**Support Module**。

安装所有连接的USB设备的USB-MIDI驱动程 序后,从开始菜单中选择 "我的电脑"。右 击光盘图标,然后从弹出菜单中选择 "打 开"。选择 "USBdrvVista\_" → "XPx64SupportModule"  $\rightarrow$  "Setup.exe"  $\#$ 

启动 "Setup.exe"。按照屏幕上说明执行。

注口

• 一旦安装过Support Module, 便不需要该步骤, 即使连接了一个新 的*USB*设备或更新过*USB-MIDI*驱动程序。

#### <span id="page-114-1"></span>在**Windows Vista**上安装驱动程序

- *1* 启动计算机,并使用 "管理员"帐户登录到 **Windows Vista**。
- *2* 将附带光盘插入光驱。此时将自动出现启动 窗口。
- *3* 首先,确认**MIDI**设备上的**POWER**设置到**OFF** 位置,然后使用**USB**线缆将**MIDI**设备连接到 计算机。连接完成后,打开**MIDI**设备的电源。 系统自动启动 "找到新的硬件"窗口。单击 "查找并安装驱动程序软件**(**推荐**)**"。 如果未显示,请参见使用说明书 "随机附赠 光盘安装指南"一节中的 "故障排除"。 (有些计算机可能需要经过一定时间后才显示 此窗口。)
	- 注 *•* 如果出现 "用户帐户控制"窗口,单击*[*继续*]*。
- *4* 如果出现允许**Windows**联机搜索驱动程序软 件的信息,单击 "不联机搜索"。
- *5* 如果出现提示您插入设备附带的磁盘时,单 击**[**下一步**]**。

此时系统开始安装。

注 *•* 如果出现 "*Windows* 安全"窗口,确认本软件是*Yamaha*公司授权 的,然后单击*[*安装*]*。

**6** 安装完成后,系统将显示信息 "成功安装了 这个设备的软件"。单击**[**关闭**]**。 (有些计算机可能需要经过一定时间后才显示 此窗口。)

USB-MIDI驱动程序安装完成。

# <span id="page-114-0"></span>■安装Musicsoft Downloader和Digital **Music Notebook**应用程序。。。。。。。。

#### 币剪事项

- 要在运行*Windows 2000*、 *XP*或*Vista*的计算机上安装*Musicsoft Downloader*,您必须以管理员 (*root*)身份登录。
- 要在运行*Windows XP*或*Vista*的计算机上安装*Digital Music Notebook*, 您必须以管理员 (*root*)身份登录。

#### 重要事项 1

*•* 安装*Digital Music Notebook*时,确认计算机上安装了*Internet Explorer 6.0* (带*SP1*)或更高版本。

#### 重要事项 1

*•* 要购买*Digital Music Notebook*内容,必须填写信用卡信息。对于有些地 区,可能没有办法进行信用卡处理,因此请向当地权威机构核实您的信 用卡是否能使用。

#### 注口

- 
- DMN (Digital Music Notebook)的使用受SIBELIUS SCORCH<br>LICENSE AGREEMENT所管辖,购买者在使用应用程序时应完全同 意。在使用应用程序之前,请仔细阅读本说明书末尾的 "协议"。
- *1* 将随机附赠光盘插入计算机的光驱。此时将 自动出现启动窗口,显示各个软件程序。

### 注 • 如果启动窗口未自动出现,请双击 "我的电脑"文件夹将它打开。<br>· 右击光盘图标,然后从弹出菜单中选择 "打开"。双击 "*Start.exe*"进入步骤*2*,如下所述。

- *2* 单击**[Musicsoft Downloader]**或**[Digital Music Notebook]**。
- *3* 单击**[install]** (安装)按钮,按照屏幕上的操 作说明安装软件。

对于Digital Music Notebook的使用说明,请参 阅Help (帮助) 菜单: 启动Digital Music Notebook应用程序,然后单击 "Help"(帮 助)。启动Digital Music Notebook应用程序, 然后单击 "Help"(帮助)。

有关Musicsoft Downloader的使用说明,请参 阅Help (帮助)菜单: 启动Musicsoft Downloader应用程序,然后单击 "Help" (帮助)。

\* 在以下Internet URL处,您可以获得最新版的 Musicsoft Downloader。

#### http://music.yamaha.com/download/

#### 重要事项

*•* 只有*Musicsoft Downloader*可用于在本乐器和计算机之间传送文件。其 它任何文件传送应用程序均无法使用。

随机附赠光盘安装指南

## <span id="page-115-0"></span>■故障排除

- **USB**线缆是否已正确连接? 检查USB线缆连接。断开USB线缆,然后重 新接好。
- 计算机是否已启用**USB**功能? 第一次将本乐器连接到计算机时,如果未出 现"添加新硬件向导", 则表示计算机可能 已禁用USB功能。此时请执行以下步骤。
	- *1* 选择 [控制面板] **\*** ➔ [系统] ➔ [硬件] ➔[设备管理器] **(**对于**Windows 2000/XP)**, 或者选择 [控制面板] ➔ [设备管理器] **(**对 于**Windows Vista).**
		- \* 仅限于Windows XP上的经典视图。
	- *2* 确认在 "**Universal serial bus controller**" 或 "**USB Root Hub**"处未出现 "**!**"或 "**x**" 标志。如果看到 "**!**"或 "**x**"标志,则说明 **USB**控制器被禁用。
- 是否注册了任何未知设备? 如果驱动程序安装失败,本乐器会被标记为 "未知设备", 此时将无法安装驱动程序。按 照以下步骤删除 "未知设备"。
	- *1* 选择 [控制面板] **\*** ➔ [系统] ➔ [硬件] ➔[设备管理器] **(**对于**Windows 2000/XP)**, 或者选择 [控制面板] ➔ [设备管理器] **(**对 于**Windows Vista).** \* 仅限于Windows XP上的经典视图。
	- *2* 在 "依类型排序设备"菜单中搜索 "其它设 备"。
	- **3** 如果找到 "其它设备",双击将目录树扩展搜 索 "未知设备"。如果找到,选择并单击**[**删 除**]**按钮。
	- *4* 从乐器上拔下**USB**线缆,然后再次连接。
	- *5* 再安装一次驱动程序。
		- **Windows 2000**用户 ....... 请参见第**[114](#page-113-0)**页
		- **Windows XP**用户 .......... 请参见第**[114](#page-113-1)**页
		- **Windows Vista**用户 ....... 请参见第**[115](#page-114-1)**页

驱动程序无法安装。 通过USB从计算机控制本乐器时<sup>,</sup>乐器不 能正常使用,或听不到任何声音。

- 是否安装了驱动程序? (第**[113](#page-112-0)**页)
- **USB**线缆是否已正确连接?
- 乐器、播放设备及应用程序的音量设置是否 设置到适当的水平?
- 在音序软件中是否选择了适当的端口?
- 是否使用最新的**USB MIDI**驱动程序? 可以 从下列网站上下载最新驱动程序。 http://music.yamaha.com/download/

播放响应有些延迟。

- 计算机是否满足系统要求?
- 是否有任何其它应用程序或设备驱动程序正 在运行?

无法正确暂停或继续使用计算机。

**•** 请勿在**MIDI**应用程序正在运行时暂停计算 机。 视特定环境 (USB主控制器等)而定,可能 无法正常待机/恢复。即便如此,只要断开后

再接上USB线缆,便能再使用本乐器的这些 功能。

如何删除驱动程序?

[**Windows 2000/XP/Vista**]

- *1* 启动计算机,并使用 "管理员"帐户登录到 **Windows**。 关闭所有打开的应用程序和窗口。
- *2* 将附带光盘插入光驱。
- *3* 从开始菜单中选择 "我的电脑"。
- 4 右击光盘图标,然后从弹出菜单中选择 "打 开"。
- *5* 选择 "**USBdrvVista\_**"或 "**USBdrv2k\_**" 文件夹➔ "**uninstall**"文件夹➔ "**uninstall.exe**"文件并启动 "**uninstall.exe.**"文件。 按照屏幕上的操作说明卸载驱动程序。

注 *•* 使用*64*位操作系统时,单击 "*USBdrvVista\_*"文件夹中的 "*uninstall\_x64.exe*"。

注

*•* 如果出现"用户帐户控制"窗口,单击*[*继续*]*。

**6** 将出现要求重新启动计算机的信息,以完成卸 载步骤。 重新启动计算机后便完成了驱动程序卸 载。

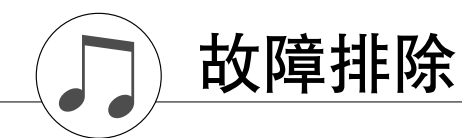

# ■ 对于乐器

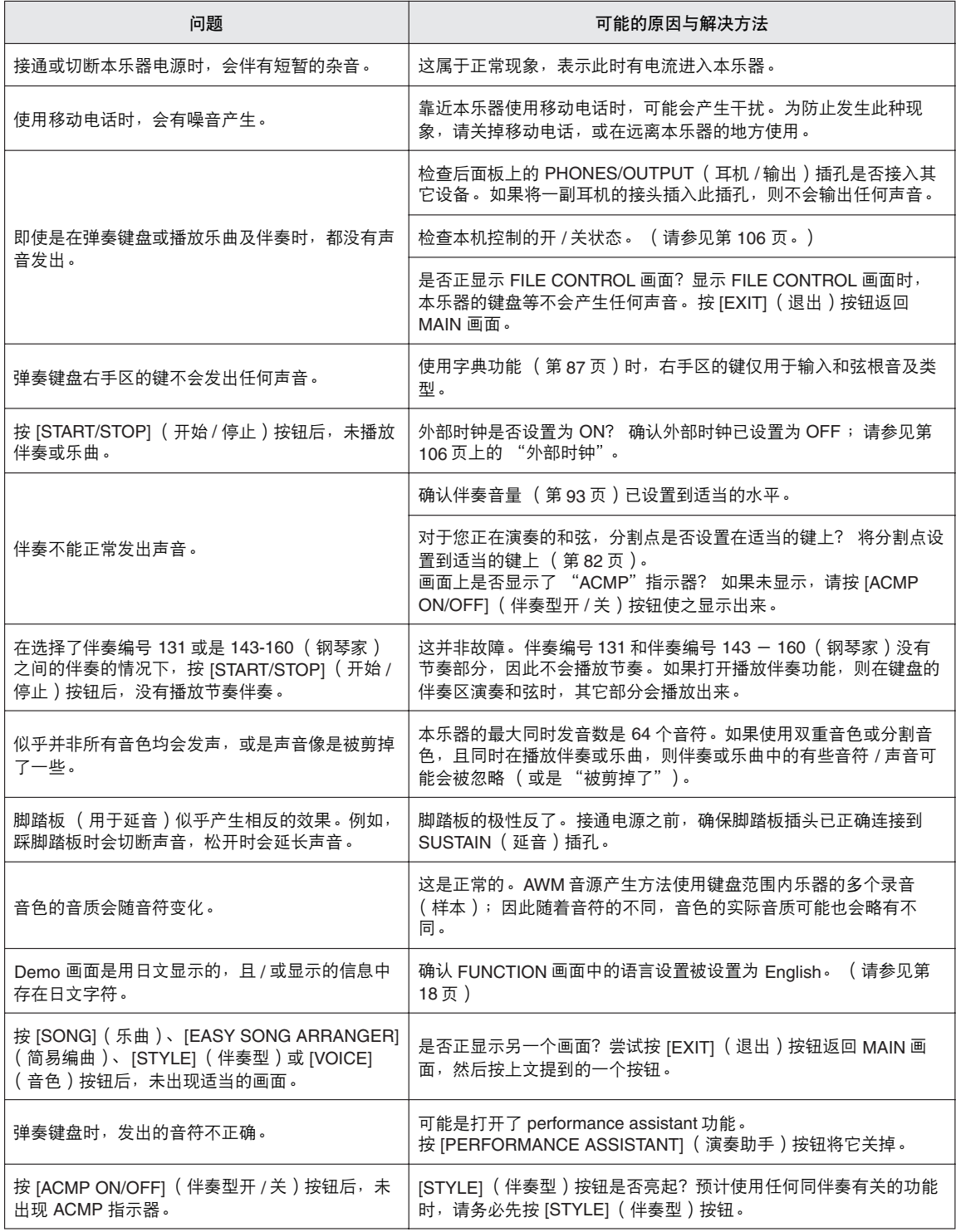

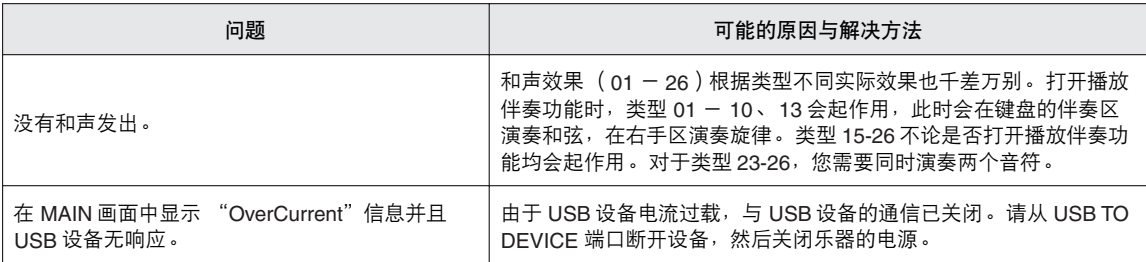

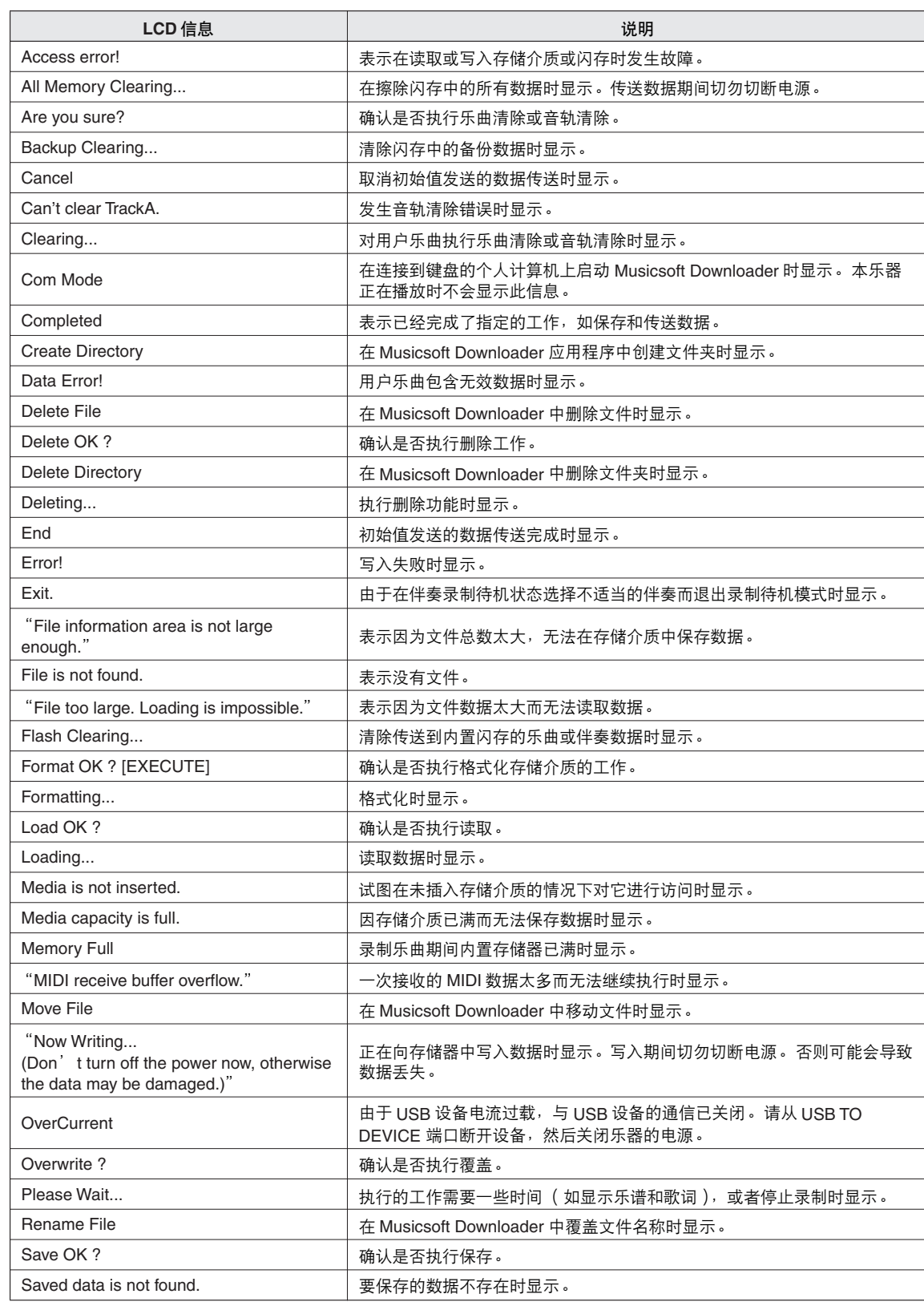

信息

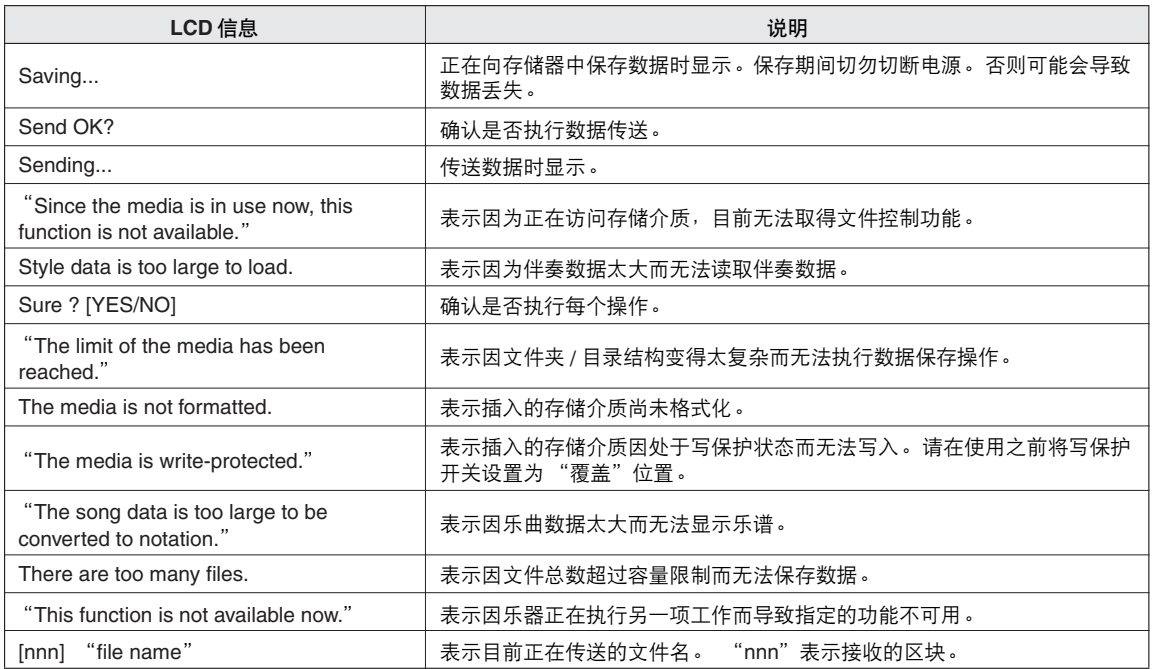

<u>/ 注 |</u><br>│ • 并非所有信息都已列在上表中:这里列出的只是需要解释的信息。

<span id="page-121-1"></span><span id="page-121-0"></span>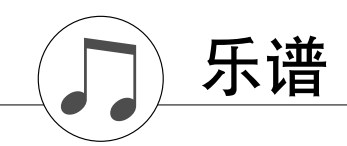

此首示范乐谱示例了如何使用Easy Song Arranger (简易编曲)更改乐段中的伴奏。

#### Song No. 9

q =123 (Function Demo for Easy Song Arranger)

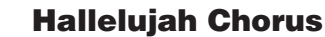

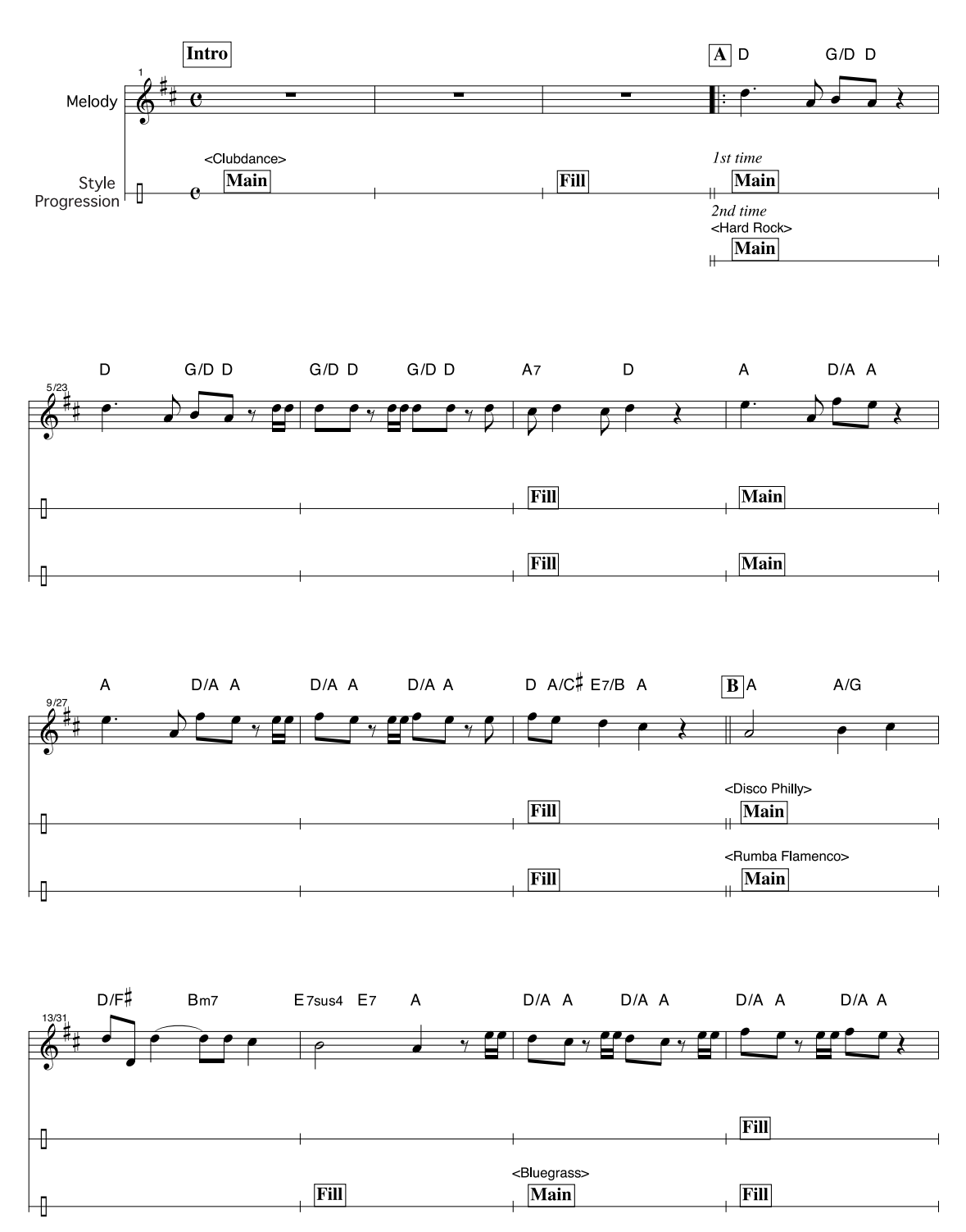

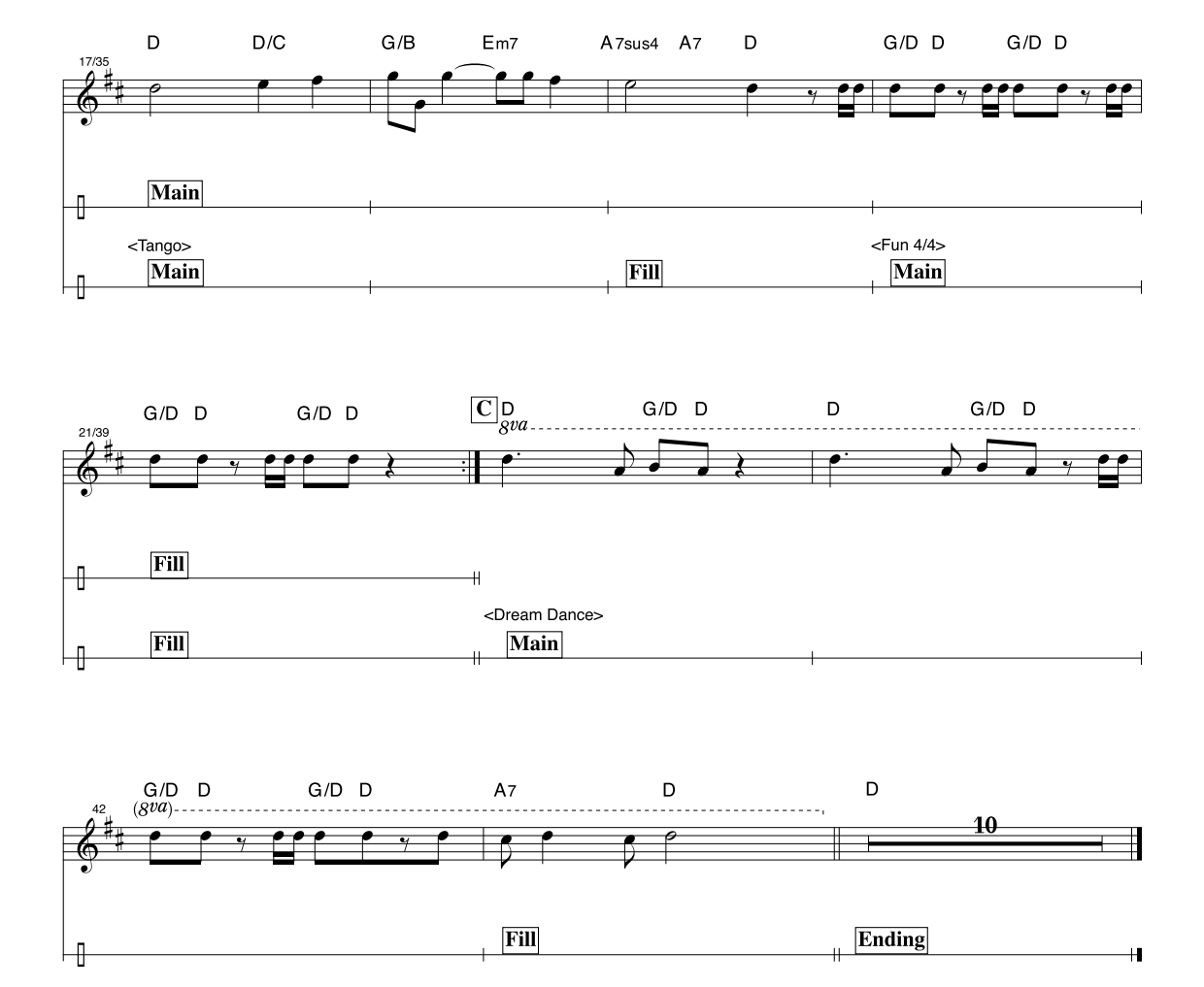

Song No. 10  $\vert$  =61  $\vert$  =61 **Ave Maria** Melody  $Turn(\overline{P.A.T.})_{ON}$ Type =CHORDPlay These  $\mathbf{z}$  $\overline{\mathscr{L}}$  $\mathbf{z}$ Notes P.A.T. Chord ₶ Symbols These Notes Will Sound Your Turn. Repeatedly Play the Same Key.  $Dm7/C$  $G7/B$  $\mathbf C$ Ц  $\ddot{ }$  $7$  $7D$  $\ddot{v}$ ♪

提供此乐谱是为了证明音调能被performance assistant功能所纠正。如果使用performance assistant功 能演奏 "Play These Notes"部分,该部分在纠正和演奏时,将与伴奏音乐声部相匹配。

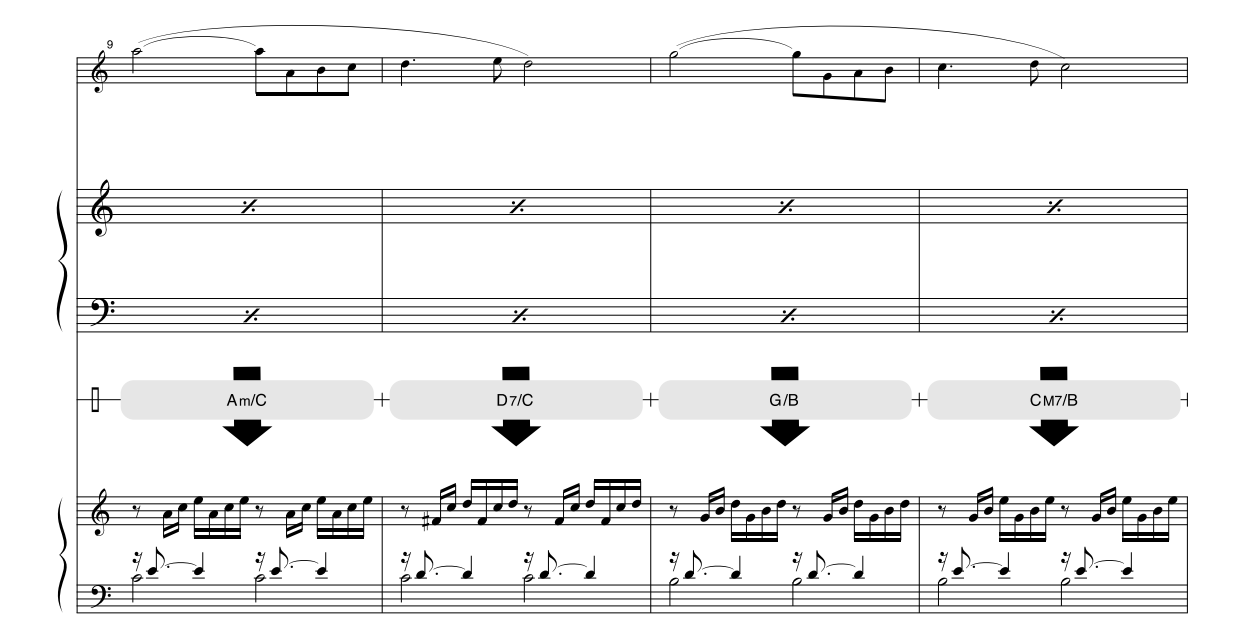

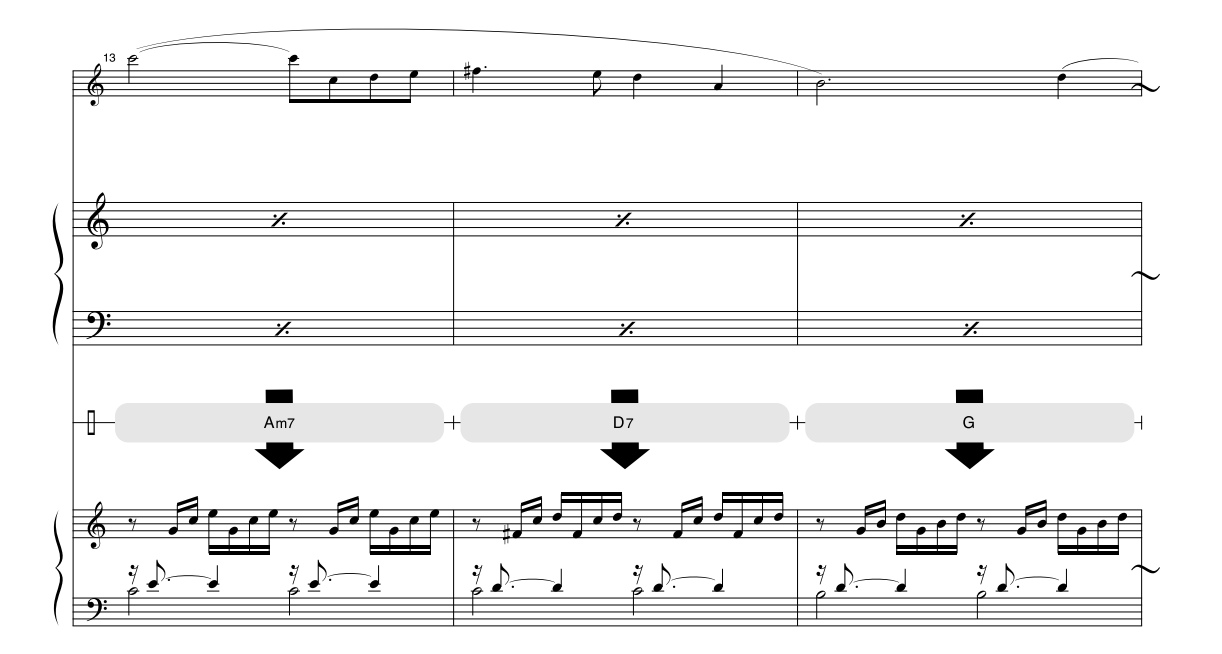

提供此乐谱是为了证明音调会被performance assistant功能所纠正。如果使用performance assistant功 能演奏 "Play These Notes"部分,该部分在纠正和演奏时,将与伴奏音乐声部相匹配。

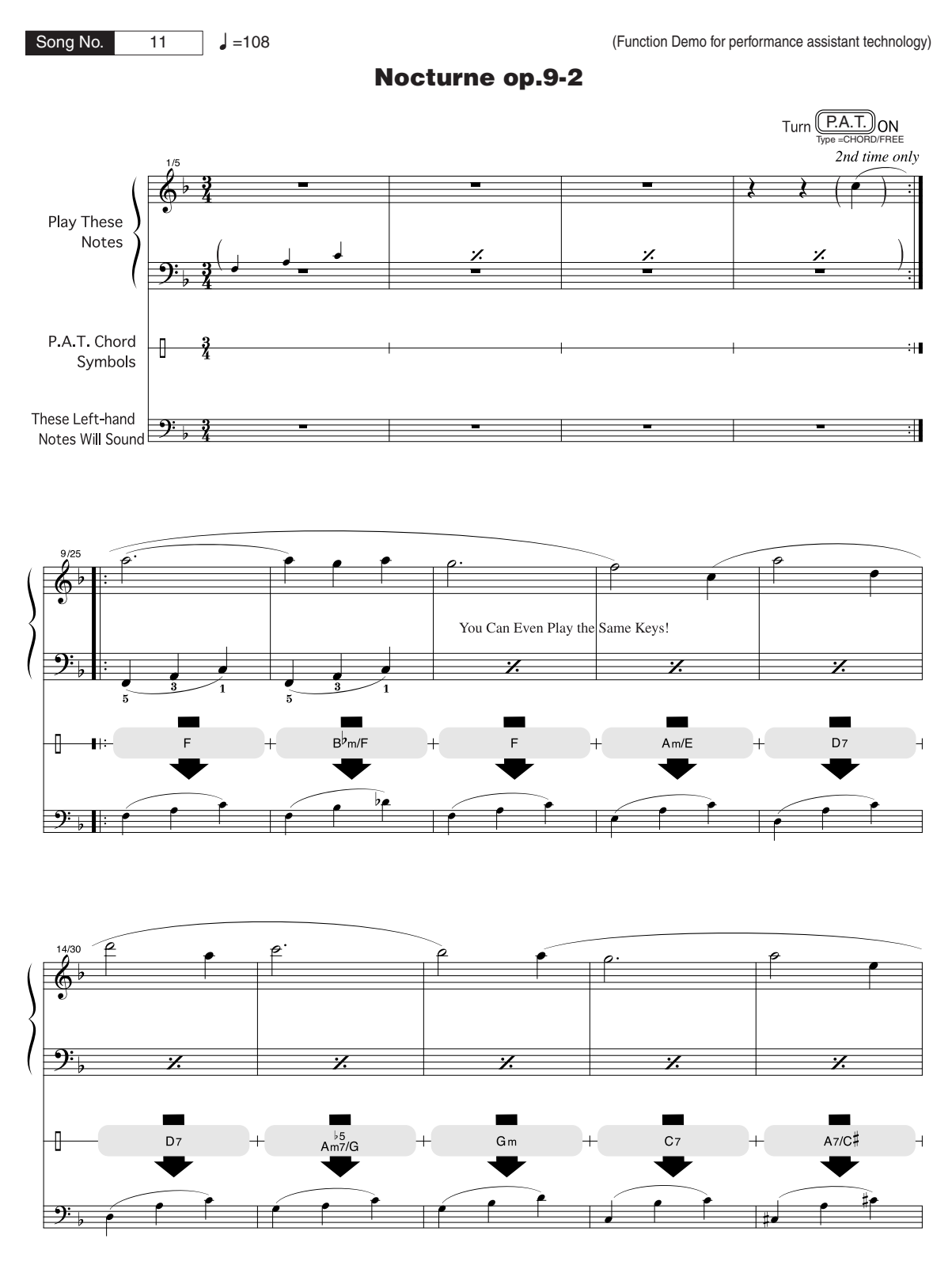

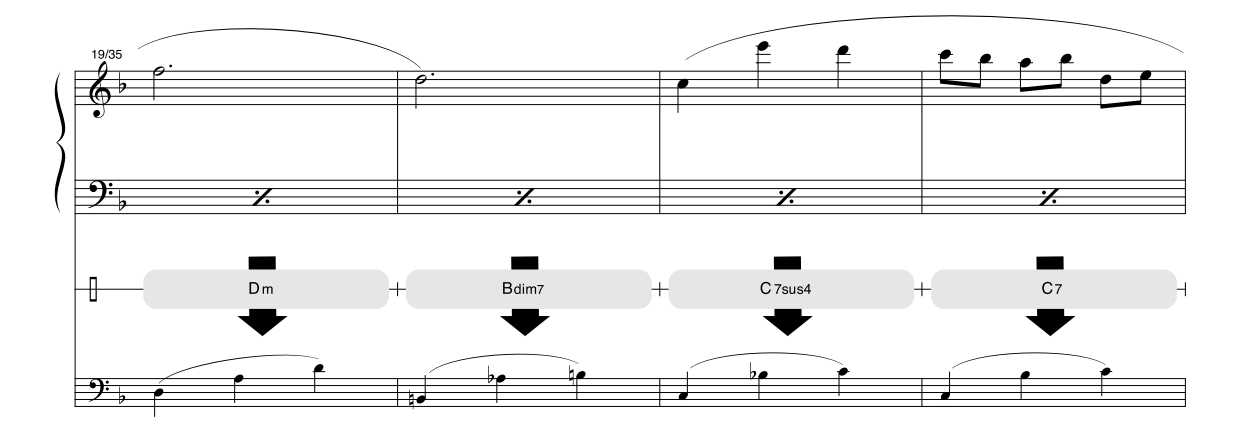

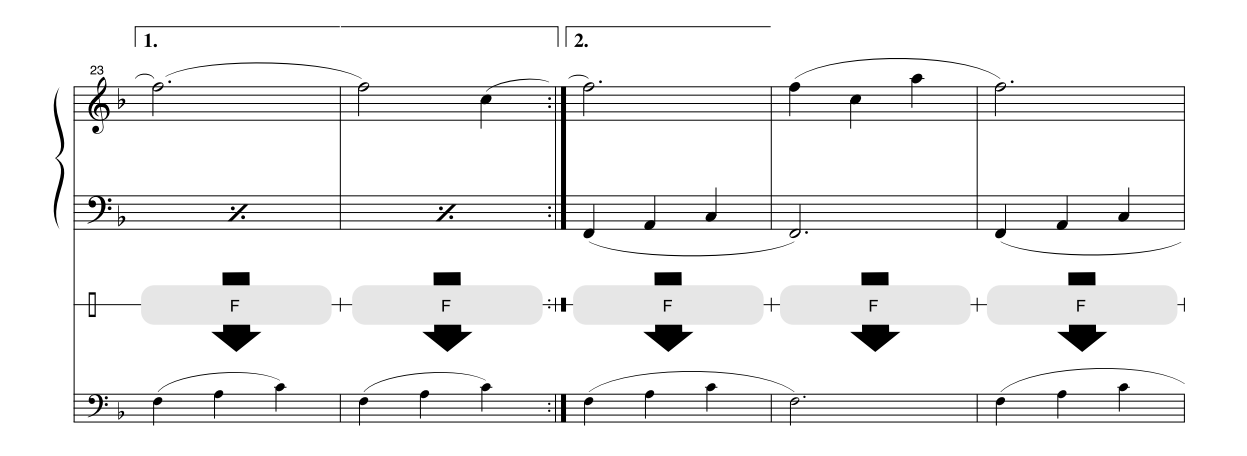

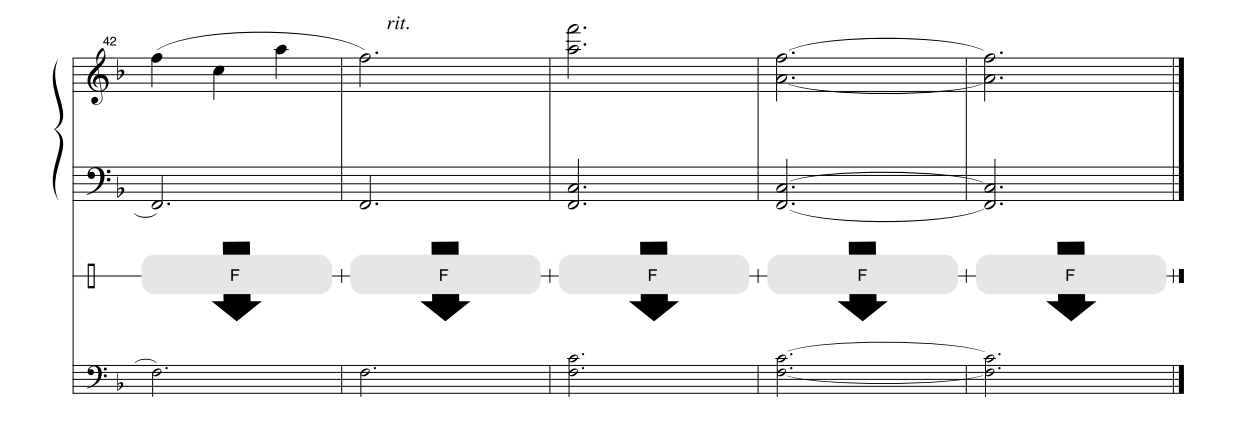

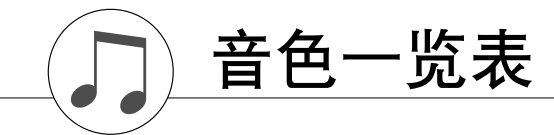

■ 最大同时发音数 • • • • • • • • • • • • •

本乐器的最大同时发音数是64个音符。这表示不管使用 哪些功能,它最多可同时奏出64个音符。自动伴奏会用 到许多可用音符,因此在使用自动伴奏时,能在键盘上 演奏的可用音符总数会相应地减少。对于分割音色和乐 曲功能,此种情况也同样适用。如果超过最大同时发音 数,先前演奏的音符会被删除掉,最近演奏的音符具有 较高优先级 (音符越靠后,优先级越高)。

□注 Ⅰ

- 音色一览表包括每种音色的*MIDI*程序转换编号。从外接设 备通过*MIDI*使用本乐器进行演奏时,会使用这些程序转换 编号。
- 程序变更编号通常被指定为编号 "*0–127*"。由于该一览 表使用 "*1–128*"编号,在这种情况下,需要从传输的程 序变更编号减*1*来选择适当的声音:例如,若要选择一览表 中的*No. 2*,将程序变更编号变为*1*。
- 踩住延音踏板 (踏板)时,在演奏完符完全松开音符键 。<br>后, 有些音色可能会继续发声, 或具有较长的衰减音。

#### ● 面板音色一览表

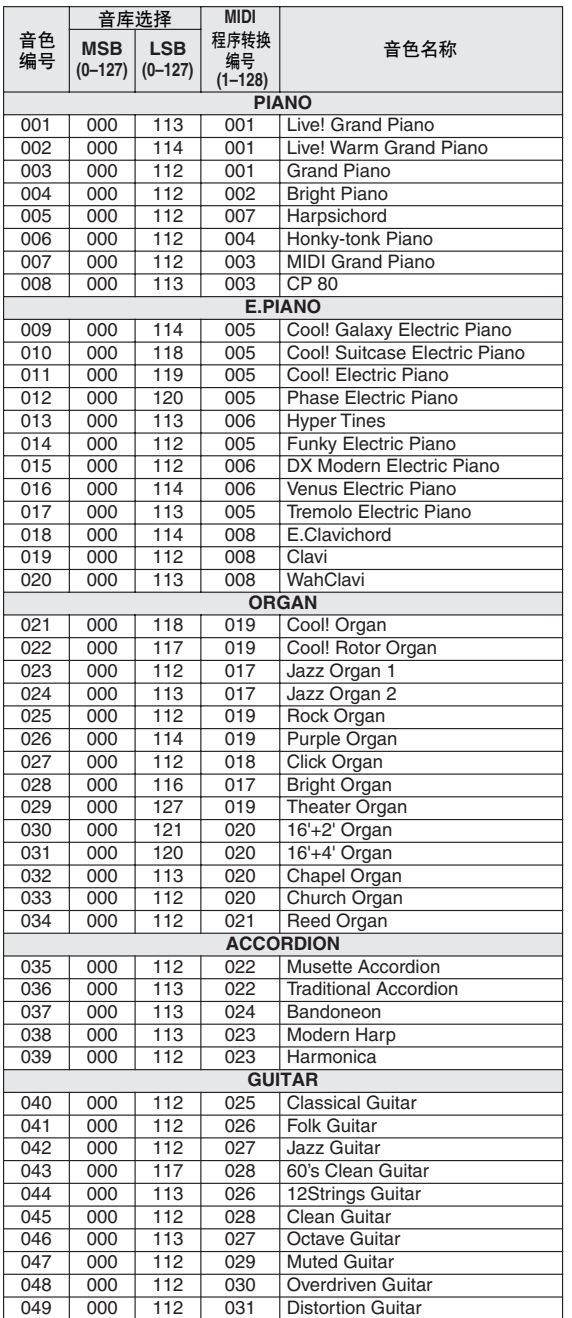

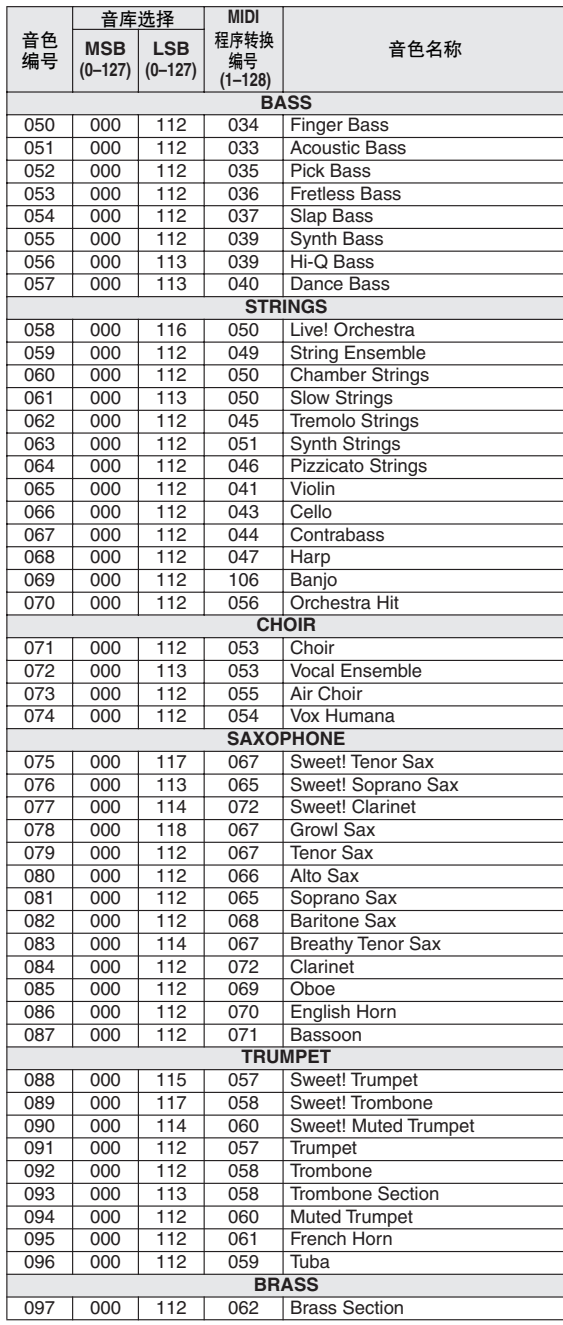

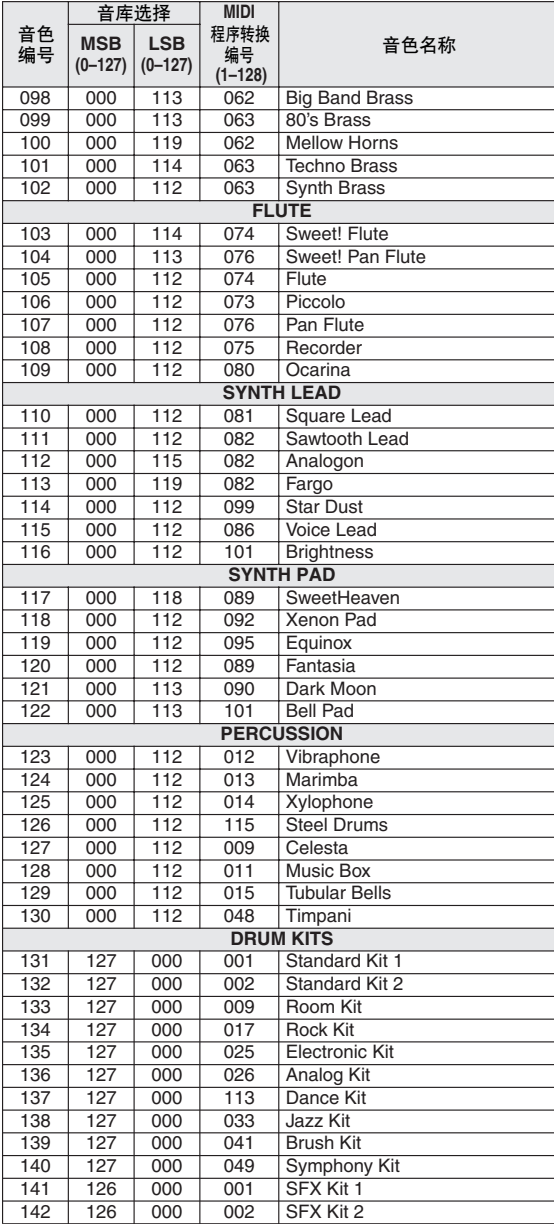

## ● **XGlite Voice/XGlite Optional Voice\* List**

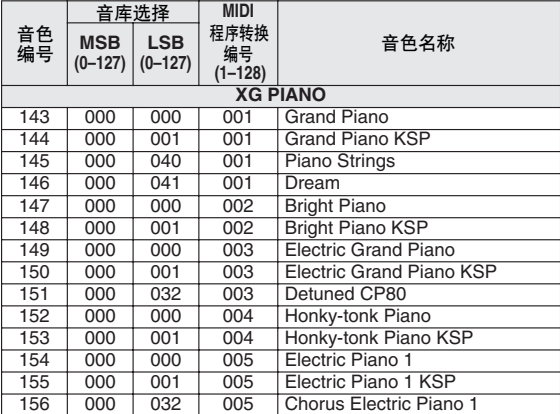

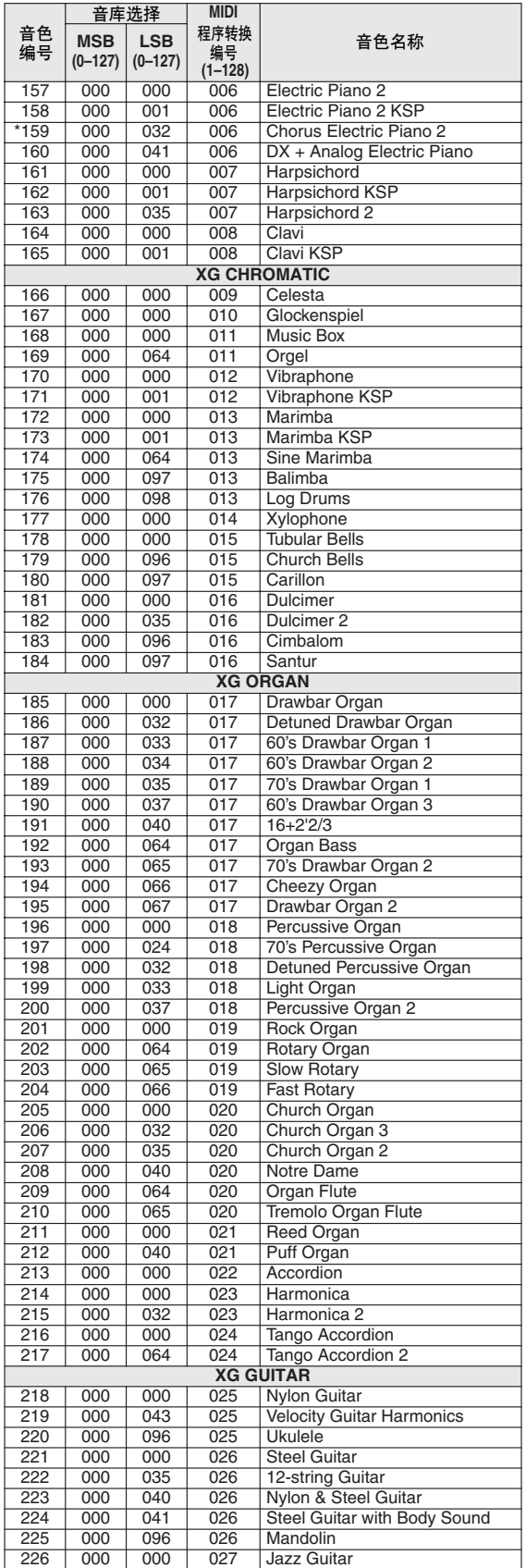

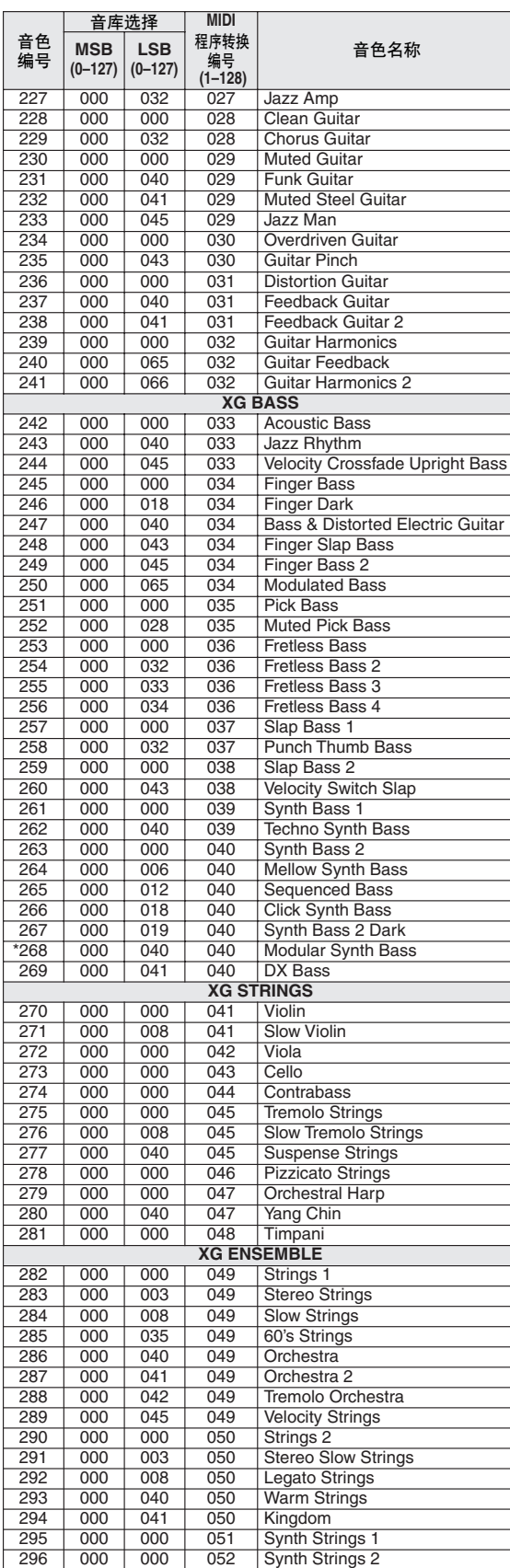

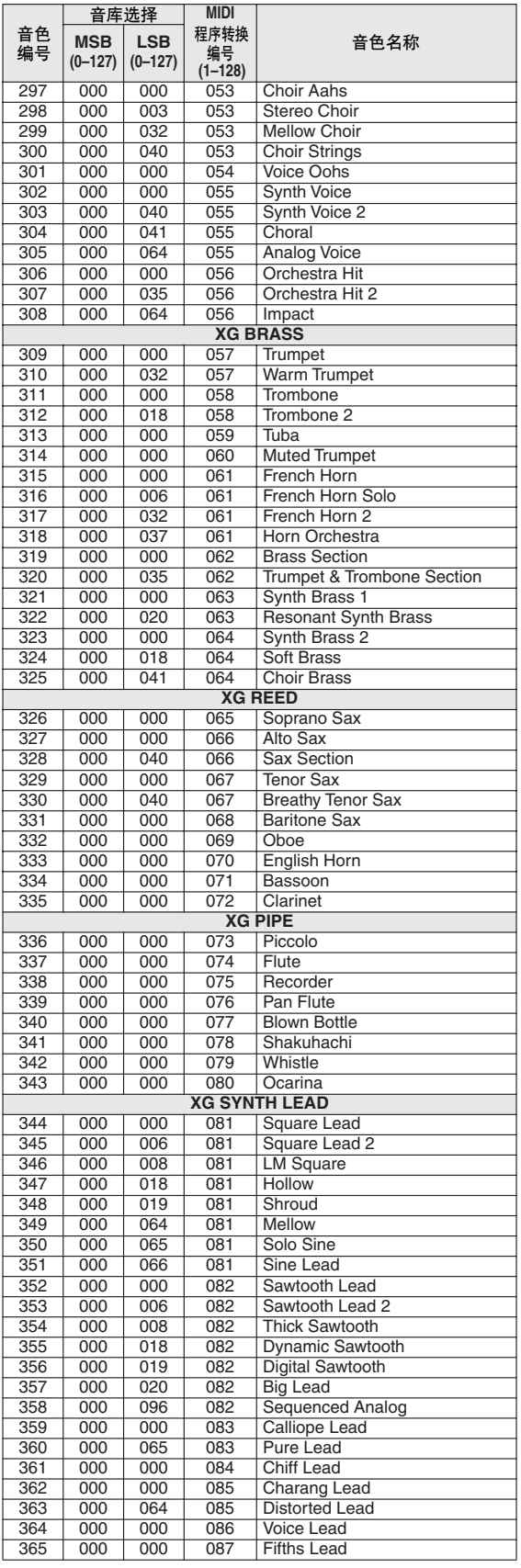

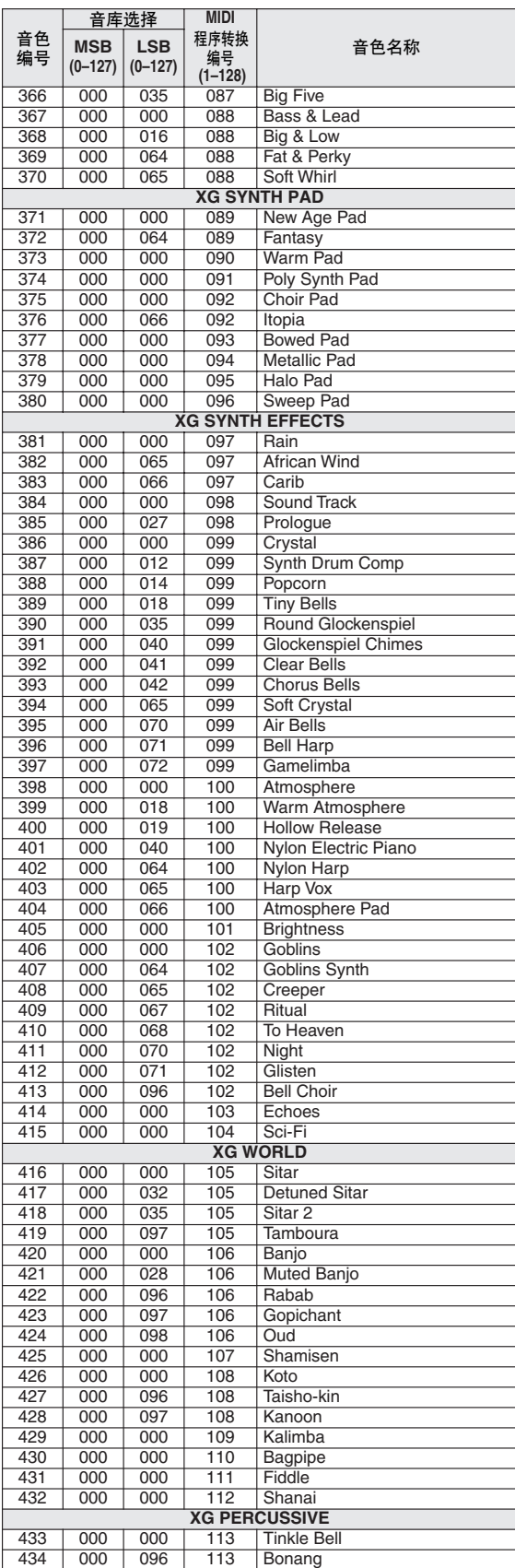

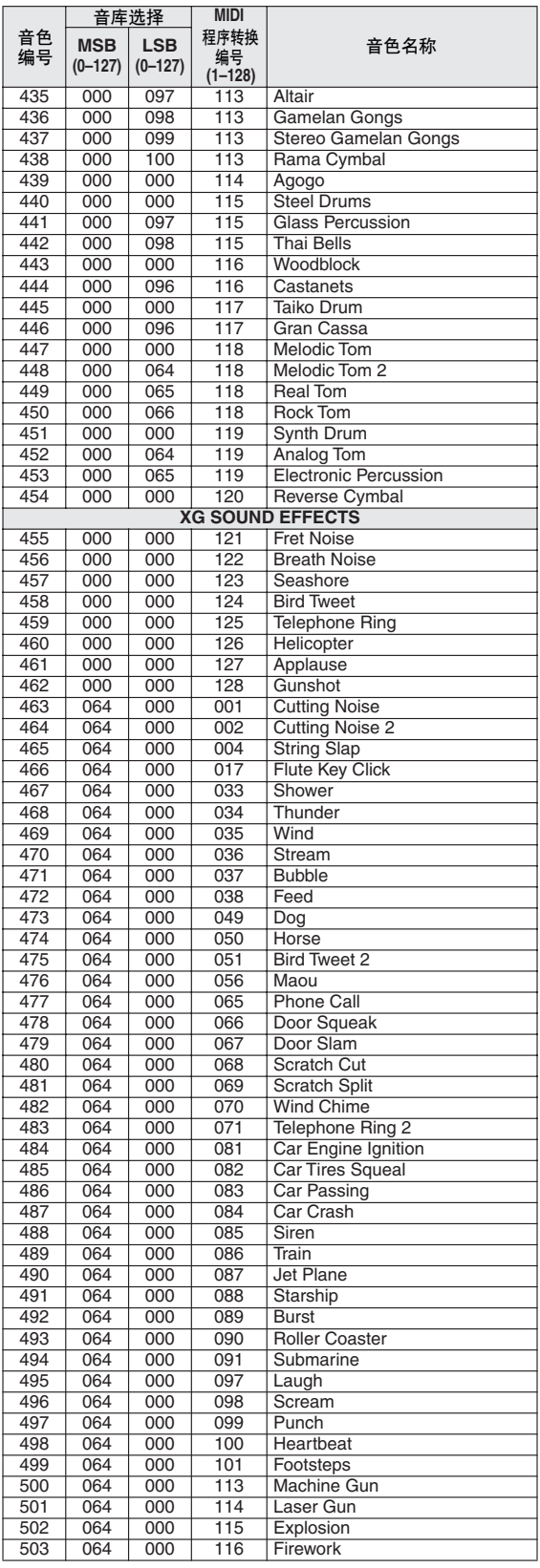

带星号 (\*)的音色编号是XGlite可选音色。

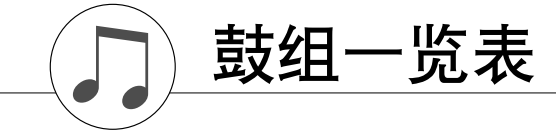

- 
- •" "表示鼓声与 "标准打击乐1"相同。 每种打击音色使用一个音符。 MIDI音符编号和音符比键盘音符编号和音符实际低一个八度。例如,在音色 "131:标准打击乐1"中, "Seq Click H"(音符编号36/音符C1)对应于(音符编号24/音符C0)。 释键:标有 "O"的键在松开后立即停止发声。 使用相同交替音符编号 (\*1 … 4)的音色不能同时演奏。 (按照设计它们是相互交替演奏的。)
- 
- 

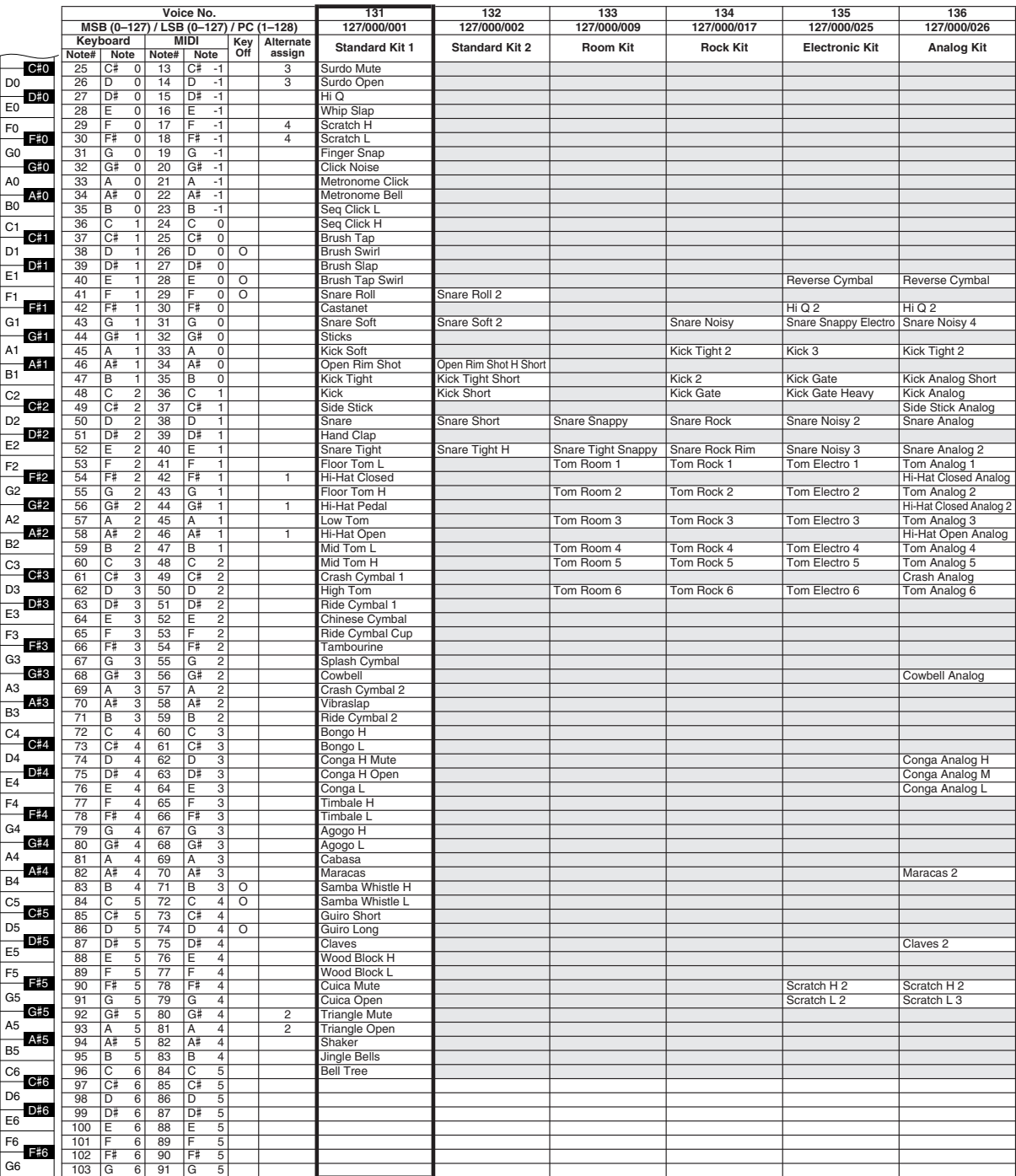

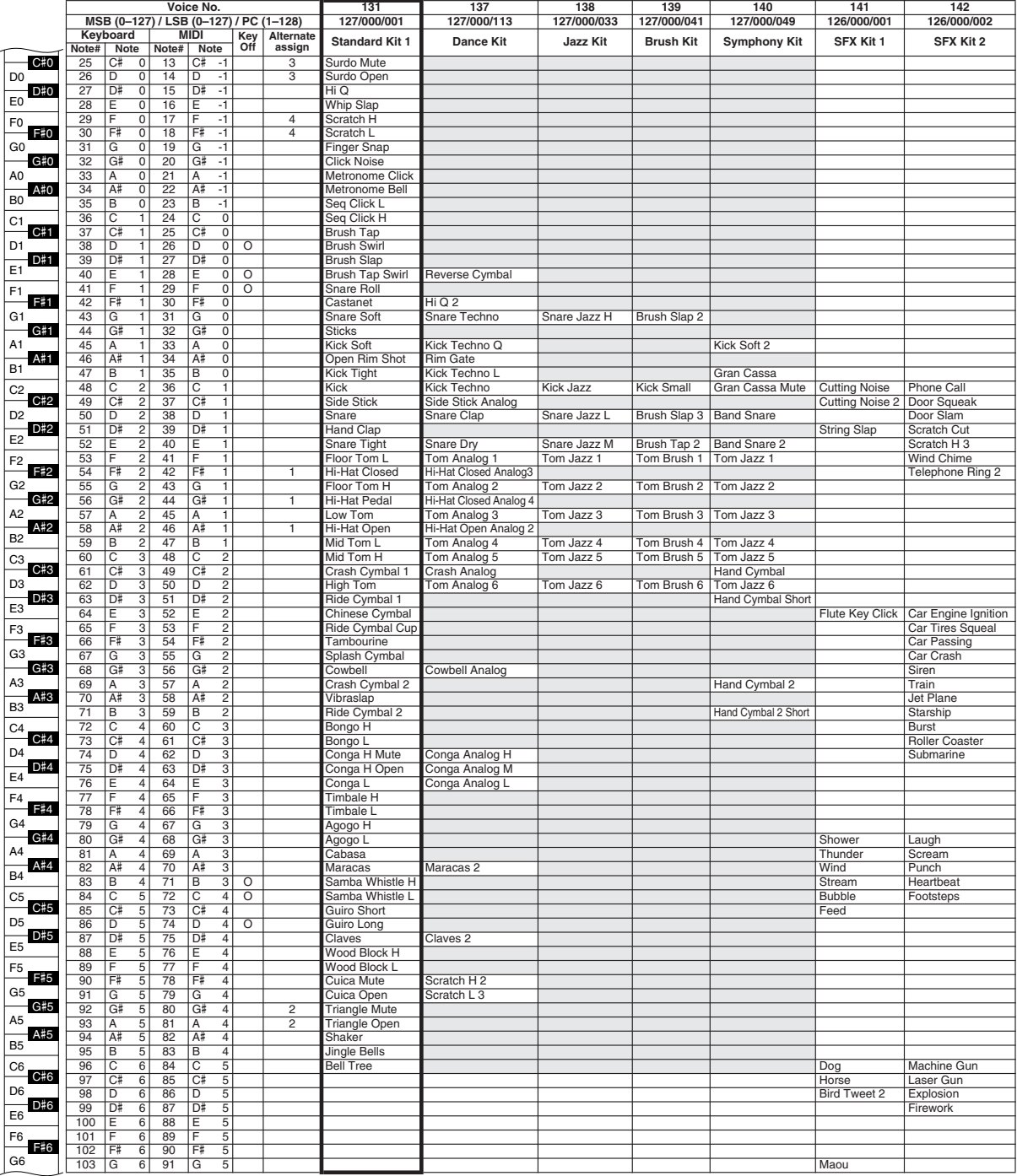

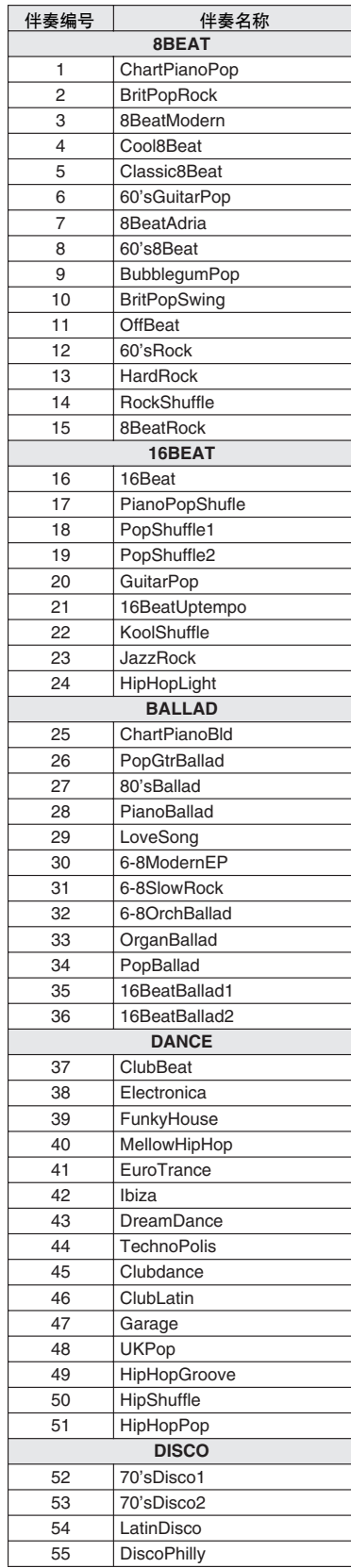

伴奏一览表

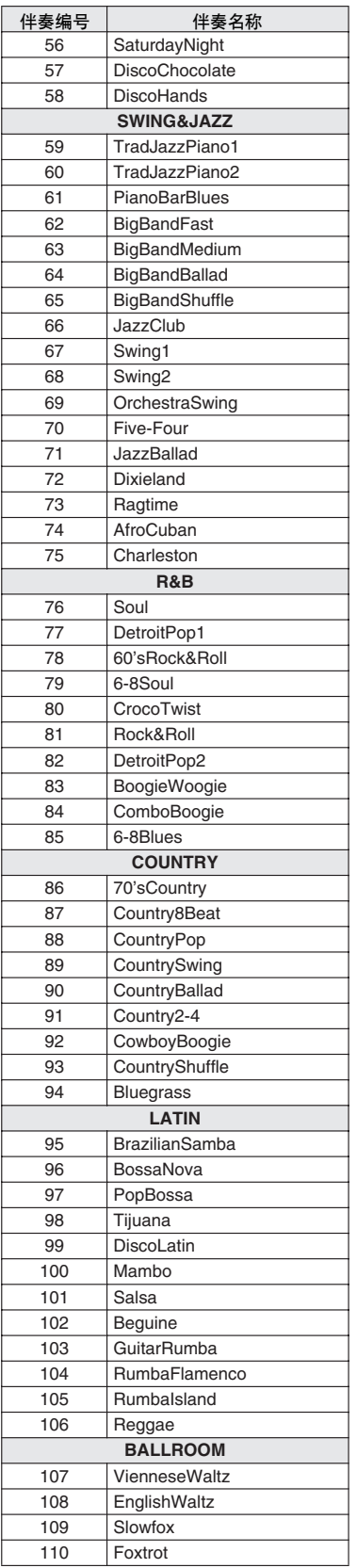

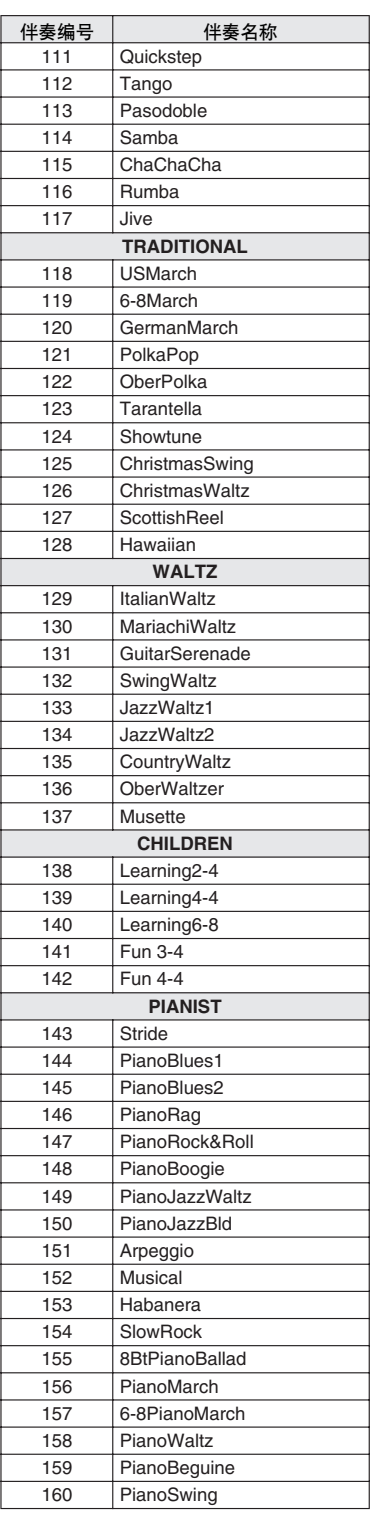

# 音乐数据库一览表

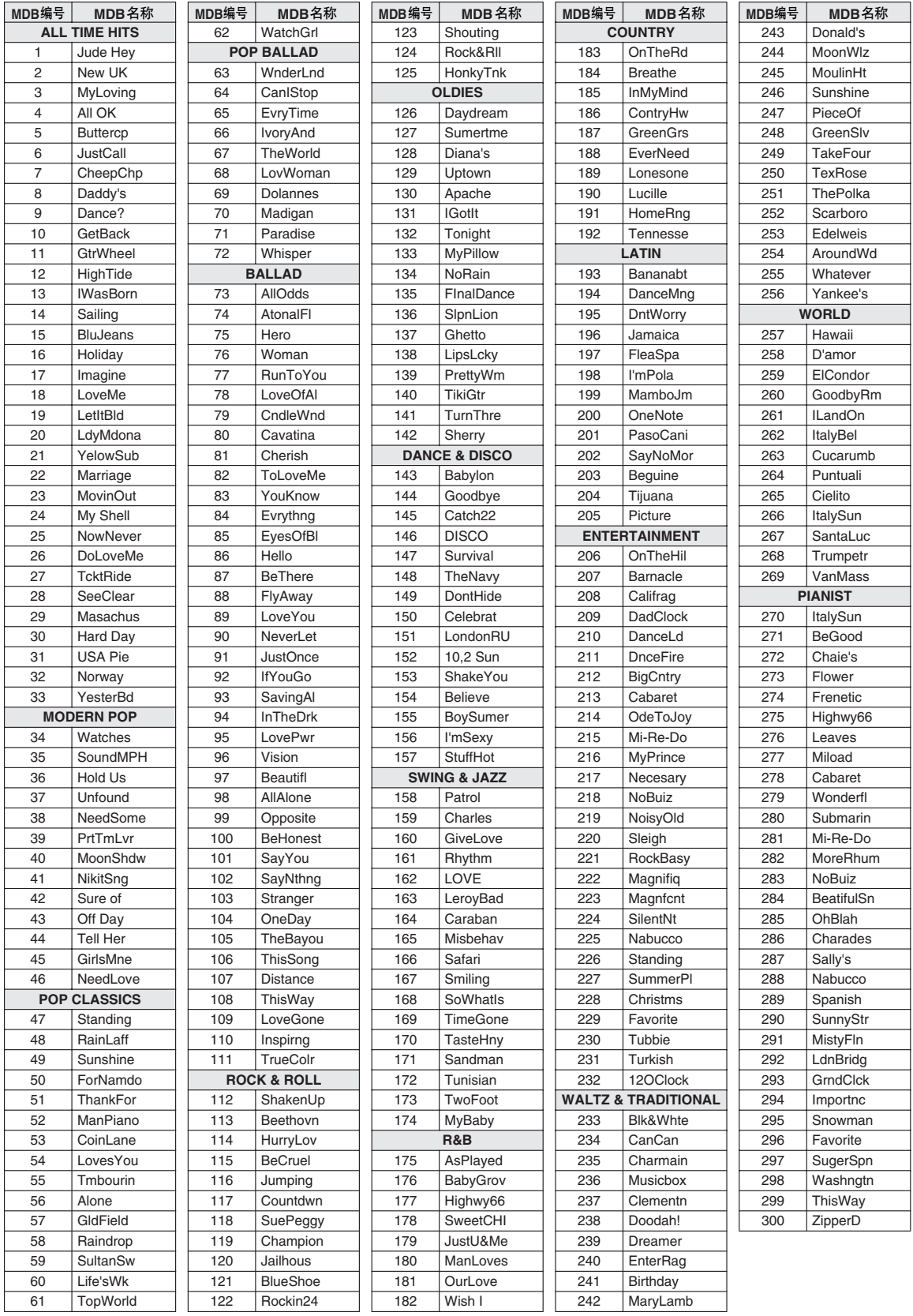

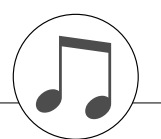

# 随机附赠光盘上附带的乐曲

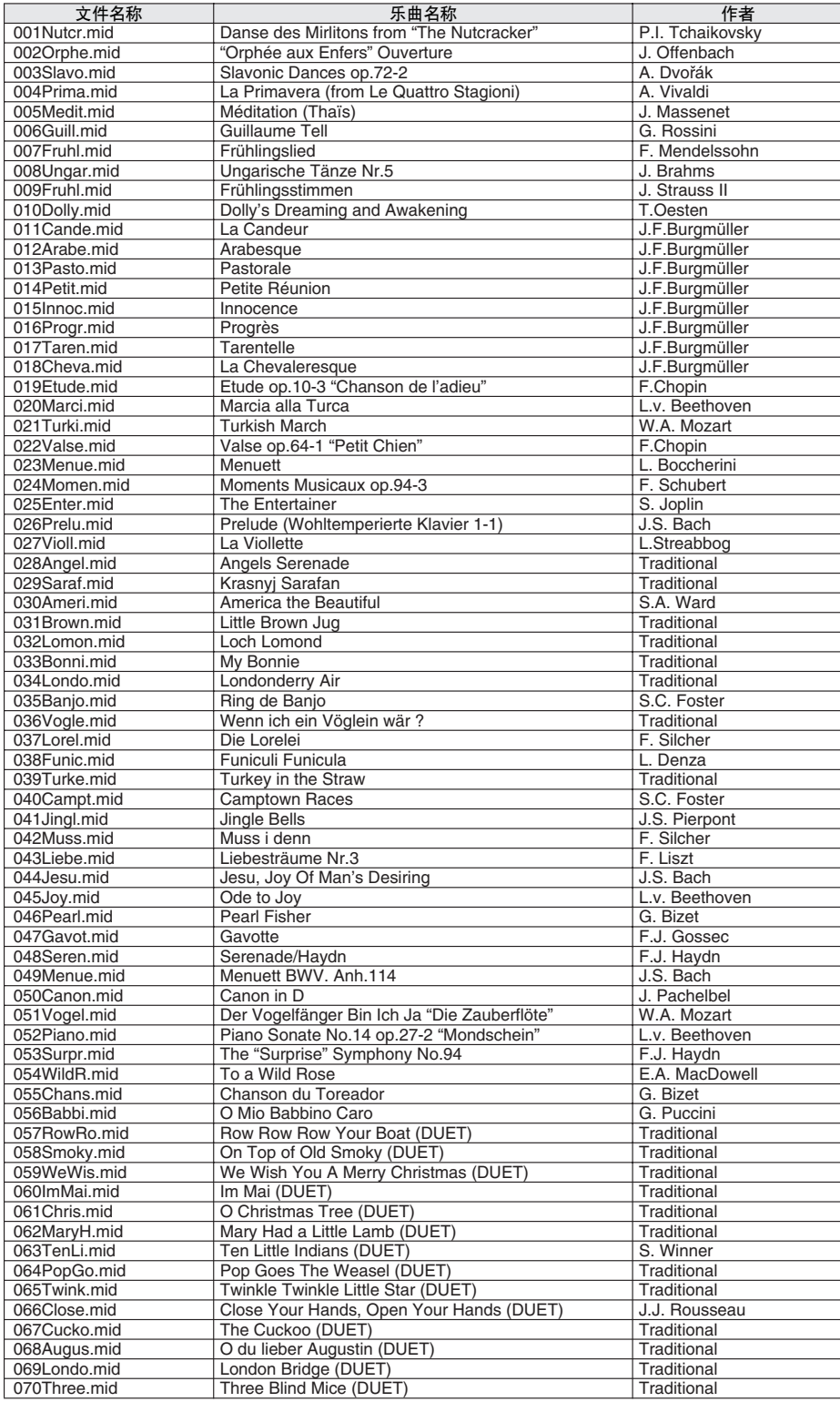

Easy Song Arranger (简易编曲)功能只能与包含和弦数据的乐曲一起使用。

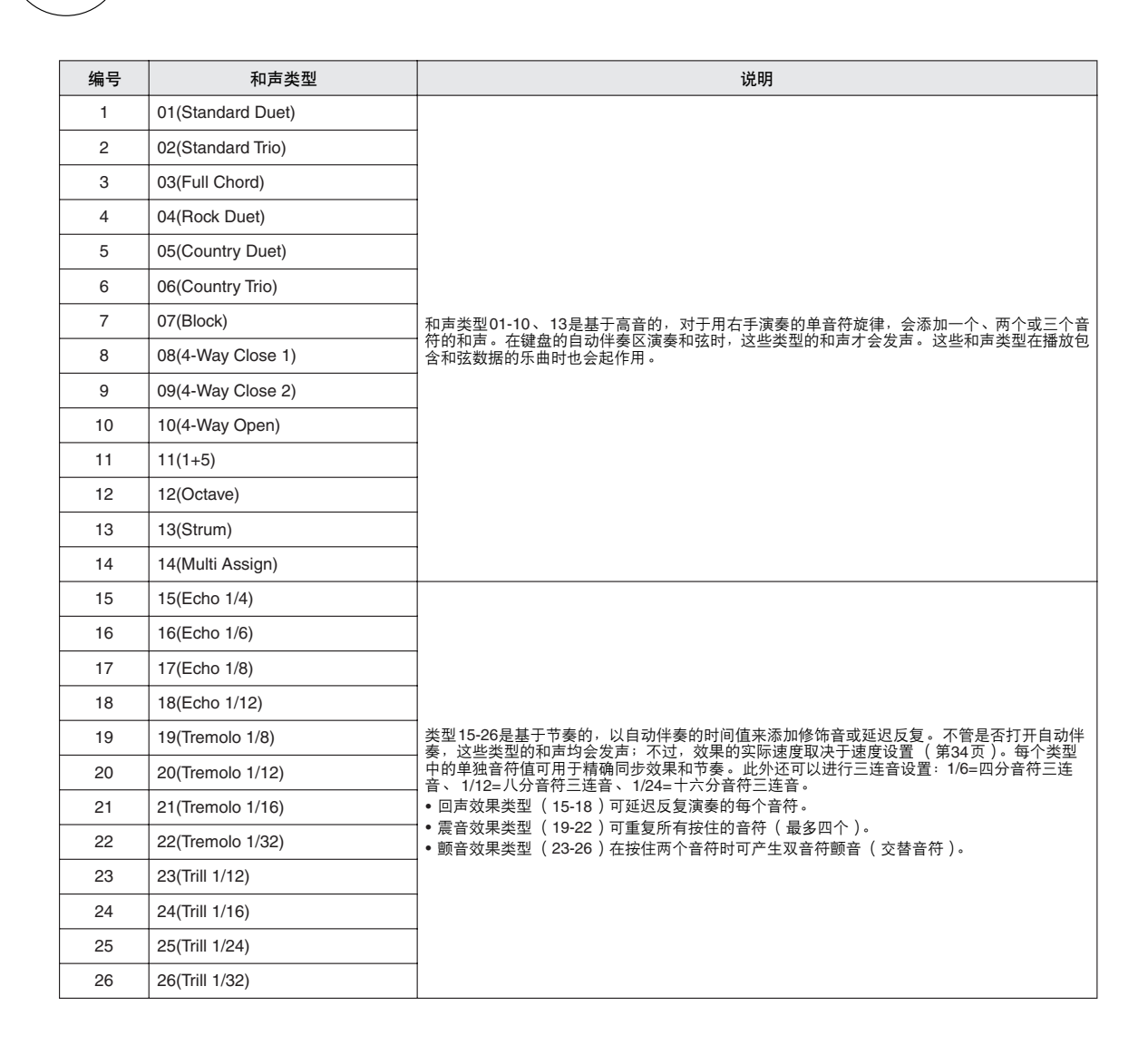

和声类型一览表

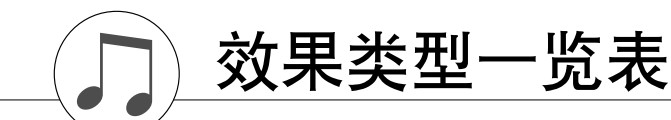

●混响类型

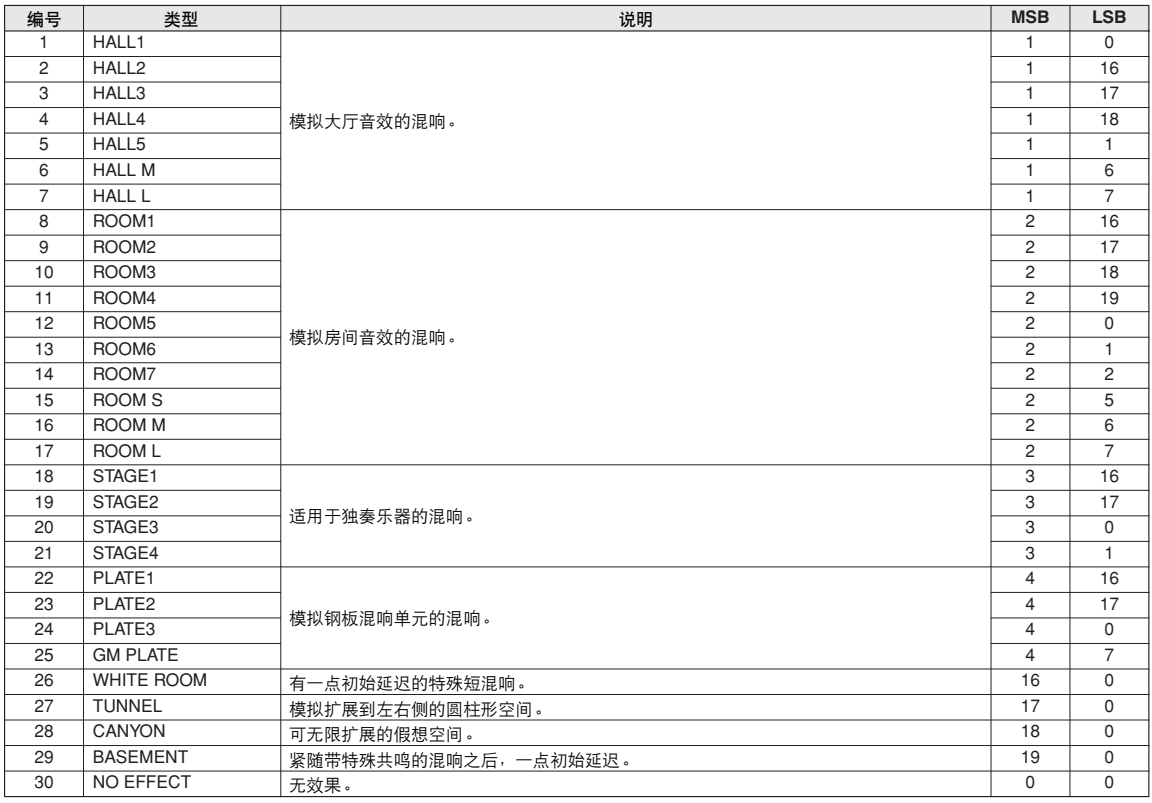

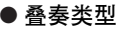

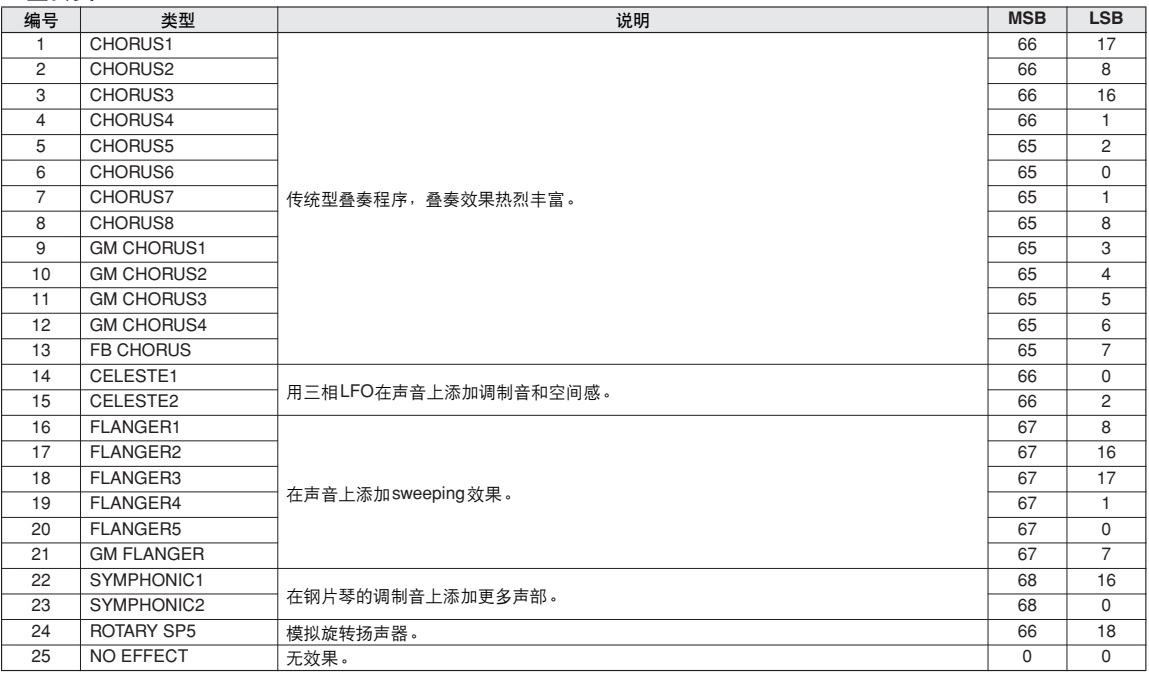

●**DSP**类型

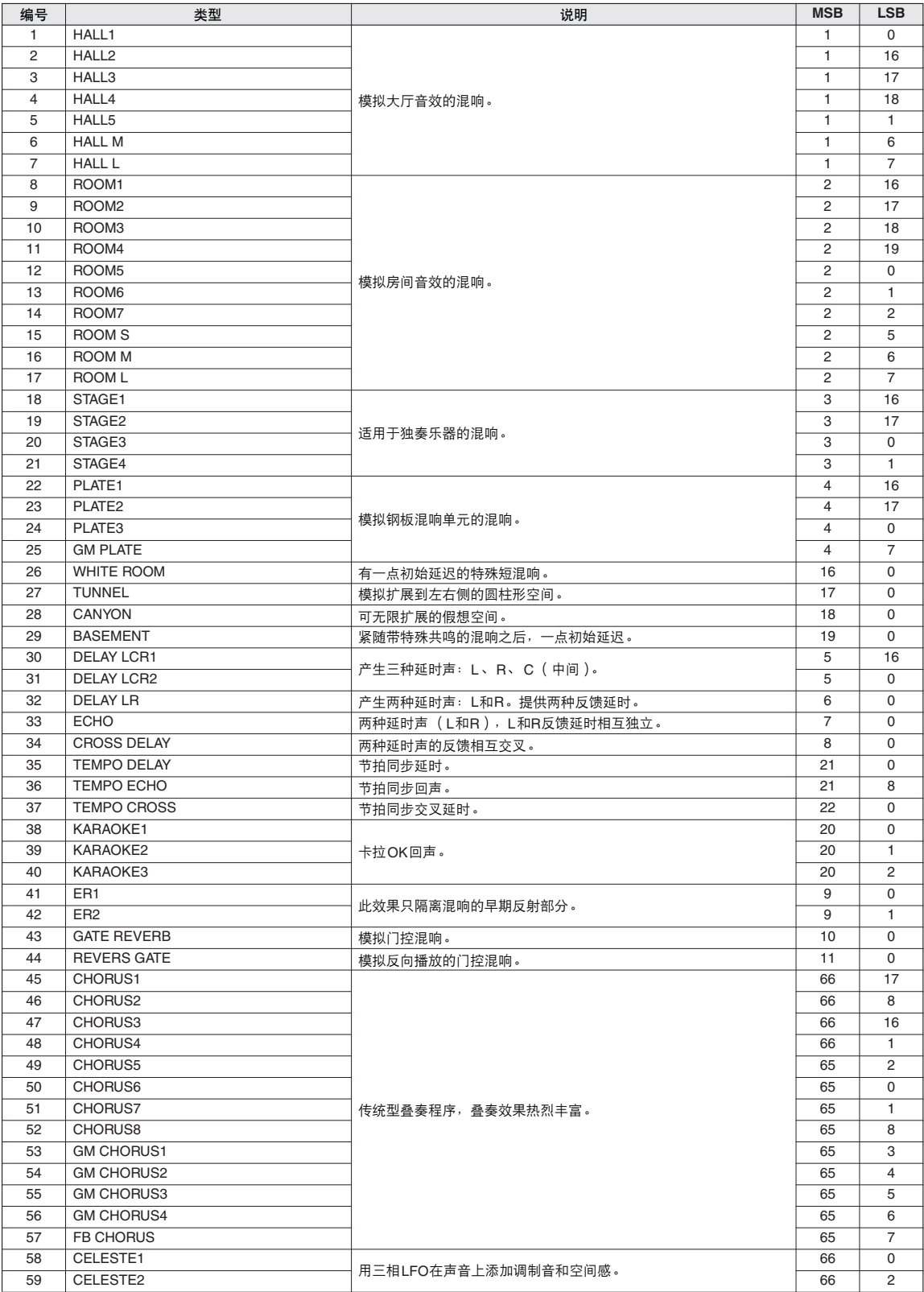

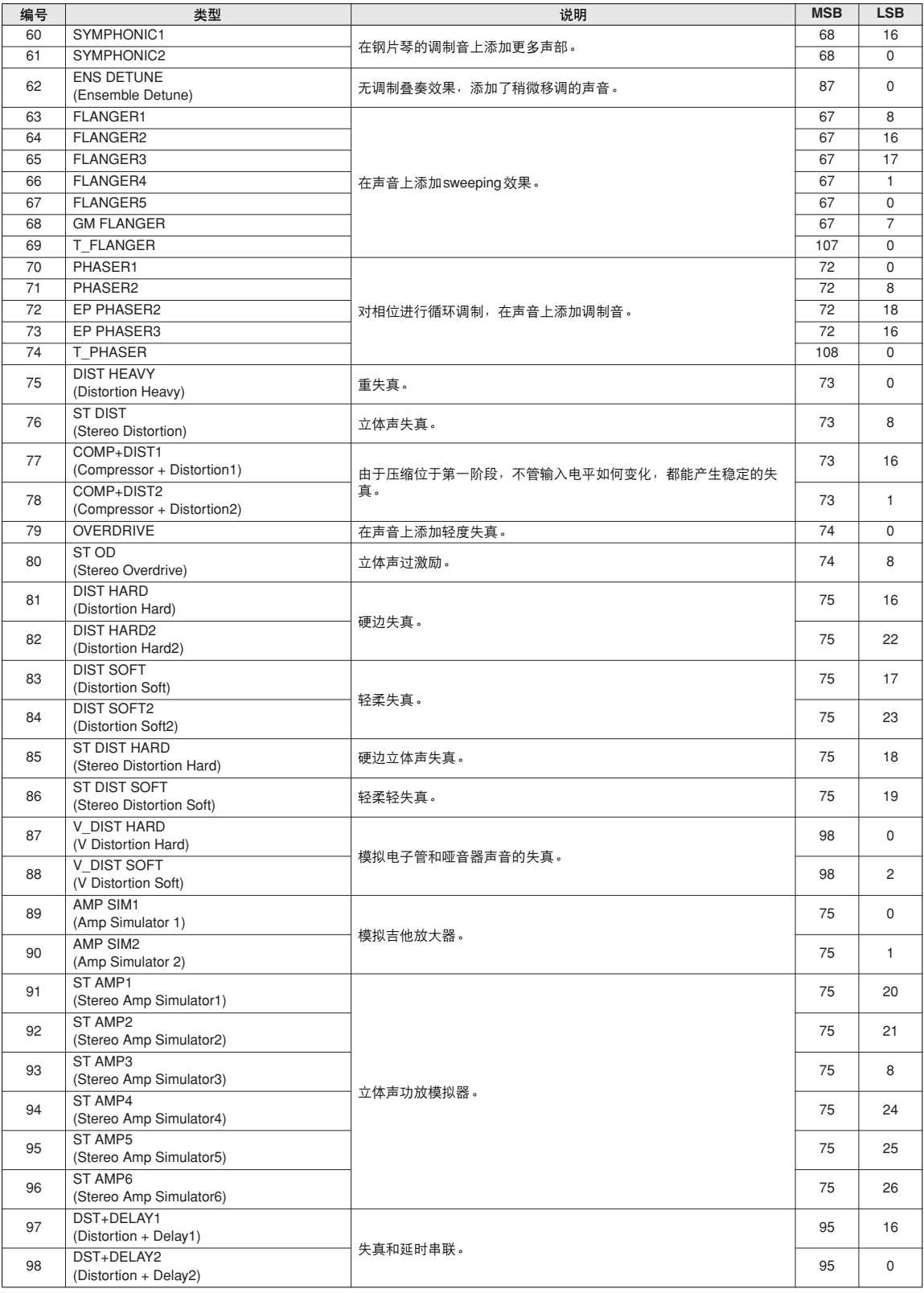

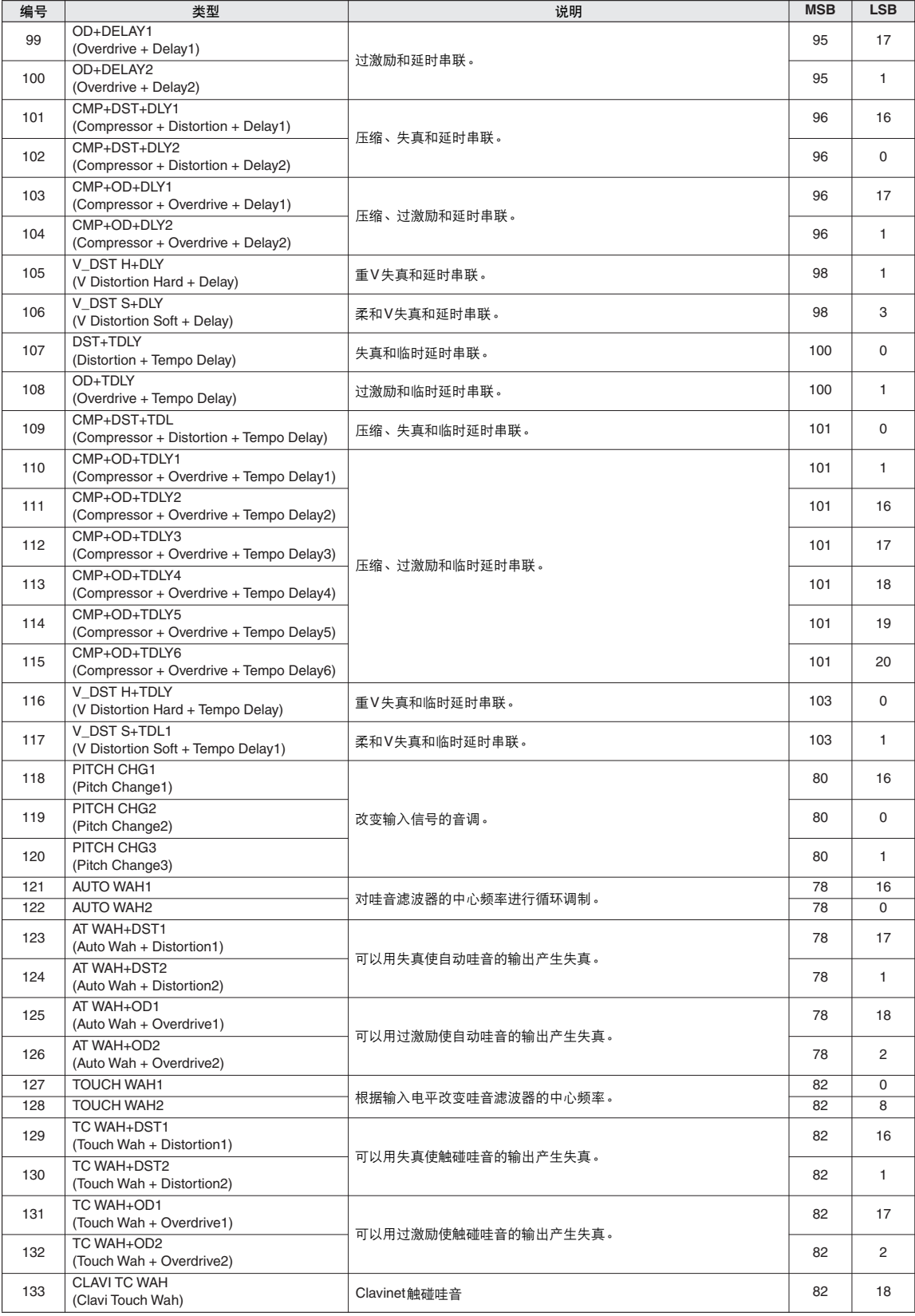

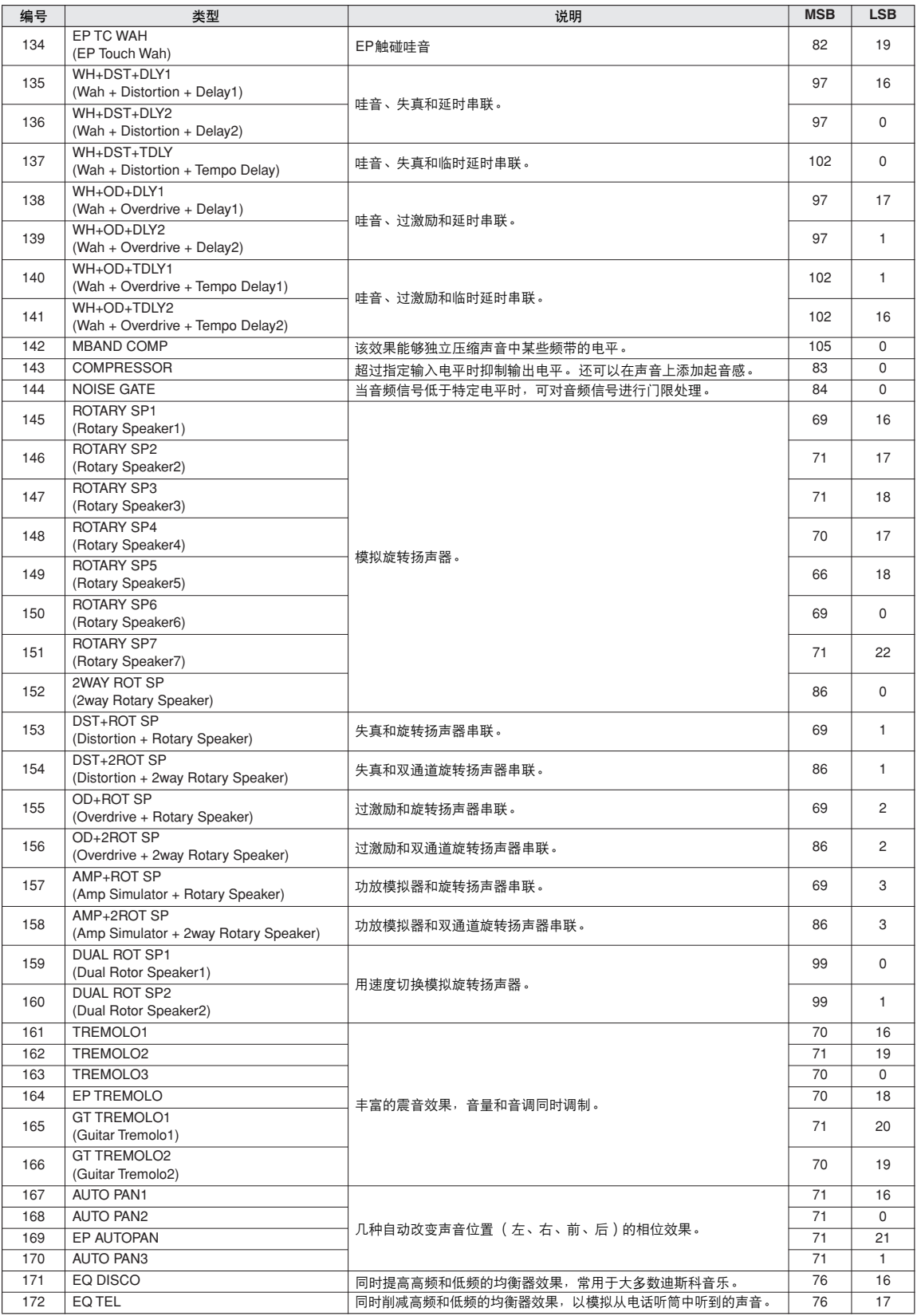

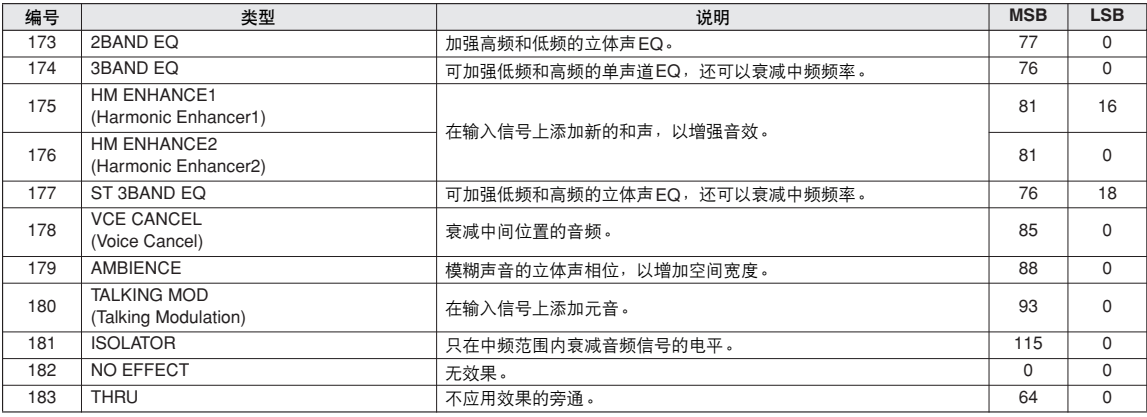

• [除了下](#page-92-1)列效果类型,其它效果类型不能调整:<br>93 页中的混响电平、合唱电平、DSP 电平<br>( 例如,不能在 DELAY LCR1 中更改延迟时间 ) 。<br>• 根据不同的特定音色,实际效果可能听不到。

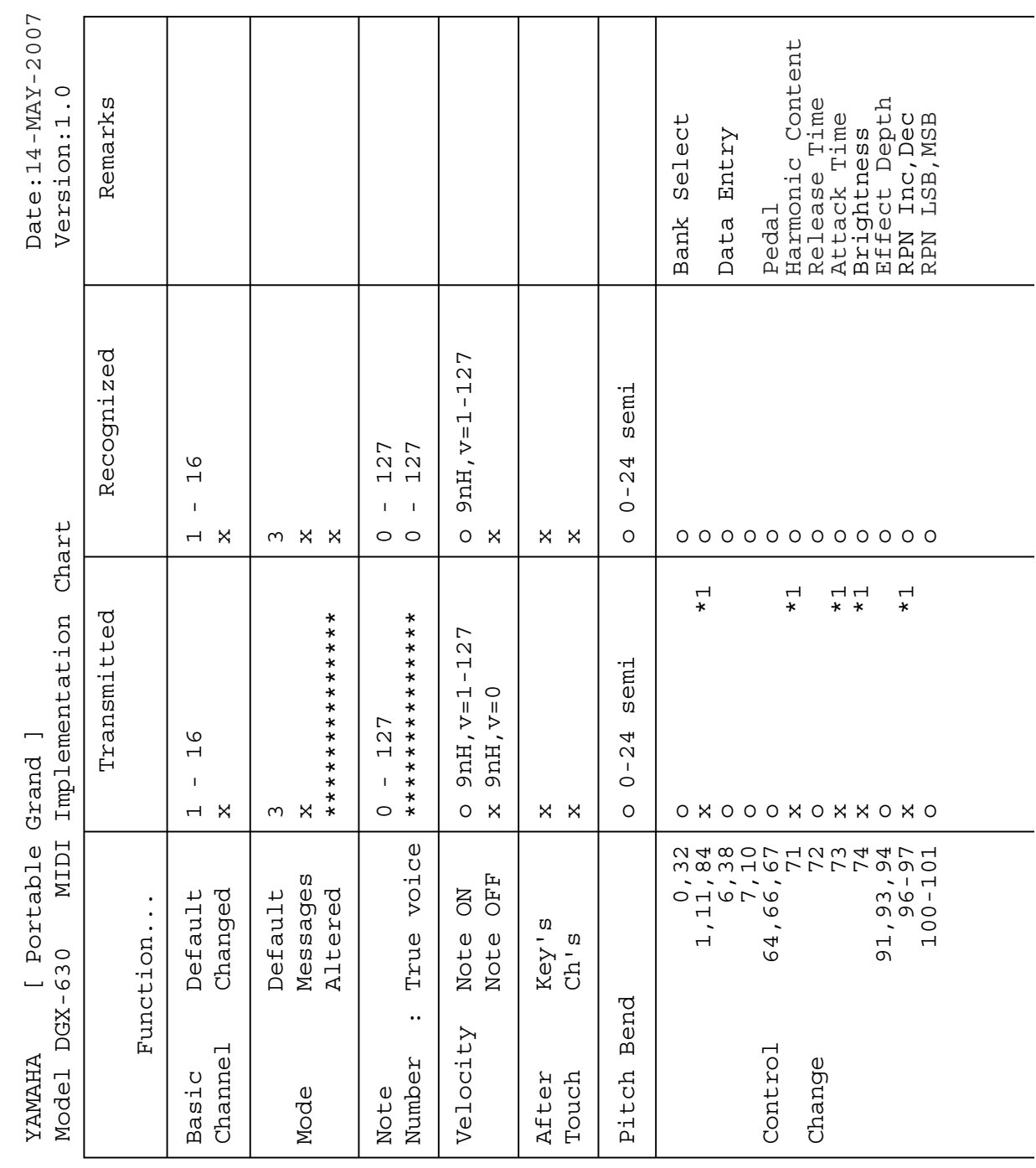

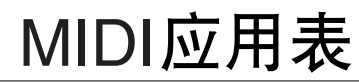
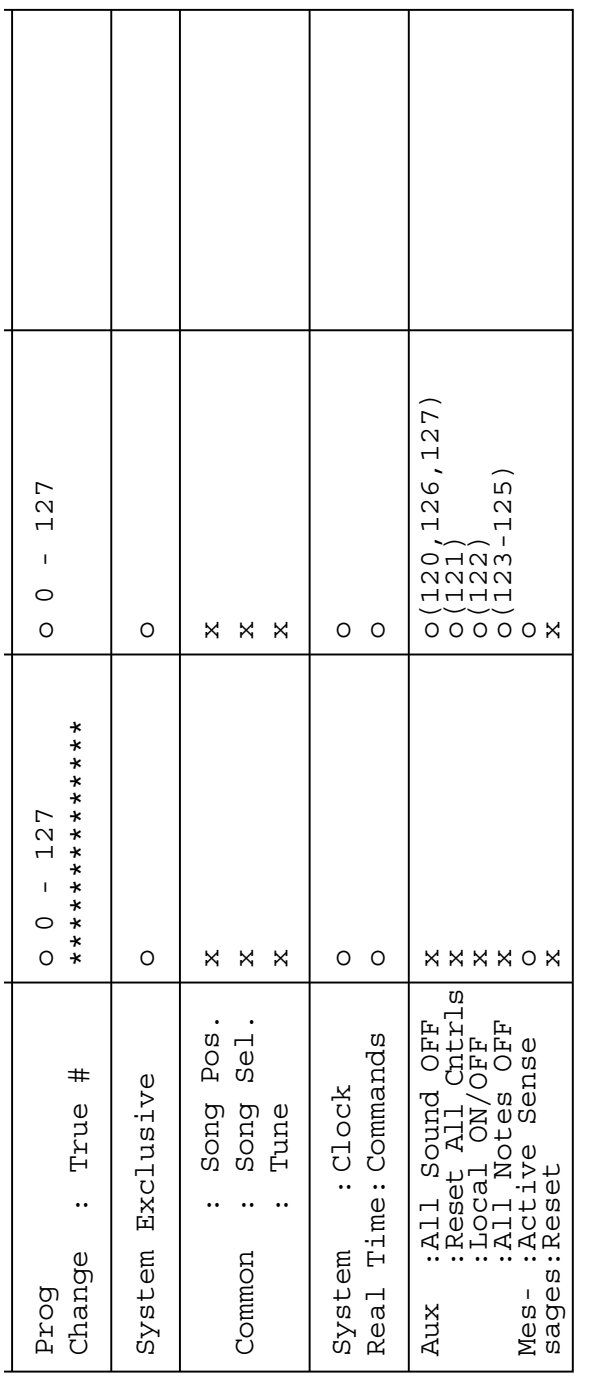

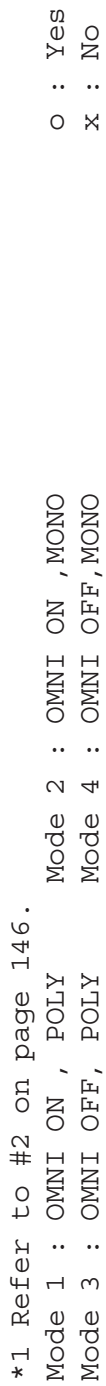

# <span id="page-145-0"></span>MIDI数据格式

注:

- *1 默认情况下(工厂设置), 本乐器通常用作 16 通道多乐器音源*<br> 发生器*, 外来的数据不影响面板音色或面板设置。不过,下文* 列出的 *MIDI* 信息却会影响到面板音色、自动伴奏及乐曲。 *• MIDI* 主调音
	- *•* 用于改变混响类型、叠奏类型和 *DSP* 类型的系统专用信息。
- *2* 这些控制转换编号的信息无法从本乐器自身传送。不过,在演 奏自动伴奏、乐曲或使用和声效果时,可能会传送这些信息。
- *3* 专用
	- *<GM* 系统开启 *> F0H*、 *7EH*、 *7FH*、 *09H*、 *01H*、 *F7H •* 此信息自动恢复乐器的所有默认设置,只有 *MIDI* 主调音除 外。
	- *<MIDI* 主音量 *> F0H*、*7FH*、*7FH*、*04H*、*01H*、*ll*、*mm*、*F7H •* 此信息可用于同时改变所有通道的音量 (通用系统专用信 息)。
	- *•*"*mm*"的值用于 *MIDI* 主音量。 ("*ll*"的值被忽略。 *)*
	- *<XG* 主调音 *> F0H*、 *43H*、 *1nH*、 *4CH*、 *00H*、 *00H*、 *00H*、 *ddH*、 *ddH*、 *ddH*、 *ddH*、 *F7H*
	- *•* 此信息同时改变所有通道的调音值。
	-
	- *•*"*dd*"的值用于 *XG* 主调音。 *•*"*dd*"的默认值分别是 *00H*、 *04H*、 *00H*、 *00H*。

<span id="page-145-1"></span>*<* 混响类型 *> F0H*、 *43H*、 *1nH*、 *4CH*、 *02H*、 *01H*、 *00H*、 *mmH*、 *llH*、 *F7H • mm :* 混响类型 *MSB • ll*:混响类型 *LSB* 有关详细信息,请参见效果类型一览表 (第 *[138](#page-137-0)* 页)。 *<* 叠奏类型 *>F0H*、 *43H*、 *1nH*、 *4CH*、 *02H*、 *01H*、 *20H*、 *mmH*、 *llH*、 *F7H • mm :* 叠奏类型 *MSB • ll*:叠奏类型 *LSB* 有关详细信息,请参见效果类型一览表 (第 *[138](#page-137-0)* 页)。

*<DSP* 类型 *> F0H*、 *43H*、 *1nH*、 *4CH*、 *02H*、 *01H*、 *40H*、 *mmH*、 *llH*、 *F7H • mm: DSP* 类型 *MSB • ll: DSP* 类型 *LSB* 有关详细信息,请参见效果类型一览表 (第 *[138](#page-137-0)* 页)。

- 4 伴奏开始时,会传送一则 *FAH* 信息。伴奏停止时,会传送一则<br>- *FCH 信息* 。时钟设置为外部时, *FAH* (伴奏开始 )和 *FCH*<br>(伴奏停止 )同时都可以识别 。
- *5* 本机开 */* 关 *<* 本机开 *> Bn*、 *7A*、 *7F <* 本机关 *> Bn*、 *7A*、 *00* "*n*"的值被忽略。

<span id="page-146-0"></span>使用本软件前,请仔细阅读本软件许可协议 ("协议" )。您仅允许根<br>据本协议中的条款使用本软件。本协议为用户 (个人或法律实体)与<br>YAMAHA公司("YAMAHA")之间的协议。

打开本包装的封装后表示您同意受本许可中条款的约束。如果您不同意 这些条款,请不要安装、复制或以其它方式使用本软件。

### **1.** 使用许可及版权的授予

YAMAHA允许用户使用本协议中附带软件程序和数据 ( "软件")的一 个副本。"软件"一词包括附带软件和数据的相关升级。本软件的版权 属于YAMAHA和/或YAMAHA的版权所有者,并受相关版权法及所有适 用条款的保护。只要您拥有使用 "软件"所创建数据的所有权,本 "软件"将继续保持受相关版权的保护。

- 
- 用户可在一台计算机中使用本"软件"。<br>• 用户可以只读格式复制一份"软件"的副本用于备份(如果在媒介上 允许对 "软件"进行这样的备份)。在备份副本中,用户必须复制在<br>"软件"正本中原有的YAMAHA版权声明和其它专利图标。
- 用户可永久性的将 "软件"中的全部权利转让给第三方,但不得保留 任何副本,同时接受方必须阅读并同意本协议的条款。

#### **2.** 限制

- 用户不得进行逆向工程、分解、反编译或以其他可能方法来提取本 "软件"的源代码。
- 用户不得复制、修订、更改、租赁或传播本 "软件"之整体或部分, 或从本 "软件"创建衍生作品。
- •用户不得将 "软件"从一台计算机以电子方式传输到另一台计算机,<br>- 或者在网络与其它计算机共享本 "软件"。
- 
- 用户不得使用本 "软件"传播非法数据或危害公共安全的数据。 用户不得未经YAMAHA公司的许可使用本 "软件"提供服务。
- 受版权保护的数据,包括但不限于通过本 "软件"获得的MIDI乐曲数 据,用户必须遵守下列限制。
- 未经版权所有者的许可,不得将通过本 "软件"获得的数据用于商业 用途。
- 未经版权所有者的许可,不得将通过本 "软件"获得的数据进行复
- 制、转让或传播,或者在公共场所为听众演奏。<br>• 未经版权所有者的许可,不得解除使用本 "软件"获得的数据中的加 密或电子水印。

#### **3.** 条约终止

————————————————————<br>本协议自用户获得本 "软件"之日起生效, 持续到协议终止时为止。若 违反任何版权法或本协议中条款,本授权协议不经YAMAHA通知立即 自动终止。条约终止后,用户必须立即销毁授权软件、相关的书面文件 和所有的复印件。

### **4.** 媒介的有限担保

对于在实际媒介上出售的 "软件", YAMAHA担保,记录 "软件"的 实际媒介从购买收据副本上日期起十四 (14)日内,在正常使用过程中 没有材料和工艺上的缺陷。 YAMAHA所有责任和用户应得赔偿为:如果 有缺陷的媒介凭收据副本在十四天之内返还给YAMAHA或授权的 YAMAHA经销商,将负责更换有缺陷的媒介。 YAMAHA不负责更换因 意外、错误使用或错误应用造成的媒介损坏。在法律允许的最大范围<br>内, YAMAHA明确放弃任何对实际媒介的暗示相保,句括针对特定E YAMAHA明确放弃任何对实际媒介的暗示担保,包括针对特定目 的的商销性和适用性的默示担保。

### **5.** 对软件的放弃担保

用户明确理解并同意自行承担使用 "软件"的风险。 "软件"和相关 文件以 "按原样"提供,无任何担保。无论本协议中存在的任何其他条 款, YAMAHA明确放弃所有有关软件的明示或暗示担保,包括但不限 于对某特定用途的适销性、适合性的暗示担保,第三方权利不受侵犯的 担保。特别是,但不仅限于上述担保, YAMAHA不担保软件会满足用 户要求、或软件的运行不会中断或不发生错误、或软件中的缺陷会被更 正等。

#### **6.** 责任范围

YAMAHA的全部义务为根据此协议中的条款允许使用软件。在其他任 何情况下,即使YAMAHA或授权经销商已知可能存在此类损害, YAMAHA对用户或任何其他人使用本"软件"所造成的损害不承担任 何责任,包括但不限于任何直接、间接、偶然或由此引起的损害、费 用、利益损失、数据损失或其他由于本软件之使用、误用或无能力使用 而引起的损害。在任何情况下, YAMAHA对所有损害、损失和诉讼 (无论是在合同、民事侵权行为或其它)的全部责任不会超过用户购买 本 "软件"所支付的金额。

#### **7.** 第三方软件

本 "软件"中可能附带了第三方软件和数据 ("第三方软件")。如果 YAMAHA在本"软件"中附带的书面材料或电子数据,将这些软件和<br>数据认定为 "第三方软件",用户必须了解并同意遵守"第三方软件"<br>中所附带协议的条款并且"第三方软件"方将负责使用"第三方软件" 相关或造成的任何担保或责任。 YAMAHA不对 "第三方软件"的任何 方式或用户相关使用负责。

- YAMAHA不提供对"第三方软件"的明示担保。另外, YAMAHA明 确放弃所有暗示担保, 包括但不限于对 "第三方软件"有关某特定用 途的商销性和适用性的暗示担保。
- 
- YAMAHA不对用户提供有关 "第三方软件"的任何服务或维修。<br>• YAMAHA对用户或任何其他人使用 "第三方软件"所造成的损害不 承担任何责任,包括但不限于任何直接、间接或偶发的伤害、费用、 利益损失、数据损失或其他由于 "第三方软件"之使用、误用或无能 力使用而引起的损害。

#### **8.** 概括

本协议应依据日本法律解释,无须参考冲突的法律原理。任何纠纷或诉 讼将在日本东京区法庭进行听证。如果管辖的司法机构发现本协议的任 何部分因某种原因无法执行,本协议的其余部分将继续保持全部效力。

### **9.** 完整协议

本协议构成相关方之间关于使用 "软件"和相关书面材料的完整协议,<br>取代全部先前的或同时期的、书面或口头的、有关本协议主题的谅解或 协议。若无YAMAHA授权代表的书面签字,对本协议的补充或修改将 不得生效。

## **SIBELIUS SCORCH LICENSE AGREEMENT**

By installing and/or using this Product you (an individual or legal entity) agree with the Licensor to be bound by the terms of this License which will govern your use of the Product. If you do not accept these terms, do not install or use this Product. The Product is copyright © 1987-2007 Sibelius Software, a division of Avid Technology, Inc, and its licensors.

## **1. Definitions**

In this License the following words and expressions have the following meanings:

"License": this agreement between you and the Licensor and, if permitted by the context, the conditional license granted to you in this agreement.

"Licensor": Avid Technology, Inc., of Avid Technology Park, One Park West, Tewksbury, MA 01876 USA, through its division Sibelius Software, of 20-23 City North, Fonthill Road, London N4 3HF, UK "Product": the Software and the Documentation.

"Software": the Sibelius Scorch web browser plug-in, Opus, Helsinki, Inkpen2 and Reprise font families, any other programs or files supplied by the Licensor which are included in or with the Sibelius Scorch installer, and the Sibelius Scorch installer. "Documentation": any documentation in any form relating to the Software supplied to you with the Software or by the Licensor.

## **2. License**

- 2.1 The Licensor grants to you a non-exclusive non-transferable license to use this Software in accordance with the Documentation on any number of computers. Title to the Product is not transferred to you. Ownership of the Product remains vested in the Licensor and its licensors, subject to the rights granted to you under this License. All other rights are reserved.
- 2.2 You may make one printout for your own use of any part of the Documentation provided in electronic form. You shall not make or permit any third party to make any further copies of any part of the Product whether in eye or machine-readable form.
- 2.3 You shall not, and shall not cause or permit any third party to,
	- (1) translate, enhance, modify, alter or adapt the Product or any part of it for any purpose (including without limitation for the purpose of error correction);
	- (2) create derivative works based on the Product, or cause the whole or any part of the Product to be combined with or incorporated into any other program, file or product, for any purpose; or
	- (3) use the Software to create files in any format (other than temporary files created and required by your computer's operating system or web browser), including without limitation screen capture files, files generated from the Software's playback, graphics files and print files, for any purpose, except for creating MIDI files (if permitted by the Software) for private non-commercial use.
- 2.4 You shall not, and shall not cause or permit any third party to, decompile, decode, disassemble or reverse engineer the Software in whole or in part for any purpose.
- 2.5 You shall not, and shall not cause any third party to, translate, convert, decode or reverse engineer any file capable of being read by any copy or version of the Software or any data transmitted to or from any copy or version of the Software, in whole or in part for any purpose.
- 2.6 The Product or any part of it must not be used to infringe any right of copyright or right of privacy, publicity or personality or any other right whatsoever of any other person or entity.

## **3. Copyright**

3.1 You acknowledge that copyright in the Product as a whole and in the components of the Product as between you and the Licensor belongs to the Licensor or its licensors and is protected by copyright laws, national and international, and all other applicable laws.

## **4. Disclaimer of Liability**

In consideration of the fact that the Product is licensed hereunder free of charge, (a) the Licensor disclaims any and all warranties with respect to the Product, whether expressed or implied, including without limitation any warranties that the Product is free from defects, will perform in accordance with the Documentation, is merchantable, or is fit for any particular purpose, and (b) the Licensor shall not have or incur any liability to you for any loss, cost, expense or claim (including without limitation any liability for loss or corruption of data and loss of profits, revenue or goodwill and any type of special, indirect or consequential loss) that may arise out of or in connection with your installation and use of the Product.

## **5. Termination**

5.1 This License shall terminate automatically upon your destruction of the Product. In addition, the Licensor may elect to terminate this License in the event of a material breach by you of any condition of this License or of any of your representations, warranties, covenants or obligations hereunder. Upon notification of such termination by the Licensor, you will immediately delete the Software from your computer and destroy the Documentation.

## **6. Miscellaneous**

- 6.1 No failure to exercise and no delay in exercising on the part of the Licensor of any right, power or privilege arising hereunder shall operate as a waiver thereof, nor shall any single or partial exercise of any right, power or privilege preclude any other or further exercise thereof or the exercise of any other right, power or privilege. The rights and remedies of the Licensor in connection herewith are not exclusive of any rights or remedies provided by law.
- 6.2 You may not distribute, loan, lease, sub-license, rent or otherwise transfer the Product to any third party.
- 6.3 You agree to the use of your personal data in accordance with the Licensor's privacy policy (available from the Licensor or on www.sibelius.com), which may change from time to time.
- 6.4 This License is intended by the parties hereto to be a final expression of their agreement with respect to the subject matter hereof and a complete and exclusive statement of the terms of such agreement. This License supercedes any and all prior understandings, whether written or oral, between you and the Licensor relating to the subject matter hereof.
- 6.5 (This section only applies if you are resident in the European Union:) This License shall be construed and governed by the laws of England, and both parties agree to submit to the exclusive jurisdiction of the English courts.
- 6.6 (This section only applies if you are not resident in the European Union:) This License shall be construed and enforced in accordance with and governed by the laws of the State of California. Any suit, action or proceeding arising out of or in any way related or connected to this License shall be brought and maintained only in the United States District Court for the Northern District of California, sitting in the City of San Francisco. Each party irrevocably submits to the jurisdiction of such federal court over any such suit, action or proceeding. Each party knowingly, voluntarily and irrevocably waives trial by jury in any suit, action or proceeding (including any counterclaim), whether at law or in equity, arising out of or in any way related or connected to this License or the subject matter hereof.

(License v5.0 (DMN), 30 July 2007)

<span id="page-148-0"></span>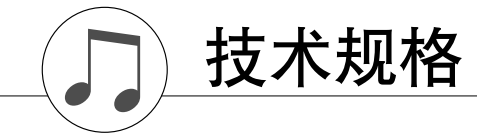

## 键盘

- 88 个渐层式重槌标准键 (A-1-C7),具备力度感响应功能。 显示屏
- 320x240 点 LCD 显示屏 (背光)

### 设置

- STANDBY/ON (电源关 / 开)
- MASTER VOLUME: MIN-MAX (主音量: 小 大)
- LCD CONTRAST (LCD 对比度)

面板控制

• SONG, VOICE, STYLE, EASY SONG ARRANGER, P.A.T. ON/OFF, LESSON L, LESSON R, LESSON START, METRONOME ON/OFF, PORTABLE GRAND, DEMO, FUNCTION, MUSIC DATABASE, HARMONY ON/OFF DUAL ON/OFF, SPLIT ON/OFF, TEMPO/TAP, [0]–[9], [+], [-], CATEGORY, Dial, REPEAT & LEARN (ACMP ON/OFF), A-B REPEAT (INTRO/ENDING/rit.), PAUSE (SYNC START), START/STOP, REW (MAIN/AUTO FILL), FF (SYNC STOP), REGIST MEMORY ([MEMORY/BANK], [1], [2]), SONG MEMORY (REC, [1]–[5], [A]), File Control [MENU], File Control [EXECUTE], [EXIT], [LYRICS], [SCORE], DSP ON/OFF

### 实时控制

• 滑音轮

#### 音色

- 130 种面板音色 +12 组鼓组 /SFX 音色 +361 种 XGlite 音色 • 最大同时发音数: 64
- 
- DUAL (双重音色) SPLIT (分割音色)

## 伴奏

- 160 预置伴奏 + 外部文件
- •伴奏控制: ACMP ON/OFF (伴奏型开 / 关)、 SYNC STOP (同步停止)、 SYNC START (同步开始)、 START/STOP (开始 / 停止)、 INTRO/ENDING/ rit. (前奏 / 尾声 / 渐慢)、 MAIN/AUTO FILL (主 ……<br>秦 / 自动插入) • 指法: 多种指法、全键盘
- 伴奏音量

## 音乐数据库

• 300+ 预置文件

### 教学功能

• 字典

• 教学 1-3、重放 & 练习

## 注册记忆

• 8 个音库 x 2 种类型

• DSP: 182 种类型<br>• 和声: 26 种类型 26 种类型

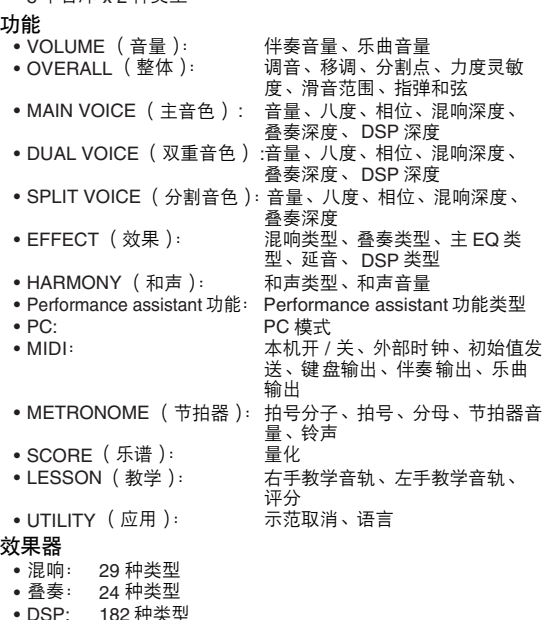

## 乐曲

- 30 首预置乐曲 + 5 首用户乐曲 + 随机附赠光盘乐曲 (70 首)
- 乐曲清除、音轨清除
- 乐曲音量
- 乐曲控制: REPEAT & LEARN (重放 & 练习)、A-B REPEAT (A-B 重放)、PAUSE (暂停)、 REW (快倒)、 FF (快进)、 START/STOP (开始 / 停止)

### **Performance assistant** 功能

• 和弦、和弦 / 自由、旋律、和弦 / 旋律

#### 录制 • 乐曲

- - ,<br>用户乐曲 : 5 首<br>录音音轨 : 1、 : 录音音轨: 1、 2、 3、 4、 5、 STYLE

#### **MIDI**

- 
- •本机开 / 关 • 初始值发送 外部时钟<br>• 键盘输出 • 伴奏输出 • 乐曲输出 • 键盘输出 • 伴奏输出 • 乐曲输出

### 附属插孔

• PHONES/OUTPUT (耳机 / 输出)、 DC IN 12V (直流输入 12V)、 USB TO HOST、 USB TO DEVICE、 SUSTAIN (延音)、 PEDAL UNIT (踏板组件)

## 放大器

- $6W + 6W$
- 音箱
- $\bullet$  12 cm  $\times$  2 + 3 cm  $\times$  2

### 功率消耗

 $\cdot$  22 W

## 电源

- 适配器:PA-5D 或 Yamaha 推荐的相应产品
- 尺寸 (宽×深×高)
- $\bullet$  1,398 x 457 x 153 mm (55-1/16" x 18" x 6") 带键盘支架:
	- 1,405 x 485 x 773 mm (55-1/3" x 19-1/8" x 30-3/8")

### 重量

- $\overline{\bullet}$  18.0 kg (39 lbs. 11 oz.)
- 带键盘支架:25.5 kg (56 lbs. 3 oz.)

## 随机附件<br>• 谱架

- 谱架 随机附赠光盘<br>• 键盘支架 使用说明书
- $\bullet$  脚踏板 FC5
- AC 电源适配器 (在特定区域中可能不包含。)
- 中文面罩

## 可选附件

• 耳机: HPE-150 • 踏板组件:LP-7

\* 本使用说明书中的技术规格及介绍仅供参考。 YAMAHA 公司保留随 时更改或修订产品或技术规格的权利,若确有更改,恕不事先通知。 技术规格、设备或选购件在各个地区可能均会有所不同,因此如有问 题,请和当地 YAMAHA 经销商确认。

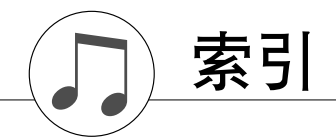

## 面板控制器和端口

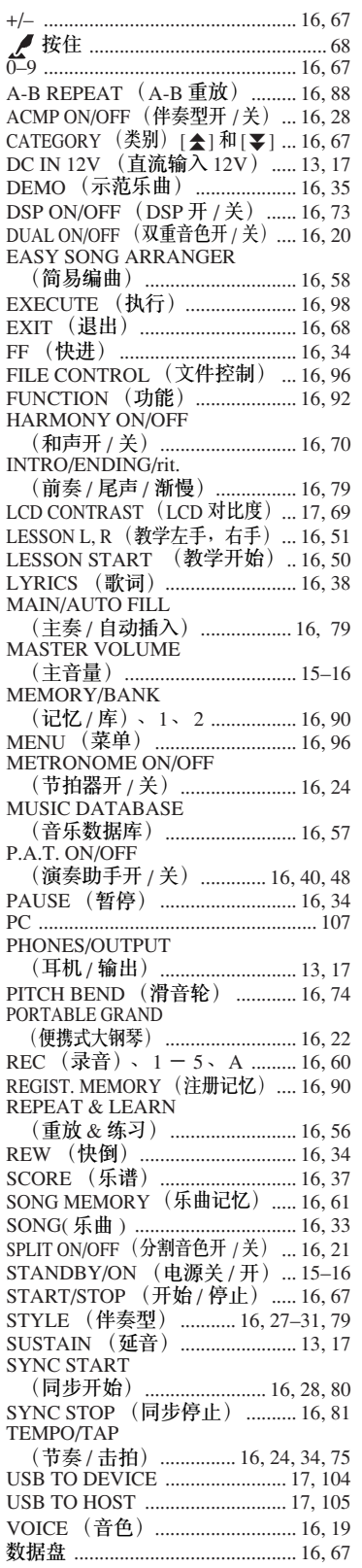

## 字母顺序

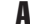

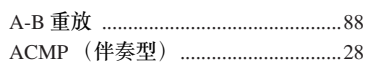

## $\overline{\mathbf{R}}$

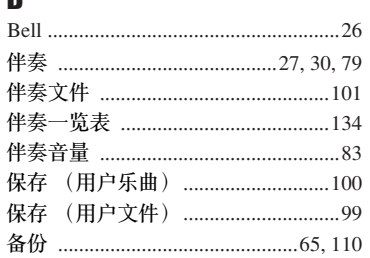

## $\mathbf{c}$

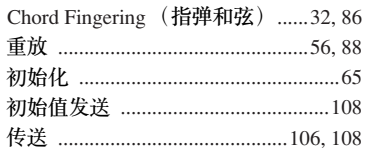

## $\mathbf D$

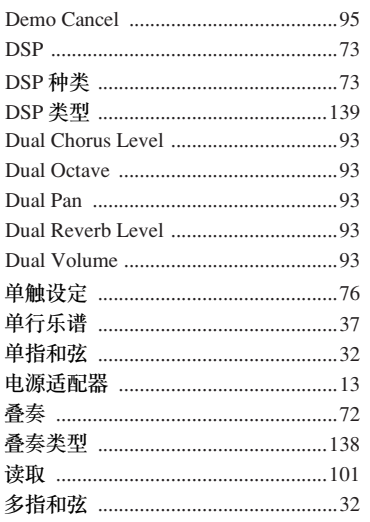

## $\mathbf{E}$

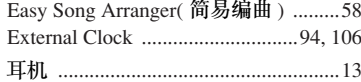

## F

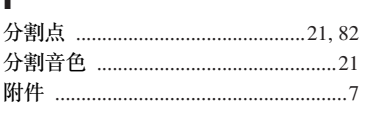

## G

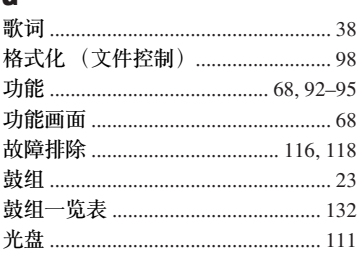

## $\mathbf H$

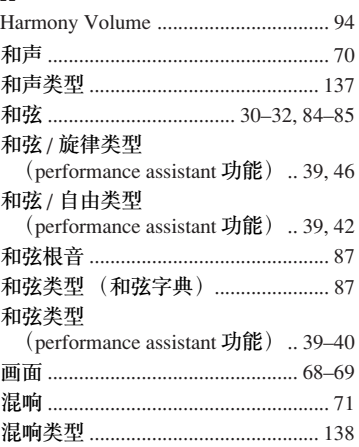

## $\mathbf{J}$

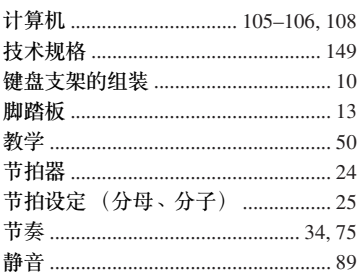

## $\mathbf K$

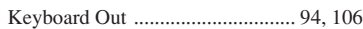

## $\mathsf L$

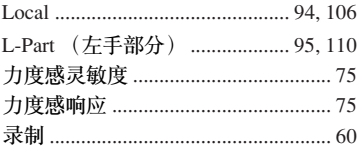

## M

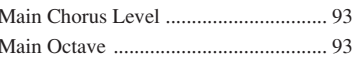

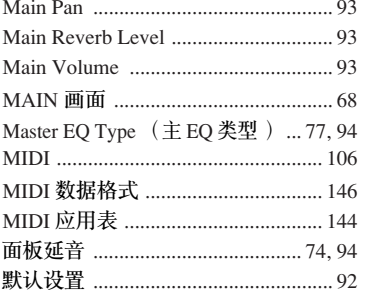

## $\mathbf P$

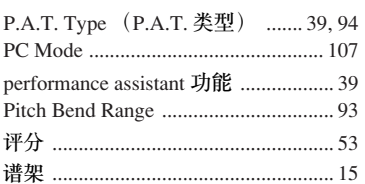

## $\mathbf{0}$

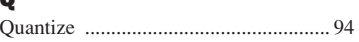

## $\mathbf R$

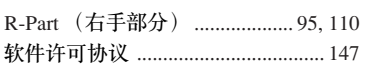

## $\mathbf S$

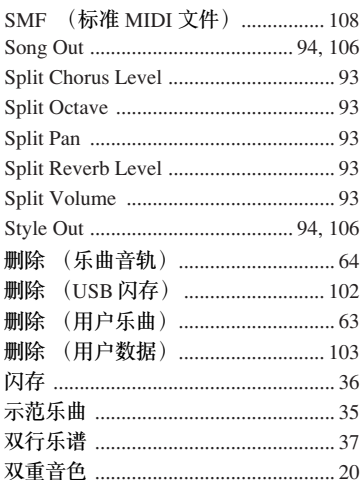

## T

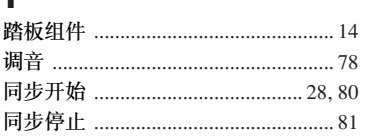

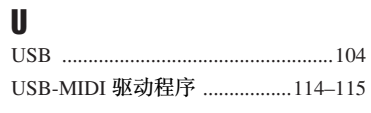

## W

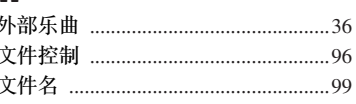

## $\mathbf{x}$

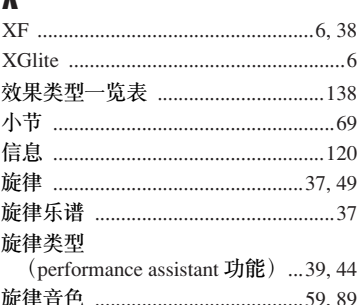

## $\mathbf{v}$

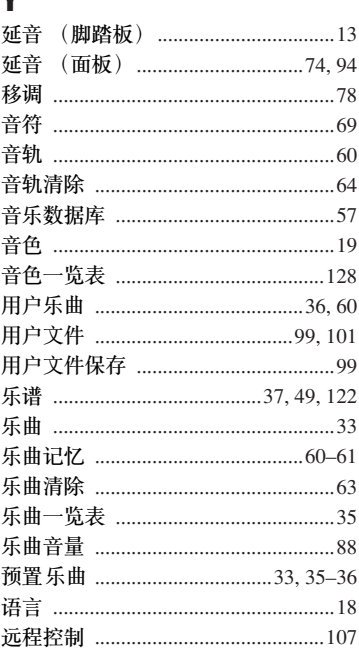

## $\mathbf{z}$

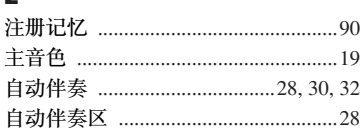

## **NORTH AMERICA**

## **CANADA**

**Yamaha Canada Music Ltd.** 135 Milner Avenue, Scarborough, Ontario, M1S 3R1, Canada Tel: 416-298-1311

#### **U.S.A.**

**Yamaha Corporation of America**  6600 Orangethorpe Ave., Buena Park, Calif. 90620, U.S.A. Tel: 714-522-9011

## **MEXICO CENTRAL & SOUTH AMERICA**

**Yamaha de México S.A. de C.V.** Calz. Javier Rojo Gómez #1149, Col. Guadalupe del Moral C.P. 09300, México, D.F., México Tel: 55-5804-0600

#### **BRAZIL**

**Yamaha Musical do Brasil Ltda.** Rua Joaquim Floriano, 913 - 4' andar, Itaim Bibi, CEP 04534-013 Sao Paulo, SP. BRAZIL Tel: 011-3704-1377

### **ARGENTINA**

**Yamaha Music Latin America, S.A. Sucursal de Argentina** Olga Cossettini 1553, Piso 4 Norte Madero Este-C1107CEK Buenos Aires, Argentina Tel: 011-4119-7000

#### **PANAMA AND OTHER LATIN AMERICAN COUNTRIES/ CARIBBEAN COUNTRIES**

**Yamaha Music Latin America, S.A.** Torre Banco General, Piso 7, Urbanización Marbella, Calle 47 y Aquilino de la Guardia, Ciudad de Panamá, Panamá Tel: +507-269-5311

#### **EUROPE**

### **THE UNITED KINGDOM/IRELAND**

**Yamaha Music U.K. Ltd.** Sherbourne Drive, Tilbrook, Milton Keynes, MK7 8BL, England Tel: 01908-366700

#### **GERMANY**

**Yamaha Music Europe GmbH** Siemensstraße 22-34, 25462 Rellingen, Germany Tel: 04101-3030

## **SWITZERLAND/LIECHTENSTEIN Yamaha Music Europe GmbH**

**Branch Switzerland in Zürich** Seefeldstrasse 94, 8008 Zürich, Switzerland Tel: 01-383 3990

### **AUSTRIA**

**Yamaha Music Europe GmbH Branch Austria** Schleiergasse 20, A-1100 Wien, Austria Tel: 01-60203900

#### **CZECH REPUBLIC/SLOVAKIA/ HUNGARY/SLOVENIA**

**Yamaha Music Europe GmbH Branch Austria** Schleiergasse 20, A-1100 Wien, Austria Tel: 01-602039025

## **POLAND/LITHUANIA/LATVIA/ESTONIA Yamaha Music Europe GmbH Branch Sp.z o.o. Oddzial w Polsce** ul. 17 Stycznia 56, PL-02-146 Warszawa, Poland

Tel: 022-500-2925

## **THE NETHERLANDS/ BELGIUM/LUXEMBOURG**

**Yamaha Music Europe Branch Benelux** Clarissenhof 5-b, 4133 AB Vianen, The Netherlands Tel: 0347-358 040

### **FRANCE**

**Yamaha Musique France**  BP 70-77312 Marne-la-Vallée Cedex 2, France Tel: 01-64-61-4000

#### **ITALY**

**Yamaha Musica Italia S.P.A.**  Viale Italia 88, 20020 Lainate (Milano), Italy Tel: 02-935-771

### **SPAIN/PORTUGAL**

**Yamaha Música Ibérica, S.A.** Ctra. de la Coruna km. 17, 200, 28230 Las Rozas (Madrid), Spain Tel: 91-639-8888

#### **GREECE**

**Philippos Nakas S.A. The Music House** 147 Skiathou Street, 112-55 Athens, Greece Tel: 01-228 2160

### **SWEDEN**

**Yamaha Scandinavia AB** J. A. Wettergrens Gata 1, Box 30053 S-400 43 Göteborg, Sweden Tel: 031 89 34 00

#### **DENMARK**

**YS Copenhagen Liaison Office** Generatorvej 6A, DK-2730 Herlev, Denmark Tel: 44 92 49 00

#### **FINLAND**

**F-Musiikki Oy** Kluuvikatu 6, P.O. Box 260, SF-00101 Helsinki, Finland Tel: 09 618511

#### **NORWAY**

**Norsk filial av Yamaha Scandinavia AB**  Grini Næringspark 1, N-1345 Østerås, Norway Tel: 67 16 77 70

#### **ICELAND Skifan HF**

Skeifan 17 P.O. Box 8120, IS-128 Reykjavik, Iceland Tel: 525 5000

### **RUSSIA**

**Yamaha Music (Russia)** Room 37, bld. 7, Kievskaya street, Moscow, 121059, Russia Tel: 495 626 5005

**OTHER EUROPEAN COUNTRIES Yamaha Music Europe GmbH** Siemensstraße 22-34, 25462 Rellingen, Germany Tel: +49-4101-3030

### **AFRICA**

## **Yamaha Corporation,**

**Asia-Pacific Sales & Marketing Group** Nakazawa-cho 10-1, Naka-ku, Hamamatsu, Japan 430-8650 Tel: +81-53-460-2317

## **MIDDLE EAST**

## **TURKEY/CYPRUS Yamaha Music Europe GmbH** Siemensstraße 22-34, 25462 Rellingen, Germany

Tel: 04101-3030

**OTHER COUNTRIES Yamaha Music Gulf FZE** LOB 16-513, P.O.Box 17328, Jubel Ali, Dubai, United Arab Emirates Tel: +971-4-881-5868

#### **ASIA**

#### **THE PEOPLE'S REPUBLIC OF CHINA Yamaha Music & Electronics (China) Co.,Ltd.**

2F, Yunhedasha, 1818 Xinzha-lu, Jingan-qu, Shanghai, China Tel: 021-6247-2211

**HONG KONG**

## **Tom Lee Music Co., Ltd.**

11/F., Silvercord Tower 1, 30 Canton Road, Tsimshatsui, Kowloon, Hong Kong Tel: 2737-7688

**INDIA**

#### **Yamaha Music India Pvt. Ltd.**

5F Ambience Corporate Tower Ambience Mall Complex Ambience Island, NH-8, Gurgaon-122001, Haryana, India Tel: 0124-466-5551

#### **INDONESIA**

#### **PT. Yamaha Musik Indonesia (Distributor) PT. Nusantik**

Gedung Yamaha Music Center, Jalan Jend. Gatot Subroto Kav. 4, Jakarta 12930, Indonesia Tel: 021-520-2577

### **KOREA**

**Yamaha Music Korea Ltd.**

8F, 9F, Dongsung Bldg. 158-9 Samsung-Dong, Kangnam-Gu, Seoul, Korea Tel: 02-3467-3300

#### **MALAYSIA**

**Yamaha Music (Malaysia) Sdn., Bhd.**

Lot 8, Jalan Perbandaran, 47301 Kelana Jaya, Petaling Jaya, Selangor, Malaysia Tel: 03-78030900

#### **PHILIPPINES**

**Yupangco Music Corporation** 339 Gil J. Puyat Avenue, P.O. Box 885 MCPO, Makati, Metro Manila, Philippines Tel: 819-7551

**SINGAPORE**

#### **Yamaha Music (Asia) Pte., Ltd.**

#03-11 A-Z Building 140 Paya Lebor Road, Singapore 409015 Tel: 6747-4374

**TAIWAN**

**Yamaha KHS Music Co., Ltd.**  3F, #6, Sec.2, Nan Jing E. Rd. Taipei. Taiwan 104, R.O.C. Tel: 02-2511-8688

#### **THAILAND**

**Siam Music Yamaha Co., Ltd.** 4, 6, 15 and 16th floor, Siam Motors Building, 891/1 Rama 1 Road, Wangmai, Pathumwan, Bangkok 10330, Thailand Tel: 02-215-2622

### **OTHER ASIAN COUNTRIES**

**Yamaha Corporation, Asia-Pacific Sales & Marketing Group** Nakazawa-cho 10-1, Naka-ku, Hamamatsu, Japan 430-8650 Tel: +81-53-460-2317

### **OCEANIA**

## **AUSTRALIA**

**Yamaha Music Australia Pty. Ltd.** Level 1, 99 Queensbridge Street, Southbank, Victoria 3006, Australia Tel: 3-9693-5111

#### **NEW ZEALAND**

**Music Works LTD** P.O.BOX 6246 Wellesley, Auckland 4680, New Zealand Tel: 9-634-0099

## **COUNTRIES AND TRUST**

**TERRITORIES IN PACIFIC OCEAN Yamaha Corporation,** 

#### **Asia-Pacific Sales & Marketing Group** Nakazawa-cho 10-1, Naka-ku, Hamamatsu, Japan 430-8650 Tel: +81-53-460-2317

# **& YAMAHA**

雅马哈乐器音响 (中国) 投资有限公司 客户服务热线: 8008190161 (免费) 公司网址: http://www.yamaha.com.cn

Yamaha Global Home **http://www.yamaha.com/**

Yamaha Manual Library **http://www.yamaha.co.jp/manual/**

U.R.G., Digital Musical Instruments Division © 2007-2011 Yamaha Corporation

> WM92620 103PO\*\*\*.\*-01A1 Printed in China